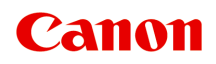

# **TS300 series Příručka online**

Základní operace Síť Údržba Seznámení s přístrojem Informace o papíru **Tisk** Kopírování Skenování Časté dotazy Seznam kódů podpory pro případ chyby

čeština (Czech)

# **Obsah**

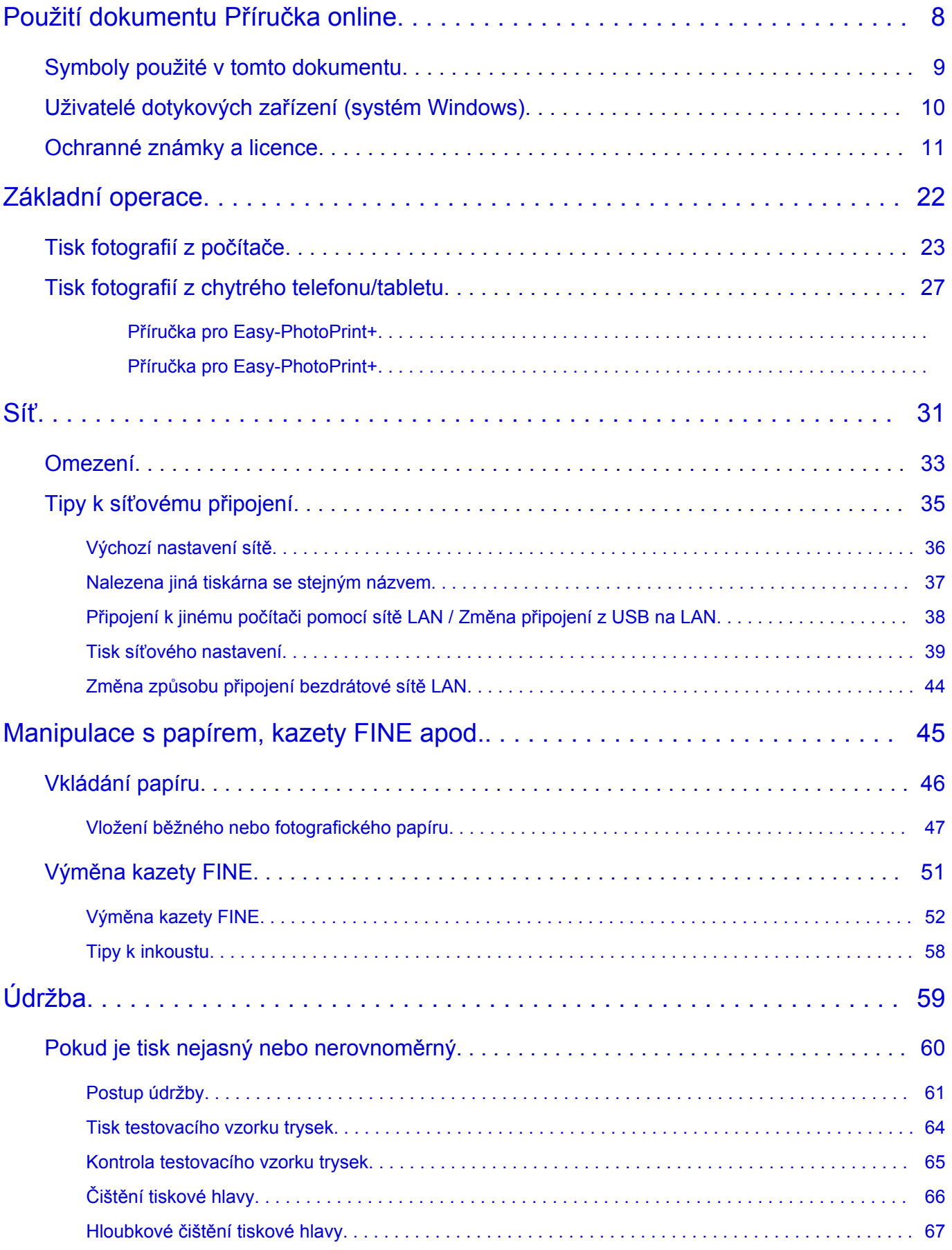

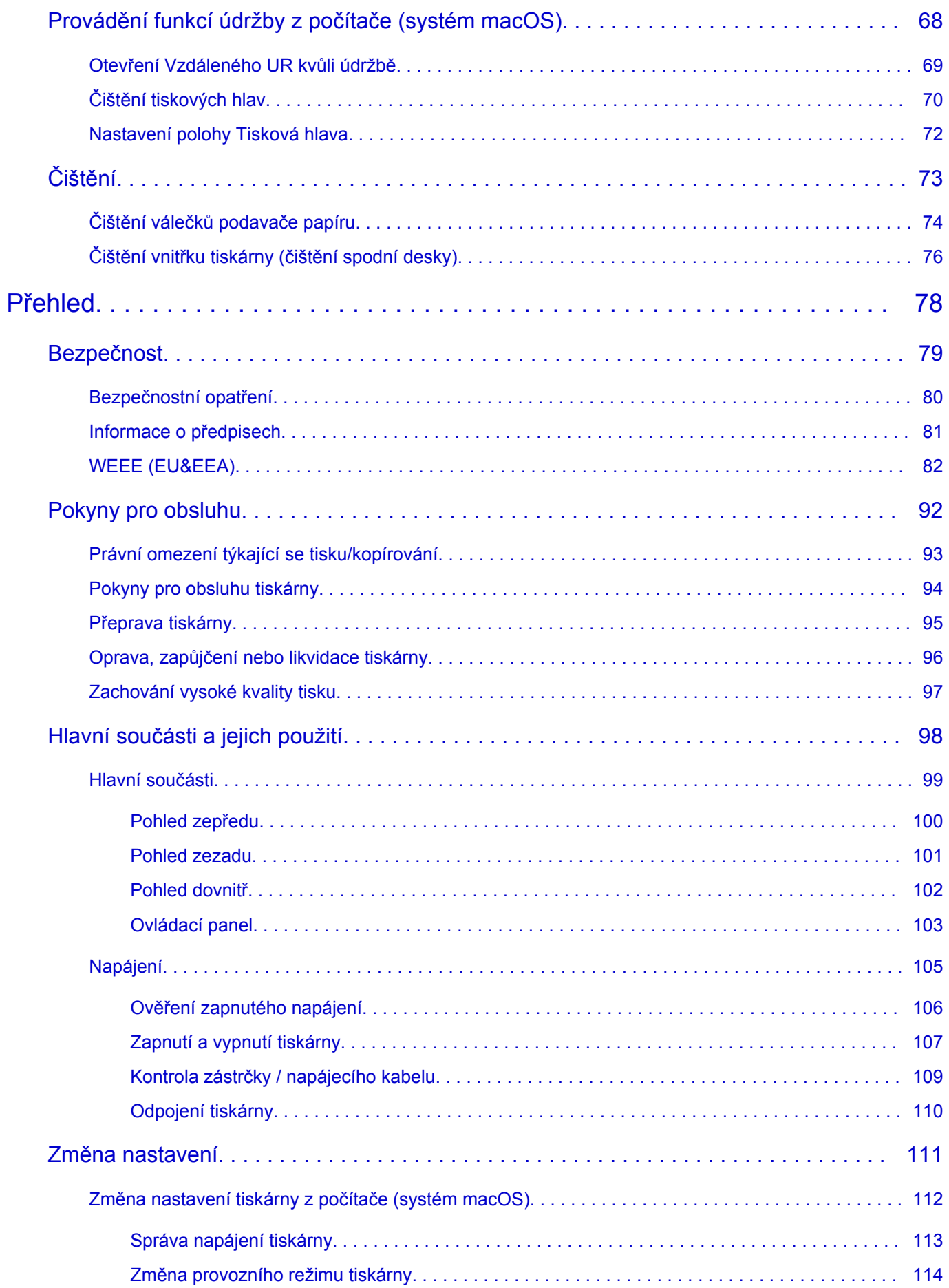

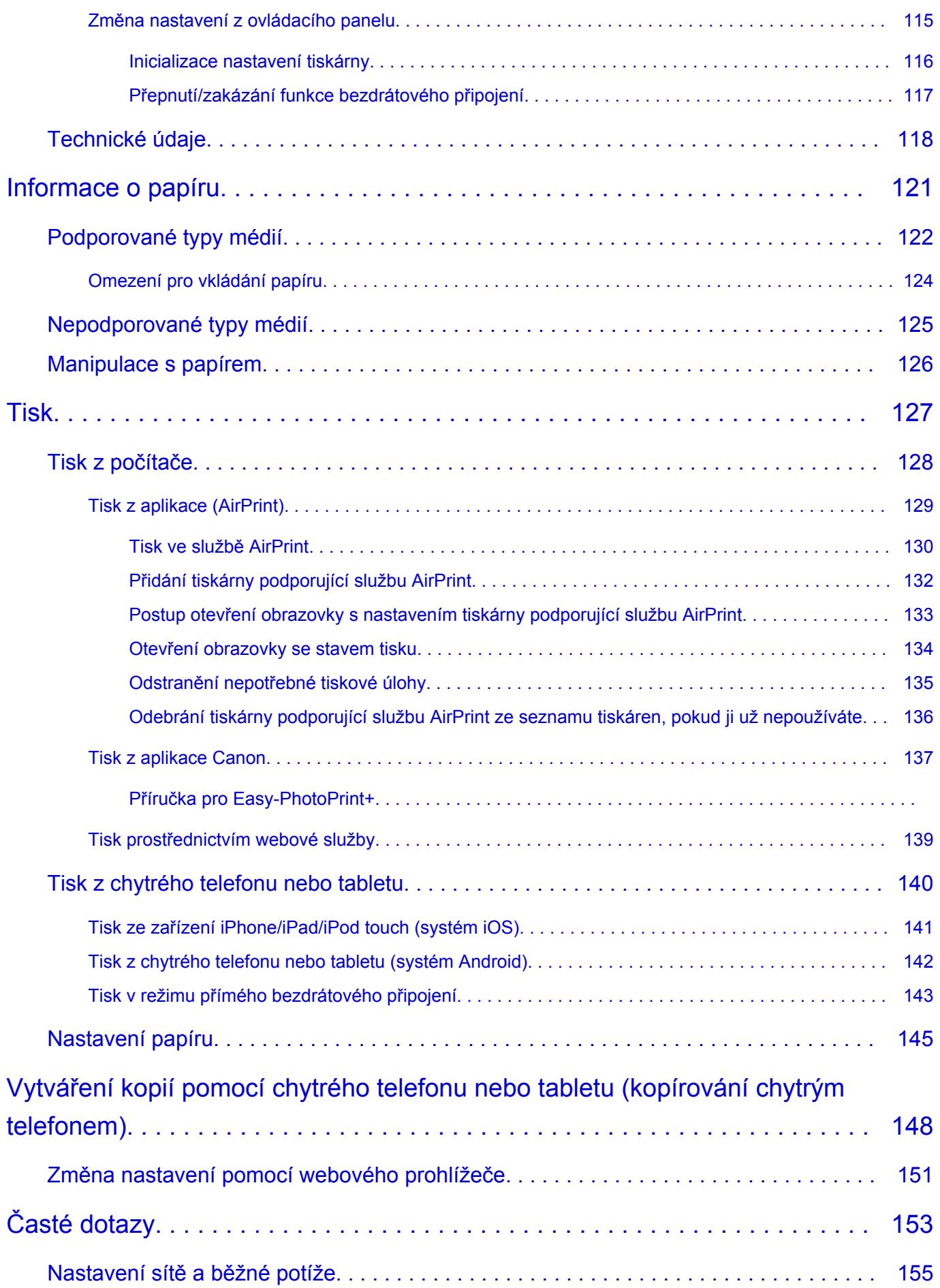

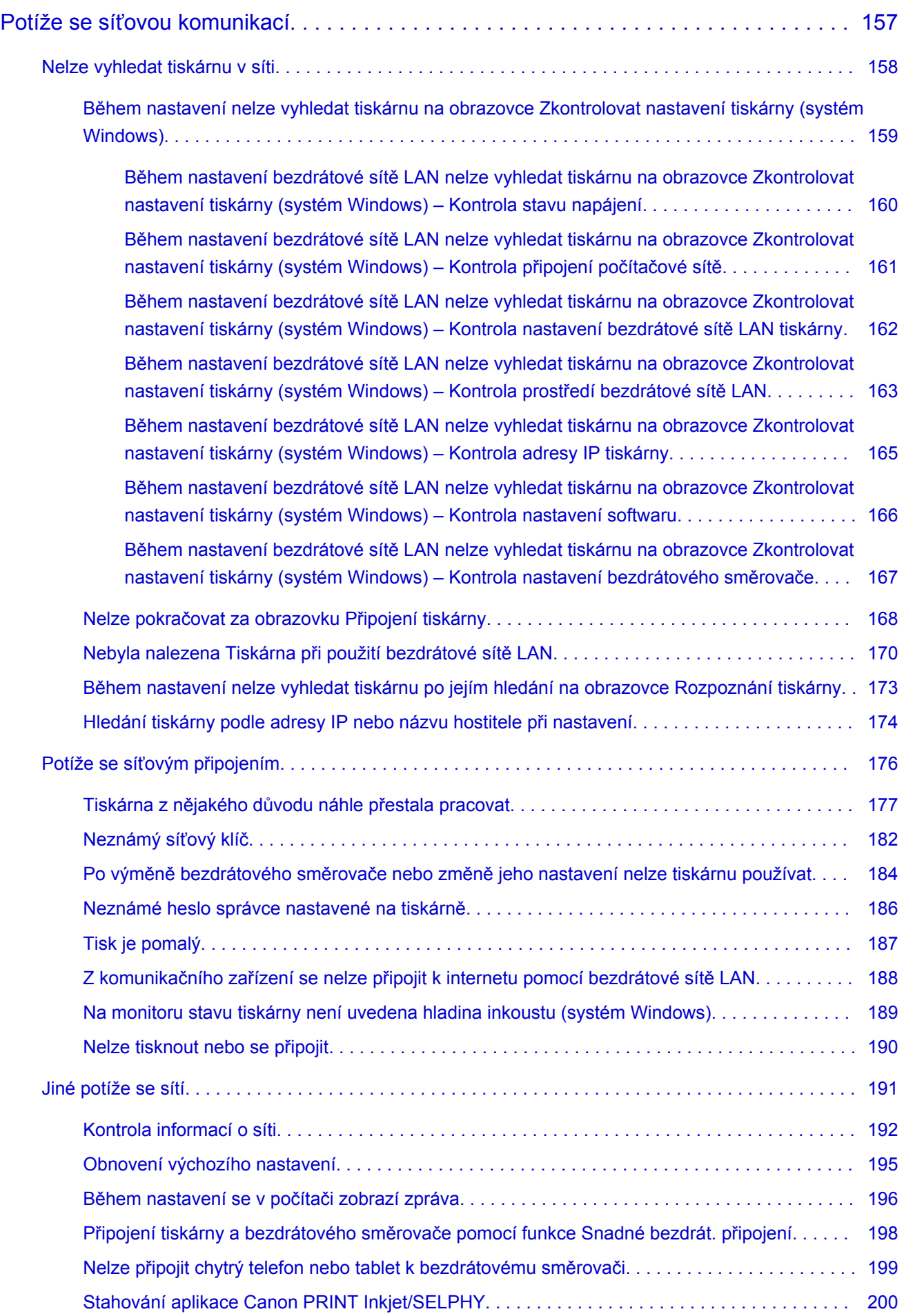

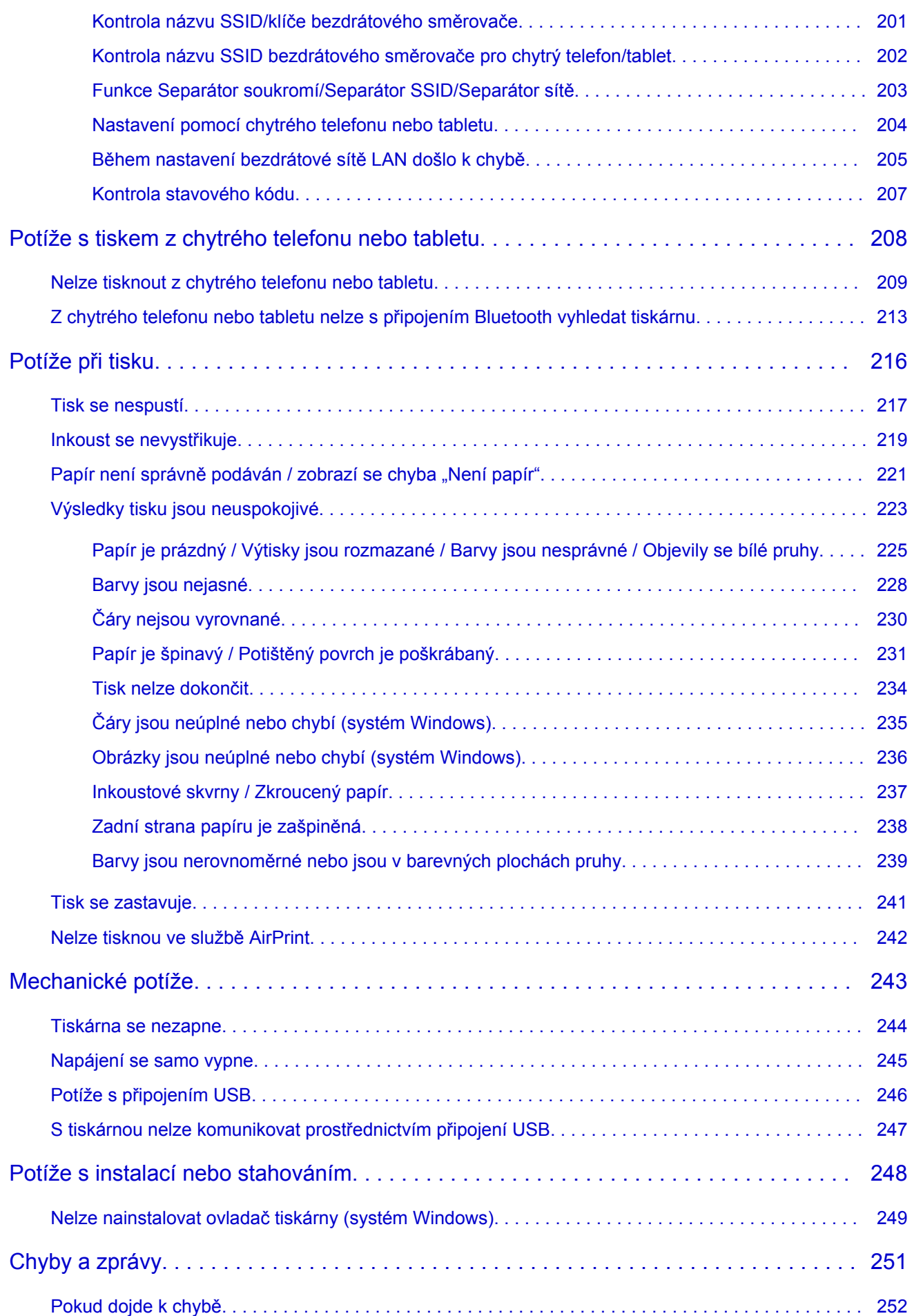

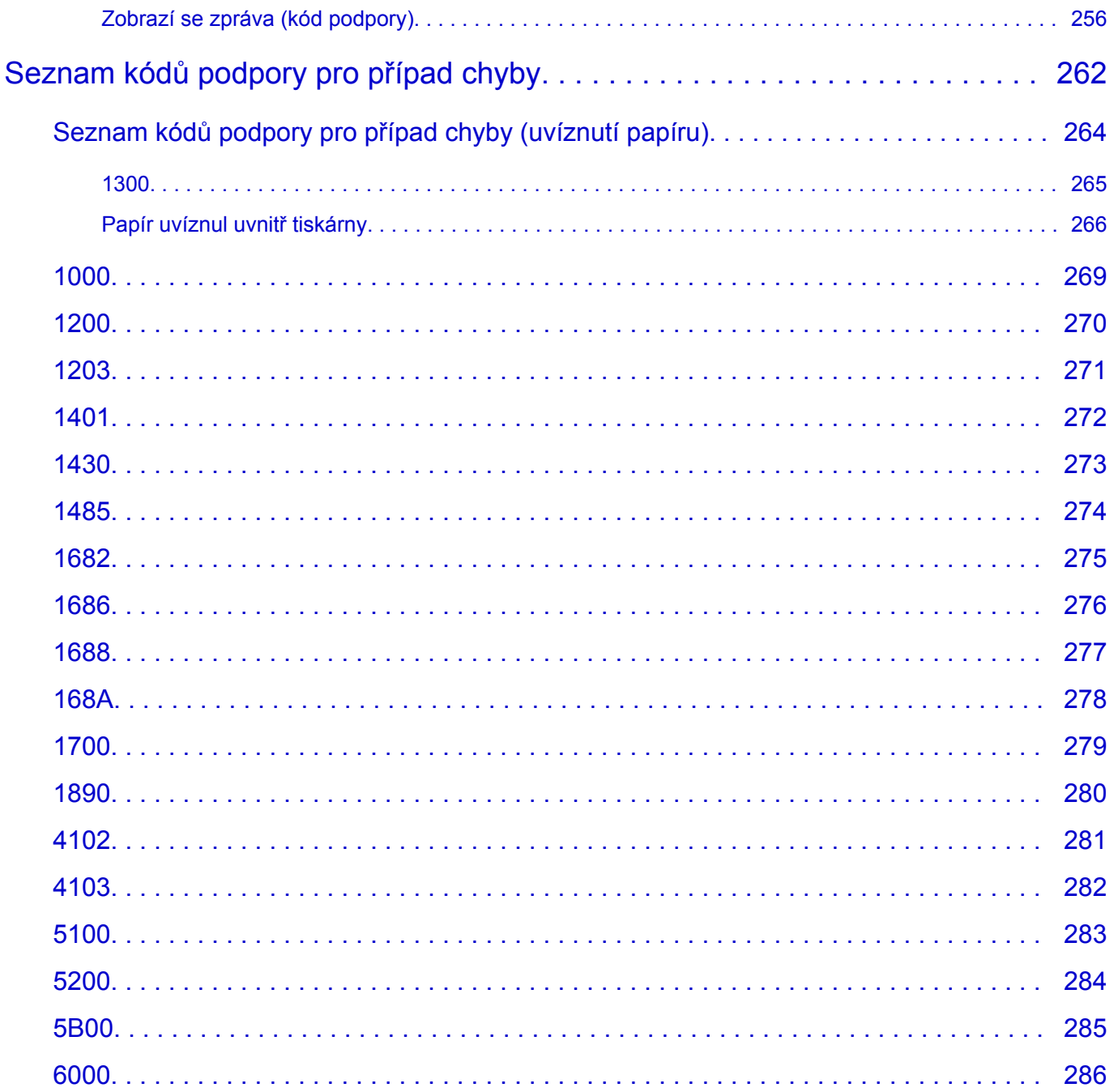

# <span id="page-7-0"></span>**Použití dokumentu Příručka online**

- **Provozní prostředí**
- **[Symboly použité v tomto dokumentu](#page-8-0)**
- **[Uživatelé dotykových zařízení \(systém Windows\)](#page-9-0)**
- **Tisk příručky online**
- **[Ochranné známky a licence](#page-10-0)**
- **Snímky obrazovky v této příručce**

# <span id="page-8-0"></span>**Symboly použité v tomto dokumentu**

### **Varování**

Při nedodržení pokynů hrozí nebezpečí smrti nebo vážného zranění způsobené nesprávným používáním zařízení. Tyto pokyny je třeba dodržovat pro zajištění bezpečného provozu.

### **Upozornění**

Při nedodržení těchto pokynů hrozí nebezpečí zranění osob nebo poškození majetku způsobené nesprávným používáním zařízení. Tyto pokyny je třeba dodržovat pro zajištění bezpečného provozu.

### **Důležité**

Pokyny obsahují důležité informace. Abyste předešli poškození, zranění nebo nesprávnému použití výrobku, přečtěte si níže uvedené informace.

### **Poznámka**

Pokyny obsahují poznámky týkající se provozu a doplňková vysvětlení.

#### **Vzáklady**

Pokyny vysvětlující základní použití produktu.

### **Poznámka**

• Ikony se mohou lišit v závislosti na příslušném produktu.

# <span id="page-9-0"></span>**Uživatelé dotykových zařízení (systém Windows)**

Při použití dotykové obrazovky si jednoduše nahraďte výraz "klepnutí pravým tlačítkem" v tomto dokumentu za akci nastavenou v operačním systému. Pokud tedy například je odpovídající akcí ve vašem operačním systému "přidržení", nahraďte výraz "klepnutí pravým tlačítkem" pokynem "přidržet".

# <span id="page-10-0"></span>**Ochranné známky a licence**

- Microsoft je registrovaná ochranná známka společnosti Microsoft Corporation.
- Windows je ochranná známka nebo registrovaná ochranná známka společnosti Microsoft Corporation v USA a dalších zemích.
- Windows Vista je ochranná známka nebo registrovaná ochranná známka společnosti Microsoft Corporation v USA a dalších zemích.
- Internet Explorer je ochranná známka nebo registrovaná ochranná známka společnosti Microsoft Corporation v USA a dalších zemích.
- Mac, Mac OS, AirPort, App Store, AirPrint, logo AirPrint, Safari, Bonjour, iPad, iPhone a iPod touch jsou ochranné známky společnosti Apple Inc. registrované v USA a dalších zemích. macOS je ochranná známka společnosti Apple Inc.
- IOS je ochranná známka nebo registrovaná ochranná známka společnosti Cisco, registrovaná v USA a v dalších zemích a je použita v rámci licence.
- Google Cloud Print, Google Chrome, Chrome OS, Chromebook, Android, Google Play, Google Drive, Google Apps a Google Analytics jsou buď registrované ochranné známky, nebo ochranné známky společnosti Google Inc.
- Adobe, Flash, Photoshop, Photoshop Elements, Lightroom, Adobe RGB a Adobe RGB (1998) jsou buď registrované ochranné známky, nebo ochranné známky společnosti Adobe Systems Incorporated v USA a dalších zemích.
- Bluetooth je ochranná známka společnosti Bluetooth SIG, Inc., USA licencovaná společností Canon Inc.
- Autodesk a AutoCAD jsou registrované ochranné známky nebo ochranné známky společnosti Autodesk, Inc. a/nebo dceřiných či přidružených společností v USA a dalších zemích.

### **Poznámka**

• Formální název systému Windows Vista je operační systém Microsoft Windows Vista.

Copyright (c) 2003-2015 Apple Inc. All rights reserved.

Redistribution and use in source and binary forms, with or without modification, are permitted provided that the following conditions are met:

- 1. Redistributions of source code must retain the above copyright notice, this list of conditions and the following disclaimer.
- 2. Redistributions in binary form must reproduce the above copyright notice, this list of conditions and the following disclaimer in the documentation and/or other materials provided with the distribution.
- 3. Neither the name of Apple Inc. ("Apple") nor the names of its contributors may be used to endorse or promote products derived from this software without specific prior written permission.

THIS SOFTWARE IS PROVIDED BY APPLE AND ITS CONTRIBUTORS "AS IS" AND ANY EXPRESS OR IMPLIED WARRANTIES, INCLUDING, BUT NOT LIMITED TO, THE IMPLIED WARRANTIES OF MERCHANTABILITY AND FITNESS FOR A PARTICULAR PURPOSE ARE DISCLAIMED. IN NO EVENT SHALL APPLE OR ITS CONTRIBUTORS BE LIABLE FOR ANY DIRECT, INDIRECT, INCIDENTAL, SPECIAL, EXEMPLARY, OR CONSEQUENTIAL DAMAGES (INCLUDING, BUT NOT LIMITED TO, PROCUREMENT OF SUBSTITUTE GOODS OR SERVICES; LOSS OF USE, DATA, OR PROFITS; OR BUSINESS INTERRUPTION) HOWEVER CAUSED AND ON ANY THEORY OF LIABILITY, WHETHER IN CONTRACT, STRICT LIABILITY, OR TORT (INCLUDING NEGLIGENCE OR OTHERWISE) ARISING IN ANY WAY OUT OF THE USE OF THIS SOFTWARE, EVEN IF ADVISED OF THE POSSIBILITY OF SUCH DAMAGE.

#### Apache License

Version 2.0, January 2004

http://www.apache.org/licenses/ TERMS AND CONDITIONS FOR USE, REPRODUCTION, AND DISTRIBUTION

1. Definitions.

"License" shall mean the terms and conditions for use, reproduction, and distribution as defined by Sections 1 through 9 of this document.

"Licensor" shall mean the copyright owner or entity authorized by the copyright owner that is granting the License.

"Legal Entity" shall mean the union of the acting entity and all other entities that control, are controlled by, or are under common control with that entity. For the purposes of this definition, "control" means (i) the power, direct or indirect, to cause the direction or management of such entity, whether by contract or otherwise, or (ii) ownership of fifty percent (50%) or more of the outstanding shares, or (iii) beneficial ownership of such entity.

"You" (or "Your") shall mean an individual or Legal Entity exercising permissions granted by this License.

"Source" form shall mean the preferred form for making modifications, including but not limited to software source code, documentation source, and configuration files.

"Object" form shall mean any form resulting from mechanical transformation or translation of a Source form, including but not limited to compiled object code, generated documentation, and conversions to other media types.

"Work" shall mean the work of authorship, whether in Source or Object form, made available under the License, as indicated by a copyright notice that is included in or attached to the work (an example is provided in the Appendix below).

"Derivative Works" shall mean any work, whether in Source or Object form, that is based on (or derived from) the Work and for which the editorial revisions, annotations, elaborations, or other modifications represent, as a whole, an original work of authorship. For the purposes of this License, Derivative Works shall not include works that remain separable from, or merely link (or bind by name) to the interfaces of, the Work and Derivative Works thereof.

"Contribution" shall mean any work of authorship, including the original version of the Work and any modifications or additions to that Work or Derivative Works thereof, that is intentionally submitted to Licensor for inclusion in the Work by the copyright owner or by an individual or Legal Entity authorized to submit on behalf of the copyright owner. For the purposes of this definition, "submitted" means any form of electronic, verbal, or written communication sent to the Licensor or its representatives, including but not limited to communication on electronic mailing lists, source code control systems, and issue tracking systems that are managed by, or on behalf of, the Licensor for the purpose of discussing and improving the Work, but excluding communication that is conspicuously marked or otherwise designated in writing by the copyright owner as "Not a Contribution."

"Contributor" shall mean Licensor and any individual or Legal Entity on behalf of whom a Contribution has been received by Licensor and subsequently incorporated within the Work.

- 2. Grant of Copyright License. Subject to the terms and conditions of this License, each Contributor hereby grants to You a perpetual, worldwide, non-exclusive, no-charge, royalty-free, irrevocable copyright license to reproduce, prepare Derivative Works of, publicly display, publicly perform, sublicense, and distribute the Work and such Derivative Works in Source or Object form.
- 3. Grant of Patent License. Subject to the terms and conditions of this License, each Contributor hereby grants to You a perpetual, worldwide, non-exclusive, no-charge, royalty-free, irrevocable (except as stated in this section) patent license to make, have made, use, offer to sell, sell, import, and otherwise transfer the Work, where such license applies only to those patent claims licensable by such Contributor that are necessarily infringed by their Contribution(s) alone or by combination of their Contribution(s) with the Work to which such Contribution(s) was submitted. If You institute patent litigation against any entity (including a cross-claim or counterclaim in a lawsuit) alleging that the Work or a Contribution incorporated within the Work constitutes direct or contributory patent infringement, then any patent licenses granted to You under this License for that Work shall terminate as of the date such litigation is filed.
- 4. Redistribution. You may reproduce and distribute copies of the Work or Derivative Works thereof in any medium, with or without modifications, and in Source or Object form, provided that You meet the following conditions:
	- 1. You must give any other recipients of the Work or Derivative Works a copy of this License; and
	- 2. You must cause any modified files to carry prominent notices stating that You changed the files; and
	- 3. You must retain, in the Source form of any Derivative Works that You distribute, all copyright, patent, trademark, and attribution notices from the Source form of the Work, excluding those notices that do not pertain to any part of the Derivative Works; and
	- 4. If the Work includes a "NOTICE" text file as part of its distribution, then any Derivative Works that You distribute must include a readable copy of the attribution notices contained within such NOTICE file, excluding those notices that do not pertain to any part of the Derivative Works, in at least one of the following places: within a NOTICE text file distributed as part of the Derivative Works; within the Source form or documentation, if provided along with the Derivative Works; or, within a display generated by the Derivative Works, if and wherever such third-party notices normally appear. The contents of the NOTICE file are for informational purposes only and do not modify the License. You may add Your own attribution notices within Derivative Works that You distribute, alongside or as an addendum to the NOTICE text from the Work, provided that such additional attribution notices cannot be construed as modifying the License.

You may add Your own copyright statement to Your modifications and may provide additional or different license terms and conditions for use, reproduction, or distribution of Your modifications, or for any such Derivative Works as a whole, provided Your use, reproduction, and distribution of the Work otherwise complies with the conditions stated in this License.

- 5. Submission of Contributions. Unless You explicitly state otherwise, any Contribution intentionally submitted for inclusion in the Work by You to the Licensor shall be under the terms and conditions of this License, without any additional terms or conditions. Notwithstanding the above, nothing herein shall supersede or modify the terms of any separate license agreement you may have executed with Licensor regarding such Contributions.
- 6. Trademarks. This License does not grant permission to use the trade names, trademarks, service marks, or product names of the Licensor, except as required for reasonable and customary use in describing the origin of the Work and reproducing the content of the NOTICE file.
- 7. Disclaimer of Warranty. Unless required by applicable law or agreed to in writing, Licensor provides the Work (and each Contributor provides its Contributions) on an "AS IS" BASIS, WITHOUT WARRANTIES OR CONDITIONS OF ANY KIND, either express or implied, including, without limitation, any warranties or conditions of TITLE, NON-INFRINGEMENT, MERCHANTABILITY, or FITNESS FOR A PARTICULAR PURPOSE. You are solely responsible for determining the appropriateness of using or redistributing the Work and assume any risks associated with Your exercise of permissions under this License.
- 8. Limitation of Liability. In no event and under no legal theory, whether in tort (including negligence), contract, or otherwise, unless required by applicable law (such as deliberate and grossly negligent acts) or agreed to in writing, shall any Contributor be liable to You for damages, including any direct, indirect, special, incidental, or consequential damages of any character arising as a result of this License or out of the use or inability to use the Work (including but not limited to damages for loss of goodwill, work stoppage, computer failure or malfunction, or any and all other commercial damages or losses), even if such Contributor has been advised of the possibility of such damages.
- 9. Accepting Warranty or Additional Liability. While redistributing the Work or Derivative Works thereof, You may choose to offer, and charge a fee for, acceptance of support, warranty, indemnity, or other liability obligations and/or rights consistent with this License. However, in accepting such obligations, You may act only on Your own behalf and on Your sole responsibility, not on behalf of any other Contributor, and only if You agree to indemnify, defend, and hold each Contributor harmless for any liability incurred by, or claims asserted against, such Contributor by reason of your accepting any such warranty or additional liability.

END OF TERMS AND CONDITIONS

---- Part 1: CMU/UCD copyright notice: (BSD like) -----

Copyright 1989, 1991, 1992 by Carnegie Mellon University

Derivative Work - 1996, 1998-2000

Copyright 1996, 1998-2000 The Regents of the University of California

#### All Rights Reserved

Permission to use, copy, modify and distribute this software and its documentation for any purpose and without fee is hereby granted, provided that the above copyright notice appears in all copies and that both that copyright notice and this permission notice appear in supporting documentation, and that the name of CMU and The Regents of the University of California not be used in advertising or publicity pertaining to distribution of the software without specific written permission.

CMU AND THE REGENTS OF THE UNIVERSITY OF CALIFORNIA DISCLAIM ALL WARRANTIES WITH REGARD TO THIS SOFTWARE, INCLUDING ALL IMPLIED WARRANTIES OF MERCHANTABILITY AND FITNESS. IN NO EVENT SHALL CMU OR THE REGENTS OF THE UNIVERSITY OF CALIFORNIA BE LIABLE FOR ANY SPECIAL, INDIRECT OR CONSEQUENTIAL DAMAGES OR ANY DAMAGES WHATSOEVER RESULTING FROM THE LOSS OF USE, DATA OR PROFITS, WHETHER IN AN ACTION OF CONTRACT, NEGLIGENCE OR OTHER TORTIOUS ACTION, ARISING OUT OF OR IN CONNECTION WITH THE USE OR PERFORMANCE OF THIS SOFTWARE.

---- Part 2: Networks Associates Technology, Inc copyright notice (BSD) -----

Copyright (c) 2001-2003, Networks Associates Technology, Inc

All rights reserved.

Redistribution and use in source and binary forms, with or without modification, are permitted provided that the following conditions are met:

\* Redistributions of source code must retain the above copyright notice, this list of conditions and the following disclaimer.

\* Redistributions in binary form must reproduce the above copyright notice, this list of conditions and the following disclaimer in the documentation and/or other materials provided with the distribution.

\* Neither the name of the Networks Associates Technology, Inc nor the names of its contributors may be used to endorse or promote products derived from this software without specific prior written permission.

THIS SOFTWARE IS PROVIDED BY THE COPYRIGHT HOLDERS AND CONTRIBUTORS ``AS IS'' AND ANY EXPRESS OR IMPLIED WARRANTIES, INCLUDING, BUT NOT LIMITED TO, THE IMPLIED WARRANTIES OF MERCHANTABILITY AND FITNESS FOR A PARTICULAR PURPOSE ARE DISCLAIMED. IN NO EVENT SHALL THE COPYRIGHT HOLDERS OR CONTRIBUTORS BE LIABLE FOR ANY DIRECT, INDIRECT, INCIDENTAL, SPECIAL, EXEMPLARY, OR CONSEQUENTIAL DAMAGES (INCLUDING, BUT NOT LIMITED TO, PROCUREMENT OF SUBSTITUTE GOODS OR SERVICES; LOSS OF USE, DATA, OR PROFITS; OR BUSINESS INTERRUPTION) HOWEVER CAUSED AND ON ANY THEORY OF LIABILITY, WHETHER IN CONTRACT, STRICT LIABILITY, OR TORT (INCLUDING NEGLIGENCE OR OTHERWISE) ARISING IN ANY WAY OUT OF THE USE OF THIS SOFTWARE, EVEN IF ADVISED OF THE POSSIBILITY OF SUCH DAMAGE.

---- Part 3: Cambridge Broadband Ltd. copyright notice (BSD) -----

Portions of this code are copyright (c) 2001-2003, Cambridge Broadband Ltd.

All rights reserved.

Redistribution and use in source and binary forms, with or without modification, are permitted provided that the following conditions are met:

\* Redistributions of source code must retain the above copyright notice, this list of conditions and the following disclaimer.

\* Redistributions in binary form must reproduce the above copyright notice, this list of conditions and the following disclaimer in the documentation and/or other materials provided with the distribution.

\* The name of Cambridge Broadband Ltd. may not be used to endorse or promote products derived from this software without specific prior written permission.

THIS SOFTWARE IS PROVIDED BY THE COPYRIGHT HOLDER ``AS IS'' AND ANY EXPRESS OR IMPLIED WARRANTIES, INCLUDING, BUT NOT LIMITED TO, THE IMPLIED WARRANTIES OF MERCHANTABILITY AND FITNESS FOR A PARTICULAR PURPOSE ARE DISCLAIMED. IN NO EVENT SHALL THE COPYRIGHT HOLDER BE LIABLE FOR ANY DIRECT, INDIRECT, INCIDENTAL, SPECIAL, EXEMPLARY, OR CONSEQUENTIAL DAMAGES (INCLUDING, BUT NOT LIMITED TO, PROCUREMENT OF SUBSTITUTE GOODS OR SERVICES; LOSS OF USE, DATA, OR PROFITS; OR BUSINESS INTERRUPTION) HOWEVER CAUSED AND ON ANY THEORY OF LIABILITY, WHETHER IN CONTRACT, STRICT LIABILITY, OR TORT (INCLUDING NEGLIGENCE OR OTHERWISE) ARISING IN ANY WAY OUT OF THE USE OF THIS SOFTWARE, EVEN IF ADVISED OF THE POSSIBILITY OF SUCH DAMAGE.

---- Part 4: Sun Microsystems, Inc. copyright notice (BSD) -----

Copyright c 2003 Sun Microsystems, Inc., 4150 Network Circle, Santa Clara, California 95054, U.S.A. All rights reserved.

Use is subject to license terms below.

This distribution may include materials developed by third parties.

Sun, Sun Microsystems, the Sun logo and Solaris are trademarks or registered trademarks of Sun Microsystems, Inc. in the U.S. and other countries.

Redistribution and use in source and binary forms, with or without modification, are permitted provided that the following conditions are met:

\* Redistributions of source code must retain the above copyright notice, this list of conditions and the following disclaimer.

\* Redistributions in binary form must reproduce the above copyright notice, this list of conditions and the following disclaimer in the documentation and/or other materials provided with the distribution.

\* Neither the name of the Sun Microsystems, Inc. nor the names of its contributors may be used to endorse or promote products derived from this software without specific prior written permission.

THIS SOFTWARE IS PROVIDED BY THE COPYRIGHT HOLDERS AND CONTRIBUTORS ``AS IS'' AND ANY EXPRESS OR IMPLIED WARRANTIES, INCLUDING, BUT NOT LIMITED TO, THE IMPLIED WARRANTIES OF MERCHANTABILITY AND FITNESS FOR A PARTICULAR PURPOSE ARE DISCLAIMED. IN NO EVENT SHALL THE COPYRIGHT HOLDERS OR CONTRIBUTORS BE LIABLE FOR ANY DIRECT, INDIRECT, INCIDENTAL, SPECIAL, EXEMPLARY, OR CONSEQUENTIAL DAMAGES (INCLUDING, BUT NOT LIMITED TO, PROCUREMENT OF SUBSTITUTE GOODS OR SERVICES; LOSS OF USE, DATA, OR PROFITS; OR BUSINESS INTERRUPTION) HOWEVER CAUSED AND ON ANY THEORY OF LIABILITY, WHETHER IN CONTRACT, STRICT LIABILITY, OR TORT (INCLUDING NEGLIGENCE OR OTHERWISE) ARISING IN ANY WAY OUT OF THE USE OF THIS SOFTWARE, EVEN IF ADVISED OF THE POSSIBILITY OF SUCH DAMAGE.

---- Part 5: Sparta, Inc copyright notice (BSD) -----

Copyright (c) 2003-2012, Sparta, Inc

All rights reserved.

Redistribution and use in source and binary forms, with or without modification, are permitted provided that the following conditions are met:

\* Redistributions of source code must retain the above copyright notice, this list of conditions and the following disclaimer.

\* Redistributions in binary form must reproduce the above copyright notice, this list of conditions and the following disclaimer in the documentation and/or other materials provided with the distribution. \* Neither the name of Sparta, Inc nor the names of its contributors may be used to endorse or promote

products derived from this software without specific prior written permission.

THIS SOFTWARE IS PROVIDED BY THE COPYRIGHT HOLDERS AND CONTRIBUTORS ``AS IS'' AND ANY EXPRESS OR IMPLIED WARRANTIES, INCLUDING, BUT NOT LIMITED TO, THE IMPLIED WARRANTIES OF MERCHANTABILITY AND FITNESS FOR A PARTICULAR PURPOSE ARE DISCLAIMED. IN NO EVENT SHALL THE COPYRIGHT HOLDERS OR CONTRIBUTORS BE LIABLE FOR ANY DIRECT, INDIRECT, INCIDENTAL, SPECIAL, EXEMPLARY, OR CONSEQUENTIAL DAMAGES (INCLUDING, BUT NOT LIMITED TO, PROCUREMENT OF SUBSTITUTE GOODS OR SERVICES; LOSS OF USE, DATA, OR PROFITS; OR BUSINESS INTERRUPTION) HOWEVER CAUSED AND ON ANY THEORY OF LIABILITY, WHETHER IN CONTRACT, STRICT LIABILITY, OR

TORT (INCLUDING NEGLIGENCE OR OTHERWISE) ARISING IN ANY WAY OUT OF THE USE OF THIS SOFTWARE, EVEN IF ADVISED OF THE POSSIBILITY OF SUCH DAMAGE.

---- Part 6: Cisco/BUPTNIC copyright notice (BSD) -----

Copyright (c) 2004, Cisco, Inc and Information Network Center of Beijing University of Posts and Telecommunications.

All rights reserved.

Redistribution and use in source and binary forms, with or without modification, are permitted provided that the following conditions are met:

\* Redistributions of source code must retain the above copyright notice, this list of conditions and the following disclaimer.

\* Redistributions in binary form must reproduce the above copyright notice, this list of conditions and the following disclaimer in the documentation and/or other materials provided with the distribution.

\* Neither the name of Cisco, Inc, Beijing University of Posts and Telecommunications, nor the names of their contributors may be used to endorse or promote products derived from this software without specific prior written permission.

THIS SOFTWARE IS PROVIDED BY THE COPYRIGHT HOLDERS AND CONTRIBUTORS ``AS IS'' AND ANY EXPRESS OR IMPLIED WARRANTIES, INCLUDING, BUT NOT LIMITED TO, THE IMPLIED WARRANTIES OF MERCHANTABILITY AND FITNESS FOR A PARTICULAR PURPOSE ARE DISCLAIMED. IN NO EVENT SHALL THE COPYRIGHT HOLDERS OR CONTRIBUTORS BE LIABLE FOR ANY DIRECT, INDIRECT, INCIDENTAL, SPECIAL, EXEMPLARY, OR CONSEQUENTIAL DAMAGES (INCLUDING, BUT NOT LIMITED TO, PROCUREMENT OF SUBSTITUTE GOODS OR SERVICES; LOSS OF USE, DATA, OR PROFITS; OR BUSINESS INTERRUPTION) HOWEVER CAUSED AND ON ANY THEORY OF LIABILITY, WHETHER IN CONTRACT, STRICT LIABILITY, OR TORT (INCLUDING NEGLIGENCE OR OTHERWISE) ARISING IN ANY WAY OUT OF THE USE OF THIS SOFTWARE, EVEN IF ADVISED OF THE POSSIBILITY OF SUCH DAMAGE.

---- Part 7: Fabasoft R&D Software GmbH & Co KG copyright notice (BSD) -----

Copyright (c) Fabasoft R&D Software GmbH & Co KG, 2003 oss@fabasoft.com

Author: Bernhard Penz <bernhard.penz@fabasoft.com>

Redistribution and use in source and binary forms, with or without modification, are permitted provided that the following conditions are met:

\* Redistributions of source code must retain the above copyright notice, this list of conditions and the following disclaimer.

\* Redistributions in binary form must reproduce the above copyright notice, this list of conditions and the following disclaimer in the documentation and/or other materials provided with the distribution.

\* The name of Fabasoft R&D Software GmbH & Co KG or any of its subsidiaries, brand or product names may not be used to endorse or promote products derived from this software without specific prior written permission.

THIS SOFTWARE IS PROVIDED BY THE COPYRIGHT HOLDER ``AS IS'' AND ANY EXPRESS OR IMPLIED WARRANTIES, INCLUDING, BUT NOT LIMITED TO, THE IMPLIED WARRANTIES OF MERCHANTABILITY AND FITNESS FOR A PARTICULAR PURPOSE ARE DISCLAIMED. IN NO EVENT SHALL THE COPYRIGHT HOLDER BE LIABLE FOR ANY DIRECT, INDIRECT, INCIDENTAL, SPECIAL, EXEMPLARY, OR CONSEQUENTIAL DAMAGES (INCLUDING, BUT NOT LIMITED TO, PROCUREMENT OF SUBSTITUTE GOODS OR SERVICES; LOSS OF USE, DATA, OR PROFITS; OR BUSINESS INTERRUPTION) HOWEVER CAUSED AND ON ANY THEORY OF LIABILITY, WHETHER IN CONTRACT, STRICT LIABILITY, OR TORT (INCLUDING NEGLIGENCE OR OTHERWISE) ARISING IN ANY WAY OUT OF THE USE OF THIS SOFTWARE, EVEN IF ADVISED OF THE POSSIBILITY OF SUCH DAMAGE.

---- Part 8: Apple Inc. copyright notice (BSD) -----

Copyright (c) 2007 Apple Inc. All rights reserved.

Redistribution and use in source and binary forms, with or without modification, are permitted provided that the following conditions are met:

- 1. Redistributions of source code must retain the above copyright notice, this list of conditions and the following disclaimer.
- 2. Redistributions in binary form must reproduce the above copyright notice, this list of conditions and the following disclaimer in the documentation and/or other materials provided with the distribution.
- 3. Neither the name of Apple Inc. ("Apple") nor the names of its contributors may be used to endorse or promote products derived from this software without specific prior written permission.

THIS SOFTWARE IS PROVIDED BY APPLE AND ITS CONTRIBUTORS "AS IS" AND ANY EXPRESS OR IMPLIED WARRANTIES, INCLUDING, BUT NOT LIMITED TO, THE IMPLIED WARRANTIES OF MERCHANTABILITY AND FITNESS FOR A PARTICULAR PURPOSE ARE DISCLAIMED. IN NO EVENT SHALL APPLE OR ITS CONTRIBUTORS BE LIABLE FOR ANY DIRECT, INDIRECT, INCIDENTAL, SPECIAL, EXEMPLARY, OR CONSEQUENTIAL DAMAGES (INCLUDING, BUT NOT LIMITED TO, PROCUREMENT OF SUBSTITUTE GOODS OR SERVICES; LOSS OF USE, DATA, OR PROFITS; OR BUSINESS INTERRUPTION) HOWEVER CAUSED AND ON ANY THEORY OF LIABILITY, WHETHER IN CONTRACT, STRICT LIABILITY, OR TORT (INCLUDING NEGLIGENCE OR OTHERWISE) ARISING IN ANY WAY OUT OF THE USE OF THIS SOFTWARE, EVEN IF ADVISED OF THE POSSIBILITY OF SUCH DAMAGE.

---- Part 9: ScienceLogic, LLC copyright notice (BSD) -----

Copyright (c) 2009, ScienceLogic, LLC

All rights reserved.

Redistribution and use in source and binary forms, with or without modification, are permitted provided that the following conditions are met:

\* Redistributions of source code must retain the above copyright notice, this list of conditions and the following disclaimer.

\* Redistributions in binary form must reproduce the above copyright notice, this list of conditions and the following disclaimer in the documentation and/or other materials provided with the distribution.

\* Neither the name of ScienceLogic, LLC nor the names of its contributors may be used to endorse or promote products derived from this software without specific prior written permission.

THIS SOFTWARE IS PROVIDED BY THE COPYRIGHT HOLDERS AND CONTRIBUTORS "AS IS" AND ANY EXPRESS OR IMPLIED WARRANTIES, INCLUDING, BUT NOT LIMITED TO, THE IMPLIED WARRANTIES OF MERCHANTABILITY AND FITNESS FOR A PARTICULAR PURPOSE ARE DISCLAIMED. IN NO EVENT SHALL THE COPYRIGHT HOLDERS OR CONTRIBUTORS BE LIABLE

FOR ANY DIRECT, INDIRECT, INCIDENTAL, SPECIAL, EXEMPLARY, OR CONSEQUENTIAL DAMAGES (INCLUDING, BUT NOT LIMITED TO, PROCUREMENT OF SUBSTITUTE GOODS OR SERVICES; LOSS OF USE, DATA, OR PROFITS; OR BUSINESS INTERRUPTION) HOWEVER CAUSED AND ON ANY THEORY OF LIABILITY, WHETHER IN CONTRACT, STRICT LIABILITY, OR TORT (INCLUDING NEGLIGENCE OR OTHERWISE) ARISING IN ANY WAY OUT OF THE USE OF THIS SOFTWARE, EVEN IF ADVISED OF THE POSSIBILITY OF SUCH DAMAGE.

#### LEADTOOLS

Copyright (C) 1991-2009 LEAD Technologies, Inc.

CMap Resources

-----------------------------------------------------------

Copyright 1990-2009 Adobe Systems Incorporated. All rights reserved.

Copyright 1990-2010 Adobe Systems Incorporated. All rights reserved.

Redistribution and use in source and binary forms, with or without modification, are permitted provided that the following conditions are met:

Redistributions of source code must retain the above copyright notice, this list of conditions and the following disclaimer.

Redistributions in binary form must reproduce the above copyright notice, this list of conditions and the following disclaimer in the documentation and/or other materials provided with the distribution.

-----------------------------------------------------------

Neither the name of Adobe Systems Incorporated nor the names of its contributors may be used to endorse or promote products derived from this software without specific prior written permission.

THIS SOFTWARE IS PROVIDED BY THE COPYRIGHT HOLDERS AND CONTRIBUTORS "AS IS" AND ANY EXPRESS OR IMPLIED WARRANTIES, INCLUDING, BUT NOT LIMITED TO, THE IMPLIED WARRANTIES OF MERCHANTABILITY AND FITNESS FOR A PARTICULAR PURPOSE ARE DISCLAIMED. IN NO EVENT SHALL THE COPYRIGHT HOLDER OR CONTRIBUTORS BE LIABLE FOR ANY DIRECT, INDIRECT, INCIDENTAL, SPECIAL, EXEMPLARY, OR CONSEQUENTIAL DAMAGES (INCLUDING, BUT NOT LIMITED TO, PROCUREMENT OF SUBSTITUTE GOODS OR SERVICES; LOSS OF USE, DATA, OR PROFITS; OR BUSINESS INTERRUPTION) HOWEVER CAUSED AND ON ANY THEORY OF LIABILITY, WHETHER IN CONTRACT, STRICT LIABILITY, OR TORT (INCLUDING NEGLIGENCE OR OTHERWISE) ARISING IN ANY WAY OUT OF THE USE OF THIS SOFTWARE, EVEN IF ADVISED OF THE POSSIBILITY OF SUCH DAMAGE.

#### MIT License

Copyright (c) 1998, 1999, 2000 Thai Open Source Software Center Ltd

Permission is hereby granted, free of charge, to any person obtaining a copy of this software and associated documentation files (the "Software"), to deal in the Software without restriction, including without limitation the rights to use, copy, modify, merge, publish, distribute, sublicense, and/or sell copies of the Software, and to permit persons to whom the Software is furnished to do so, subject to the following conditions:

The above copyright notice and this permission notice shall be included in all copies or substantial portions of the Software.

THE SOFTWARE IS PROVIDED "AS IS", WITHOUT WARRANTY OF ANY KIND, EXPRESS OR IMPLIED, INCLUDING BUT NOT LIMITED TO THE WARRANTIES OF MERCHANTABILITY, FITNESS FOR A PARTICULAR PURPOSE AND NONINFRINGEMENT. IN NO EVENT SHALL THE AUTHORS OR COPYRIGHT HOLDERS BE LIABLE FOR ANY CLAIM, DAMAGES OR OTHER LIABILITY, WHETHER IN AN ACTION OF CONTRACT, TORT OR OTHERWISE, ARISING FROM, OUT OF OR IN CONNECTION WITH THE SOFTWARE OR THE USE OR OTHER DEALINGS IN THE SOFTWARE.

Written by Joel Sherrill <joel@OARcorp.com>.

COPYRIGHT (c) 1989-2000.

On-Line Applications Research Corporation (OAR).

Permission to use, copy, modify, and distribute this software for any purpose without fee is hereby granted, provided that this entire notice is included in all copies of any software which is or includes a copy or modification of this software.

THIS SOFTWARE IS BEING PROVIDED "AS IS", WITHOUT ANY EXPRESS OR IMPLIED WARRANTY. IN PARTICULAR, THE AUTHOR MAKES NO REPRESENTATION OR WARRANTY OF ANY KIND CONCERNING THE MERCHANTABILITY OF THIS SOFTWARE OR ITS FITNESS FOR ANY PARTICULAR PURPOSE.

(1) Red Hat Incorporated

Copyright (c) 1994-2009 Red Hat, Inc. All rights reserved.

This copyrighted material is made available to anyone wishing to use, modify, copy, or redistribute it subject to the terms and conditions of the BSD License. This program is distributed in the hope that it will be useful, but WITHOUT ANY WARRANTY expressed or implied, including the implied warranties of MERCHANTABILITY or FITNESS FOR A PARTICULAR PURPOSE. A copy of this license is available at http://www.opensource.org/licenses. Any Red Hat trademarks that are incorporated in the source code or documentation are not subject to the BSD License and may only be used or replicated with the express permission of Red Hat, Inc.

(2) University of California, Berkeley

Copyright (c) 1981-2000 The Regents of the University of California.

All rights reserved.

Redistribution and use in source and binary forms, with or without modification, are permitted provided that the following conditions are met:

\* Redistributions of source code must retain the above copyright notice, this list of conditions and the following disclaimer.

\* Redistributions in binary form must reproduce the above copyright notice, this list of conditions and the following disclaimer in the documentation and/or other materials provided with the distribution.

\* Neither the name of the University nor the names of its contributors may be used to endorse or promote products derived from this software without specific prior written permission.

THIS SOFTWARE IS PROVIDED BY THE COPYRIGHT HOLDERS AND CONTRIBUTORS "AS IS" AND ANY EXPRESS OR IMPLIED WARRANTIES, INCLUDING, BUT NOT LIMITED TO, THE IMPLIED WARRANTIES OF MERCHANTABILITY AND FITNESS FOR A PARTICULAR PURPOSE ARE DISCLAIMED. IN NO EVENT SHALL THE COPYRIGHT OWNER OR CONTRIBUTORS BE LIABLE FOR ANY DIRECT, INDIRECT, INCIDENTAL, SPECIAL, EXEMPLARY, OR CONSEQUENTIAL DAMAGES (INCLUDING, BUT NOT LIMITED TO, PROCUREMENT OF SUBSTITUTE GOODS OR SERVICES; LOSS OF USE, DATA, OR PROFITS; OR BUSINESS INTERRUPTION) HOWEVER CAUSED AND ON ANY THEORY OF LIABILITY, WHETHER IN CONTRACT, STRICT LIABILITY, OR TORT (INCLUDING NEGLIGENCE OR OTHERWISE) ARISING IN ANY WAY OUT OF THE USE OF THIS SOFTWARE, EVEN IF ADVISED OF THE POSSIBILITY OF SUCH DAMAGE.

Následující vyjádření se vztahuje pouze na produkty podporující připojení Wi-Fi.

(c) 2009-2013 by Jeff Mott. All rights reserved.

Redistribution and use in source and binary forms, with or without modification, are permitted provided that the following conditions are met:

\* Redistributions of source code must retain the above copyright notice, this list of conditions, and the following disclaimer.

\* Redistributions in binary form must reproduce the above copyright notice, this list of conditions, and the following disclaimer in the documentation or other materials provided with the distribution.

\* Neither the name CryptoJS nor the names of its contributors may be used to endorse or promote products derived from this software without specific prior written permission.

THIS SOFTWARE IS PROVIDED BY THE COPYRIGHT HOLDERS AND CONTRIBUTORS "AS IS," AND ANY EXPRESS OR IMPLIED WARRANTIES, INCLUDING, BUT NOT LIMITED TO, THE IMPLIED WARRANTIES OF MERCHANTABILITY AND FITNESS FOR A PARTICULAR PURPOSE, ARE DISCLAIMED. IN NO EVENT SHALL THE COPYRIGHT HOLDER OR CONTRIBUTORS BE LIABLE FOR ANY DIRECT, INDIRECT, INCIDENTAL, SPECIAL, EXEMPLARY, OR CONSEQUENTIAL DAMAGES (INCLUDING, BUT NOT LIMITED TO, PROCUREMENT OF SUBSTITUTE GOODS OR SERVICES; LOSS OF USE, DATA, OR PROFITS; OR BUSINESS INTERRUPTION) HOWEVER CAUSED AND ON ANY THEORY OF LIABILITY, WHETHER IN CONTRACT, STRICT LIABILITY, OR TORT (INCLUDING NEGLIGENCE OR OTHERWISE) ARISING IN ANY WAY OUT OF THE USE OF THIS SOFTWARE, EVEN IF ADVISED OF THE POSSIBILITY OF SUCH DAMAGE.

# <span id="page-21-0"></span>**Základní operace**

- **[Tisk fotografií z počítače](#page-22-0)**
- **[Tisk fotografií z chytrého telefonu/tabletu](#page-26-0)**

# <span id="page-22-0"></span>**Tisk fotografií z počítače**

Tato část popisuje, jak vytisknout fotografie pomocí aplikace My Image Garden.

1. Otevřete opěrku papíru (A).

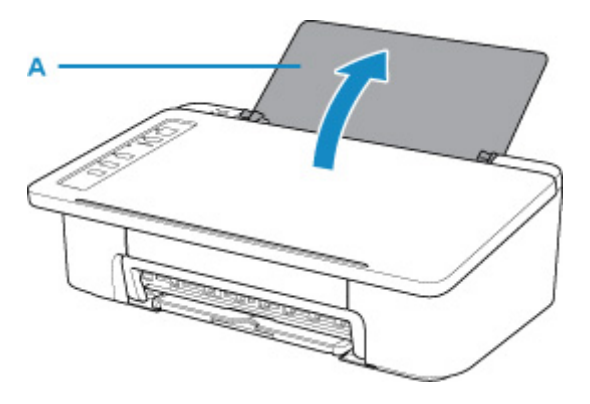

2. Vytáhněte výstupní zásobník na papír (B) a nástavec výstupního zásobníku (C).

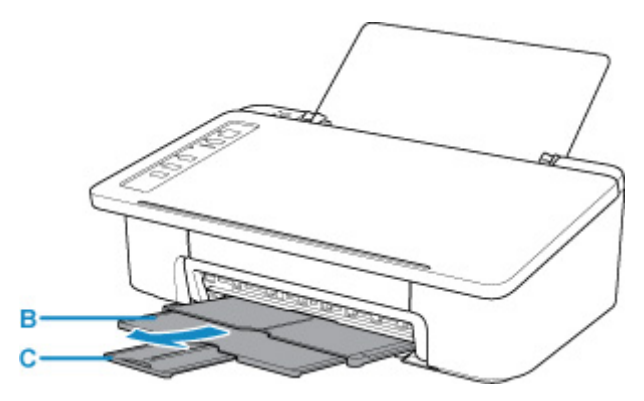

- 3. Vložte papír svisle TISKOVOU STRANOU SMĚREM K SOBĚ.
- 4. Zarovnejte vodítko papíru (D) podle levé strany papíru.

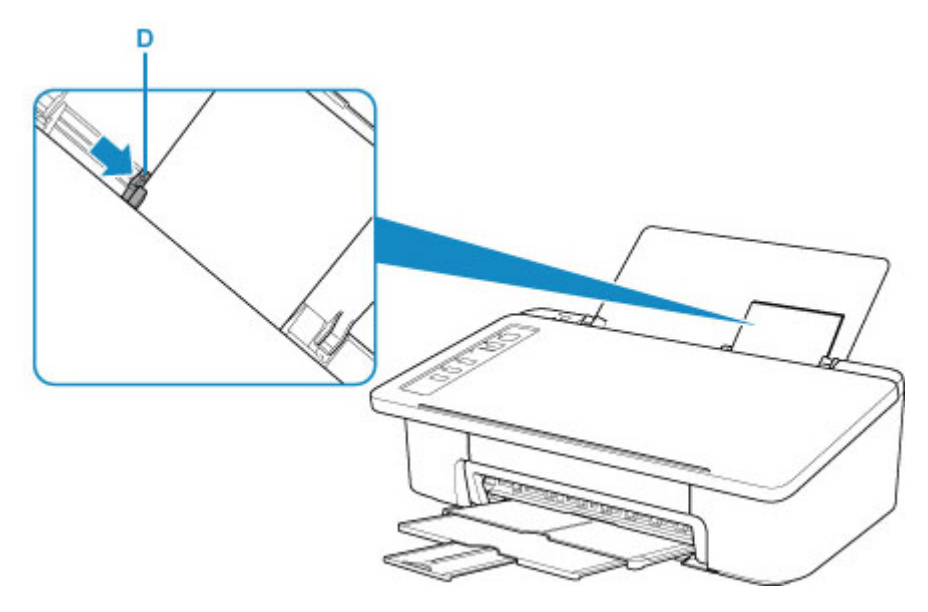

Po vložení papíru do zadní přihrádky se rozsvítí jedna z kontrolek **Papír (Paper)**.

5. Zkontrolujte nastavení velikosti papíru.

Pokud se velikost papíru vloženého v zadní přihrádce liší od informací, které signalizuje kontrolka **Papír (Paper)** (E), upravte volby stiskem tlačítka **Výběr papíru (Paper Select)** (F).

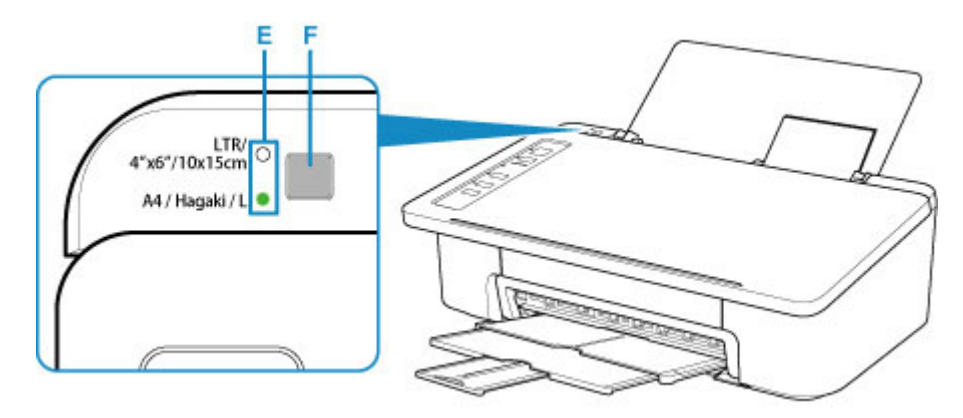

6. Klepněte na ikonu My Image Garden (G) v nabídce Quick Menu.

Otevře se obrazovka **Nabídka průvodce (Guide Menu)**.

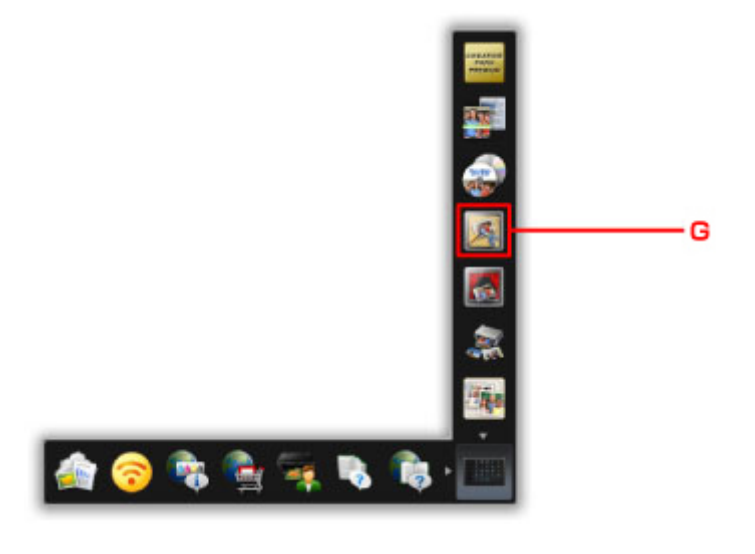

### **Poznámka**

- Počet a typy zobrazených ikon závisí na vaší oblasti, registrované tiskárně či skeneru a nainstalovaných aplikacích.
- 7. Klepněte na ikonu **Tisk fotografií (Photo Print)** (H).

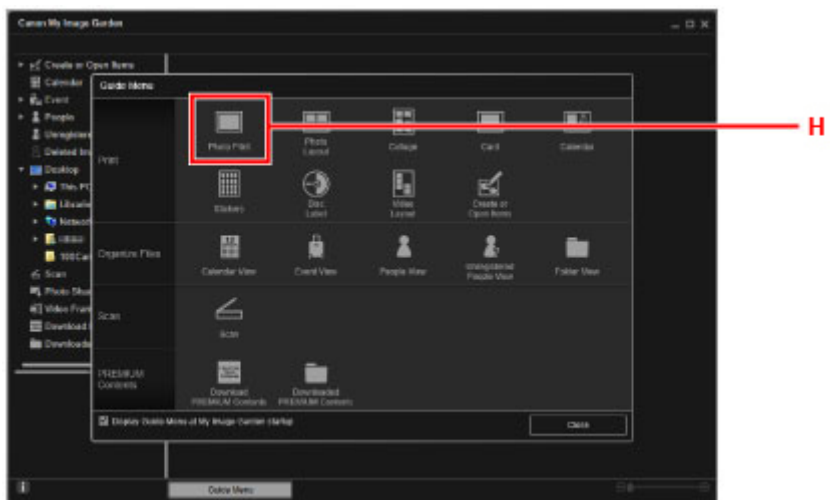

- 8. Klepněte na složku (I) s fotografiemi, které chcete vytisknout.
- 9. Klepněte na fotografie (J), které chcete vytisknout.

#### **V systému Windows:**

Chcete-li vybrat dvě nebo více fotografií najednou, podržte klávesu Ctrl a klepněte na ně.

#### **V systému macOS:**

Chcete-li vybrat dvě nebo více fotografií najednou, podržte klávesu Command a klepněte na ně.

10. Klepněte na tlačítko **Tisk (Print)** (K).

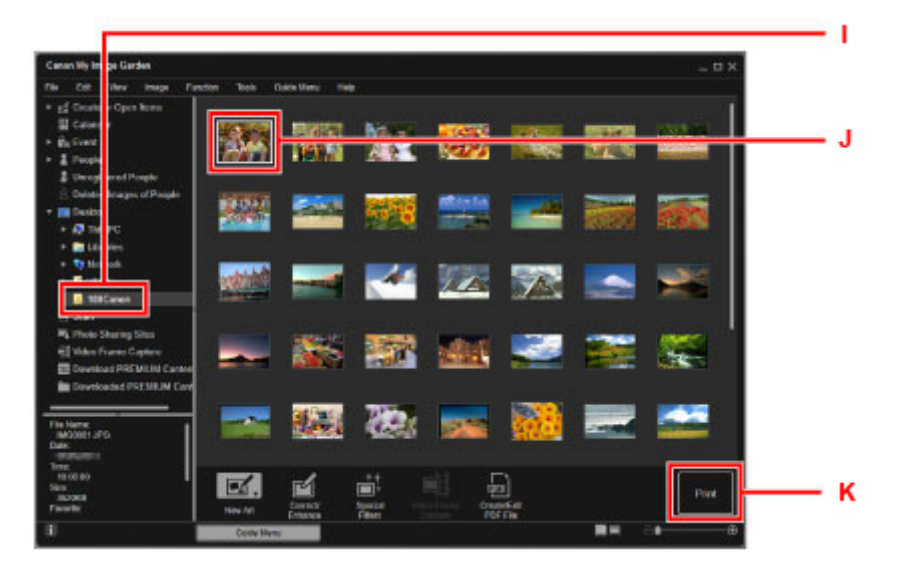

11. Zadejte počet kopií apod.

#### **V systému Windows:**

Zadejte počet kopií, název tiskárny, typ média atd.

#### **V systému macOS:**

Zadejte počet kopií.

12. Spusťte tisk.

#### **V systému Windows:**

Klepněte na tlačítko **Tisknout (Print)**.

#### **V systému macOS:**

Klepněte na tlačítko **Tisknout (Print)**.

Po otevření dialogového okna Tisk zadejte název tiskárny, velikost papíru a další informace a klepněte na tlačítko **Tisk (Print)**.

#### **Poznámka**

- My Image Garden umožňuje různými způsoby používat obrázky na počítači, například fotografie pořízené digitálním fotoaparátem.
	- V systému Windows:
		- **Příručka pro My Image Garden**
	- V systému macOS:
		- **Příručka pro My Image Garden**
- Pokud se vaše tiskárna v systému macOS nezobrazí, může být chybné nastavení pro AirPrint ve službě My Image Garden. Podrobnosti o správném nastavení naleznete pod nadpisem Tiskárna s podporou služby AirPrint na následující stránce.

Nastavení podle stavu tiskárny

# <span id="page-26-0"></span>**Tisk fotografií z chytrého telefonu/tabletu**

Tato část popisuje, jak vytisknout fotografie pomocí aplikace Canon PRINT Inkjet/SELPHY.

Podrobné informace o stažení aplikace Canon PRINT Inkjet/SELPHY naleznete níže.

- Snadný tisk z chytrého telefonu nebo tabletu díky aplikaci Canon PRINT Inkjet/SELPHY
- 1. Otevřete opěrku papíru (A).

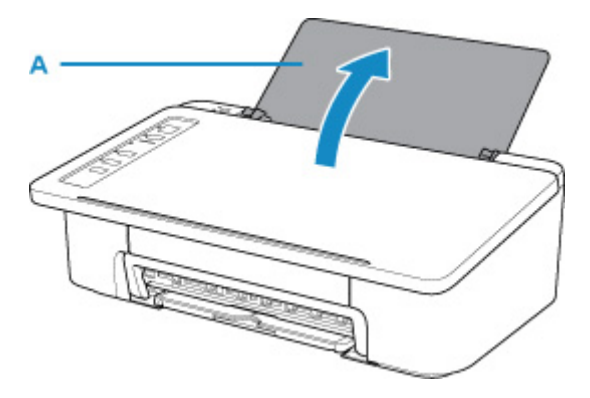

2. Vytáhněte výstupní zásobník na papír (B) a nástavec výstupního zásobníku (C).

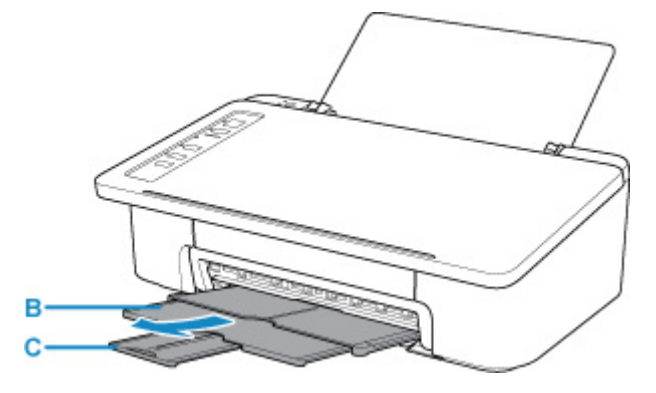

- 3. Vložte papír svisle TISKOVOU STRANOU SMĚREM K SOBĚ.
- 4. Zarovnejte vodítko papíru (D) podle levé strany papíru.

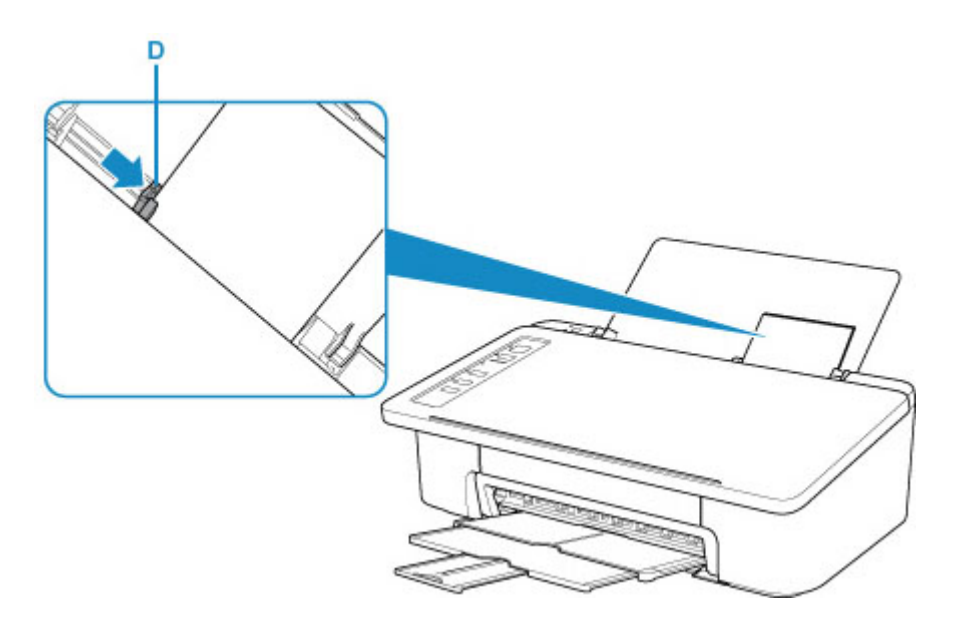

Po vložení papíru do zadní přihrádky se rozsvítí jedna z kontrolek **Papír (Paper)**.

5. Zkontrolujte nastavení velikosti papíru.

Pokud se velikost papíru vloženého v zadní přihrádce liší od informací, které signalizuje kontrolka **Papír (Paper)** (E), upravte volby stiskem tlačítka **Výběr papíru (Paper Select)** (F).

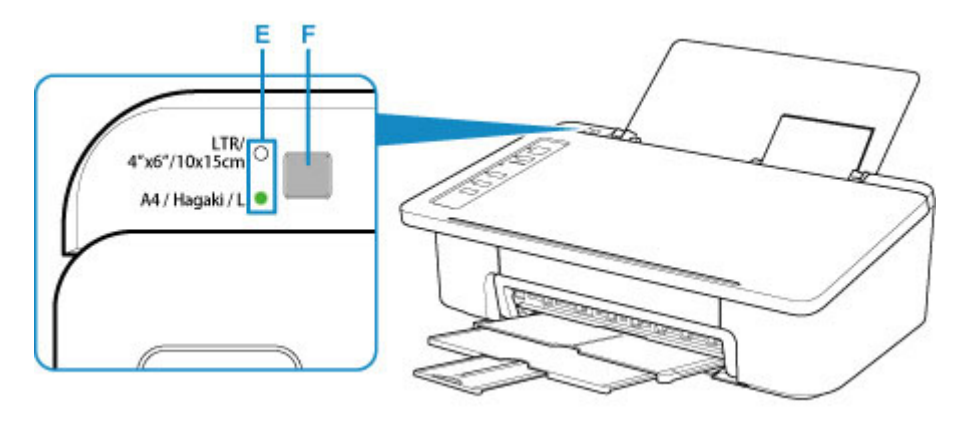

- 6. Z chytrého telefonu nebo tabletu spusťte aplikaci **CANONI** (Canon PRINT Inkjet/SELPHY).
- 7. V aplikaci Canon PRINT Inkjet/SELPHY vyberte možnost **Tiskfotografií (Photo Print)**. Otevře se seznam fotografií uložených v chytrém telefonu nebo tabletu.
- 8. Vyberte fotografii.

Vybrat můžete i několik fotografií současně.

- 9. Zadejte počet kopií, velikost papíru a další potřebné údaje.
- 10. Vyberte možnost **Tisknout (Print)**.

### Obecné poznámky (Easy-PhotoPrint+)

Požadavky na provoz nástroje Easy-PhotoPrint+

Soubory cookie

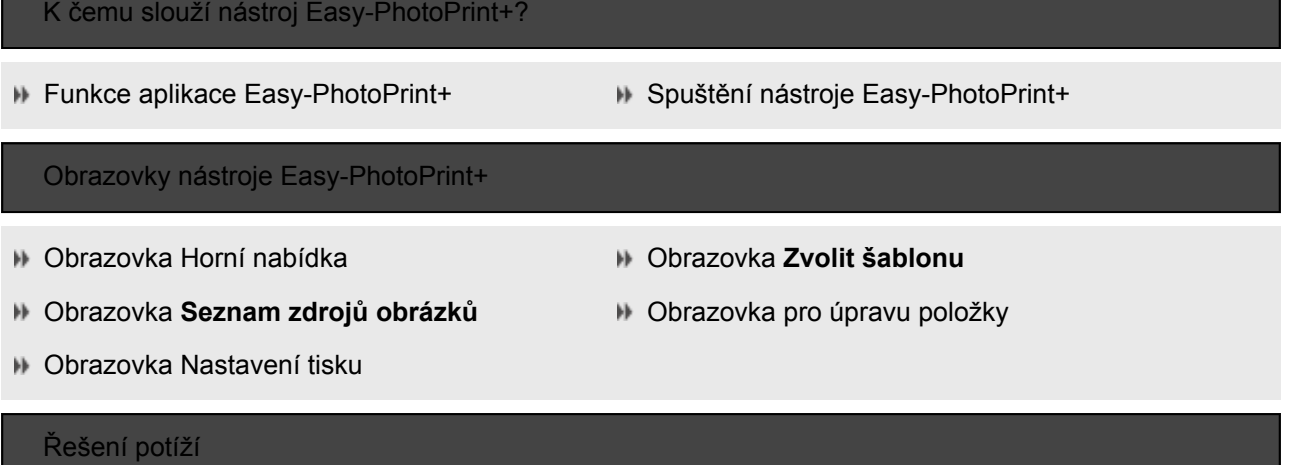

### Obecné poznámky (Easy-PhotoPrint+)

Požadavky na provoz nástroje Easy-PhotoPrint+

Soubory cookie

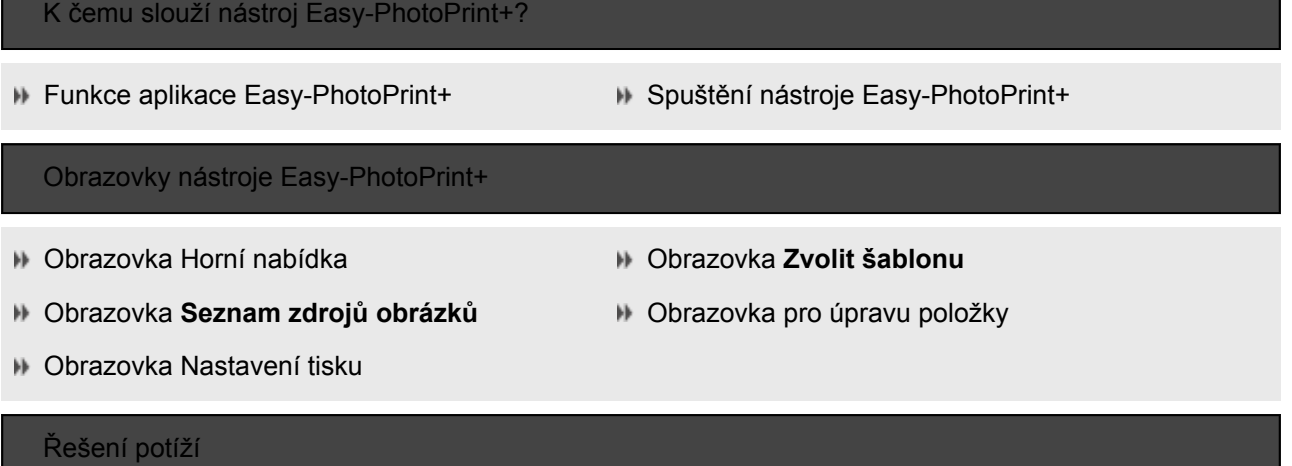

### <span id="page-30-0"></span>**Síť**

#### **Dostupné metody připojení**

V tiskárně jsou k dispozici následující metody připojení.

 $((\gamma))$ • Bezdrátové připojení

Tiskárnu a zařízení, jako je počítač, chytrý telefon nebo tablet, propojte pomocí bezdrátového směrovače.

Pokud máte k dispozici bezdrátový směrovač, doporučujeme jej využít pro bezdrátové připojení.

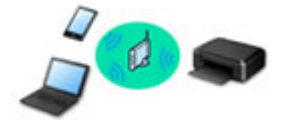

- Metody připojení se liší v závislosti na typu bezdrátového směrovače.
- Podle potřeby můžete v tiskárně změnit síťová nastavení, např. identifikátor SSID a protokol zabezpečení.
- Jakmile se spojení mezi zařízením a bezdrátovým směrovačem ustálí a na obrazovce zařízení se zobrazí (ikona Wi-Fi), můžete zařízení připojit k tiskárně prostřednictvím bezdrátového směrovače.
- Přímé bezdrátové připojení

Tiskárnu a zařízení, jako je počítač, chytrý telefon nebo tablet, propojte bez pomoci bezdrátového směrovače.

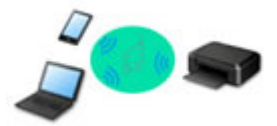

- Během používání tiskárny v režimu přímého bezdrátového připojení bude připojení k internetu v tiskárně nedostupné. V takovém případě nelze webové služby tiskárny používat.
- Pokud prostřednictvím bezdrátového směrovače k tiskárně v režimu přímého bezdrátového připojení připojíte zařízení s přístupem k Internetu, spojení mezi zařízením a bezdrátovým směrovačem se přeruší. V takovém případě může zařízení v závislosti na svém typu automaticky přejít k připojení s využitím mobilních dat. Mohou vám být účtovány poplatky za připojení k Internetu s využitím mobilních dat.
- V režimu přímého bezdrátového připojení můžete k tiskárně současně připojit až pět zařízení. Pokud se pokusíte po připojení pěti zařízení připojit šesté, zobrazí se chybová zpráva. V případě zobrazení chybové zprávy odpojte od tiskárny nepoužívané zařízení a nastavení znovu upravte.
- Síťová nastavení, např. identifikátor SSID a protokol zabezpečení se nastaví automaticky.

### **Poznámka**

• Tiskárnu s počítačem můžete propojit pomocí kabelu USB (připojení USB). Připravte si kabel USB. Podrobnosti naleznete v části [Připojení k jinému počítači pomocí sítě LAN / Změna připojení z USB](#page-37-0) [na LAN](#page-37-0).

#### **Nastavení síťového připojení**

Nastavte připojení pro tiskárnu a počítač/chytrý telefon/tablet.

Další informace o postupu nastavení získáte po klepnutí zde.

**Změna síťového nastavení**

V následující části naleznete postup pro změnu nastavení připojení tiskárny a počítače/chytrého telefonu/ tabletu.

- Postup změny způsobu připojení k síti:
	- **M** [Změna způsobu připojení bezdrátové sítě LAN](#page-43-0)
	- **Změna režimu připojení**
- Postup přidání počítače/chytrého telefonu/tabletu k tiskárně: **I [Připojení k jinému počítači pomocí sítě LAN / Změna připojení z USB na LAN](#page-37-0)**
- Postup dočasného použití přímého bezdrátového připojení:
	- **N** [Tisk v režimu přímého bezdrátového připojení](#page-142-0)

#### **Nástroj IJ Network Device Setup Utility**

Nástroj IJ Network Device Setup Utility ověří a diagnostikuje nastavení tiskárny a počítače a v případě potíží v síti obnoví jejich stav. Ke stažení nástroje IJ Network Device Setup Utility můžete použít následující odkazy.

- **N** V systému Windows
- **N** V systému macOS
- Provedení/změna síťových nastavení (systém Windows)
	- V systému Windows můžete k nastavení sítě použít nástroj IJ Network Device Setup Utility.
		- Nástroj IJ Network Device Setup Utility (systém Windows)
- Diagnostika a oprava síťového nastavení (systém Windows/macOS)

Nastavení sítě můžete diagnostikovat a podle potřeby opravit v nástroji IJ Network Device Setup Utility.

- V systému Windows:
	- **N** Nástroj IJ Network Device Setup Utility (systém Windows)
- V systému macOS:
	- Nástroj IJ Network Device Setup Utility (systém Mac OS)

#### **Tipy k síťovému připojení**

V následující části naleznete rady pro používání tiskárny po připojení v síti.

- **N** [Tipy k síťovému připojení](#page-34-0)
- Změna nastavení tiskárny pomocí webového prohlížeče

#### **Řešení potíží**

Informace pro řešení potíží s připojením k síti naleznete v části [Nastavení sítě a běžné potíže](#page-154-0).

#### **Upozornění/Omezení**

Podrobnosti naleznete níže.

- Omezení pro nastavení sítě:
	- **M** [Omezení](#page-32-0)
- Upozornění při tisku prostřednictvím webové služby:
	- **U** Upozornění k tisku prostřednictvím webové služby

# <span id="page-32-0"></span>**Omezení**

Chcete-li připojit další zařízení, zatímco je k tiskárně již určité zařízení (jako je počítač) připojeno, využijte v obou případech stejnou metodu připojení.

Jestliže použijete jinou metodu připojení, připojení používaného zařízení se ukončí.

### **Připojení pomocí bezdrátového směrovače**

- Ujistěte se, že jsou zařízení a bezdrátový směrovač připojeny. Podrobné informace o ověření těchto nastavení naleznete v příručce dodané k bezdrátovému směrovači nebo se obraťte na jeho výrobce. Pokud je zařízení připojeno k tiskárně bez využití bezdrátového směrovače, připojte je znovu s využitím bezdrátového směrovače.
- Konfigurace, funkce směrovače, postupy nastavení a nastavení zabezpečení bezdrátových směrovačů se liší v závislosti na prostředí systému. Podrobné informace naleznete v příručce dodané s bezdrátovým směrovačem nebo se obraťte na výrobce.
- Tato tiskárna nepodporuje připojení IEEE802.11ac, IEEE802.11a ani IEEE802.11n (5 GHz). Zkontrolujte, zda zařízení podporuje standard IEEE802.11n (2,4 GHz), IEEE802.11g nebo IEEE802.11b.
- Pokud je zařízení nastaveno na režim "pouze IEEE802.11n", protokol WEP ani TKIP nelze jako protokol zabezpečení použít. Použijte u zařízení jiný protokol zabezpečení než WEP a TKIP nebo použijte jiné nastavení než "pouze IEEE802.11n".

Propojení mezi zařízením a bezdrátovým směrovačem bude během úpravy nastavení dočasně odpojeno. K další obrazovce této příručky nepokračujte, dokud nebude nastavení dokončeno.

- Pokud používáte zařízení v kanceláři, obraťte se na správce sítě.
- Mějte na paměti, že pokud se připojíte k síti, která není chráněna, existuje riziko, že vaše osobní informace budou zpřístupněny třetí straně.

### **Přímé bezdrátové připojení (režim přístupového bodu)**

### **Důležité**

- Pokud prostřednictvím bezdrátového směrovače k tiskárně v režimu přímého bezdrátového připojení připojíte zařízení s přístupem k internetu, spojení mezi zařízením a bezdrátovým směrovačem se přeruší. V takovém případě může zařízení v závislosti na svém typu automaticky přejít k připojení s využitím mobilních dat. V závislosti na využívaných službách vám mohou vám být po připojení k Internetu s využitím mobilních dat účtovány poplatky.
	- Po připojení zařízení k tiskárně v režimu přímého bezdrátového připojení se informace o připojení uloží v nastavení Wi-Fi. Zařízení se k tiskárně může připojit automaticky i po jeho odpojení nebo připojení k jinému bezdrátovému směrovači.
	- Aby nedocházelo k automatickému připojení k tiskárně v režimu přímého bezdrátového připojení, je vhodné po použití tiskárny upravit režim připojení nebo v nastavení Wi-Fi zařízení zakázat automatické připojení.

Podrobné informace o ověření nebo změně nastavení bezdrátového směrovače naleznete v příručce k bezdrátovému směrovači nebo se obraťte na jeho výrobce.

• Při navázání připojení zařízení k tiskárně v režimu přímého bezdrátového připojení nemusí být (v závislosti na vašem prostředí) připojení k internetu k dispozici. V takovém případě nelze webové služby tiskárny používat.

- V režimu přímého bezdrátového připojení můžete k tiskárně současně připojit až pět zařízení. Pokud se pokusíte po připojení pěti zařízení připojit šesté, zobrazí se chybová zpráva. V případě zobrazení chybové zprávy odpojte od tiskárny nepoužívané zařízení a nastavení znovu upravte.
- Zařízení připojená k tiskárně v režimu přímého bezdrátového připojení nemohou navzájem komunikovat.
- V aktivním režimu přímého bezdrátového připojení nebudou k dispozici aktualizace firmwaru tiskárny.
- Pokud je zařízení připojeno k tiskárně bez využití bezdrátového směrovače a vy je chcete znovu připojit prostřednictvím stejné metody připojení, nejprve je odpojte. Připojení mezi zařízením a tiskárnou můžete přerušit na obrazovce pro nastavení Wi-Fi.

# <span id="page-34-0"></span>**Tipy k síťovému připojení**

- **[Výchozí nastavení sítě](#page-35-0)**
- **[Nalezena jiná tiskárna se stejným názvem](#page-36-0)**
- **[Připojení k jinému počítači pomocí sítě LAN / Změna připojení z USB na LAN](#page-37-0)**
- **[Tisk síťového nastavení](#page-38-0)**
- **[Změna způsobu připojení bezdrátové sítě LAN](#page-43-0)**

# <span id="page-35-0"></span>**Výchozí nastavení sítě**

# **Výchozí nastavení připojení v síti LAN**

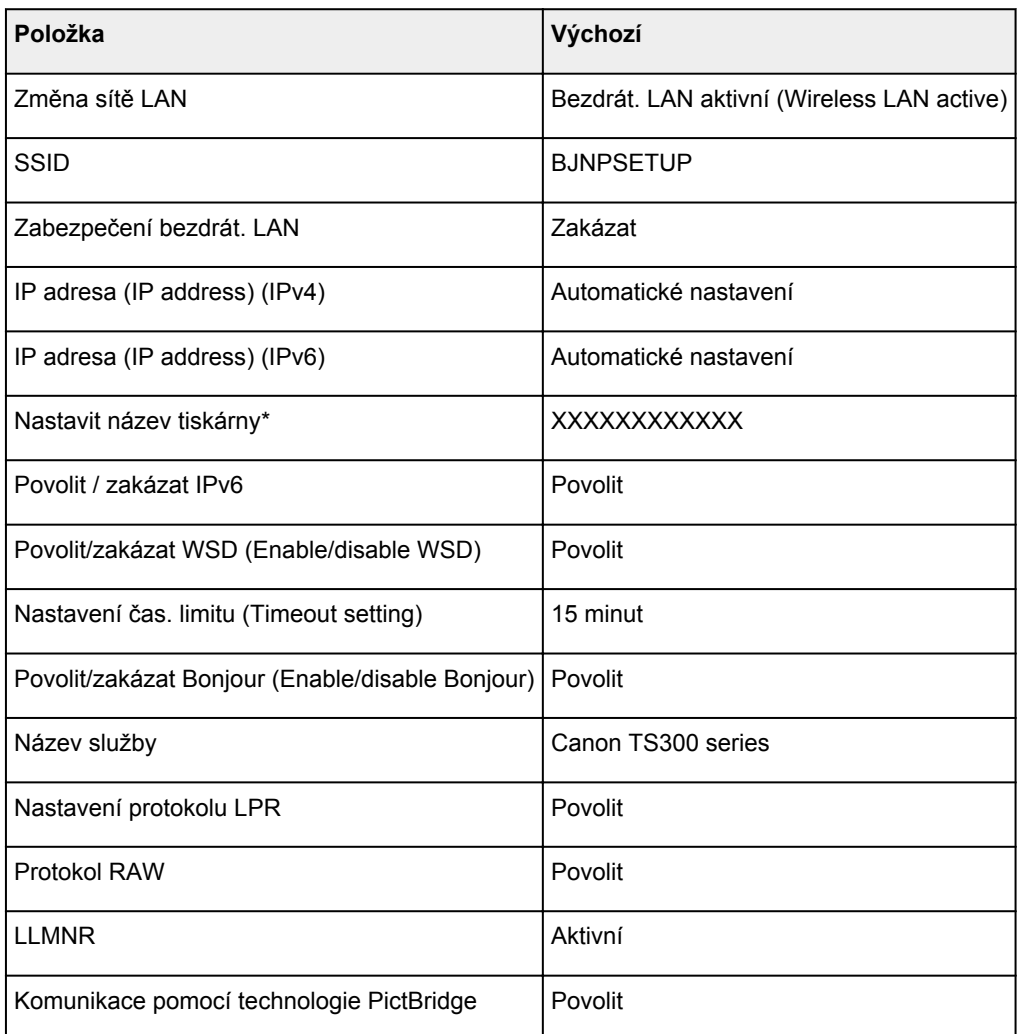

("XX" zastupuje alfanumerické znaky.)

\* Výchozí hodnota závisí na vaší tiskárně.

# **Výchozí nastavení pro přímé bezdrátové připojení**

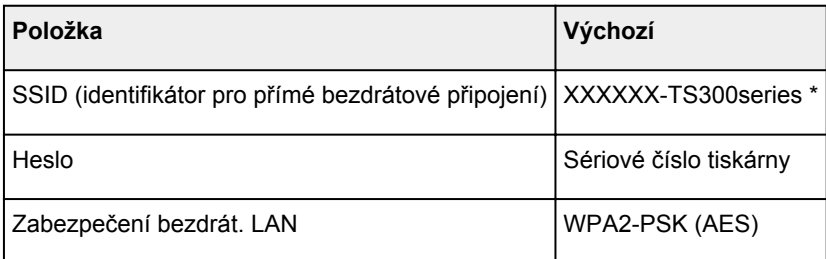

\* (XXXXXX je posledních šest číslic adresy MAC tiskárny.)
# **Nalezena jiná tiskárna se stejným názvem**

Při nalezení tiskárny v rámci nastavení se na obrazovce s výsledky hledání mohou zobrazit i další tiskárny se stejným názvem.

Zkontrolujte, u které tiskárny na obrazovce s výsledky hledání je její nastavení shodné s nastavením vaší tiskárny, a tu vyberte.

• V systému Windows:

Zkontrolujte adresu MAC nebo sériové číslo tiskárny a podle získaných údajů zvolte ze seznamu výsledků vhodnou tiskárnu.

• V systému macOS:

Na konci názvu tiskárny bude uvedena adresa MAC nebo se bude jednat o název tiskárny podle služby Bonjour.

Zkontrolujte vhodné identifikátory, jako je adresa MAC, název tiskárny podle služby Bonjour nebo sériové číslo tiskárny a vyberte podle nich vhodnou tiskárnu z dostupného seznamu.

#### **Poznámka**

• Na obrazovce s výsledky se nemusí sériové číslo zobrazit.

Chcete-li zkontrolovat adresu MAC a sériové číslo tiskárny, vytiskněte pomocí ovládacího panelu tiskárny informace o nastavení sítě.

**M** [Tisk síťového nastavení](#page-38-0)

## **Připojení k jinému počítači pomocí sítě LAN / Změna připojení z USB na LAN**

**N** V systému Windows:

**V** systému macOS:

### **V systému Windows:**

Pokud chcete přidat počítač a připojit jej k tiskárně v síti LAN nebo pokud chcete změnit připojení USB na připojení v síti LAN, použijte k nastavení instalační disk CD-ROM nebo postupujte podle pokynů na webu.

### **V systému macOS:**

Pokud chcete připojit další počítač k tiskárně v síti LAN nebo pokud chcete změnit připojení USB na připojení v síti LAN, postupujte podle pokynů na webové stránce.

# <span id="page-38-0"></span>**Tisk síťového nastavení**

Pomocí ovládacího panelu vytiskněte aktuální síťové nastavení tiskárny.

### **Důležité**

• Vytištěné síťové nastavení obsahuje důležité informace o vaší síti. Zacházejte s nimi opatrně.

#### 1. [Přesvědčte se, že je tiskárna zapnutá.](#page-105-0)

2. [Vložte tři listy běžného papíru formátu A4 nebo Letter.](#page-45-0)

#### 3. Stiskněte tlačítko **Informace (Information)**.

Tiskárna zahájí tisk informací o síťovém nastavení.

Vytisknou se následující informace o síťových nastaveních tiskárny. Některé hodnoty nastavení se v závislosti na nastavení tiskárny nezobrazují.

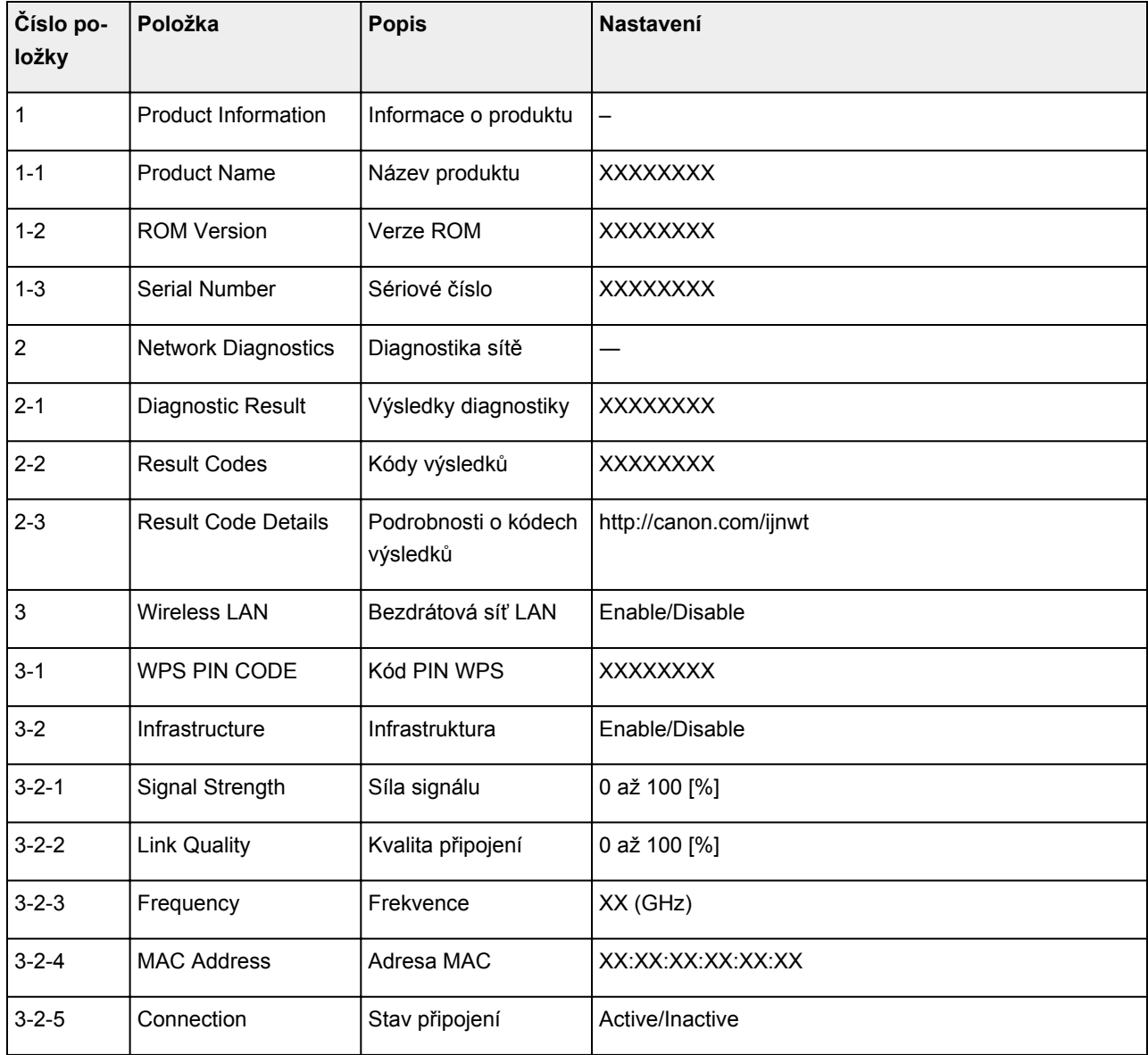

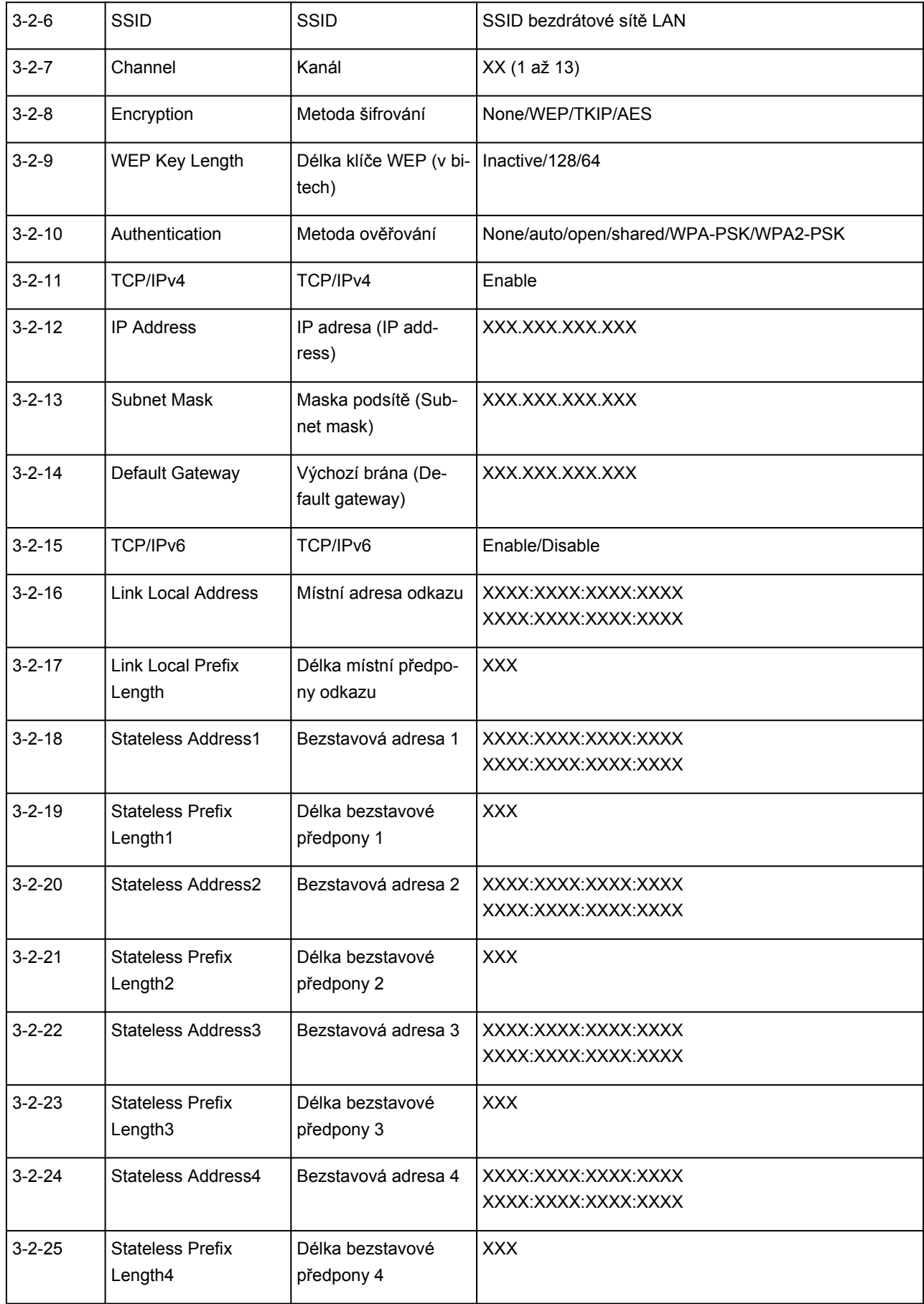

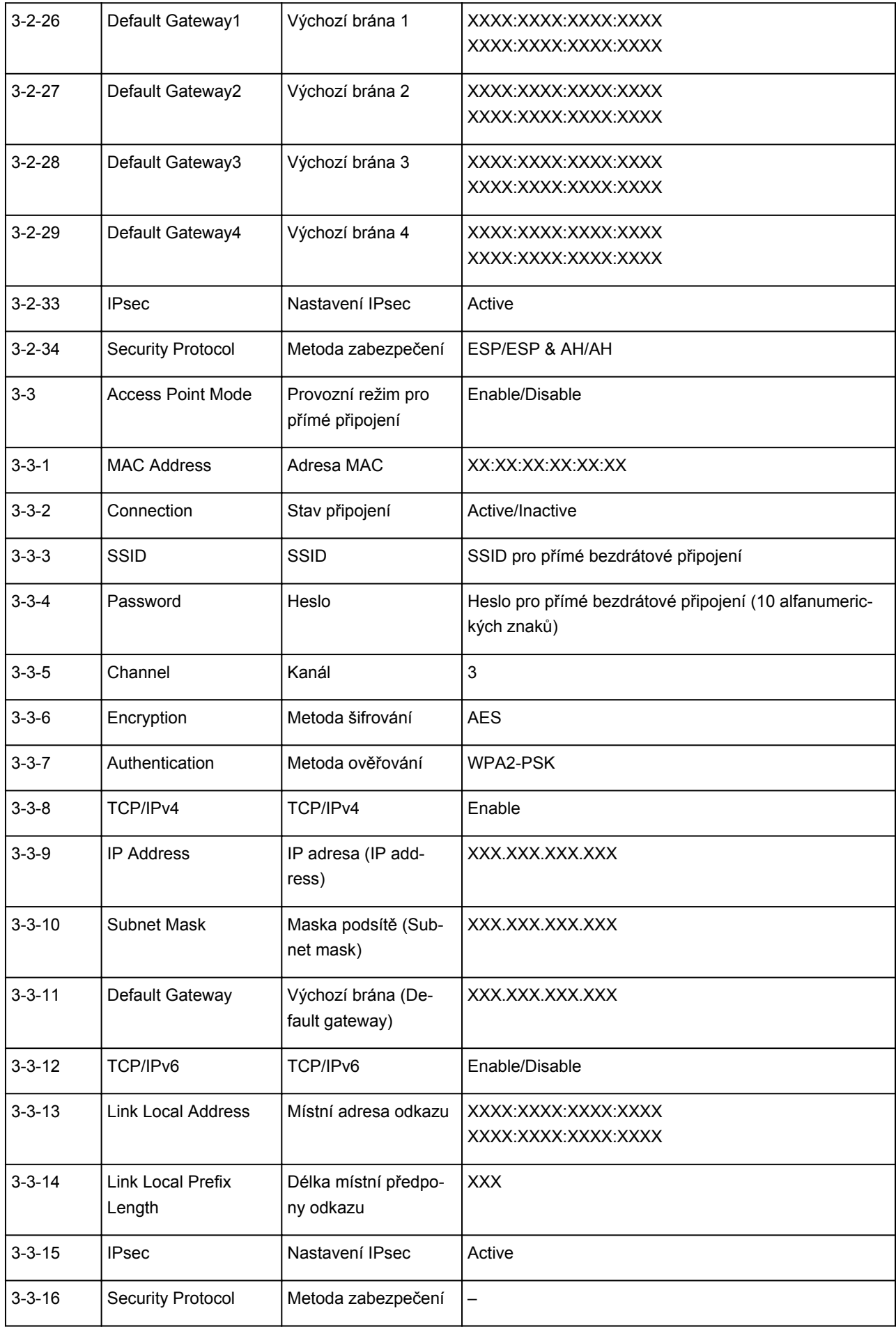

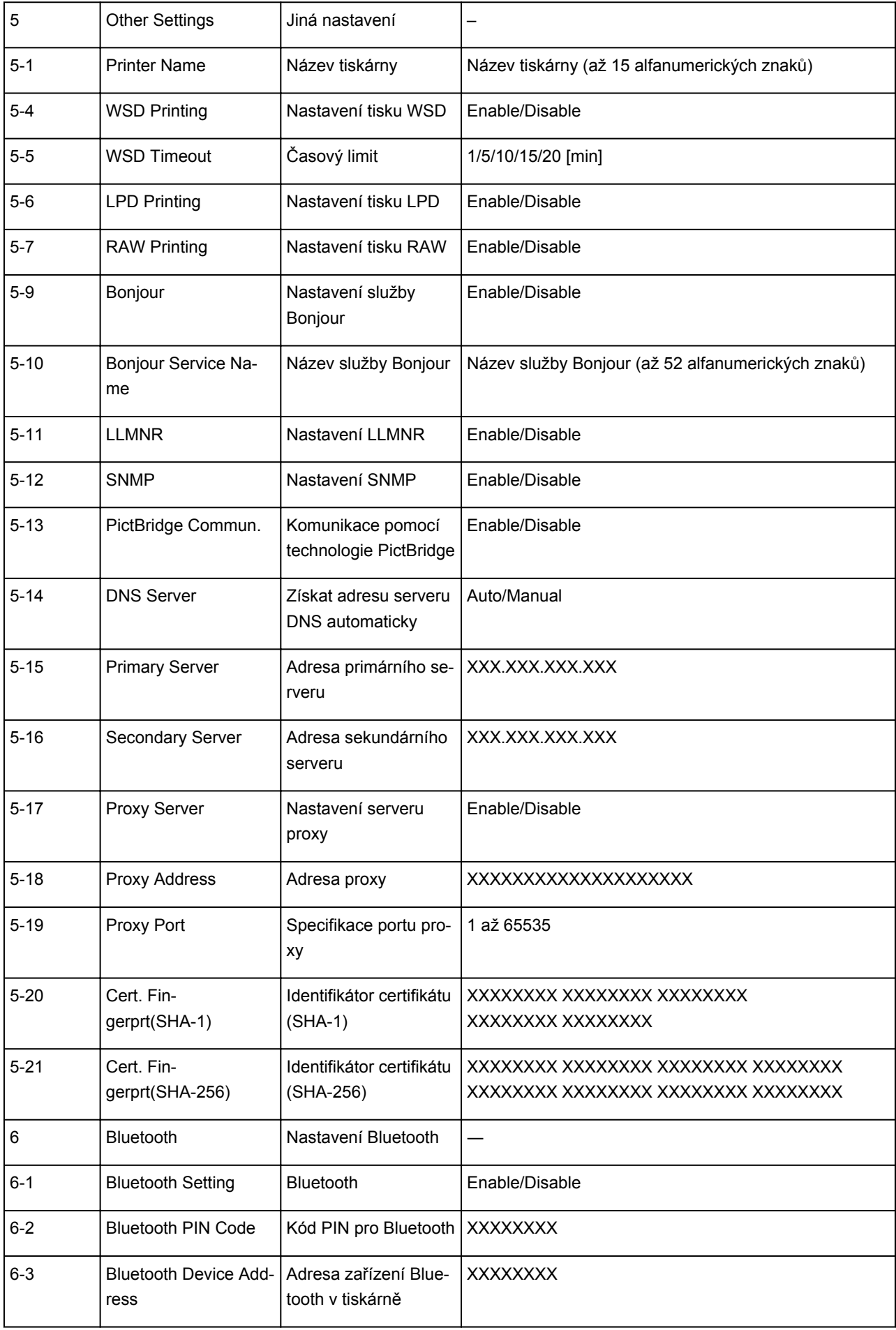

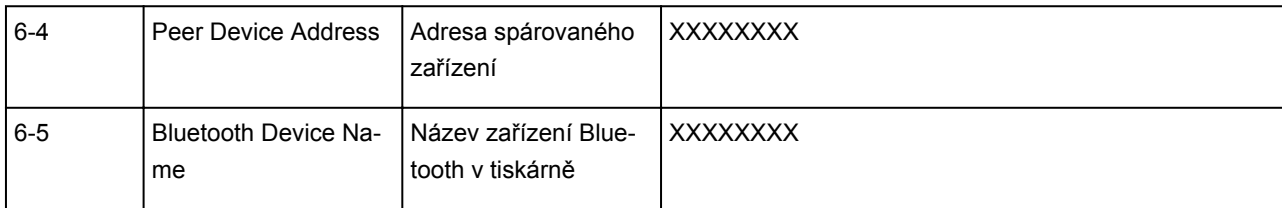

("XX" zastupuje alfanumerické znaky.)

# **Změna způsobu připojení bezdrátové sítě LAN**

Při změně způsobu připojení bezdrátové sítě LAN (infrastruktura nebo přímé bezdrátové připojení) postupujte libovolným postupem.

#### • **V systému Windows:**

- Proveďte znovu nastavení pomocí instalačního disku CD-ROM nebo z webové stránky.
- Proveďte nastavení na obrazovce **Nastavení sítě (Network Settings)** nástroje IJ Network Device Setup Utility.

#### **Důležité**

- Před provedením nastavení pomocí nástroje IJ Network Device Setup Utility zapněte na tiskárně pomocí postupu uvedeného níže režim Snadné bezdrát. připojení.
	- 1. [Přesvědčte se, že je tiskárna zapnutá.](#page-105-0)
	- 2. Stiskněte tlačítko **Přímé (Direct)** a podržte je stisknuté, dokud kontrolka **Přímé (Direct)** nezabliká.

Postupujte podle pokynů na svém chytrém telefonu či tabletu.

#### • **V systému macOS:**

Proveďte znovu nastavení z webové stránky.

**Manipulace s papírem, kazety FINE apod.**

- **[Vkládání papíru](#page-45-0)**
- **[Výměna kazety FINE](#page-50-0)**

# <span id="page-45-0"></span>**Vkládání papíru**

**[Vložení běžného nebo fotografického papíru](#page-46-0)**

# <span id="page-46-0"></span>**Vložení běžného nebo fotografického papíru**

Můžete vkládat běžný nebo fotografický papír.

### **Důležité**

• Pokud pro účely zkušebního tisku oříznete běžný papír na menší velikost, např. 10 x 15 cm (4 x 6 palců), může dojít k uvíznutí papíru.

### **Poznámka**

• Při tisku fotografií doporučujeme používat originální fotografické papíry Canon.

Podrobnosti o originálních papírech značky Canon naleznete v tématu [Podporované typy médií](#page-121-0).

• Použít můžete buď obecný papír pro kopírování nebo Canon Red Label Superior WOP111/Canon Océ Office Colour Paper SAT213.

Použitelné velikosti stránky a gramáže papíru pro tuto tiskárnu naleznete v tématu [Podporované typy](#page-121-0) [médií](#page-121-0).

1. Připravte papír.

Zarovnejte okraje papíru. Pokud je papír zkroucený, narovnejte jej.

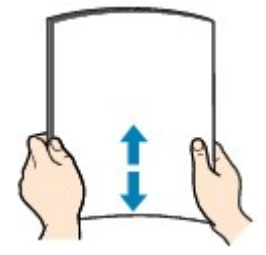

### **Poznámka**

- Před vložením papíru pečlivě zarovnejte jeho okraje. V opačném případě může dojít k uvíznutí papíru.
- Je-li papír stočený, podržte stočené rohy a opatrně je ohněte v opačném směru, dokud se papír zcela nevyrovná.

Podrobnosti o narovnání zkrouceného papíru naleznete v části Kontrola 3 v tématu [Papír je](#page-230-0) [špinavý / Potištěný povrch je poškrábaný.](#page-230-0)

#### 2. Vložte papír.

1. Otevřete opěrku papíru (A).

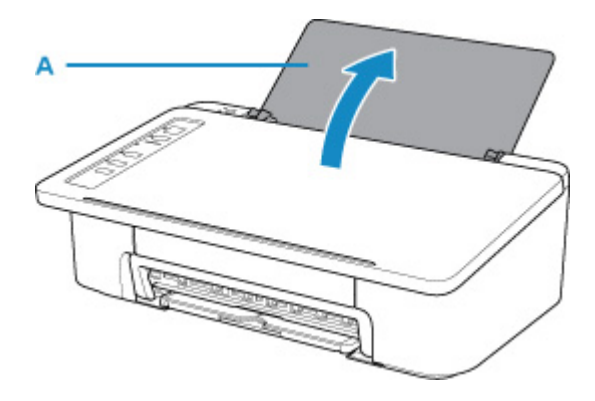

2. Vytáhněte výstupní zásobník na papír (B) a nástavec výstupního zásobníku (C).

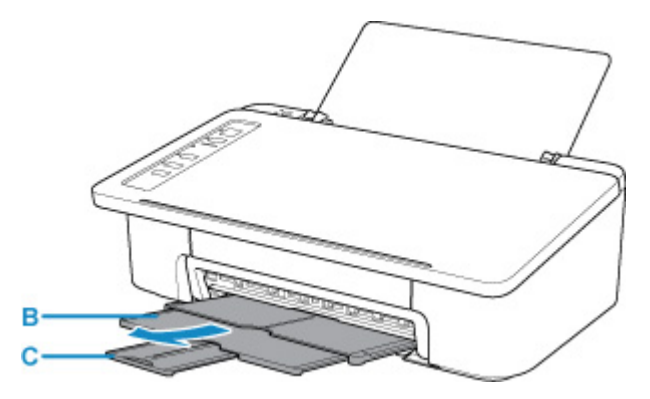

- 3. Vložte papír svisle s přiléháním k pravé straně zadní přihrádky TISKOVOU STRANOU SMĚREM K SOBĚ.
- 4. Zarovnejte vodítko papíru (D) podle levé strany papíru.

Neposunujte vodítko papíru příliš silně k papíru. Mohlo by dojít k nesprávnému podávání papíru.

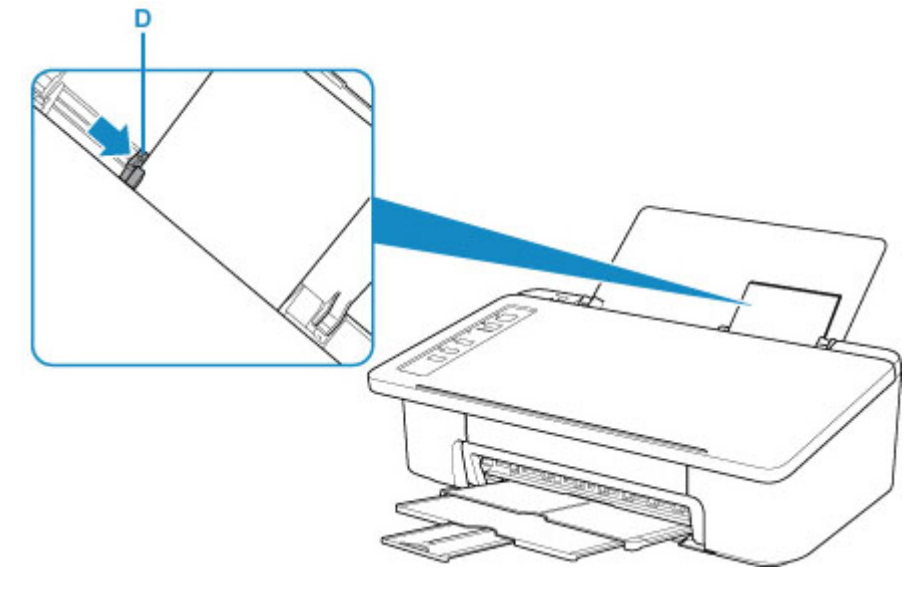

#### **Důležité**

• Papír vkládejte vždy na výšku (E). Vkládání papíru na šířku (F) může způsobit uvíznutí papíru.

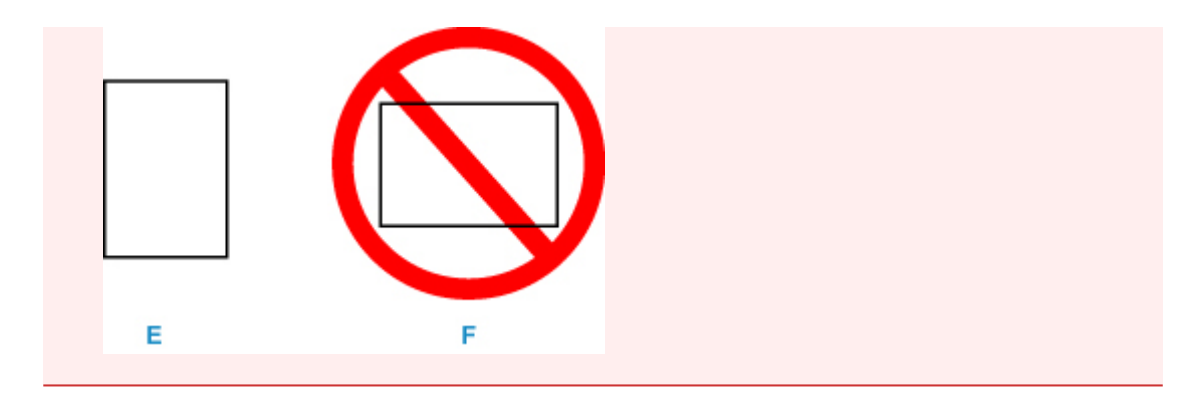

#### **Poznámka**

• Nevkládejte listy papíru nad značku omezení množství papíru (G).

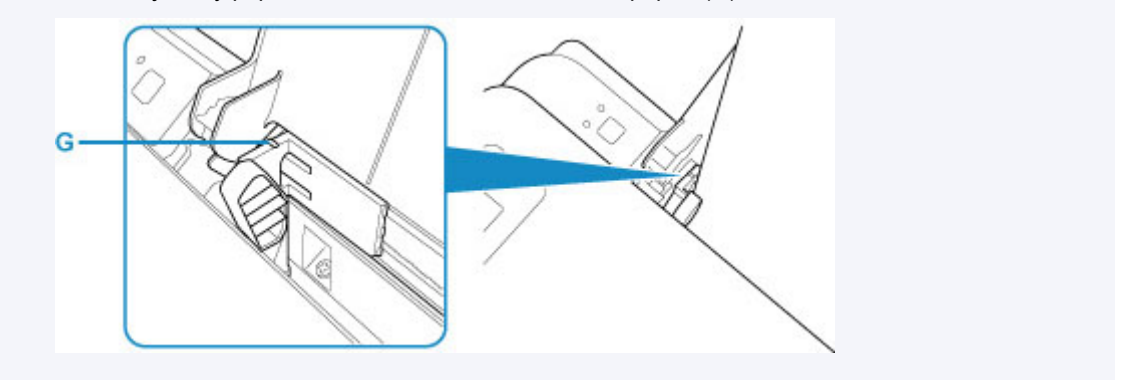

Po vložení papíru do zadní přihrádky se v souladu s velikostí naposledy vloženého papíru rozsvítí jedna z kontrolek **Papír (Paper)**.

5. Zkontrolujte nastavení velikosti papíru.

Pokud se velikost papíru vloženého v zadní přihrádce liší od informací, které signalizuje kontrolka **Papír (Paper)** (H), upravte volby stiskem tlačítka **Výběr papíru (Paper Select)** (I).

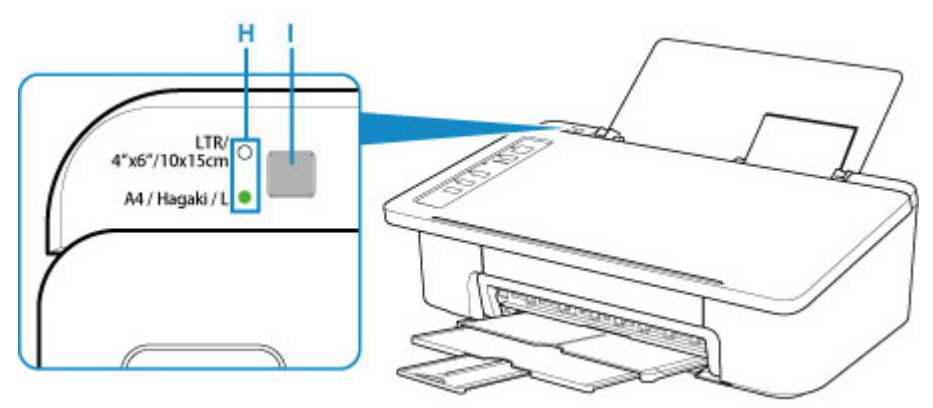

### **Poznámka**

- Po vložení papíru vyberte na obrazovce nastavení tisku v počítači velikost a typ vloženého papíru.
	- K dispozici jsou různé typy papíru, jako např. papír se speciální povrchovou úpravou pro tisk fotografií v optimální kvalitě a papír vhodný pro dokumenty. Každému typu média odpovídá určité nastavení předvoleb (způsob použití a nástřiku inkoustu, vzdálenost od trysek atd.), což umožňuje dosáhnout u každého typu optimální kvality obrázku. Nevhodné nastavení papíru může zapříčinit nedostatečnou kvalitu výtisků nebo poškrábání potištěného povrchu. Pokud si všimnete rozmazaných nebo nerovnoměrných barev, zvyšte nastavení kvality tisku a tisk opakujte.

• Aby nedocházelo k nesprávnému tisku, tiskárna disponuje funkcí, která ověřuje, zda se nastavená velikost papíru vloženého v zadní přihrádce shoduje s nastavením papíru. Než začnete s tiskem, upravte nastavení papíru v závislosti na nastavení velikosti papíru v zadní přihrádce. Pokud je tato funkce aktivní, při neshodě daných nastavení zabliká kontrolka **Alarm** a zabrání tak nesprávnému tisku. Pokud kontrolka **Alarm** zabliká, ověřte a případně opravte nastavení papíru.

# <span id="page-50-0"></span>**Výměna kazety FINE**

- **[Výměna kazety FINE](#page-51-0)**
- **[Tipy k inkoustu](#page-57-0)**

# <span id="page-51-0"></span>**Výměna kazety FINE**

Pokud se zobrazí upozornění na docházející inkoust nebo dojde k chybám, bude kontrolka **Alarm** blikáním signalizovat chybu. V tomto stavu nemůže tiskárna tisknout. Spočítejte počet bliknutí a proveďte příslušnou akci.

#### **N** [Pokud dojde k chybě](#page-251-0)

Během používání tiskárny se postupně okolí výstupního otvoru pro papír může zanášet inkoustem.

Před výměnou kazety FINE je nutné vyčistit okolí výstupního otvoru pro papír.

### **Postup výměny**

Potřebujete-li vyměnit kazety FINE, postupujte následovně.

#### **Důležité**

• Nedotýkejte se elektrických kontaktů (A) nebo trysky tiskové hlavy (B) na kazetě FINE. Pokud se jich dotknete, nemusí tiskárna tisknout správně.

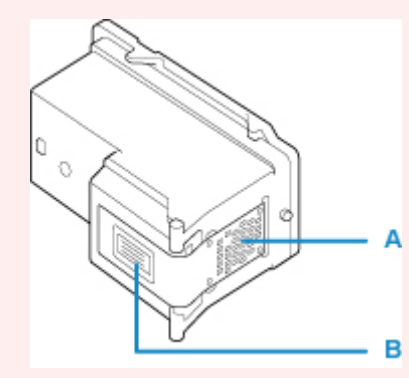

- Pokud kazetu FINE vyjmete, ihned vložte novou kazetu. Neponechávejte tiskárnu bez vložené kazety FINE.
- K výměně použijte novou kazetu FINE. Instalace použité kazety FINE může způsobit ucpání trysek.

S vyjmutou kazetou FINE vás tiskárna nebude moci správně informovat, kdy je třeba kazetu FINE vyměnit.

• Jakmile byla kazeta FINE nainstalována, nevyjímejte ji z tiskárny a nenechávejte ji venku. Mohlo by dojít k vyschnutí kazety FINE a po její opětovné instalaci by tiskárna nemusela pracovat správně. Pro zachování optimální kvality tisku doporučujeme kazetu FINE vypotřebovat do šesti měsíců.

#### **Poznámka**

• Pokud v systému Windows v kazetě FINE dojde inkoust, můžete krátkou dobu tisknout s barevnou nebo černou kazetou FINE (podle toho, ve které zbývá inkoust). V porovnání s tiskem pomocí obou kazet bude ale kvalita tisku nižší. Pro dosažení optimální kvality doporučujeme používat novou kazetu FINE.

I když budete tisknout pouze jedním inkoustem, ponechte prázdnou kazetu FINE nainstalovanou. Pokud není barevná kazeta FINE nebo černá kazeta FINE nainstalována, dojde k chybě a tiskárna nemůže tisknout.

Informace o konfiguraci tohoto nastavení naleznete níže.

Nastavení kazety FINE, kterou chcete použít

• Barevný inkoust může být spotřebováván i při tisku černobílého dokumentu nebo v případě, že je nastaven černobílý tisk.

Při standardním nebo hloubkovém čištění tiskové hlavy, které může být potřeba k zachování výkonu tiskárny, jsou spotřebovávány barevné inkousty i černý inkoust. Pokud dojde inkoust, ihned kazetu FINE vyměňte za novou kazetu.

**M** [Tipy k inkoustu](#page-57-0)

- 1. Zkontrolujte, zda je přístroj zapnutý.
- 2. Složte výstupní zásobník na papír a nástavec výstupního zásobníku.
- 3. Otevřete kryt.

Držák kazety FINE se přesune do polohy pro výměnu.

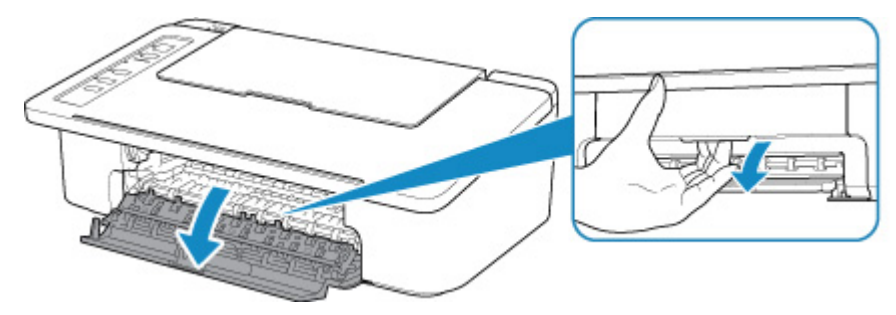

### **Upozornění**

• Držák kazety FINE nezastavujte, ani s ním nepohybujte silou. Nedotýkejte se držáku kazety FINE, dokud se úplně nezastaví.

#### **Důležité**

- Vnitřek tiskárny může být znečištěn inkoustem. Při výměně kazety FINE dbejte na to, abyste si nezašpinili ruce a oděv. Inkoust můžete z vnitřní části tiskárny snadno vytřít papírovým kapesníkem nebo podobným materiálem.
- Nedotýkejte se kovových ani jiných částí uvnitř tiskárny.
- Pokud ponecháte kryt otevřený více než 10 minut, držák kazety FINE se přesune zcela vlevo a dojde k chybě. V takovém případě kryt zavřete a poté jej znovu otevřete.
- 4. Vyjměte prázdnou kazetu FINE.
	- 1. Stlačte kazetu FINE směrem dolů, až zaklapne.

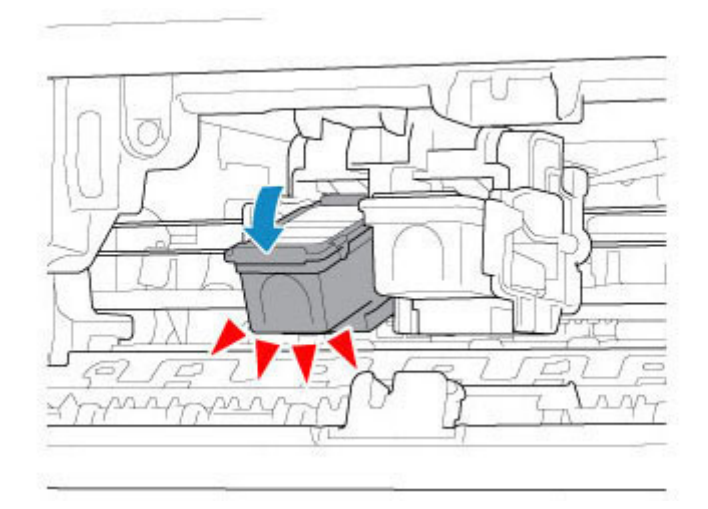

2. Vyjměte kazetu FINE.

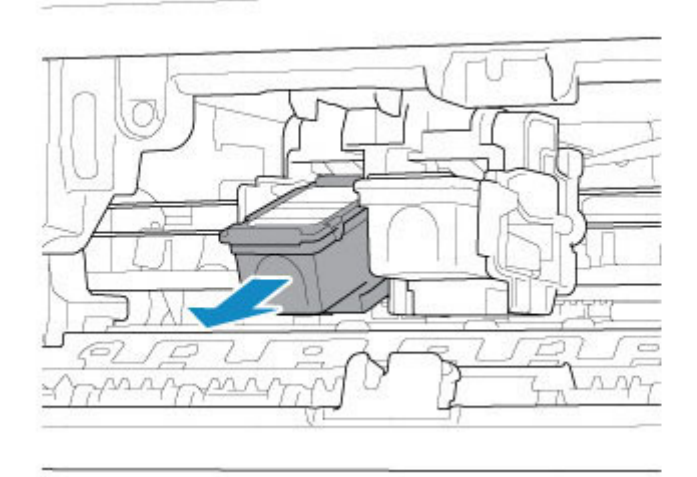

### **Důležité**

- Manipulujte s kazetou FINE opatrně, abyste zabránili znečištění oděvu nebo okolí.
- Prázdnou kazetu FINE zlikvidujte v souladu s místními zákony a předpisy pro zacházení s odpadem.
- 5. Připravte novou kazetu FINE.
	- 1. Vyjměte novou kazetu FINE z obalu a opatrně odstraňte ochrannou pásku (C).

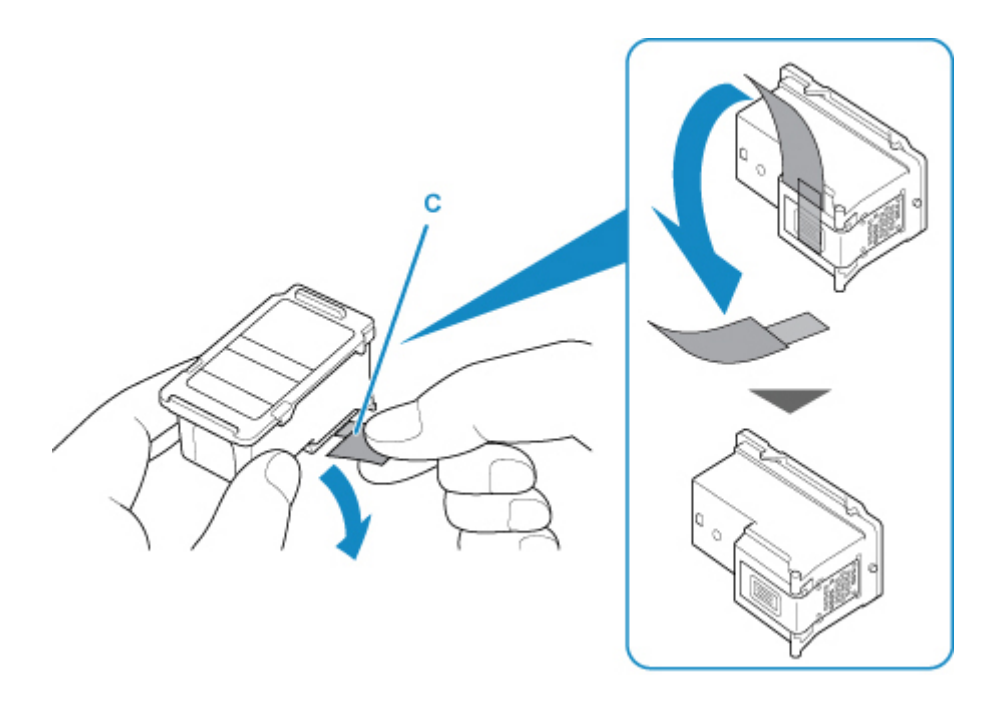

#### **Důležité**

- Pokud kazetou FINE zatřepete, může se inkoust vylít a zašpinit ruce a okolí. Manipulujte s kazetou FINE opatrně.
- Dejte pozor, abyste si nezašpinili ruce a okolí inkoustem ze sejmuté ochranné pásky.
- Po odstranění ochrannou pásku znovu nepřipevňujte. Zlikvidujte ji v souladu s místními zákony a předpisy pro likvidaci spotřebního materiálu.
- Nedotýkejte se elektrických kontaktů ani trysek tiskové hlavy na kazetě FINE. Pokud se jich dotknete, nemusí tiskárna tisknout správně.
- 6. Nainstalujte kazetu FINE.
	- 1. Vložte do držáku kazety FINE šikmo novou kazetu FINE.

Barevná kazeta FINE by se měla instalovat do levé patice a černá kazeta FINE do pravé patice.

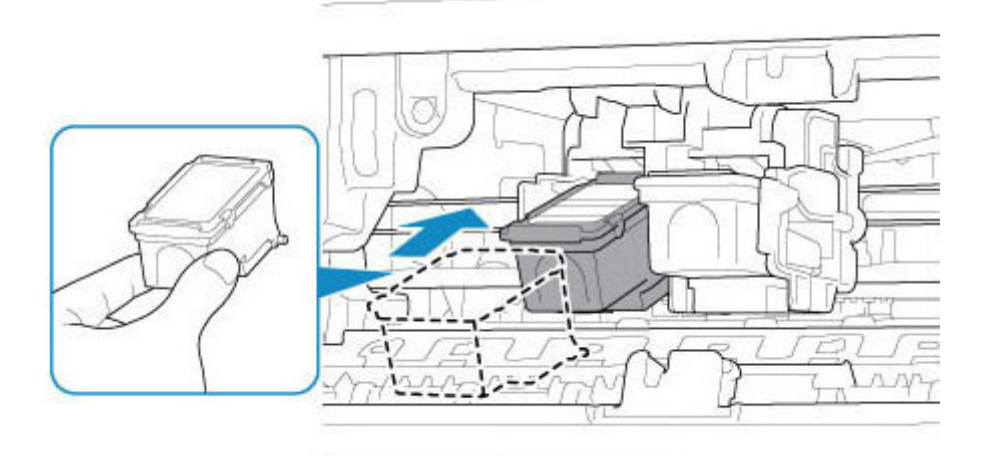

#### **Důležité**

• Vložte kazetu FINE opatrně tak, aby nenarazila do elektrických kontaktů na držáku kazety FINE nebo nezpůsobila potíže s kazetou FINE.

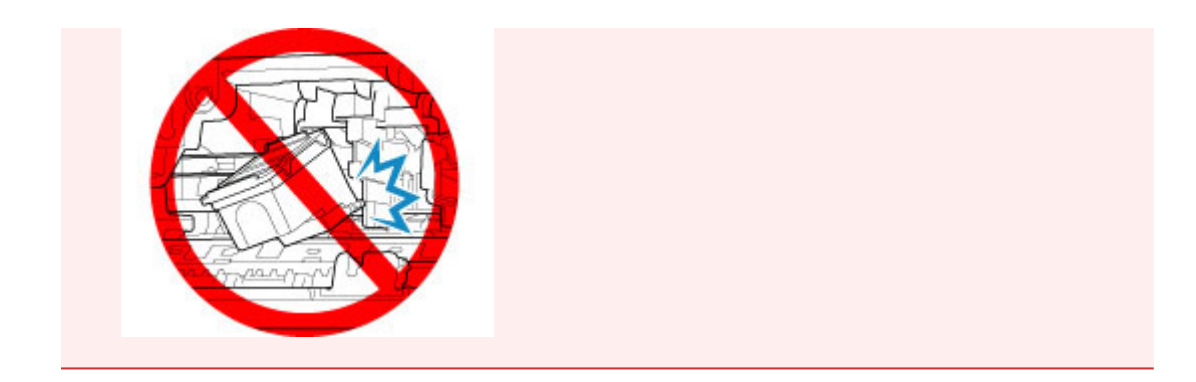

2. Zatlačte na kazetu FINE směrem dovnitř a nahoru, dokud nezapadne na místo.

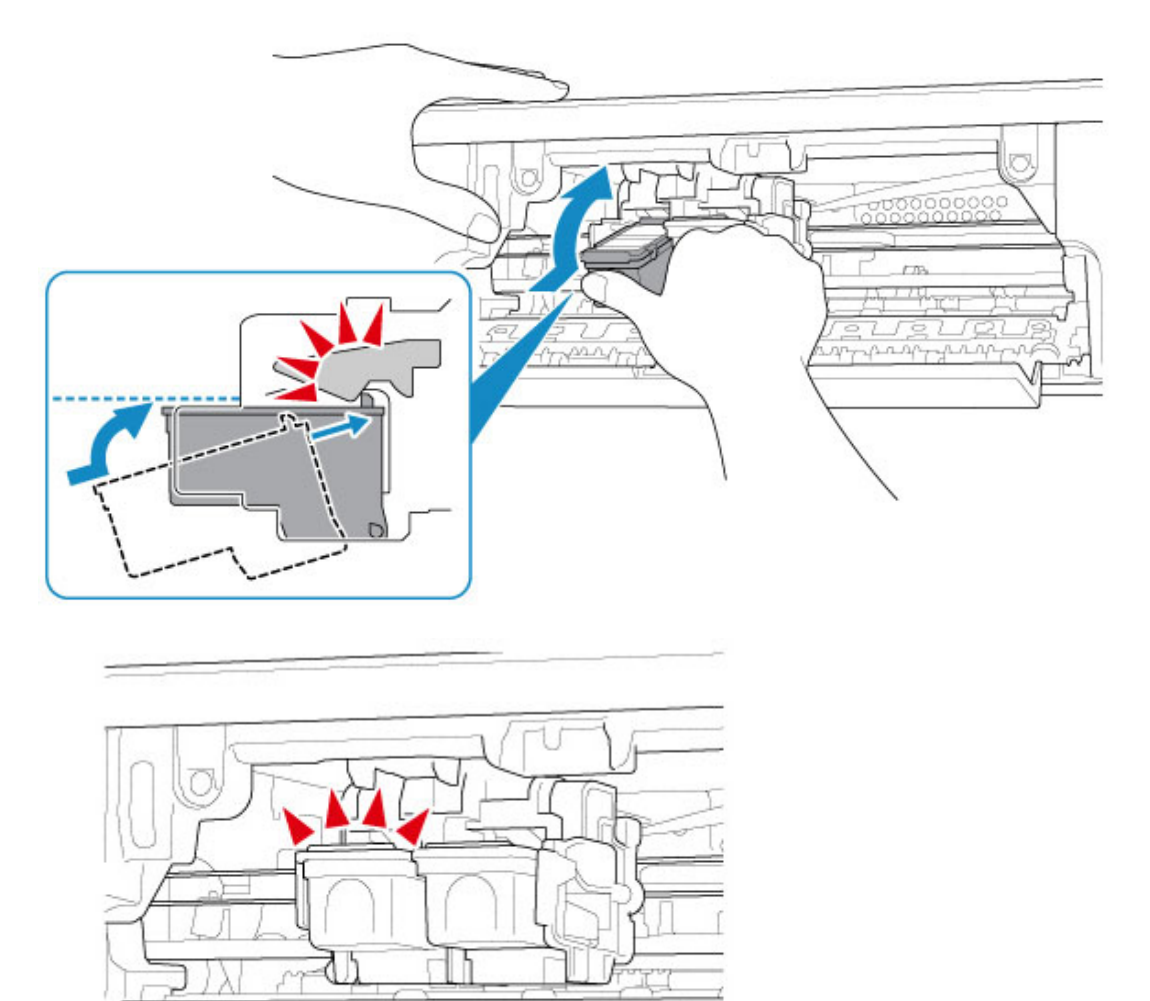

## **Důležité**

• Zkontrolujte, zda je kazeta FINE správně nainstalována.

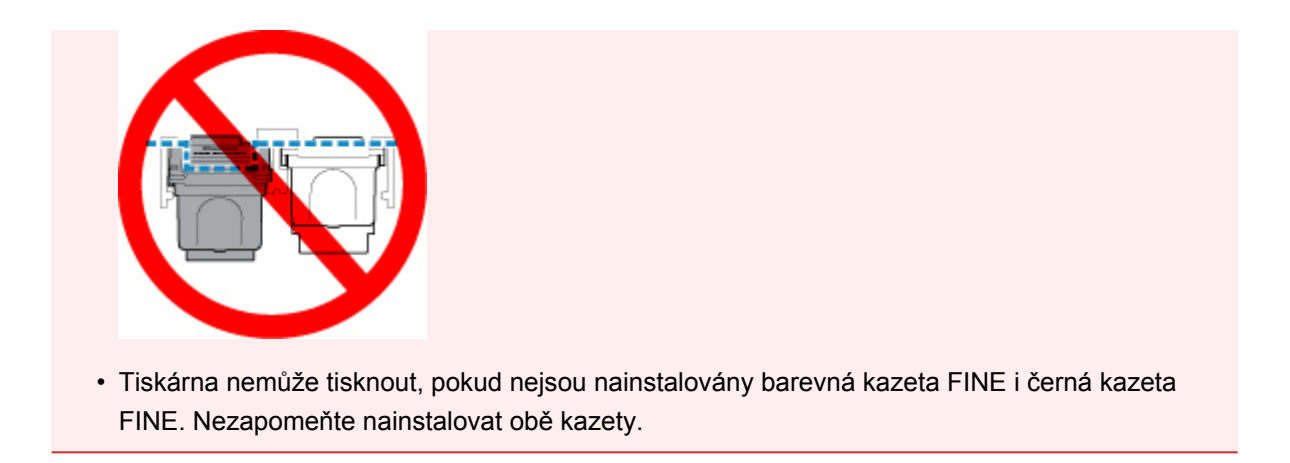

7. Zavřete kryt.

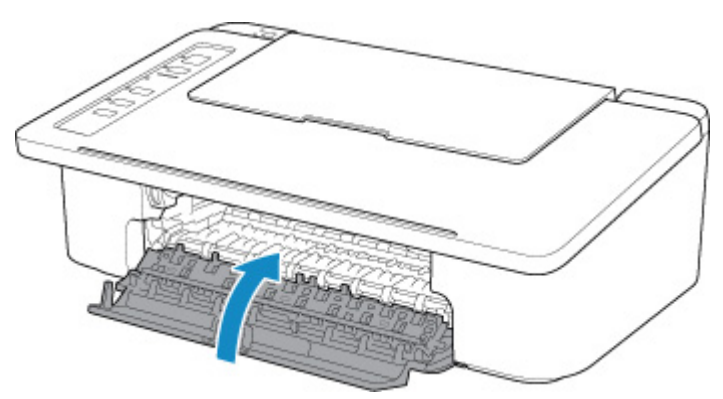

### **Poznámka**

• Pokud i po zavření krytu kontrolka **Alarm** bliká, proveďte vhodnou akci.

**[Pokud dojde k chybě](#page-251-0)** 

- Při provozu může tiskárna vydávat hluk.
- 8. Upravte pozici tiskové hlavy.
	- V systému Windows:

Nastavení polohy Tisková hlava

• V systému macOS:

**[Nastavení polohy Tisková hlava](#page-71-0)** 

Po výměně kazety FINE proveďte nastavení tiskové hlavy.

#### **Poznámka**

• Tiskárna začne po nastavení tiskové hlavy před tiskem automaticky čistit tiskovou hlavu a poloha tiskové hlavy se automaticky upraví. Dokud nebude čištění tiskové hlavy v tiskárně dokončeno, neprovádějte žádné jiné akce.

# <span id="page-57-0"></span>**Tipy k inkoustu**

## **Jakým způsobem je inkoust používán k jiným účelům než k tisku?**

Inkoust lze použít k jiným účelům než k tisku. Inkoust se nepoužívá pouze k tisku, ale také k čištění tiskové hlavy pro zachování optimální kvality tisku.

Tiskárna je vybavena funkcí automatického čištění inkoustových trysek, aby se zabránilo jejich zanesení. V průběhu čištění trysek je množství použitého inkoustu omezené a malé.

### **Je při černobílém tisku používán barevný inkoust?**

Při černobílém tisku se může používat i jiný než černý inkoust v závislosti na typu použitého papíru nebo na nastavení v počítači. Barevný inkoust se tedy spotřebovává dokonce i při černobílém tisku.

# **Údržba**

- **[Pokud je tisk nejasný nebo nerovnoměrný](#page-59-0)**
- **Provádění funkcí údržby z počítače (systém Windows)**
- **[Provádění funkcí údržby z počítače \(macOS\)](#page-67-0)**
- **[Čištění](#page-72-0)**

# <span id="page-59-0"></span>**Pokud je tisk nejasný nebo nerovnoměrný**

- **[Postup údržby](#page-60-0)**
- **[Tisk testovacího vzorku trysek](#page-63-0)**
- **[Kontrola testovacího vzorku trysek](#page-64-0)**
- **[Čištění tiskové hlavy](#page-65-0)**
- **[Hloubkové čištění tiskové hlavy](#page-66-0)**

## <span id="page-60-0"></span>**Postup údržby**

Pokud jsou výtisky rozmazané, barvy nejsou vytištěny správně nebo jsou výsledky tisku neuspokojivé (např. vytištěné přímé čáry nejsou vyrovnány), proveďte níže uvedený postup údržby.

### **Důležité**

• Kazetu FINE neoplachujte ani neotírejte. Může to způsobit řadu potíží s kazetou FINE.

### **Poznámka**

- Zkontrolujte, zda je v kazetě FINE inkoust.
	- V systému Windows:
		- **M** Kontrola stavu inkoustu z počítače
	- V systému macOS:
		- **M** Kontrola stavu inkoustu z počítače

Zkontrolujte, zda je kazeta FINE správně nainstalována.

#### **M** [Postup výměny](#page-51-0)

Zkontrolujte také, zda je zespodu kazety FINE odstraněna oranžová ochranná páska.

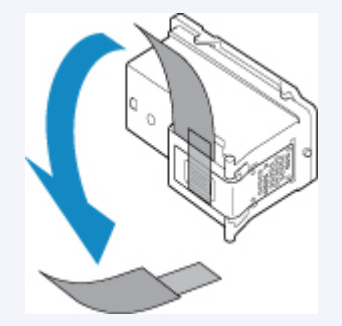

- Pokud kontrolka **Alarm** svítí nebo bliká, přečtěte si část [Pokud dojde k chybě.](#page-251-0)
- Změna nastavení v počítači může zlepšit výsledky tisku.
	- **Změna kvality tisku a úprava obrazových dat**

### **Pokud jsou výtisky rozmazané nebo nerovnoměrné:**

**Krok 1 Vytiskněte testovací vzorek trysek.** 

Pomocí tiskárny

**[Tisk testovacího vzorku trysek](#page-63-0)** 

#### Pomocí počítače

- V systému Windows:
	- **Tisk testovacího vzorku trysek**
- V systému macOS:
	- **Tisk testovacího vzorku trysek**
- Krok 2 [Zkontrolujte testovací vzorek trysek](#page-64-0).

#### **Pokud ve vzoru chybí čáry nebo v něm jsou vodorovné bílé pruhy:**

**Krok 3 Vyčistěte tiskovou hlavu.** 

Pomocí tiskárny

**N** [Čištění tiskové hlavy](#page-65-0)

Pomocí počítače

- V systému Windows:
	- **N** Čištění tiskových hlav
- V systému macOS:
	- **N** [Čištění tiskových hlav](#page-69-0)

Po vyčištění tiskové hlavy vytiskněte a zkontrolujte testovací vzorek trysek: → [Krok 1](#page-60-0)

**Jestliže ani po druhém provedení kroků 1 až 3 nedojde k odstranění potíží:**

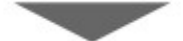

**Krok 4 Hloubkově vyčistěte tiskovou hlavu.** 

Pomocí tiskárny

**[Hloubkové čištění tiskové hlavy](#page-66-0)** 

Pomocí počítače

- V systému Windows:
	- **N** Čištění tiskových hlav
- V systému macOS:
	- **N** [Čištění tiskových hlav](#page-69-0)

Pokud problém přetrvává, vypněte napájení a proveďte po 24 hodinách další hloubkové čištění tiskové hlavy.

**Pokud problém přetrvává:**

Krok 5 Vyměňte kazetu FINE.

**W** [Výměna kazety FINE](#page-51-0)

#### **Poznámka**

• Pokud se problém po výměně kazety FINE nevyřeší, obraťte se na nejbližší servisní centrum společnosti Canon s žádostí o opravu.

## **Pokud jsou výsledky tisku nerovnoměrné (například jsou linky nevyrovnané):**

**Krok Nastavte tiskovou hlavu.** 

- V systému Windows:
	- Nastavení polohy Tisková hlava
- V systému macOS:
	- [Nastavení polohy Tisková hlava](#page-71-0)

## <span id="page-63-0"></span>**Tisk testovacího vzorku trysek**

Pokud chcete zjistit, zda je inkoust z trysek tiskové hlavy normálně vystřikován, vytiskněte testovací vzorek trysek.

### **Poznámka**

• Zbývá-li malé množství inkoustu, nevytiskne se testovací vzorek trysek správně. [Vyměňte kazetu FINE,](#page-51-0) ve které dochází inkoust.

#### **Připravte si: list běžného papíru formátu A4 nebo Letter**

- 1. Zkontrolujte, zda je přístroj zapnutý.
- 2. Do zadní přihrádky vložte list běžného papíru formátu A4 nebo Letter.
- 3. Vytáhněte výstupní zásobník na papír a nástavec výstupního zásobníku.
- 4. Stiskněte tlačítko **POKRAČOVAT (RESUME)** a podržte je stisknuté, dokud kontrolka **Alarm** 1krát nezabliká.

Vytiskne se testovací vzorek trysek.

Neprovádějte žádné operace, dokud tiskárna nedokončí tisk testovacího vzorku trysek.

5. [Zkontrolujte testovací vzorek trysek](#page-64-0).

## <span id="page-64-0"></span>**Kontrola testovacího vzorku trysek**

Zkontrolujte testovací vzorek trysek a v případě potřeby vyčistěte tiskovou hlavu.

1. Zkontrolujte, zda ve vzorku nechybí čáry (A) nebo zda v něm nejsou vodorovné bílé pruhy (B).

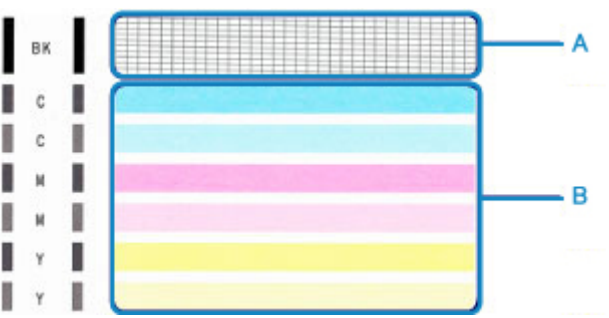

**Pokud ve vzorku (A) chybí čáry:**

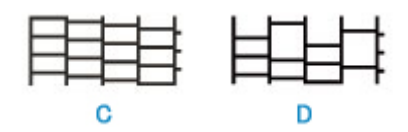

(C) Správně

(D) Špatně (ve vzorku chybí některé čáry)

#### **Pokud jsou ve vzorku (B) vodorovné bílé pruhy:**

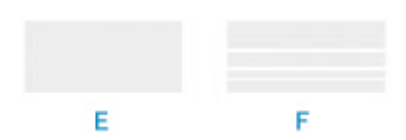

(E) Správně

(F) Špatné (jsou přítomné vodorovné bílé pruhy)

#### **Pokud se nevytiskne některá z barev ve vzorku (A) nebo vzorku (B):**

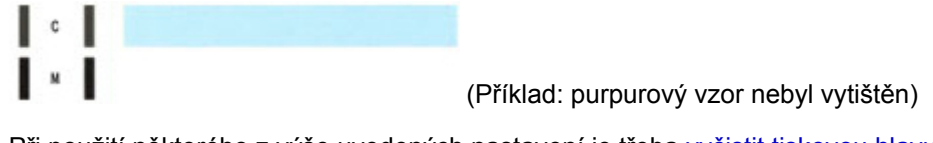

Při použití některého z výše uvedených nastavení je třeba [vyčistit tiskovou hlavu.](#page-65-0)

# <span id="page-65-0"></span>**Čištění tiskové hlavy**

Pokud v testovacím vzorku trysek chybí čáry nebo v něm jsou vodorovné bílé pruhy, vyčistěte tiskovou hlavu. Čištění zbaví trysky nánosu a obnoví stav tiskové hlavy. Při čištění tiskové hlavy se spotřebovává inkoust, proto čištění tiskových hlav provádějte jen v případě potřeby.

- 1. Zkontrolujte, zda je přístroj zapnutý.
- 2. Stiskněte tlačítko **POKRAČOVAT (RESUME)** a podržte je stisknuté, dokud kontrolka **Alarm** 2krát nezabliká.

Tiskárna zahájí čištění tiskové hlavy.

Čištění bude dokončeno, jakmile začne kontrolka **ZAPNOUT (ON)** po blikání svítit.

Dokud nebude čištění tiskové hlavy v tiskárně dokončeno, neprovádějte žádné jiné akce. Trvá to přibližně 30 sekund.

3. Zkontrolujte stav tiskové hlavy.

[Vytiskněte testovací vzorek trysek](#page-63-0) a zkontrolujte stav tiskové hlavy.

### **Poznámka**

• Pokud jste tiskovou hlavu vyčistili dvakrát a problém stále není vyřešen, proveďte [hloubkové čištění](#page-66-0) [tiskové hlavy](#page-66-0).

# <span id="page-66-0"></span>**Hloubkové čištění tiskové hlavy**

Pokud se kvalita tisku po standardním vyčištění tiskové hlavy nezlepší, proveďte hloubkové čištění tiskové hlavy. Při hloubkovém čištění tiskové hlavy se spotřebovává více inkoustu než při standardním čištění tiskové hlavy, takže hloubkové čištění tiskové hlavy provádějte pouze tehdy, je-li to nezbytné.

- 1. Zkontrolujte, zda je přístroj zapnutý.
- 2. Stiskněte tlačítko **POKRAČOVAT (RESUME)** a podržte je stisknuté, dokud kontrolka **Alarm** 3krát nezabliká.

Tiskárna spustí hloubkové čištění tiskové hlavy.

Čištění bude dokončeno, jakmile začne kontrolka **ZAPNOUT (ON)** po blikání svítit.

Dokud tiskárna nedokončí hloubkové čištění tiskové hlavy, neprovádějte žádné jiné akce. To potrvá přibližně 1 minutu.

3. Zkontrolujte stav tiskové hlavy.

[Vytiskněte testovací vzorek trysek](#page-63-0) a zkontrolujte stav tiskové hlavy.

Pokud problém přetrvává, vypněte napájení a proveďte po 24 hodinách další hloubkové čištění tiskové hlavy.

Pokud problém nadále přetrvává, [vyměňte kazetu FINE](#page-51-0) za novou.

Pokud se problém po výměně kazety FINE nevyřeší, obraťte se na nejbližší servisní centrum společnosti Canon s žádostí o opravu.

# <span id="page-67-0"></span>**Provádění funkcí údržby z počítače (systém macOS)**

- **[Otevření Vzdáleného UR kvůli údržbě](#page-68-0)**
- **[Čištění tiskových hlav](#page-69-0)**
- **[Nastavení polohy Tisková hlava](#page-71-0)**
- **Kontrola stavu inkoustu z počítače**

# <span id="page-68-0"></span>**Otevření Vzdáleného UR kvůli údržbě**

Pomocí Vzdáleného UR můžete provést údržbu tiskárny a měnit její nastavení. Vzdálené UR můžete otevřít následovně.

- 1. Otevřete nabídku **Předvolby systému (System Preferences)** a vyberte možnost **Tiskárny a skenery (Printers & Scanners)**.
- 2. V seznamu tiskáren zvolte svůj model tiskárny a klepněte na možnost **Volby a materiály... (Options & Supplies...)**.
- 3. Na kartě **Obecné (General)** klepněte na tlačítko **Zobrazit webovou stránku tiskárny... (Show Printer Webpage...)**.

Vzdálené UR se spustí.

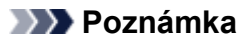

• Po spuštění Vzdáleného UR může být nutné zadat heslo. V takovém případě zadejte heslo a klepněte na tlačítko **OK**. Pokud heslo neznáte, klepněte na tlačítko **Informace o heslu a souborech cookie (About password and cookies)**.

#### **Příbuzná témata**

- **N** [Čištění tiskových hlav](#page-69-0)
- **[Nastavení polohy Tisková hlava](#page-71-0)**
- **Kontrola stavu inkoustu z počítače**
- **Tisk testovacího vzorku trysek**
- **N** [Správa napájení tiskárny](#page-112-0)
- **[Změna provozního režimu tiskárny](#page-113-0)**
- **M** Snížení hluku tiskárny

# <span id="page-69-0"></span>**Čištění tiskových hlav**

Funkce Čištění tiskové hlavy slouží k vyčištění trysky tiskové hlavy. Spusťte čištění tiskové hlavy, pokud je tisk slabý nebo se některá barva netiskne, přestože zbývá dostatek inkoustu.

## **Čištění (Cleaning)**

### 1. Ve [Vzdáleném UR](#page-68-0) vyberte možnost **Programy (Utilities)**.

#### 2. Klepněte na tlačítko **Čištění (Cleaning)**.

Před spuštěním čištění ověřte následující:

Zkontrolujte, zda je tiskárna zapnutá, a otevřete kryt tiskárny.

U každého inkoustu zkontrolujte následující položky. V případě potřeby poté proveďte **Čištění (Cleaning)**.

- Obsahuje kazeta zbývající inkoust?
- Zastrčili jste inkoustovou kazetu zcela dovnitř, dokud se neozvalo klapnutí?
- Pokud je na nádržce oranžová páska, byla zcela odlepena? Zbytky pásky zablokují výstup inkoustu.
- Nainstalovali jste inkoustové kazety ve správné poloze?
- 3. Spusťte čištění

Zkontrolujte, zda je tiskárna zapnutá, a klepněte na tlačítko **Ano (Yes)**.

Spustí se čištění tiskové hlavy.

4. Dokončete čištění

Následně se zobrazí zpráva informující o vytištění testovacího vzorku trysek.

5. Zkontrolujte výsledky

Klepněte na tlačítko **Ano (Yes)** a zkontrolujte, zda se kvalita tisku zlepšila. Proces kontroly můžete zrušit klepnutím na tlačítko **Ne (No)**.

Pokud jedno čištění hlavy nevyřeší potíže s tiskovou hlavou, opakujte čištění ještě jednou.

#### **Důležité**

• Během **Čištění (Cleaning)** je spotřebováno malé množství inkoustu. Častým čištěním tiskové hlavy velmi rychle spotřebujete zásoby inkoustu v tiskárně. Proto čištění tiskových hlav provádějte pouze v případě nutnosti.

### **Hloubkové čištění (Deep cleaning)**

**Hloubkové čištění (Deep cleaning)** je důkladnější než čištění. Hloubkové čištění proveďte tehdy, pokud problémy s tiskovou hlavou nevyřeší ani dva pokusy o **Čištění (Cleaning)**.

1. Ve [Vzdáleném UR](#page-68-0) vyberte možnost **Programy (Utilities)**.

#### 2. Klepněte na tlačítko **Hloubkové čištění (Deep cleaning)**.

Před spuštěním hloubkového čištění ověřte následující:

Zkontrolujte, zda je tiskárna zapnutá, a otevřete kryt tiskárny.

U každého inkoustu zkontrolujte následující položky. V případě potřeby poté proveďte **Hloubkové čištění (Deep cleaning)**.

- Obsahuje kazeta zbývající inkoust?
- Zastrčili jste inkoustovou kazetu zcela dovnitř, dokud se neozvalo klapnutí?
- Pokud je na nádržce oranžová páska, byla zcela odlepena? Zbytky pásky zablokují výstup inkoustu.
- Nainstalovali jste inkoustové kazety ve správné poloze?
- 3. Spusťte hloubkové čištění

Zkontrolujte, zda je tiskárna zapnutá, a klepněte na tlačítko **Ano (Yes)**.

Spustí se hloubkové čištění tiskové hlavy.

#### 4. Dokončete hloubkové čištění

Následně se zobrazí zpráva informující o vytištění testovacího vzorku trysek.

5. Zkontrolujte výsledky

Klepněte na tlačítko **Ano (Yes)** a zkontrolujte, zda se kvalita tisku zlepšila. Proces kontroly můžete zrušit klepnutím na tlačítko **Ne (No)**.

#### **Důležité**

• **Hloubkové čištění (Deep cleaning)** spotřebuje větší množství inkoustu než **Čištění (Cleaning)**. Častým čištěním tiskové hlavy velmi rychle spotřebujete zásoby inkoustu v tiskárně. Proto čištění tiskových hlav provádějte pouze v případě nutnosti.

#### **Poznámka**

• Pokud po provedení procesu **Hloubkové čištění (Deep cleaning)** nenastane zlepšení, vypněte tiskárnu, počkejte 24 hodin a poté **Hloubkové čištění (Deep cleaning)** zopakujte. Pokud i nadále nejsou patrné žádné známky zlepšení, vyhledejte informace v tématu ["Inkoust se nevystřikuje](#page-218-0)".

### **Příbuzné téma**

**Tisk testovacího vzorku trysek** 

## <span id="page-71-0"></span>**Nastavení polohy Tisková hlava**

Případné chyby v poloze nainstalované tiskové hlavy mohou způsobit posuny v barvě a řádkování. Nastavení polohy tiskové hlavy umožní zlepšit výsledky tisku.

### **Ruční nastavení hlavy (Manual head alignment)**

- 1. Ve [Vzdáleném UR](#page-68-0) vyberte možnost **Programy (Utilities)**.
- 2. Klikněte na tlačítko **Ruční nastavení hlavy (Manual head alignment)**.

Zobrazí se zpráva.

3. Vložte papír do tiskárny

Do zadní přihrádky vložte 2 listy běžného papíru formátu A4 nebo Letter.

4. Spusťte nastavení polohy hlavy

Zkontrolujte, zda je tiskárna zapnutá, a klepněte na tlačítko **Ano (Yes)**. Spustí se nastavení tiskové hlavy. Pokračujte podle zpráv uvedených na obrazovce.

#### **Důležité**

• Během tisku kryt neotvírejte, jinak by se mohl tisk zastavit.

#### **Poznámka**

• Aktuální nastavení můžete podle potřeby vytisknout a zkontrolovat klepnutím na možnost **Tisk hodnoty nastavení hlavy (Print the head alignment value)**.
# **Čištění**

- **Čištění externích povrchů**
- **[Čištění válečků podavače papíru](#page-73-0)**
- **[Čištění vnitřku tiskárny \(čištění spodní desky\)](#page-75-0)**

# <span id="page-73-0"></span>**Čištění válečků podavače papíru**

Pokud se válečky podavače papíru zašpiní nebo se na ně přilepí papírový prach, nemusí být papír podáván správně.

V takovém případě vyčistěte válečky podavače papíru.

### **Připravte list běžného papíru velikosti A4 nebo Letter nebo komerčně dostupný čistící list**

- 1. Zkontrolujte, zda je přístroj zapnutý.
- 2. Ze zadní přihrádky vyjměte všechen papír.
- 3. Vyčistěte válečky podavače papíru bez přítomnosti papíru.
	- 1. Stiskněte tlačítko **POKRAČOVAT (RESUME)** a podržte je stisknuté, dokud kontrolka **Alarm** 4krát nezabliká.

Válečky podavače papíru se při čištění otáčí.

- 4. Válečky podavače papíru vyčistěte papírem.
	- 1. Počkejte, až se válečky podavače papíru přestanou točit, a vložte do zadní přihrádky jeden list běžného papíru formátu A4 nebo Letter nebo komerčně dostupný čisticí list.
	- 2. Vytáhněte výstupní zásobník na papír a nástavec výstupního zásobníku.
	- 3. Stiskněte tlačítko **POKRAČOVAT (RESUME)** a podržte je stisknuté, dokud kontrolka **Alarm** 4krát nezabliká.

Tiskárna zahájí čištění. Čištění bude dokončeno po vysunutí papíru.

Pokud problém přetrvává i po provedení výše popsaného čištění válečků podavače papíru v zadní přihrádce, vypněte napájení, odpojte napájecí kabel a potom vlhkým bavlněným hadříkem otřete válečky podavače papíru (B). Bílý plastový díl (A) při tom ručně otáčejte. Tento postup opakujte alespoň dvakrát. Nedotýkejte se válečků prsty.

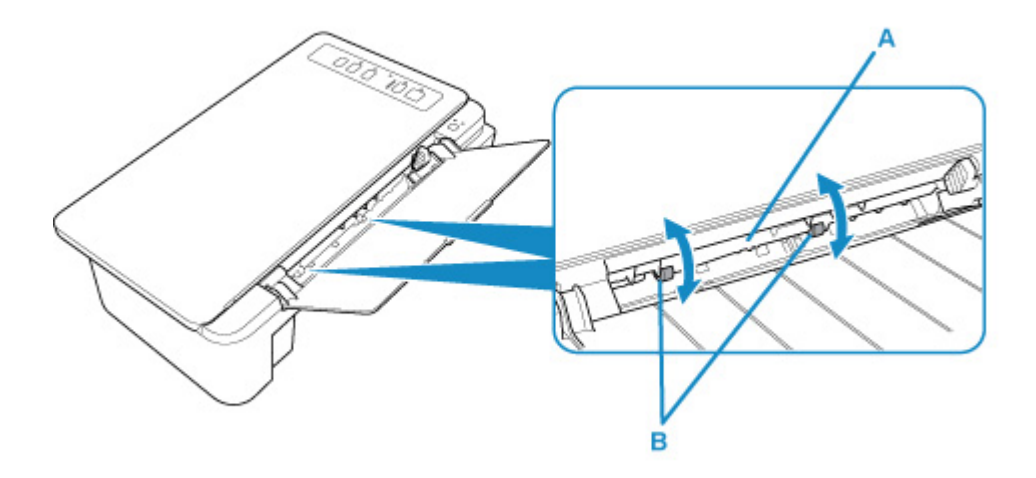

Po vyčištění válečků podavače papíru zapněte napájení a znovu proveďte čištění válečků podavače papíru.

Pokud se problém po čištění válečků podavače papíru nevyřeší, obraťte se na nejbližší servisní centrum společnosti Canon s žádostí o opravu.

# <span id="page-75-0"></span>**Čištění vnitřku tiskárny (čištění spodní desky)**

Odstraňte skvrny od inkoustu z vnitřku tiskárny. Kvůli ochraně před znečištěním tištěného papíru od inkoustu doporučujeme čištění provádět pravidelně.

#### **Připravte si: list běžného papíru formátu A4 nebo Letter\***

- \* Použijte nový list papíru.
	- 1. Ujistěte se, že je zařízení zapnuto, a pak vyjměte veškerý papír ze zadní přihrádky.
	- 2. Připravte papír.
		- 1. Přeložte na šířku jeden list běžného papíru o velikosti A4 nebo Letter a poté jej rozložte.
		- 2. Vložte do zadní přihrádky pouze tento list papíru, a to otevřenou stranou směrem k sobě.

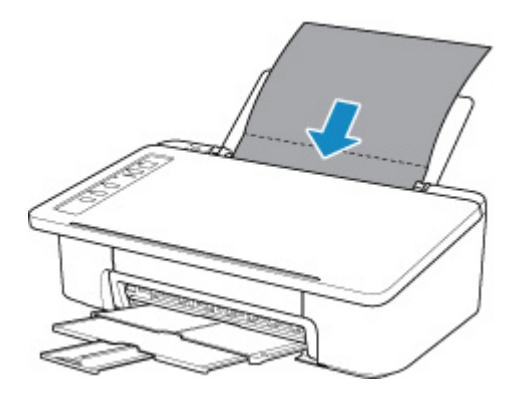

- 3. Vytáhněte výstupní zásobník na papír a nástavec výstupního zásobníku.
- 3. Stiskněte tlačítko **POKRAČOVAT (RESUME)** a podržte je stisknuté, dokud kontrolka **Alarm** 5krát nezabliká.

Papír je podán do tiskárny a při průchodu čistí vnitřek tiskárny.

Zkontrolujte složené části vysunutého papíru. Jsou-li ušpiněné inkoustem, zopakujte čištění spodní desky.

### **Poznámka**

• Při opětovném čištění spodní desky nezapomeňte použít nový list papíru.

Pokud problém není vyřešen ani po opakovaném vyčištění, mohou být znečištěny výstupky uvnitř tiskárny. Setřete z výstupků veškerý inkoust pomocí hadříku z bavlny nebo podobného materiálu.

### **Důležité**

• Před čištěním tiskárny nezapomeňte vypnout napájení a odpojit napájecí kabel.

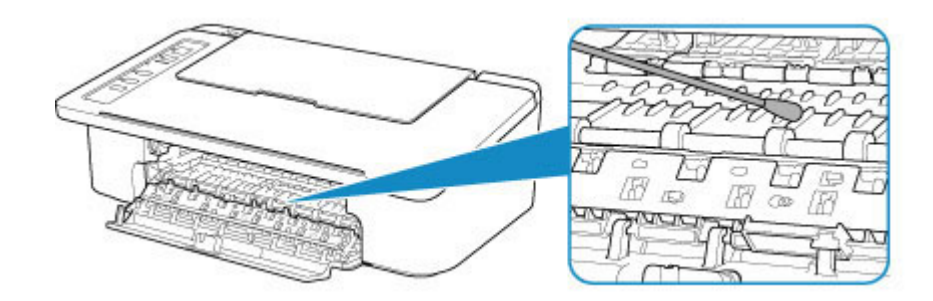

## **Přehled**

- **[Bezpečnost](#page-78-0)**
	- [Bezpečnostní opatření](#page-79-0)
	- [Informace o předpisech](#page-80-0)
	- [WEEE \(EU a EEA\)](#page-81-0)

## **[Pokyny pro obsluhu](#page-91-0)**

- **Zrušení tiskových úloh**
- Ukládání vytištěných obrázků
- **[Právní omezení týkající se tisku/kopírování](#page-92-0)**
- **[Pokyny pro obsluhu tiskárny](#page-93-0)**
- **[Přeprava tiskárny](#page-94-0)**
- [Oprava, zapůjčení nebo likvidace tiskárny](#page-95-0)
- [Zachování vysoké kvality tisku](#page-96-0)

### **[Hlavní součásti a jejich použití](#page-97-0)**

- **[Hlavní součásti](#page-98-0)**
- [Napájení](#page-104-0)
- **[Změna nastavení](#page-110-0)**
	- Změna nastavení tiskárny z počítače (systém Windows)
	- [Změna nastavení tiskárny z počítače \(macOS\)](#page-111-0)
	- [Změna nastavení z ovládacího panelu](#page-114-0)
- **[Technické údaje](#page-117-0)**

# <span id="page-78-0"></span>**Bezpečnost**

- **[Bezpečnostní opatření](#page-79-0)**
- **[Informace o předpisech](#page-80-0)**
- **[WEEE \(EU&EEA\)](#page-81-0)**

# <span id="page-79-0"></span>**Bezpečnostní opatření**

## **Volba umístění**

- Neinstalujte tiskárnu do míst, která jsou nestabilní nebo podléhají nadměrným otřesům.
- Neinstalujte tiskárnu na místa, která jsou velmi vlhká či prašná, na přímé sluneční světlo, mimo budovy ani blízko zdrojů tepla.

Chcete-li zamezit riziku požáru a úrazu elektrickým proudem, používejte tiskárnu v provozním prostředí, které určují [Technické údaje.](#page-117-0)

- Neumisťujte tiskárnu na silnou předložku nebo koberec.
- Neumisťujte tiskárnu zadní stranou těsně u stěny.

## **Napájení**

- Oblast kolem síťové zásuvky udržujte trvale dostupnou tak, abyste mohli v případě potřeby napájecí kabel vždy snadno odpojit.
- Zástrčku nikdy nevytahujte zatažením za napájecí kabel. Taháním se může napájecí kabel poškodit a to by mohlo vést k požáru nebo úrazu elektrickým proudem.
- Nepoužívejte prodlužovací kabel.

## **Práce kolem tiskárny**

- Během tisku do tiskárny nikdy nesahejte.
- Při přenášení tiskárny ji uchopte za oba konce. Pokud tiskárna váží více než 14 kg, doporučuje se, aby ji zvedaly dvě osoby. Upuštěním tiskárny může dojít ke zranění. Hmotnost tiskárny viz [Technické](#page-117-0) [údaje](#page-117-0).
- Nepokládejte na tiskárnu žádné předměty. Především na tiskárnu nepokládejte žádné kovové předměty (kancelářské sponky, sešívací sponky apod.) ani nádoby s hořlavými rozpouštědly (alkoholem, ředidly atd.).
- Tiskárnu nepřepravujte ani nepoužívejte v šikmé poloze, svisle ani vzhůru nohama, protože by mohl uniknout inkoust a tiskárnu poškodit.

## **Tiskové hlavy / nádržky s inkoustem / kazety FINE**

- Chraňte nádržky s inkoustem před dětmi. V případě náhodného olíznutí nebo spolknutí inkoustu si vypláchněte ústa nebo vypijte jednu až dvě sklenice vody. Pokud dojde k podráždění nebo nevolnosti, okamžitě vyhledejte lékařskou pomoc.
- Pokud inkoust vnikne do očí, okamžitě je opláchněte vodou. Pokud inkoust potřísní pokožku, okamžitě omyjte mýdlem a vodou. Pokud dojde k delšímu podráždění očí nebo pokožky, okamžitě vyhledejte lékařskou pomoc.
- Po tisku se nikdy nedotýkejte elektrických kontaktů na tiskové hlavě či kazetách FINE. Kovové části mohou být velmi horké a mohou způsobit popáleniny.
- Nevhazujte nádržky s inkoustem ani kazety FINE do ohně.
- Nepokoušejte se tiskovou hlavu, nádržky s inkoustem ani kazety FINE rozebírat nebo upravovat.

# <span id="page-80-0"></span>**Informace o předpisech**

## **O rádiových vlnách**

Nepoužívejte tento výrobek v blízkosti lékařského zařízení nebo elektronického zařízení. Rušení způsobené rádiovými vlnami může ovlivnit provoz nebo výkon tohoto zařízení.

## **Environmental Information**

Reducing your environmental impact

### **Power Consumption and Operational Modes**

The amount of electricity a device consumes depends on the way the device is used. This product is designed and set in a way to allow you to reduce the power consumption. After the last print it switches to Ready Mode. In this mode it can print again immediately if required. If the product is not used for a time, the device switches to its Sleep Mode. The devices consume less power (Watt) in these modes.

## **Energy Star®**

The Energy Star<sup>®</sup> programme is a voluntary scheme to promote the development and purchase of energy efficient models, which help to minimise environmental impact.

Products which meet the stringent requirements of the Energy Star<sup>®</sup> programme for both environmental benefits and the amount of energy consumption will carry the Energy Star<sup>®</sup> logo accordingly.

### **Paper types**

This product can be used to print on both recycled and virgin paper (certified to an environmental stewardship scheme), which complies with EN12281 or a similar quality standard. In addition it can support printing on media down to a weight of  $64g/m<sup>2</sup>$ , lighter paper means less resources used and a lower environmental footprint for your printing needs.

# <span id="page-81-0"></span>**WEEE (EU&EEA)**

## **Only for European Union and EEA (Norway, Iceland and Liechtenstein)**

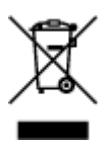

This symbol indicates that this product is not to be disposed of with your household waste, according to the WEEE Directive (2012/19/EU) and national legislation. This product should be handed over to a designated collection point, e.g., on an authorized one-for-one basis when you buy a new similar product or to an authorized collection site for recycling waste electrical and electronic equipment (EEE). Improper handling of this type of waste could have a possible negative impact on the environment and human health due to potentially hazardous substances that are generally associated with EEE. At the same time, your cooperation in the correct disposal of this product will contribute to the effective usage of natural resources. For more information about where you can drop off your waste equipment for recycling, please contact your local city office, waste authority, approved WEEE scheme or your household waste disposal service. For more information regarding return and recycling of WEEE products, please visit www.canoneurope.com/weee.

## **Nur für Europäische Union und EWR (Norwegen, Island und Liechtenstein)**

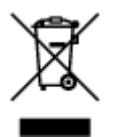

Dieses Symbol weist darauf hin, dass dieses Produkt gemäß der EU-Richtlinie über Elektro- und Elektronik-Altgeräte (2012/19/EU) und nationalen Gesetzen nicht über den Hausmüll entsorgt werden darf. Dieses Produkt muss bei einer dafür vorgesehenen Sammelstelle abgegeben werden. Dies kann z. B. durch Rückgabe beim Kauf eines ähnlichen Produkts oder durch Abgabe bei einer autorisierten Sammelstelle für die Wiederaufbereitung von Elektro- und Elektronik-Altgeräten geschehen. Der unsachgemäße Umgang mit Altgeräten kann aufgrund potentiell gefährlicher Stoffe, die generell mit Elektro- und Elektronik-Altgeräten in Verbindung stehen, negative Auswirkungen auf die Umwelt und die menschliche Gesundheit haben. Durch die umweltgerechte Entsorgung dieses Produkts tragen Sie außerdem zu einer effektiven Nutzung natürlicher Ressourcen bei. Informationen zu Sammelstellen für Altgeräte erhalten Sie bei Ihrer Stadtverwaltung, dem öffentlich-rechtlichen Entsorgungsträger, einer autorisierten Stelle für die Entsorgung von Elektro- und Elektronik-Altgeräten oder Ihrem örtlichen Entsorgungsunternehmen. Weitere Informationen zur Rückgabe und Entsorgung von Elektro- und Elektronik-Altgeräten finden Sie unter www.canon-europe.com/weee.

## **Union Européenne, Norvège, Islande et Liechtenstein uniquement.**

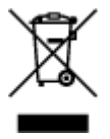

Ce symbole indique que ce produit ne doit pas être jeté avec les ordures ménagères, conformément à la directive DEEE (2012/19/UE) et à la réglementation de votre pays. Ce produit doit être confié au distributeur à chaque fois que vous achetez un produit neuf similaire, ou à un point de collecte mis en

place par les collectivités locales pour le recyclage des Déchets des Équipements Électriques et Électroniques (DEEE). Le traitement inapproprié de ce type de déchet risque d'avoir des répercussions sur l'environnement et la santé humaine, du fait de la présence de substances potentiellement dangereuses généralement associées aux équipements électriques et électroniques. Parallèlement, votre entière coopération dans le cadre de la mise au rebut correcte de ce produit favorisera une meilleure utilisation des ressources naturelles. Pour plus d'informations sur les points de collecte des équipements à recycler, contactez vos services municipaux, les autorités locales compétentes, le plan DEEE approuvé ou le service d'enlèvement des ordures ménagères. Pour plus d'informations sur le retour et le recyclage des produits DEEE, consultez le site: www.canon-europe.com/weee.

## **Uitsluitend bestemd voor de Europese Unie en EER (Noorwegen, IJsland en Liechtenstein)**

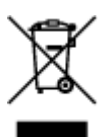

Dit symbool geeft aan dat dit product in overeenstemming met de AEEA-richtlijn (2012/19/EU) en de nationale wetgeving niet mag worden afgevoerd met het huishoudelijk afval. Dit product moet worden ingeleverd bij een aangewezen, geautoriseerd inzamelpunt, bijvoorbeeld wanneer u een nieuw gelijksoortig product aanschaft, of bij een geautoriseerd inzamelpunt voor hergebruik van elektrische en elektronische apparatuur (EEA). Een onjuiste afvoer van dit type afval kan leiden tot negatieve effecten op het milieu en de volksgezondheid als gevolg van potentieel gevaarlijke stoffen die veel voorkomen in elektrische en elektronische apparatuur (EEA). Bovendien werkt u door een juiste afvoer van dit product mee aan het effectieve gebruik van natuurlijke hulpbronnen. Voor meer informatie over waar u uw afgedankte apparatuur kunt inleveren voor recycling kunt u contact opnemen met het gemeentehuis in uw woonplaats, de reinigingsdienst, of het afvalverwerkingsbedrijf. U kunt ook het schema voor de afvoer van afgedankte elektrische en elektronische apparatuur (AEEA) raadplegen. Ga voor meer informatie over het inzamelen en recyclen van afgedankte elektrische en elektronische apparatuur naar www.canoneurope.com/weee.

## **Sólo para la Unión Europea y el Área Económica Europea (Noruega, Islandia y Liechtenstein)**

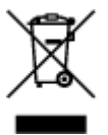

Este símbolo indica que este producto no debe desecharse con los desperdicios domésticos, de acuerdo con la directiva RAEE (2012/19/UE) y con la legislación nacional. Este producto debe entregarse en uno de los puntos de recogida designados, como por ejemplo, entregándolo en el lugar de venta al comprar un producto similar o depositándolo en un lugar de recogida autorizado para el reciclado de residuos de aparatos eléctricos y electrónicos (RAEE). La manipulación inapropiada de este tipo de desechos podría tener un impacto negativo en el entorno y la salud humana, debido a las sustancias potencialmente peligrosas que normalmente están asociadas con los RAEE. Al mismo tiempo, su cooperación a la hora de desechar correctamente este producto contribuirá a la utilización eficazde los recursos naturales. Para más información sobre cómo puede eliminar el equipo para su reciclado, póngase en contacto con las autoridades locales, con las autoridades encargadas de los desechos, con un sistema de gestión RAEE

autorizado o con el servicio de recogida de basuras doméstico. Si desea más información acerca de la devolución y reciclado de RAEE, visite la web www.canon-europe.com/weee.

## **Només per a la Unió Europea i a l'Espai Econòmic Europeu (Noruega, Islàndia i Liechtenstein)**

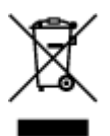

Aquest símbol indica que aquest producte no s'ha de llençar a les escombraries de la llar, d'acord amb la Directiva RAEE (2012/19/UE) i la legislació nacional. Aquest producte s'hauria de lliurar en un dels punts de recollida designats, com per exemple, intercanviant-lo un per un en comprar un producte similar o lliurant-lo en un lloc de recollida autoritzat per al reciclatge de residus d'aparells elèctrics i electrònics (AEE). La manipulació inadequada d'aquest tipus de residus podria tenir un impacte negatiu en l'entorn i en la salut humana, a causa de les substàncies potencialment perilloses que normalment estan associades als AEE. Així mateix, la vostra cooperació a l'hora de llençar correctament aquest producte contribuirà a la utilització efectiva dels recursos naturals. Per a més informació sobre els punts on podeu lliurar aquest producte per procedir al seu reciclatge, adreceu-vos a la vostra oficina municipal, a les autoritats encarregades dels residus, al pla de residus homologat per la RAEE o al servei de recollida de deixalles domèstiques de la vostra localitat. Per a més informació sobre la devolució i el reciclatge de productes RAEE, visiteu www.canon-europe.com/weee.

## **Solo per Unione Europea e SEE (Norvegia, Islanda e Liechtenstein)**

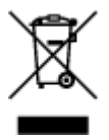

Questo simbolo indica che il prodotto deve essere oggetto di raccolta separata in conformità alla Direttiva RAEE (2012/19/UE) e alla normativa locale vigente. Il prodotto deve essere smaltito presso un centro di raccolta differenziata, un distributore autorizzato che applichi il principio dell'"uno contro uno", ovvero del ritiro della vecchia apparecchiatura elettrica al momento dell'acquisto di una nuova, o un impianto autorizzato al riciclaggio dei rifiuti di apparecchiature elettriche ed elettroniche. La gestione impropria di questo tipo di rifiuti può avere un impatto negativo sull'ambiente e sulla salute umana causato dalle sostanze potenzialmente pericolose che potrebbero essere contenute nelle apparecchiature elettriche ed elettroniche. Un corretto smaltimento di tali prodotti contribuirà inoltre a un uso efficace delle risorse naturali ed eviterà di incorrere nelle sanzioni amministrative di cui all'art. 255 e successivi del Decreto Legislativo n. 152/06. Per ulteriori informazioni sullo smaltimento e il recupero dei Rifiuti di Apparecchiature Elettriche ed Elettroniche, consultare la Direttiva RAEE, rivolgersi alle autorità competenti, oppure visitare il sito www.canon-europe.com/weee.

## **Apenas para a União Europeia e AEE (Noruega, Islândia e Liechtenstein)**

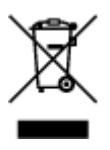

Este símbolo indica que o produto não deve ser colocado no lixo doméstico, de acordo com a Directiva REEE (2012/19/UE) e a legislação nacional. Este produto deverá ser colocado num ponto de recolha designado, por exemplo, num local próprio autorizado quando adquirir um produto semelhante novo ou num local de recolha autorizado para reciclar resíduos de equipamentos eléctricos e electrónicos (EEE). O tratamento inadequado deste tipo de resíduo poderá causar um impacto negativo no ambiente e na saúde humana devido às substâncias potencialmente perigosas normalmente associadas aos equipamentos eléctricos e electrónicos. Simultaneamente, a sua cooperação no tratamento correcto deste produto contribuirá para a utilização eficaz dos recursos naturais. Para mais informações sobre os locais onde o equipamento poderá ser reciclado, contacte os serviços locais, a autoridade responsável pelos resíduos, o esquema REEE aprovado ou o serviço de tratamento de lixo doméstico. Para mais informações sobre a devolução e reciclagem de produtos REEE, vá a www.canon-europe.com/weee.

## **Gælder kun i Europæiske Union og EØS (Norge, Island og Liechtenstein)**

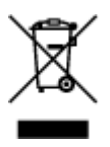

Dette symbol angiver, at det pågældende produkt ikke må bortskaffes sammen med dagrenovation jf. direktivet om affald af elektrisk og elektronisk udstyr (WEEE) (2012/19/EU) og gældende national lovgivning. Det pågældende produkt skal afleveres på et nærmere specificeret indsamlingssted, f.eks. i overensstemmelse med en godkendt én-til-én-procedure, når du indkøber et nyt tilsvarende produkt, eller produktet skal afleveres på et godkendt indsamlingssted for elektronikaffald. Forkert håndtering af denne type affald kan medføre negative konsekvenser for miljøet og menneskers helbred på grund af de potentielt sundhedsskadelige stoffer, der generelt kan forefindes i elektrisk og elektronisk udstyr. Når du foretager korrekt bortskaffelse af det pågældende produkt, bidrager du til effektiv brug af naturressourcerne. Yderligere oplysninger om, hvor du kan bortskaffe dit elektronikaffald med henblik på genanvendelse, får du hos de kommunale renovationsmyndigheder. Yderligere oplysninger om returnering og genanvendelse af affald af elektrisk og elektronisk udstyr får du ved at besøge www.canoneurope.com/weee.

## **Μόνο για την Ευρωπαϊκή Ένωση και τον ΕΟΧ (Νορβηγία, Ισλανδία και Λιχτενστάιν)**

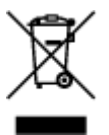

Αυτό το σύμβολο υποδηλώνει ότι αυτό το προϊόν δεν πρέπει να απορρίπτεται μαζί με τα οικιακά απορρίμματα, σύμφωνα με την Οδηγία σχετικά με τα Απόβλητα Ηλεκτρικού και Ηλεκτρονικού Εξοπλισμού (ΑΗΗΕ) (2012/19/ΕΕ) και την εθνική σας νομοθεσία. Αυτό το προϊόν πρέπει να παραδίδεται σε καθορισμένο σημείο συλλογής, π.χ. σε μια εξουσιοδοτημένη βάση ανταλλαγής όταν αγοράζετε ένα νέο παρόμοιο προϊόν ή σε μια εξουσιοδοτημένη θέση συλλογής για την ανακύκλωση των αποβλήτων Ηλεκτρικού και Ηλεκτρονικού Εξοπλισμού (ΗΗΕ). Ο ακατάλληλος χειρισμός αυτού του τύπου αποβλήτων μπορεί να έχει αρνητικό αντίκτυπο στο περιβάλλον και την υγεία του ανθρώπου, λόγω δυνητικώς επικίνδυνων ουσιών που γενικά συνδέονται με τον ΗΗΕ. Ταυτόχρονα, η συνεργασία σας όσον αφορά τη σωστή απόρριψη αυτού του προϊόντος θα συμβάλει στην αποτελεσματική χρήση των φυσικών πόρων. Για περισσότερες πληροφορίες σχετικά με τα σημεία όπου μπορείτε να απορρίψετε τον εξοπλισμό σας για ανακύκλωση, επικοινωνήστε με το τοπικό γραφείο της πόλης σας, την υπηρεσία απορριμμάτων, το εγκεκριμένο σχήμα ΑΗΗΕ ή την υπηρεσία απόρριψης οικιακών αποβλήτων. Για περισσότερες πληροφορίες σχετικά με την επιστροφή και την ανακύκλωση των προϊόντων ΑΗΗΕ, επισκεφθείτε την τοποθεσία www.canon-europe.com/weee.

## **Gjelder kun den europeiske union og EØS (Norge, Island og Liechtenstein)**

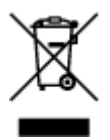

Dette symbolet indikerer at dette produktet ikke skal kastes sammen med husholdningsavfall, i henhold til WEEE-direktiv (2012/19/EU) og nasjonal lov. Produktet må leveres til et dertil egnet innsamlingspunkt, det vil si på en autorisert en-til-en-basis når du kjøper et nytt lignende produkt, eller til et autorisert innsamlingssted for resirkulering av avfall fra elektrisk og elektronisk utstyr (EE-utstyr). Feil håndtering av denne typen avfall kan være miljø- og helseskadelig på grunn av potensielt skadelige stoffer som ofte brukes i EE-utstyr. Samtidig bidrar din innsats for korrekt avhending av produktet til effektiv bruk av naturressurser. Du kan få mer informasjon om hvor du kan avhende utrangert utstyr til resirkulering ved å kontakte lokale myndigheter, et godkjent WEEE-program eller husholdningens renovasjonsselskap. Du finner mer informasjon om retur og resirkulering av WEEE-produkter på www.canon-europe.com/weee.

## **Vain Euroopan unionin sekä ETA:n (Norja, Islanti ja Liechtenstein) alueelle.**

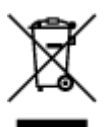

Tämä tunnus osoittaa, että sähkö- ja elektroniikkalaiteromua koskeva direktiivi (SER-direktiivi, 2012/19/EU) sekä kansallinen lainsäädäntö kieltävät tuotteen hävittämisen talousjätteen mukana. Tuote on vietävä asianmukaiseen keräyspisteeseen, esimerkiksi kodinkoneliikkeeseen uutta vastaavaa tuotetta ostettaessa tai viralliseen sähkö- ja elektroniikkalaiteromun keräyspisteeseen. Sähkö- ja elektroniikkalaiteromun virheellinen käsittely voi vahingoittaa ympäristöä ja ihmisten terveyttä, koska laitteet saattavat sisältää ympäristölle ja terveydelle haitallisia aineita. Lisäksi tuotteen asianmukainen hävittäminen säästää luonnonvaroja. Lisätietoja sähkö- ja elektroniikkalaiteromun keräyspisteistä saat kaupunkien ja kuntien tiedotuksesta, jätehuoltoviranomaisilta, sähkö- ja elektroniikkalaiteromun kierrätysjärjestelmän ylläpitäjältä ja jätehuoltoyhtiöltä. Lisätietoja sähkö- ja elektroniikkalaiteromun keräyksestä ja kierrätyksestä on osoitteessa www.canon-europe.com/weee.

## **Endast för Europeiska unionen och EES (Norge, Island och Liechtenstein)**

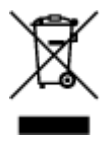

Den här symbolen visar att produkten enligt WEEE-direktivet (2012/19/EU) och nationell lagstiftning inte får sorteras och slängas som hushållsavfall. Den här produkten ska lämnas in på en därför avsedd insamlingsplats, t.ex. på en återvinningsstation auktoriserad att hantera elektrisk och elektronisk utrustning (EE-utrustning) eller hos handlare som är auktoriserade att byta in varor då nya, motsvarande köps (en mot en). Olämplig hantering av avfall av den här typen kan ha en negativ inverkan på miljön och människors hälsa på grund av de potentiellt farliga ämnen som kan återfinnas i elektrisk och elektronisk utrustning. Din medverkan till en korrekt avfallshantering av den här produkten bidrar dessutom till en effektiv användning av naturresurserna. Kontakta ditt lokala kommunkontor, berörd myndighet, företag för avfallshantering eller ta del av en godkänd WEEE-organisation om du vill ha mer information om var du kan lämna den kasserade produkten för återvinning. För mer information om inlämning och återvinning av WEEE-produkter, se www.canon-europe.com/weee.

## **Pouze Evropská unie a EHP (Norsko, Island a Lichtenštejnsko)**

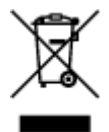

Tento symbol znamená, že podle směrnice o OEEZ (2012/19/EU) a podle vnitrostátních právních předpisů nemá být tento výrobek likvidován s odpadem z domácností. Tento výrobek má být vrácen do sběrného místa, např. v rámci autorizovaného systému odběru jednoho výrobku za jeden nově prodaný podobný výrobek nebo v autorizovaném sběrném místě pro recyklaci odpadních elektrických a elektronických zařízení (OEEZ). Nevhodné nakládání s tímto druhem odpadu by mohlo mít negativní dopad na životní prostředí a lidské zdraví, protože elektrická a elektronická zařízení zpravidla obsahují potenciálně nebezpečné látky. Vaše spolupráce na správné likvidaci tohoto výrobku současně napomůže efektivnímu využívání přírodních zdrojů. Další informace o místech sběru vašeho odpadního zařízení k recyklaci vám sdělí místní úřad vaší obce, správní orgán vykonávající dozor nad likvidací odpadu, sběrny OEEZ nebo služba pro odvoz komunálního odpadu. Další informace týkající se vracení a recyklace OEEZ naleznete na adrese www.canon-europe.com/weee.

## **Csak az Európai Unió és az EGT (Norvégia, Izland és Liechtenstein) országaiban**

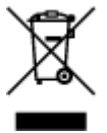

Ez a szimbólum azt jelzi, hogy a helyi törvények és a WEEE-irányelv (2012/19/EU) szerint a termék nem kezelhető háztartási hulladékként. A terméket a kijelölt nyilvános gyűjtőpontokon kell leadni, például hasonló cserekészülék vásárlásakor, illetve bármelyik, elektromos és elektronikai berendezésekből származó hulladék (WEEE) átvételére feljogosított gyűjtőponton. Az ilyen jellegű hulladékok a nem megfelelő kezelés esetén a bennük található veszélyes anyagok révén ártalmasak lehetnek a környezetre és az emberek egészségére. Továbbá, a termékből származó hulladék megfelelő kezelésével hozzájárulhat a természetes nyersanyagok hatékonyabb hasznosításához. A berendezésekből származó, újrahasznosítható hulladékok elhelyezésére vonatkozó további tudnivalókért forduljon a helyi önkormányzathoz, a közterület-fenntartó vállalathoz, a háztartási hulladék begyűjtését végző vállalathoz, illetve a hivatalos WEEE-képviselethez. További tudnivalókat a WEEE-termékek visszajuttatásáról és újrahasznosításáról a www.canon-europe.com/weee.

## **Tylko dla krajów Unii Europejskiej oraz EOG (Norwegia, Islandia i Liechtenstein)**

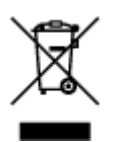

Ten symbol oznacza, że zgodnie z dyrektywą WEEE dotyczącą zużytego sprzętu elektrycznego i elektronicznego (2012/19/UE) oraz przepisami lokalnymi nie należy wyrzucać tego produktu razem z odpadami gospodarstwa domowego. Produkt należy przekazać do wyznaczonego punktu gromadzenia odpadów, np. firmie, od której kupowany jest nowy, podobny produkt lub do autoryzowanego punktu gromadzenia zużytego sprzętu elektrycznego i elektronicznego w celu poddania go recyklingowi. Usuwanie tego typu odpadów w nieodpowiedni sposób może mieć negatywny wpływ na otoczenie i zdrowie innych osób ze względu na niebezpieczne substancje stosowane w takim sprzęcie. Jednocześnie pozbycie się zużytego sprzętu w zalecany sposób przyczynia się do właściwego wykorzystania zasobów naturalnych. Aby uzyskać więcej informacji na temat punktów, do których można dostarczyć sprzęt do recyklingu, prosimy skontaktować się z lokalnym urzędem miasta, zakładem utylizacji odpadów, skorzystać z instrukcji zatwierdzonej dyrektywą WEEE lub skontaktować się z przedsiębiorstwem zajmującym się wywozem odpadów domowych. Więcej informacji o zwracaniu i recyklingu zużytego sprzętu elektrycznego i elektronicznego znajduje się w witrynie www.canon-europe.com/weee.

## **Platí len pre štáty Európskej únie a EHP (Nórsko, Island a Lichtenštajnsko)**

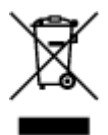

Tento symbol znamená, že podľa Smernice 2012/19/EÚ o odpade z elektrických a elektronických zariadení (OEEZ) a podľa platnej legislatívy Slovenskej republiky sa tento produkt nesmie likvidovať spolu s komunálnym odpadom. Produkt je potrebné odovzdať do určenej zberne, napr. prostredníctvom výmeny za kúpu nového podobného produktu, alebo na autorizované zberné miesto, ktoré spracúva odpad z elektrických a elektronických zariadení (EEZ). Nesprávna manipulácia s takýmto typom odpadu môže mať negatívny vplyv na životné prostredie a ľudské zdravie, pretože elektrické a elektronické zariadenia obsahujú potenciálne nebezpečné látky. Spoluprácou na správnej likvidácii produktu prispejete k účinnému využívaniu prírodných zdrojov. Ďalšie informácie o mieste recyklácie opotrebovaných zariadení získate od miestneho úradu, úradu životného prostredia, zo schváleného plánu OEEZ alebo od spoločnosti, ktorá zaisťuje likvidáciu komunálneho odpadu. Viac informácií nájdete aj na webovej stránke: www.canon-europe.com/weee.

## **Üksnes Euroopa Liit ja EMP (Norra, Island ja Liechtenstein)**

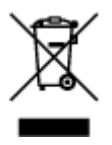

See sümbol näitab, et antud toodet ei tohi vastavalt elektri- ja elektroonikaseadmete jäätmeid käsitlevale direktiivile (2012/19/EL) ning teie riigis kehtivatele õigusaktidele utiliseerida koos olmejäätmetega. Antud toode tuleb anda selleks määratud kogumispunkti, nt müügipunkt, mis on volitatud üks ühe vastu vahetama, kui ostate uue sarnase toote, või elektri- ja elektroonikaseadmete jäätmete ümbertöötlemiseks mõeldud kogumispunkti. Täiendava teabe saamiseks elektri- ja elektroonikaseadmetest tekkinud jäätmete tagastamise ja ümbertöötlemise kohta võtke ühendust kohaliku omavalitsusega, asjakohase valitsusasutusega, asjakohase tootjavastutusorganisatsiooniga või olmejäätmete käitlejaga. Lisateavet leitate ka Interneti-leheküljelt www.canon-europe.com/weee.

## **Tikai Eiropas Savienībai un EEZ (Norvēģijai, Islandei un Lihtenšteinai)**

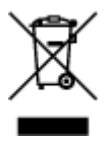

Šis simbols norāda, ka atbilstoši ES Direktīvai (2012/19/ES) par elektrisko un elektronisko iekārtu atkritumiem (EEIA) un vietējiem tiesību aktiem no šī izstrādājuma nedrīkst atbrīvoties, izmetot to kopā ar sadzīves atkritumiem. Šis izstrādājums ir jānodod piemērotā savākšanas vietā, piemēram, apstiprinātā veikalā, kur iegādājaties līdzīgu jaunu produktu un atstājat veco, vai apstiprinātā vietā izlietotu elektrisko un elektronisko iekārtu pārstrādei. Nepareiza šāda veida atkritumu apsaimniekošana var apdraudēt vidi un cilvēka veselību tādu iespējami bīstamu vielu dēļ, kas parasti ir elektriskajās un elektroniskajās iekārtās. Turklāt jūsu atbalsts pareizā šāda veida atkritumu apsaimniekošanā sekmēs efektīvu dabas resursu izmantošanu. Lai saņemtu pilnīgāku informāciju par vietām, kur izlietoto iekārtu var nodot pārstrādei, sazinieties ar vietējo pašvaldību, atkritumu savākšanas atbildīgo dienestu, pilnvarotu EEIA struktūru vai sadzīves atkritumu apsaimniekošanas iestādi. Lai saņemtu plašāku informāciju par elektrisko un elektronisko iekārtu nodošanu pārstrādei, apmeklējiet tīmekļa vietni www.canon-europe.com/weee.

## **Tik Europos Sąjungai ir EEE (Norvegijai, Islandijai ir Lichtenšteinui)**

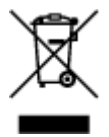

Šis ženklas reiškia, kad gaminio negalima išmesti su buitinėmis atliekomis, kaip yra nustatyta Direktyvoje (2012/19/ES) ir nacionaliniuose teisė aktuose dėl EEĮ atliekų tvarkymo. Šį gaminį reikia atiduoti į tam skirtą surinkimo punktą, pvz., pagal patvirtintą keitimo sistemą, kai perkamas panašus gaminys, arba į elektros ir elektroninės įrangos (EEĮ) atliekų perdirbimo punktą. Netinkamas tokios rūšies atliekų tvarkymas dėl elektros ir elektroninėje įrangoje esančių pavojingų medžiagų gali pakenkti aplinkai ir žmonių sveikatai. Padėdami užtikrinti tinkamą šio gaminio šalinimo tvarką, kartu prisidėsite prie veiksmingo gamtos išteklių naudojimo. Jei reikia daugiau informacijos, kaip šalinti tokias atliekas, kad jos būtų toliau perdirbamos, kreipkitės į savo miesto valdžios institucijas, atliekų tvarkymo organizacijas, patvirtintų EEĮ atliekų sistemų arba jūsų buitinių atliekų tvarkymo įstaigų atstovus. Išsamesnės informacijos apie EEĮ atliekų grąžinimo ir perdirbimo tvarką galite rasti apsilankę tinklalapyje www.canoneurope.com/weee.

## **Samo za Evropsko unijo in EGP (Norveška, Islandija in Lihtenštajn)**

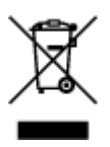

Ta simbol pomeni, da tega izdelka v skladu z direktivo OEEO (2012/19/EU) in državno zakonodajo ne smete odvreči v gospodinjske odpadke. Ta izdelek morate odložiti na ustrezno zbiralno mesto, na primer pri pooblaščenem prodajalcu, ko kupite podoben nov izdelek ali na zbiralno mesto za recikliranje električne in elektronske opreme. Neprimerno ravnanje s takšnimi odpadki lahko negativno vpliva na okolje in človekovo zdravje zaradi nevarnih snovi, ki so povezane z električno in elektronsko opremo. S pravilno odstranitvijo izdelka hkrati prispevate tudi k učinkoviti porabi naravnih virov. Če želite več informacij o tem, kje lahko odložite odpadno opremo za recikliranje, pokličite občinski urad, komunalno podjetje ali službo, ki skrbi za odstranjevanje odpadkov, ali si oglejte načrt OEEO. Če želite več informacij o vračanju in recikliranju izdelkov v skladu z direktivo OEEO, obiščite www.canon-europe.com/weee.

## **Само за Европейския съюз и ЕИП (Норвегия, Исландия и Лихтенщайн)**

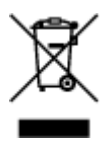

Този символ показва, че този продукт не трябва да се изхвърля заедно с битовите отпадъци, съгласно Директивата за ИУЕЕО (2012/19/ЕC) и Вашето национално законодателство. Този продукт трябва да бъде предаден в предназначен за целта пункт за събиране, например на база размяна, когато купувате нов подобен продукт, или в одобрен събирателен пункт за рециклиране на излязло от употреба електрическо и електронно оборудване (ИУЕЕО). Неправилното третиране на този тип отпадъци може да доведе до евентуални отрицателни последствия за околната среда и човешкото здраве поради потенциално опасните вещества, които обикновено са свързани с ЕЕО. В същото време Вашето съдействие за правилното изхвърляне на този продукт ще допринесе за ефективното използване на природните ресурси. Повече информация относно местата, където може да предавате излязло от употреба оборудване за рециклиране, може да получите от местните власти, от органа, отговорен за отпадъците и от одобрена система за излязло от употреба ЕЕО или от Вашата местна служба за битови отпадъци. За повече информация относно връщането и рециклирането на продукти от излязло от употреба ЕЕО посетете www.canoneurope.com/weee.

## **Doar pentru Uniunea Europeană şi EEA (Norvegia, Islanda şi Liechtenstein)**

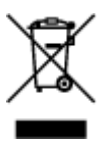

Acest simbol indică faptul că acest produs nu trebuie aruncat o dată cu reziduurile menajere, în conformitate cu Directiva DEEE (Directiva privind deşeurile de echipamente electrice şi electronice) (2012/19/UE) şi legile naţionale. Acest produs trebuie transportat la un punct de colectare special, de exemplu un centru care preia produsele vechi atunci când achiziţionaţi un produs nou similar, sau la un punct de colectare autorizat pentru reciclarea deşeurilor provenite de la echipamentele electrice şi electronice (EEE). Mânuirea necorespunzătoare a acestor tipuri de deşeuri poate avea un impact negativ asupra mediului înconjurător și sănătății indivizilor, din cauza substanțelor potențial nocive care sunt în general asociate cu EEE. În acelaşi timp, cooperarea dvs. la reciclarea corectă a acestui produs va contribui la utilizarea efectivă a resurselor naturale. Pentru mai multe informaţii privind locurile de reciclare a deseurilor provenite de la echipamente, contactați biroul primăriei locale, autoritatea responsabilă cu colectarea deşeurilor, schema DEEE aprobată sau serviciul de colectare a deşeurilor menajere. Pentru

mai multe informatii privind returnarea și reciclarea produselor DEEE, vizitati www.canon-europe.com/ weee.

## **Samo za Europsku uniju i EEZ (Norveška, Island i Lihtenštajn)**

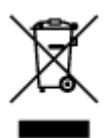

Ovaj simbol pokazuje da se ovaj proizvod ne smije odlagati s kućnim otpadom sukladno WEEE Direktivi (2012/19/EC) i vašem nacionalnom zakonu. Ovaj proizvod je potrebno predati na posebno mjesto za sakupljanje otpada, npr. na ovlašteno mjesto gdje možete zamijeniti staro za novo ukoliko kupujete novi sličan proizvod ili na ovlašteno mjesto za sakupljanje rabljene električne i elektroničke opreme (EEE) za recikliranje. Nepropisno rukovanje ovom vrstom otpada može imati negativan učinak na okolinu i zdravlje ljudi zbog supstanci koje su potencijalno opasne za zdravlje, a općenito se povezuju s EEE. Istovremeno, vaša će suradnja kroz propisno odlaganje ovog proizvoda doprinijeti efektivnoj uporabi prirodnih resursa. Za više informacija o tome gdje možete odložiti svoj otpad za recikliranje obratite se vašem lokalnom gradskom uredu, komunalnoj službi, odobrenom WEEE programu ili službi za odlaganje kućnog otpada. Ostale informacije o vraćanju i recikliranju WEEE proizvoda potražite na www.canon-europe.com/weee.

## **Korisnici u Srbiji**

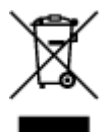

Ovaj simbol označava da ovaj proizvod ne sme da se odlaže sa ostalim kućnim otpadom, u skladu sa WEEE Direktivom (2012/19/EU) i nacionalnim zakonima. Ovaj proizvod treba predati određenom centru za prikupljanje, npr. na osnovi "jedan-za-jedan" kada kupujete sličan novi proizvod, ili ovlašćenom centru za prikupljanje za reciklažu istrošene električne i elektronske opreme (EEE). Nepravilno rukovanje ovom vrstom otpada može da ima moguće negativne posledice po životnu sredinu i ljudsko zdravlje usled potencijalno opasnih materijala koji se uglavnom vezuju za EEE. U isto vreme, vaša saradnja na ispravnom odlaganju ovog proizvoda će doprineti efikasnom korišćenju prirodnih resursa. Za više informacija o tome gde možete da predate vašu staru opremu radi recikliranje, vas molimo, da kontaktirate lokalne gradske vlasti, komunalne službe, odobreni plan reciklaže ili Gradsku čistoću. Za više informacija o vraćanju i recikliranju WEEE proizvoda, posetite stranicu www.canon-europe.com/weee.

# <span id="page-91-0"></span>**Pokyny pro obsluhu**

- **Zrušení tiskových úloh**
- **Ukládání vytištěných obrázků**
- **[Právní omezení týkající se tisku/kopírování](#page-92-0)**
- **[Pokyny pro obsluhu tiskárny](#page-93-0)**
- **[Přeprava tiskárny](#page-94-0)**
- **[Oprava, zapůjčení nebo likvidace tiskárny](#page-95-0)**
- **[Zachování vysoké kvality tisku](#page-96-0)**

# <span id="page-92-0"></span>**Právní omezení týkající se tisku/kopírování**

Tisk nebo úprava vytištěných kopií v následujících případech může být trestná podle právních předpisů.

Tento seznam není úplný. Máte-li pochybnosti, obraťte se na místního právního zástupce.

- Bankovky
- Peněžní poukázky
- Depozitní certifikáty
- Poštovní známky (znehodnocené i neznehodnocené)
- Identifikační průkazy nebo odznaky
- Doklady o vojenské službě nebo o odvodu
- Šeky nebo směnky vydané vládními agenturami
- Řidičské průkazy a osvědčení o vlastnictví
- Cestovní šeky
- Stravenky
- Cestovní pasy
- Imigrační dokumenty
- Daňové kolky (znehodnocené i neznehodnocené)
- Cenné papíry a jiné dluhopisy
- Akcie
- Autorská díla a umělecká díla chráněná autorskými právy bez svolení vlastníka

# <span id="page-93-0"></span>**Pokyny pro obsluhu tiskárny**

## **Nepokládejte na tiskárnu žádné předměty!**

Nepokládejte na tiskárnu žádné předměty. Tyto předměty by mohly zapadnout do zadní přihrádky a způsobit poškození tiskárny. Tiskárnu umístěte z dosahu padajících předmětů.

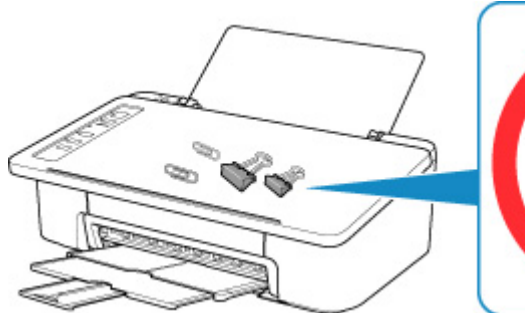

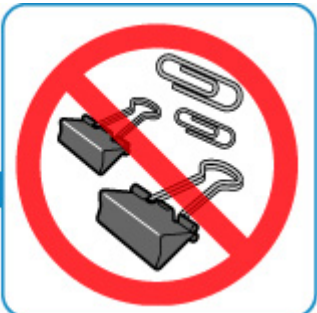

# <span id="page-94-0"></span>**Přeprava tiskárny**

Při přepravě tiskárny dodržujte tyto pokyny.

### **Důležité**

- Ponechte kazetu FINE nainstalovanou v tiskárně a stisknutím tlačítka **ZAPNOUT/Zastavit (ON/Stop)** zařízení vypněte. To umožní tiskárně automaticky zakrýt tiskovou hlavu, aby byla chráněna před vysycháním.
- Zabalte tiskárnu do pevné krabice tak, aby bylo umístěno dnem dolů. Použijte dostatečné množství ochranného materiálu, aby přeprava byla bezpečná.
- Pokud odesíláte tiskárnu prostřednictvím pošty nebo jiného přepravce, označte balík nápisem "TOUTO STRANOU NAHORU". Zajistíte tak přepravu tiskárny v poloze dnem dolů. Dodejte také označení "KŘEHKÉ" nebo "OPATRNĚ".

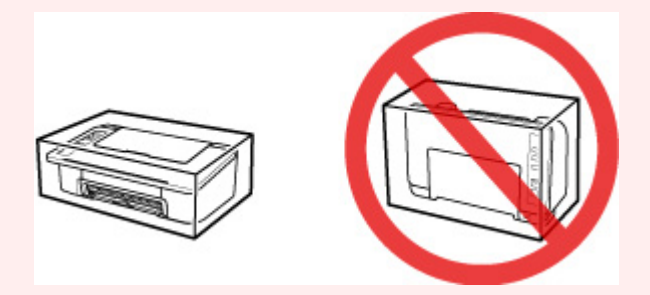

- Krabici se zabalenou tiskárnou nenaklápějte a neobracejte na bok ani vzhůru nohama. Během přepravy by se mohl vylít inkoust a poškodit tiskárnu.
- 1. Vypněte tiskárnu.
- 2. Ujistěte se, že kontrolka **ZAPNOUT (ON)** nesvítí, a [odpojte napájecí kabel](#page-109-0).

### **Důležité**

- Neodpojujte tiskárnu, pokud kontrolka **ZAPNOUT (ON)** svítí nebo bliká, mohlo by dojít k poškození tiskárny a tiskárna nebude moci dále tisknout.
- 3. Složte výstupní zásobník na papír a nástavec výstupního zásobníku a poté zavřete opěrku papíru.
- 4. Odpojte kabel tiskárny od počítače a tiskárny a pak od tiskárny odpojte napájecí kabel.
- 5. Zajistěte všechny kryty tiskárny lepicí páskou, aby se při přenášení neotevřely. Poté tiskárnu zabalte do plastikového pytle.
- 6. Při balení tiskárny do krabice přiložte na obě strany tiskárny ochranný materiál.

# <span id="page-95-0"></span>**Oprava, zapůjčení nebo likvidace tiskárny**

Pokud jste v tiskárně zadali osobní údaje, hesla nebo jiná bezpečností nastavení, tyto informace se mohou uložit v tiskárně.

Před odesláním tiskárny k opravě, jejím zapůjčením, přenosu tiskárny na jiné místo nebo její likvidací nezapomeňte provést následující kroky, které vám umožní odstranit osobní údaje a zabránit neoprávněným uživatelům v přístupu k nim.

1. Stiskněte tlačítko **POKRAČOVAT (RESUME)** a podržte je stisknuté, dokud kontrolka

### **Alarm** 13krát nezabliká.

Jsou inicializována všechna nastavení tiskárny. Heslo správce ve Vzdáleném UR se změní zpět na výchozí nastavení.

# <span id="page-96-0"></span>**Zachování vysoké kvality tisku**

Chcete-li tisknout v optimální kvalitě, zamezte vyschnutí a zanesení tiskové hlavy. Dodržujte vždy následující pravidla pro tisk v optimální kvalitě.

### **Poznámka**

• Pokud potištěné plochy popíšete zvýrazňovačem nebo fixem nebo pokud přijdou do kontaktu s vodou nebo potem, může se v závislosti na typu papíru inkoust rozmazat.

## **Nikdy neodpojujte napájecí kabel dříve, než je vypnuto napájení!**

Pokud vypnete napájení stisknutím tlačítka **ZAPNOUT/Zastavit (ON/Stop)**, tiskárna automaticky zakryje tiskovou hlavu (trysky), aby se zamezilo jejich vyschnutí. Pokud odpojíte napájecí kabel z elektrické zásuvky dříve, než zhasne kontrolka **ZAPNOUT (ON)**, tisková hlava se správně nezakryje a dojde k jejímu vyschnutí nebo ucpání.

Při [Odpojení tiskárny](#page-109-0) se ujistěte, že kontrolka **ZAPNOUT (ON)** nesvítí.

### **Tiskněte pravidelně!**

Stejně jako vysychá špička fixu, pokud se delší dobu nepoužívá – dokonce je-li zakrytá, také tisková hlava může vyschnout nebo se zanést, není-li tiskárna delší dobu používána. Doporučujeme používat tiskárnu alespoň jednou za měsíc.

# <span id="page-97-0"></span>**Hlavní součásti a jejich použití**

- **[Hlavní součásti](#page-98-0)**
- **[Napájení](#page-104-0)**

# <span id="page-98-0"></span>**Hlavní součásti**

- **[Pohled zepředu](#page-99-0)**
- **[Pohled zezadu](#page-100-0)**
- **[Pohled dovnitř](#page-101-0)**
- **[Ovládací panel](#page-102-0)**

# <span id="page-99-0"></span>**Pohled zepředu**

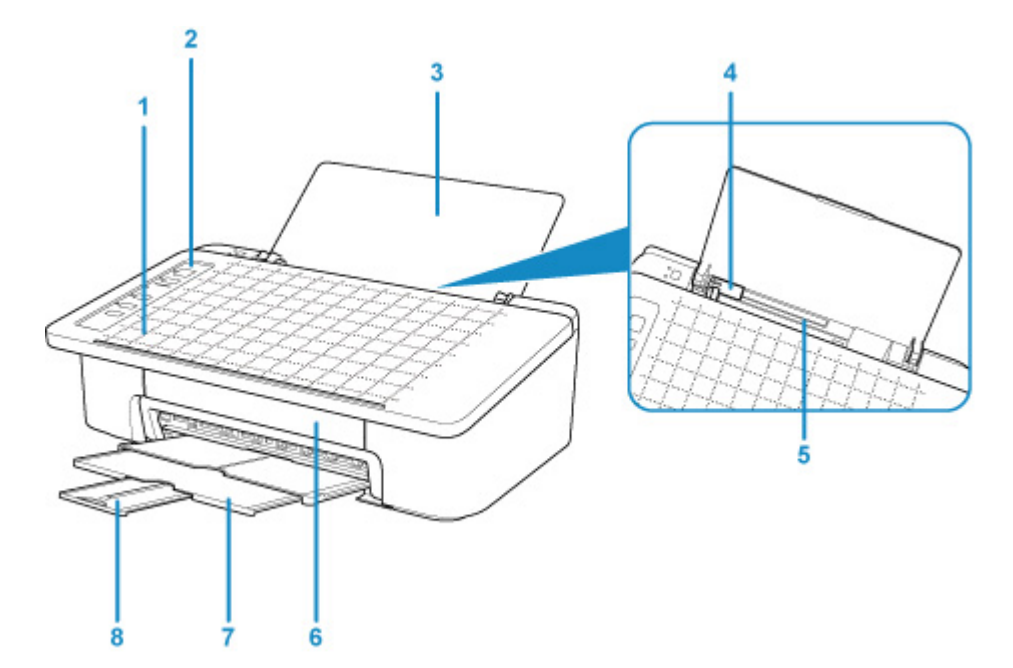

#### **(1) Mřížka výtisku chytrým telefonem**

Určeno pro umístění předlohy pro výtisk chytrým telefonem.

#### **(2) ovládací panel**

Umožňuje změnit nastavení tiskárny a ovládat ji.

**M** [Ovládací panel](#page-102-0)

#### **(3) opěrka papíru**

Tuto opěrku otevřete, chcete-li vložit papír do zadní přihrádky.

#### **(4) vodítka papíru**

Zarovnejte s levým okrajem stohu papíru.

#### **(5) zadní přihrádka**

Sem vložte papír. Najednou lze vložit i dva a více listů stejného typu a velikosti, přístroj je bude zavádět po jednom.

**[Vložení běžného nebo fotografického papíru](#page-46-0)** 

#### **(6) kryt**

Po otevření tohoto krytu je možné vyměnit kazetu FINE nebo vyjmout z tiskárny uvíznutý papír.

#### **(7) výstupní zásobník na papír**

Zde jsou vysouvány výtisky. Před tiskem ji vytáhněte.

#### **(8) nástavec výstupního zásobníku**

Po vytažení slouží jako opěrka vysunutého papíru. Při tisku ji roztáhněte.

# <span id="page-100-0"></span>**Pohled zezadu**

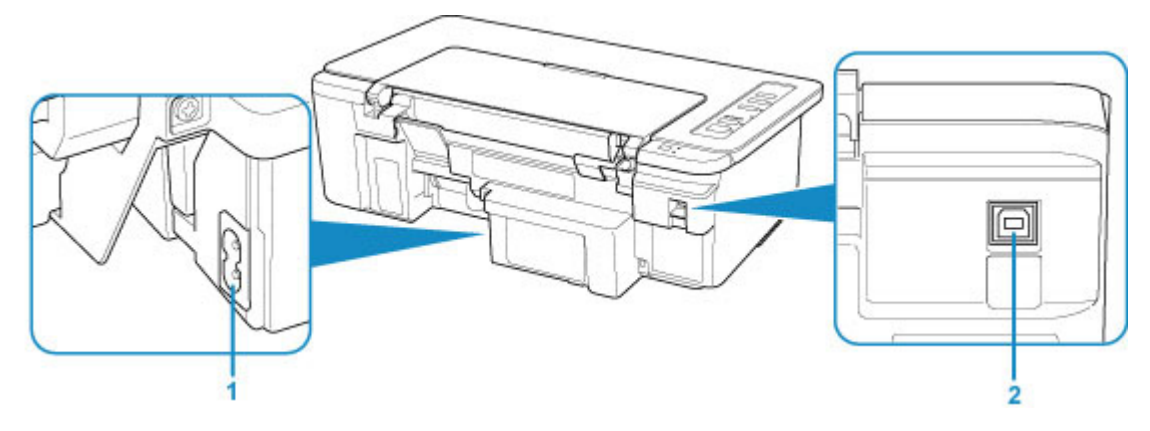

### **(1) konektor napájení**

Do této zdířky zapojte přiložený napájecí kabel.

#### **(2) Port USB**

Zapojte kabel USB.

Při zapojování kabelu USB se ujistěte, že je kabel zapojen ve správné orientaci.

### **Důležité**

- Nedotýkejte se kovového krytu. Může to způsobit řadu potíží.
- Nepřipojujte ani neodpojujte kabel USB, když tiskárna tiskne z počítače. Může to způsobit řadu potíží.

# <span id="page-101-0"></span>**Pohled dovnitř**

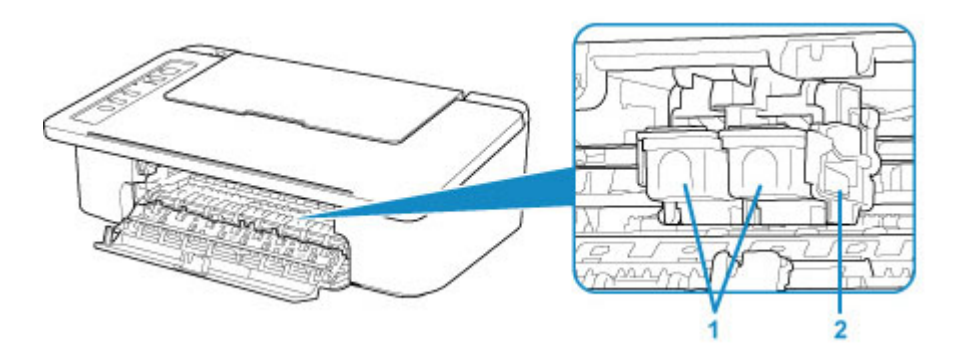

#### **(1) kazeta FINE (inkoustové kazety)**

Vyměnitelná kazeta je integrována s tiskovou hlavou a nádržkou s inkoustem.

#### **(2) držák kazety FINE**

Nainstalujte kazetu FINE.

Barevná kazeta FINE by se měla instalovat do levé patice a černá kazeta FINE do pravé patice.

### **Poznámka**

• Informace o výměně kazety FINE naleznete v tématu [Výměna kazety FINE.](#page-51-0)

### **Důležité**

- Oblast kolem těchto dílů (A) může být potřísněna inkoustem. Na funkci tiskárny to nemá vliv.
- Nedotýkejte se částí (A). Pokud se jich dotknete, nemusí tiskárna tisknout správně.

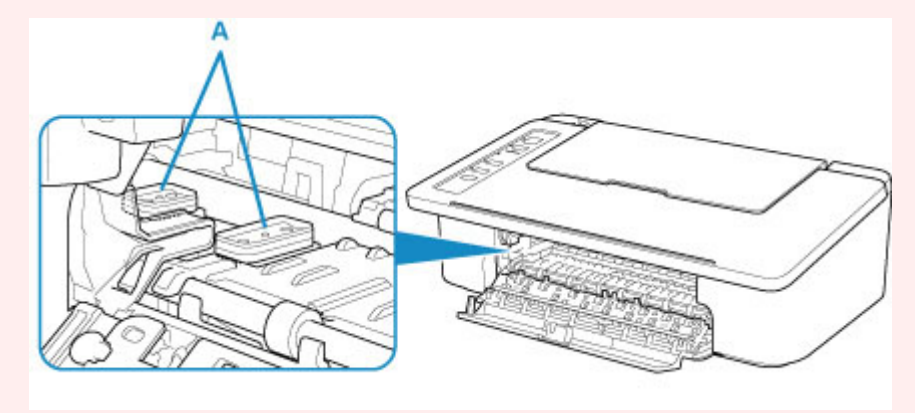

# <span id="page-102-0"></span>**Ovládací panel**

\* Pro názornost jsou všechny kontrolky na ovládacím panelu zobrazeny rozsvícené.

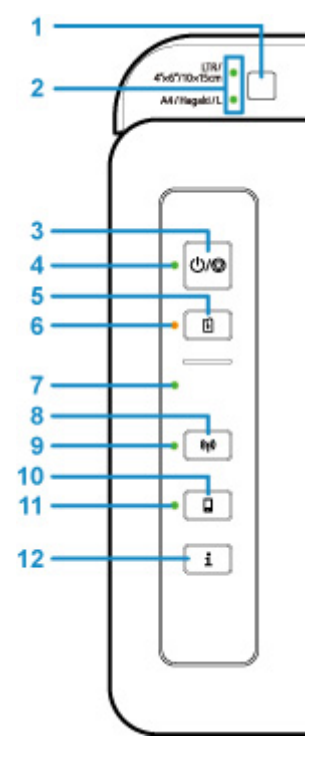

### **(1) Tlačítko Výběr papíru (Paper Select)**

Vyberte velikost papíru pro tiskárnu.

#### **(2) Kontrolka Papír (Paper)**

Po vložení papíru do zadní přihrádky se rozsvítí jedna z kontrolek **Papír (Paper)**. Stisknutím tlačítka **Výběr papíru (Paper Select)** (1) můžete přepnout signalizaci kontrolkou.

### **Poznámka**

- "L" značí standardní velikost fotografického papíru v Japonsku.
- "Hagaki" značí standardní velikost pohlednice v Japonsku.

#### **(3) Tlačítko ZAPNOUT/Zastavit (ON/Stop)**

Zapne nebo vypne napájení. Stiskem tohoto tlačítka zároveň zrušíte probíhající operace nebo tisk.

#### **(4) Kontrolka ZAPNOUT (ON)**

Po zapnutí tiskárny nejprve bliká a pak svítí.

#### **(5) Tlačítko POKRAČOVAT (RESUME)**

Umožňuje upravit nastavení tiskárny, vypnout kontrolku **Alarm** nebo vybrat nabídku údržby tiskárny.

#### **(6) Kontrolka Alarm**

Pokud dojde k chybě, svítí nebo bliká.

#### **(7) Kontrolka Bezdrát. (Wireless)**

Blikání odráží aktuální stav připojení k bezdrátové síti LAN.

#### **(8) Tlačítko Síť (Network)**

Proveďte nastavení bezdrátové sítě LAN nebo aktivuje/deaktivuje bezdrátovou síť LAN.

#### **(9) Kontrolka Síť (Network)**

Svítí, pokud je povolena bezdrátová síť LAN.

#### **(10) Tlačítko Přímé (Direct)**

Proveďte nastavení přímého bezdrátového připojení nebo aktivuje/deaktivuje přímé bezdrátové připojení.

### **(11) Kontrolka Přímé (Direct)**

Svítí, pokud je povoleno přímé bezdrátové připojení.

### **(12) Tlačítko Informace (Information)**

Zahájí tisk informací o síťovém nastavení.

# <span id="page-104-0"></span>**Napájení**

- **[Ověření zapnutého napájení](#page-105-0)**
- **[Zapnutí a vypnutí tiskárny](#page-106-0)**
- **[Kontrola zástrčky / napájecího kabelu](#page-108-0)**
- **[Odpojení tiskárny](#page-109-0)**

# <span id="page-105-0"></span>**Ověření zapnutého napájení**

Pokud kontrolka **ZAPNOUT (ON)** svítí, tiskárna je zapnuta.

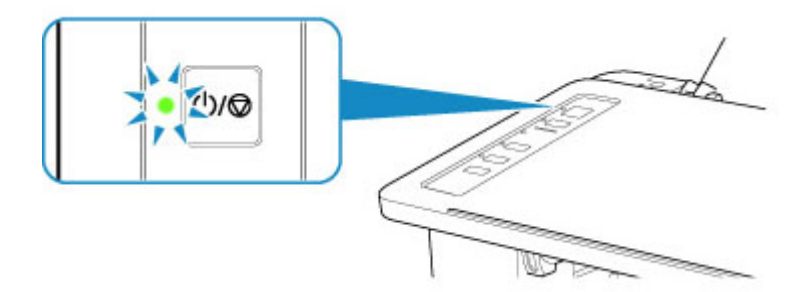

## **Poznámka**

• Ihned po zapnutí tiskárny je třeba chvíli vyčkat, než tiskárna zahájí tisk.

# <span id="page-106-0"></span>**Zapnutí a vypnutí tiskárny**

## **Zapnutí tiskárny**

1. Tiskárnu zapněte stisknutím tlačítka **ZAPNOUT/Zastavit (ON/Stop)**.

Kontrolka **ZAPNOUT (ON)** zabliká a potom zůstane rozsvícená.

**N** [Ověření zapnutého napájení](#page-105-0)

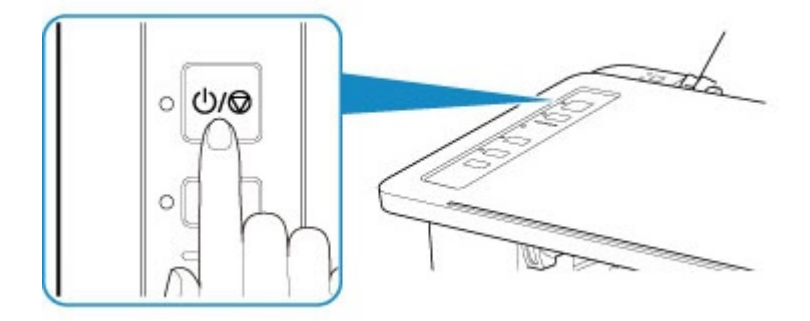

### **Poznámka**

- Ihned po zapnutí tiskárny je třeba chvíli vyčkat, než tiskárna zahájí tisk.
- Pokud kontrolka **Alarm** bliká, přečtěte si část [Pokud dojde k chybě.](#page-251-0)
- Tiskárnu můžete nastavit tak, aby se automaticky zapnula, pokud je z počítače připojeného pomocí kabelu USB nebo bezdrátové sítě spuštěna operace tisku. Ve výchozím nastavení je tato funkce vypnuta. Podrobné informace o funkci Automatické zapnutí naleznete níže.
	- V systému Windows:

**N** Správa napájení tiskárny

- V systému macOS:
	- [Správa napájení tiskárny](#page-112-0)

## **Vypnutí tiskárny**

1. Stisknutím tlačítka **ZAPNOUT/Zastavit (ON/Stop)** vypněte tiskárnu.

Pokud kontrolka **ZAPNOUT (ON)** přestane blikat, je tiskárna vypnuta.

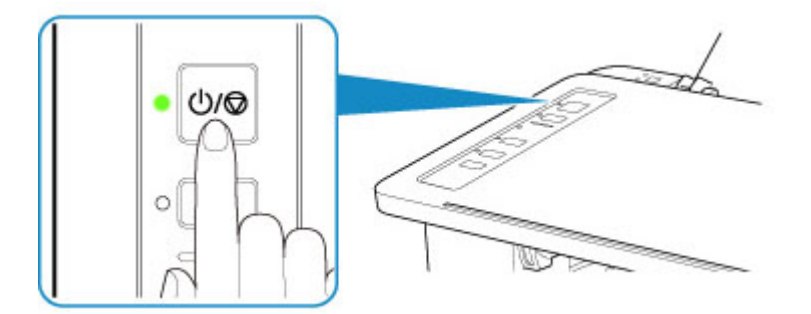

### **Důležité**

• Před [odpojením napájecího kabelu](#page-109-0) po vypnutí tiskárny ověřte, zda kontrolka **ZAPNOUT (ON)** nesvítí.

### **Poznámka**

- Můžete tiskárnu nastavit, aby se automaticky vypnula, pokud nejsou po určitou dobu provedeny žádné operace a do tiskárny nejsou odeslány žádné tiskové úlohy. Toto je výchozí nastavení. Podrobné informace o funkci Automatické vypnutí naleznete níže.
	- V systému Windows:
		- **M** Správa napájení tiskárny
	- V systému macOS:
		- **[Správa napájení tiskárny](#page-112-0)**
# **Kontrola zástrčky / napájecího kabelu**

Jednou za měsíc odpojte napájecí kabel a zkontrolujte, zda se na napájecí zástrčce nebo napájecím kabelu neprojevuje některý z příznaků popsaných níže.

- Napájecí zástrčka nebo napájecí kabel jsou horké.
- Napájecí zástrčka nebo napájecí kabel jsou zrezivělé.
- Napájecí zástrčka nebo napájecí kabel jsou ohnuté.
- Napájecí zástrčka nebo napájecí kabel jsou opotřebené.
- Napájecí zástrčka nebo napájecí kabel jsou rozlomené nebo roztržené.

### **Upozornění**

• Pokud se na napájecí zástrčce nebo napájecím kabelu projeví nějaký z neobvyklých příznaků, [Odpojení tiskárny](#page-109-0) a volejte servis. Používání tiskárny s některým z výše popsaných příznaků může způsobit požár nebo úraz elektrickým proudem.

# <span id="page-109-0"></span>**Odpojení tiskárny**

Při odpojování napájecího kabelu postupujte následovně.

### **Důležité**

- Při odpojení napájecího kabelu stiskněte tlačítko **ZAPNOUT/Zastavit (ON/Stop)** a poté ověřte, že nesvítí kontrolka **ZAPNOUT (ON)**. Odpojení napájecího kabelu, když svítí nebo bliká kontrolka **ZAPNOUT (ON)**, může způsobit vyschnutí nebo ucpání tiskové hlavy a snížení kvality tisku.
- 1. Stisknutím tlačítka **ZAPNOUT/Zastavit (ON/Stop)** vypněte tiskárnu.

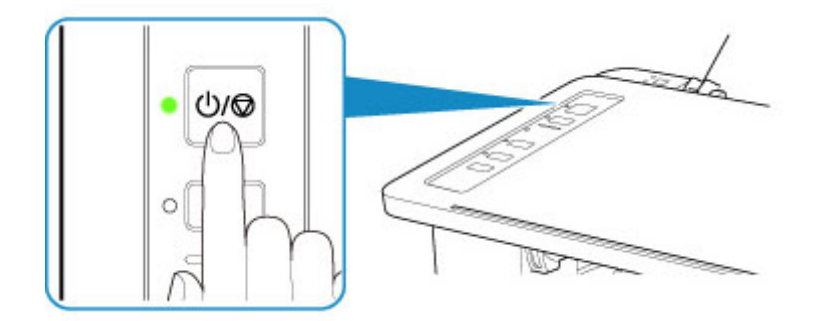

2. Ověřte, že nesvítí kontrolka **ZAPNOUT (ON)**.

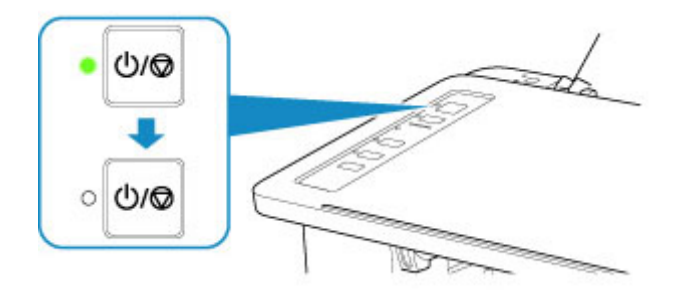

3. Odpojte napájecí kabel.

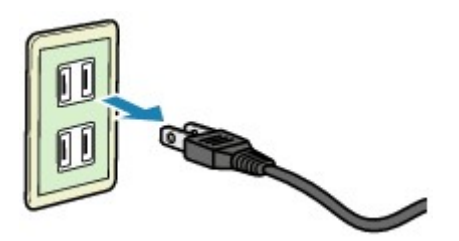

Specifikace napájecího kabelu závisí na zemi nebo oblasti použití.

## **Změna nastavení**

- **Změna nastavení tiskárny z počítače (systém Windows)**
- **[Změna nastavení tiskárny z počítače \(macOS\)](#page-111-0)**
- **[Změna nastavení z ovládacího panelu](#page-114-0)**

<span id="page-111-0"></span>**Změna nastavení tiskárny z počítače (systém macOS)**

- **[Správa napájení tiskárny](#page-112-0)**
- **[Změna provozního režimu tiskárny](#page-113-0)**

# <span id="page-112-0"></span>**Správa napájení tiskárny**

Napájení tiskárny se ovládá ze Vzdáleného UR.

### **Nastavení šetření energie (Energy saving settings)**

**Nastavení šetření energie (Energy saving settings)** umožňuje nastavit **Automatické vypnutí (Auto power off)** a **Automatické zapnutí (Auto power on)**.

**Automatické vypnutí (Auto power off)** představuje funkci, se kterou se tiskárna automaticky sama vypne, pokud do ní neodesíláte žádná data nebo pokud je po určené období tiskárna v nečinnosti. Funkce **Automatické zapnutí (Auto power on)** automaticky zapne tiskárnu ihned po přijetí dat.

- 1. Ve [Vzdáleném UR](#page-68-0) vyberte možnost **Nastavení zařízení (Device settings)**.
- 2. Klepněte na tlačítko **Nastavení šetření energie (Energy saving settings)**.
- 3. Upravte následující nastavení:

#### **Automatické vypnutí (Auto power off)**

Vyberte čas ze seznamu. Tiskárna se automaticky sama vypne, pokud do ní po zvolenou dobu neodesíláte žádná data nebo pokud je tiskárna v nečinnosti.

#### **Automatické zapnutí (Auto power on)**

Po označení tohoto pole se tiskárna automaticky zapne ihned po přijetí dat.

4. Použít nastavení

Klepněte na tlačítko **OK**. Následně bude tiskárna pracovat s upraveným nastavením.

# <span id="page-113-0"></span>**Změna provozního režimu tiskárny**

Podle potřeby přepínejte mezi různými provozními režimy tiskárny.

- 1. Zkontrolujte, zda je tiskárna zapnutá, a vyberte možnost **Nastavení zařízení (Device settings)** ze [Vzdáleného UR.](#page-68-0)
- 2. V případě potřeby proveďte následující nastavení:

#### **Uživatelská nastavení (Custom settings) – Detekovat nesoulad nas. papíru (Detect paper setting mismatch)**

Pokud pole není v době tisku z počítače označené, můžete v tisku pokračovat bez zobrazení zprávy i v případě, že se nastavení papíru provedené z dialogového okna Tisk liší od informací o papíru uložených v tiskárně.

#### **Doba čekání na zaschnutí ink. (Ink drying wait time)**

Můžete nastavit délku doby pozastavení tiskárny před zahájením tisku další stránky. Čekání se prodlouží úměrně s navýšením hodnoty nastavené v seznamu a zkrátí s jejím snížením. Pokud se stane, že se na stránce rozmaže inkoust, protože další tištěná stránka se vysune dříve, než inkoust zaschne, zvyšte dobu čekání na zaschnutí inkoustu. Zkrácení doby čekání na zaschnutí inkoustu zrychluje tisk.

3. Použít nastavení

Klepněte na tlačítko **OK**.

Následně bude tiskárna pracovat s pozměněným nastavením.

# <span id="page-114-0"></span>**Změna nastavení z ovládacího panelu**

- **[Inicializace nastavení tiskárny](#page-115-0)**
- **[Přepnutí/zakázání funkce bezdrátového připojení](#page-116-0)**

## <span id="page-115-0"></span>**Inicializace nastavení tiskárny**

Nastavení tiskárny můžete inicializovat.

### **Důležité**

• V systému Windows:

Pokud používáte tiskárnu v bezdrátové síti LAN, nezapomeňte, že inicializací dojde k vymazání všech síťových nastavení tiskárny a pravděpodobně nebude možné tisknout z počítače prostřednictvím sítě. Chcete-li tiskárnu použít v síti, proveďte nastavení pomocí instalačního disku CD-ROM nebo podle pokynů na našem webu.

• Chytrý telefon nebo tablet se systémem macOS:

Pokud používáte tiskárnu v bezdrátové síti LAN, nezapomeňte, že inicializací dojde k vymazání všech síťových nastavení tiskárny a pravděpodobně nebude možné tisknout z počítače prostřednictvím sítě. Pokud budete chtít využívat tiskárnu v síti, proveďte nastavení podle pokynů na našem webu.

Následujícím postupem inicializujte nastavení tiskárny.

- 1. [Ujistěte se, že tiskárna je zapnutá.](#page-105-0)
- 2. Stiskněte tlačítko **POKRAČOVAT (RESUME)** a podržte je stisknuté, dokud kontrolka **Alarm** 13krát nezabliká.

Jsou inicializována všechna nastavení tiskárny. Heslo správce ve Vzdáleném UR se změní zpět na výchozí nastavení.

Po obnovení hodnot nastavení opakujte.

### **Poznámka**

• Tiskovou hlavu nelze z aktuální polohy obnovit na výchozí:

# <span id="page-116-0"></span>**Přepnutí/zakázání funkce bezdrátového připojení**

Následující postup můžete použít k přepnutí funkce bezdrátového připojení nebo k jejímu zakázání.

- 1. [Ujistěte se, že tiskárna je zapnutá.](#page-105-0)
- 2. Stiskněte tlačítko **Síť (Network)**.
- 3. Ověřte, že kontrolka **Síť (Network)** nesvítí.

# **Technické údaje**

## **Obecné technické údaje**

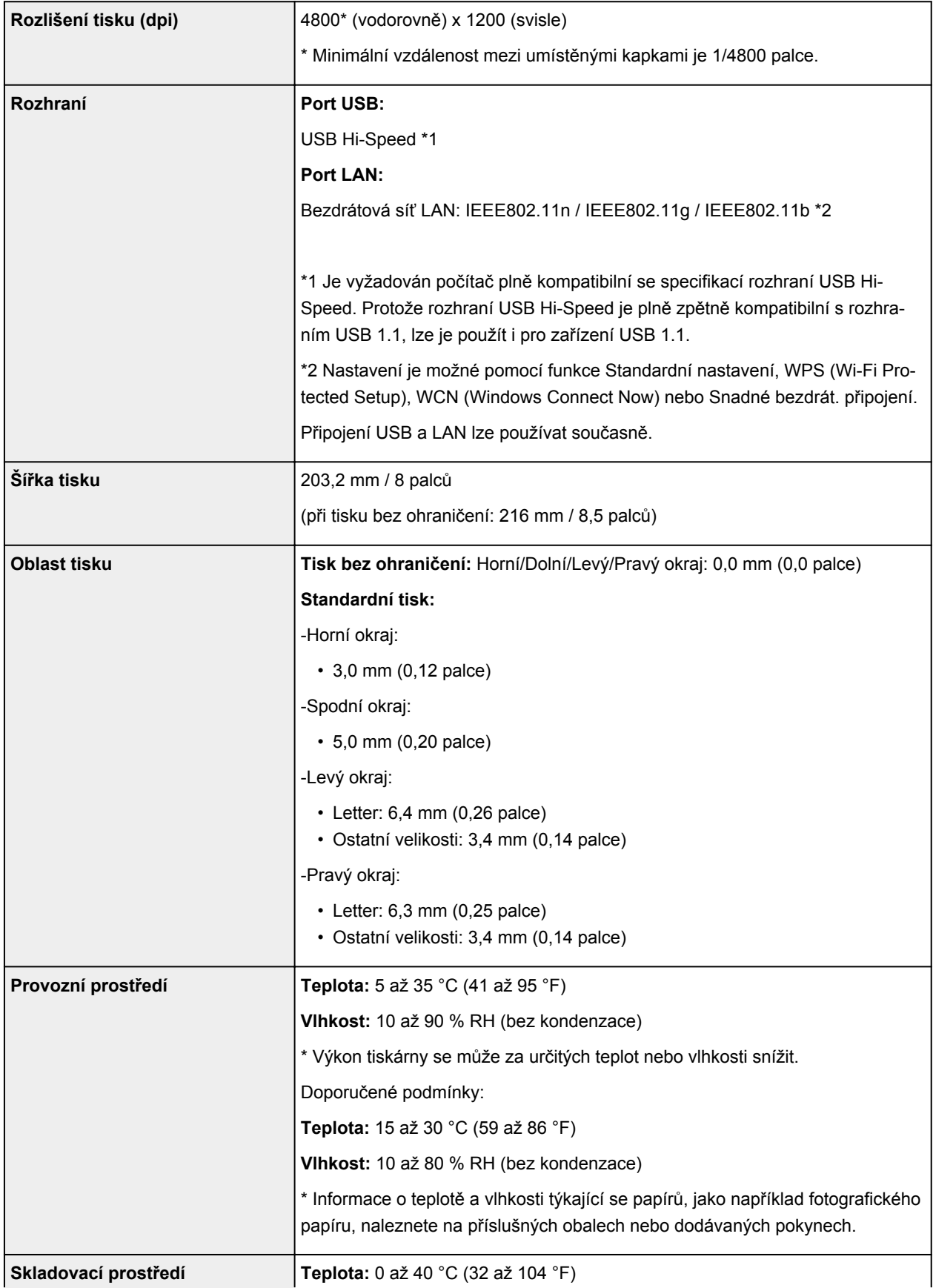

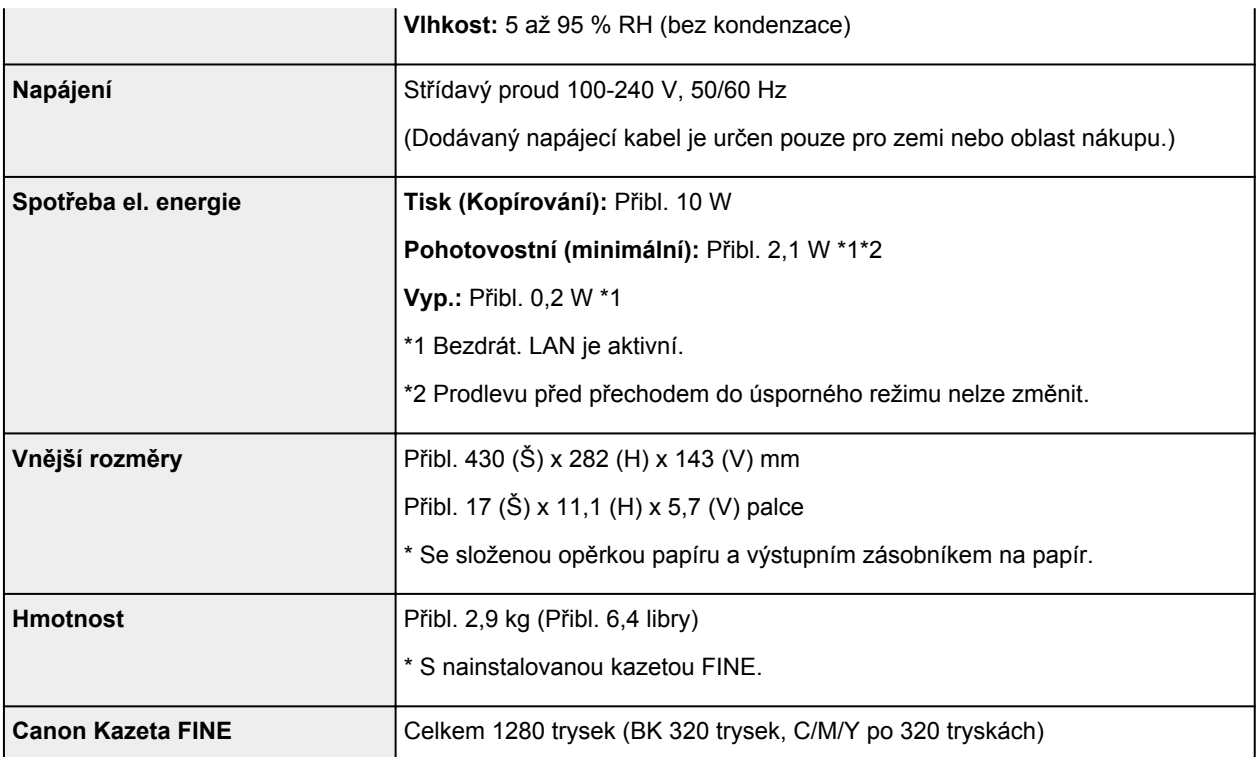

## **Technické údaje sítě**

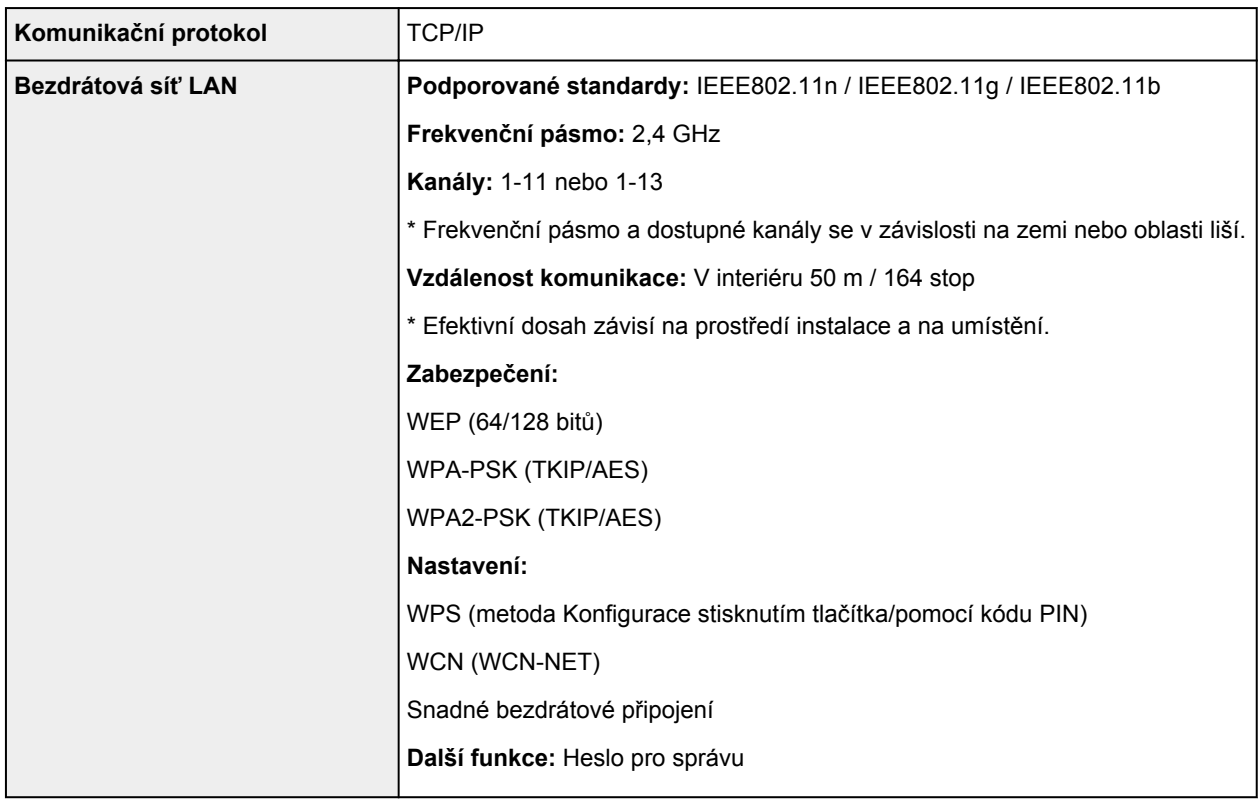

## **Minimální systémové požadavky**

Odpovídá požadavkům operačních systémů, pokud jsou vyšší než zde uvedené údaje.

#### **Windows**

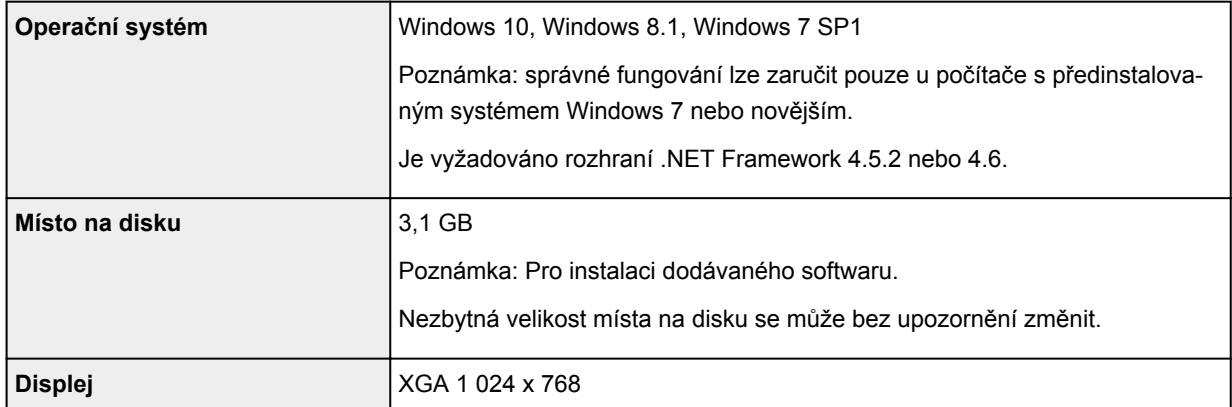

#### **macOS**

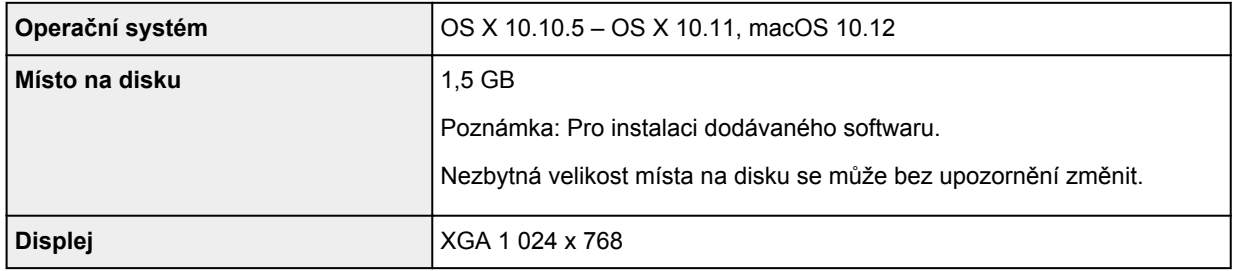

### **Další podporované OS**

iOS, Android, Windows 10 Mobile

Některé funkce nemusí být ve vybraných podporovaných operačních systémech dostupné.

Podrobné informace naleznete na webu společnosti Canon.

### **Kompatibilita pro tisk z mobilního telefonu**

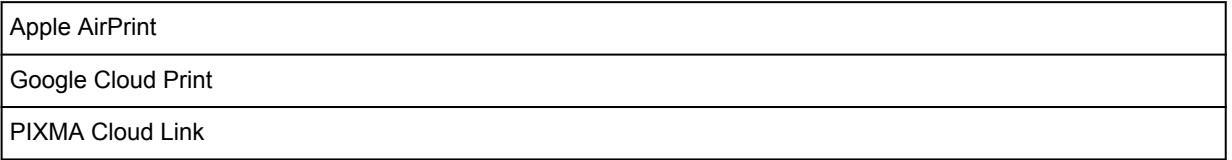

- Instalace softwaru v systému Windows vyžaduje připojení k internetu nebo disk CD-ROM.
- Připojení k internetu vyžaduje aplikace Easy-WebPrint EX i všechny uživatelské příručky.
- Je vyžadován prohlížeč Easy-WebPrint EX: Internet Explorer 8, 9, 10 nebo 11\* (v systému Windows).
- Windows: Některé funkce nemusí být v aplikaci Windows Media Center dostupné.
- macOS: U systému macOS je během instalace softwaru vyžadováno připojení k Internetu.
- V domácím síťovém prostředí je nutné zachovat port 5222 otevřený. S žádostí o podrobnosti se obraťte na správce sítě.

Pokyny v této příručce se mohou bez upozornění změnit.

## **Informace o papíru**

- **[Podporované typy médií](#page-121-0)**
	- [Omezení pro vkládání papíru](#page-123-0)
- **[Nepodporované typy médií](#page-124-0)**
- **[Manipulace s papírem](#page-125-0)**
- **Oblast tisku**

# <span id="page-121-0"></span>**Podporované typy médií**

Nejlepších výsledků dosáhnete výběrem vhodného papíru pro zamýšlený druh tisku. Společnost Canon nabízí širokou nabídku papírů pro dokumenty, fotografie i ilustrace. Při tisku důležitých fotografií doporučujeme používat originální papír společnosti Canon.

## **Typy médií**

### **Originální papír společnosti Canon**

### **Poznámka**

- Varování k používání strany, která není určena k tisku, naleznete v rámci informací o používání jednotlivých produktů.
- Podrobnosti o velikostech stránek a typech médií naleznete na webu Canon.
- Originální papír společnosti Canon není v některých zemích nebo oblastech k dispozici. Mějte na paměti, že v USA se papír společnosti Canon neprodává podle čísla modelu. Namísto toho papír kupujte podle názvu.

#### **Papír pro tisk dokumentů:**

- Canon Red Label Superior <WOP111>
- Canon Océ Office Colour Paper <SAT213>

#### **Papír pro tisk fotografií:**

- Lesklý fotografický papír Glossy Photo Paper Everyday Use <GP-501>
- Lesklý fotografický papír Photo Paper Glossy <GP-701>
- Lesklý fotografický papír Photo Paper Plus Glossy II <PP-201>
- Lesklý fotografický papír Photo Paper Plus Glossy II <PP-301>

### **Jiný než originální papír společnosti Canon**

- Běžný papír (včetně recyklovaného papíru)
- **M** [Omezení pro vkládání papíru](#page-123-0)

### **Velikosti stránek**

Můžete použít následující velikosti stránek.

### **Poznámka**

• Velikosti stránky a typy média, které tiskárna podporuje, závisí na používaném operačním systému.

#### **Standardní velikosti:**

- Letter
- A4
- L(89x127mm)
- KG/10x15cm(4x6)
- Hagaki

#### **Zvláštní velikosti:**

Zvláštní velikosti stránek nesmí přesahovat následující limity:

- Minimální velikost: 89,0 x 127,0 mm (3,50 x 5,00 palců)
- Maximální velikost: 215,9 x 676,0 mm (8,50 x 26,61 palců)

## **Gramáž papíru**

Můžete použít papíry v následujícím rozsahu hmotnosti.

• Od 64 do 105 g /m2 (od 17 do 28 liber) (běžný papír kromě originálních papírů společnosti Canon)

## <span id="page-123-0"></span>**Omezení pro vkládání papíru**

## **Originální papír společnosti Canon**

#### **Papír pro tisk dokumentů:**

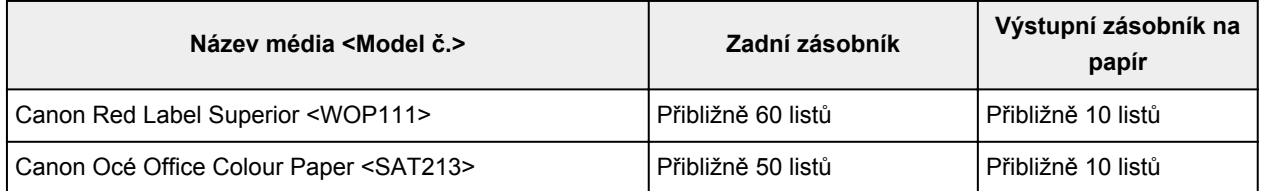

#### **Papír pro tisk fotografií:**

### **Poznámka**

• K dosažení nejlepších výsledků při nepřetržitém tisku je vhodné odebírat vytištěné listy z výstupního zásobníku na papír, aby nedocházelo k rozmazání inkoustu nebo změně barev.

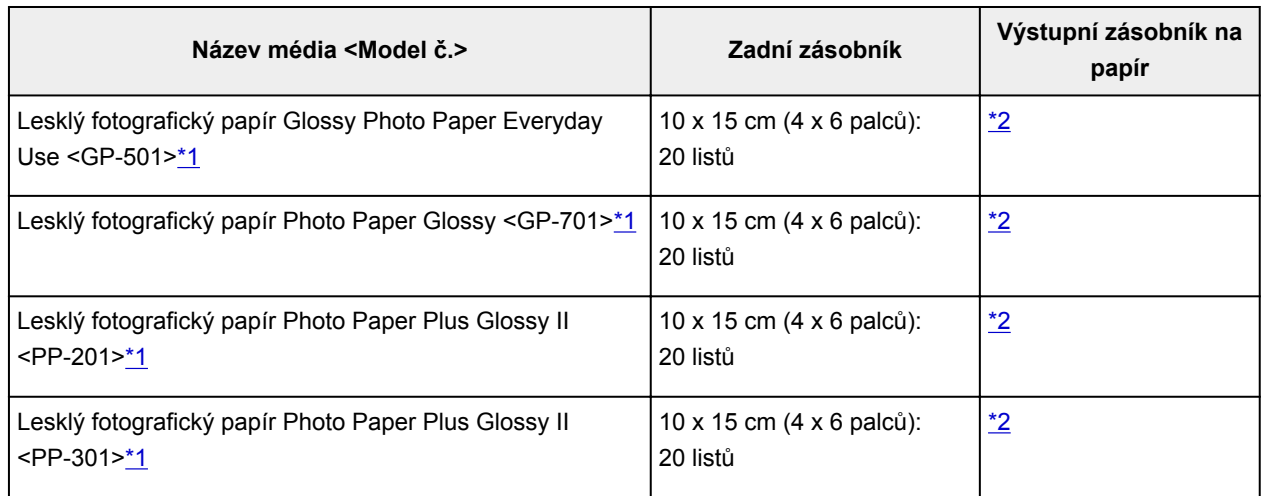

## **Jiný než originální papír společnosti Canon**

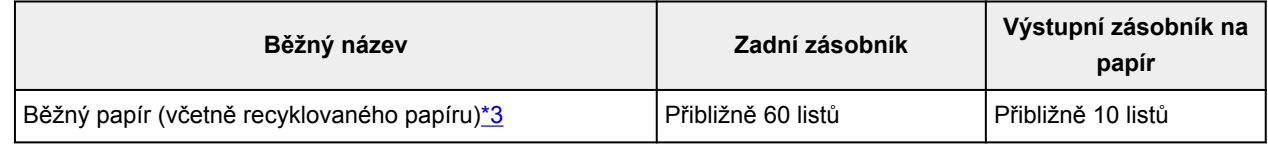

\*1 Podávání z vloženého stohu papíru může zanechat stopy na vytištěné straně nebo zabránit úspěšnému podávání. V takovém případě vkládejte listy jednotlivě.

\*2 K dosažení nejlepších výsledků při nepřetržitém tisku je vhodné odebírat vytištěný papír z výstupního zásobníku na papír, aby nedocházelo k rozmazání inkoustu nebo změně barev.

\*3 U některých typů papíru nebo při extrémně vysoké nebo nízké teplotě či vlhkosti nemusí být obvyklé podávání při maximální kapacitě možné. V takovém případě vložte pouze poloviční objem papíru, nebo i méně.

# <span id="page-124-0"></span>**Nepodporované typy médií**

Nepoužívejte následující typy papíru. Následkem použití níže uvedených typů papíru nejsou pouze nevyhovující výsledky, ale rovněž může dojít k uvíznutí papíru nebo poruše tiskárny.

- Přehnutý, zkroucený nebo pomačkaný papír
- Vlhký papír
- Příliš tenký papír (s gramáží menší než 64 g /m<sup>2</sup> (17 liber))
- Příliš silný papír (jiný běžný papír než originální značkový papír Canon s gramáží větší než 105 g /m<sup>2</sup> (28 liber))
- Papír slabší než korespondenční lístek, například nastříhané kousky běžného papíru nebo papíru z poznámkových bloků (při tisku na papír menší než formát A5)
- Obrazové pohlednice
- Pohlednice s připevněnou fotografií nebo nálepkou
- Obálky
- Všechny typy děrovaných papírů
- Papír jiného než obdélníkového tvaru
- Sešité nebo slepené papíry
- Papír s přilnavým povrchem na zadní straně, jako jsou nálepky
- Papír pokrytý třpytkami atd.

## <span id="page-125-0"></span>**Manipulace s papírem**

- Při manipulaci dávejte pozor, abyste neodřeli nebo nepoškrábali povrch papíru.
- Papír držte pokud možno za okraje a pokuste se nedotýkat tiskového povrchu. Pokud je na tiskovém povrchu rozmazaný pot nebo mastnota z rukou, může dojít ke snížení kvality tisku.
- Nedotýkejte se vytištěného povrchu, dokud inkoust nezaschne. I po zaschnutí ale manipulujte s vytištěným povrchem opatrně a nedotýkejte se ho více, než je nutné. Vzhledem k povaze pigmentového inkoustu jej lze z potištěného povrchu odstranit třením nebo oškrábat.
- Potřebný počet listů vyjměte z balíku až těsně před tiskem.
- Když netisknete, vyjměte nepoužitý papír ze zadní přihrádky, vložte jej zpět do balíku a nechte na rovné ploše. Předejdete zkroucení papíru. Papír chraňte před vysokou teplotou, vlhkostí a přímým slunečním zářením.

# **Tisk**

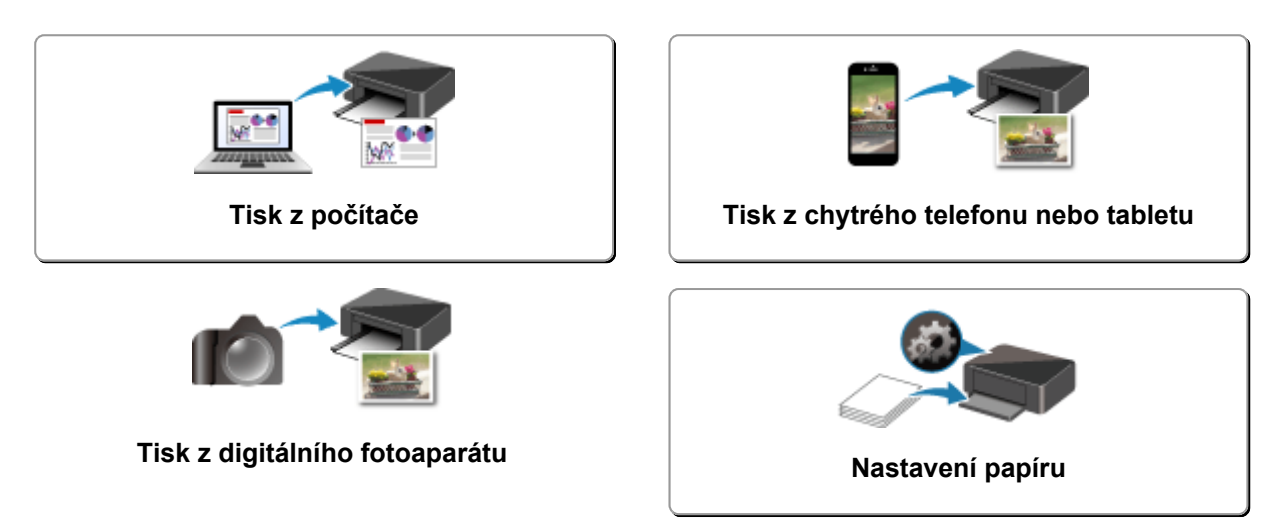

## <span id="page-127-0"></span>**Tisk z počítače**

- **Tisk z aplikace (ovladač tiskárny v systému Windows)**
- **[Tisk z aplikace \(AirPrint\)](#page-128-0)**
- **[Tisk z aplikace Canon](#page-136-0)**
- **[Tisk prostřednictvím webové služby](#page-138-0)**

## <span id="page-128-0"></span>**Tisk z aplikace (AirPrint)**

- **[Tisk ve službě AirPrint](#page-129-0) Základní**
- **[Přidání tiskárny podporující službu AirPrint](#page-131-0)**
- **[Postup otevření obrazovky s nastavením tiskárny podporující službu AirPrint](#page-132-0)**
- **[Otevření obrazovky se stavem tisku](#page-133-0)**
- **[Odstranění nepotřebné tiskové úlohy](#page-134-0)**
- **[Odebrání tiskárny podporující službu AirPrint ze seznamu tiskáren, pokud ji už](#page-135-0) [nepoužíváte](#page-135-0)**

## <span id="page-129-0"></span>**Tisk ve službě AirPrint**

Pomocí služby AirPrint můžete tisknout fotografie, e-maily, webové stránky a další dokumenty i bez nainstalovaného ovladače tiskárny nebo stažení aplikace.

### **Tisk ve službě AirPrint z počítače Mac**

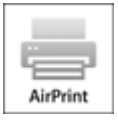

1. [Zkontrolujte, zda je napájení tiskárny](#page-105-0) zapnuté

#### **Poznámka**

- Pokud je funkce **Automatické zapnutí (Auto power on)** aktivní, tiskárna se sama automaticky zapne ihned po přijetí tiskové úlohy.
- 2. [Vložte papír](#page-45-0) do tiskárny.
- 3. Začněte s tiskem z aplikace

Otevře se dialogové okno Tisk.

4. Vyberte tiskárnu

V seznamu **Tiskárna (Printer)** v dialogovém okně Tisk zvolte svůj model tiskárny.

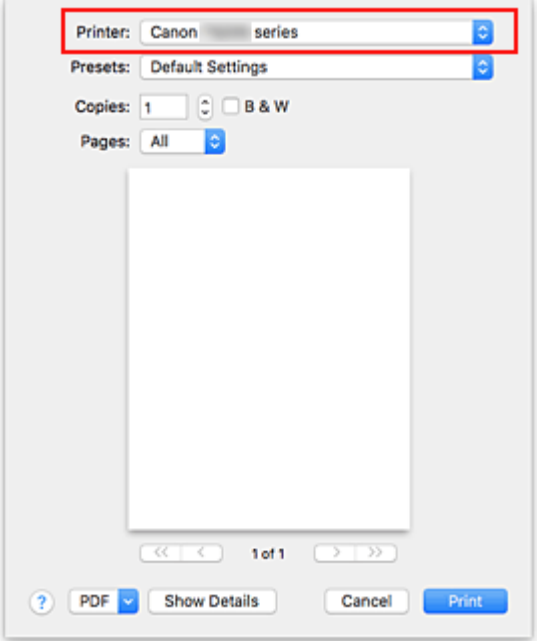

### **Poznámka**

• Klepnutím na možnost **Zobrazit podrobnosti (Show Details)** přepněte na podrobné zobrazení okna s nastavením.

5. Zkontrolujte nastavení tisku

Nastavte položky, jako je například nastavení vhodné velikosti v nabídce **Velikost papíru (Paper Size)** nebo **Typ média (Media Type)** z místní nabídky **Média a kvalita (Media & Quality)**.

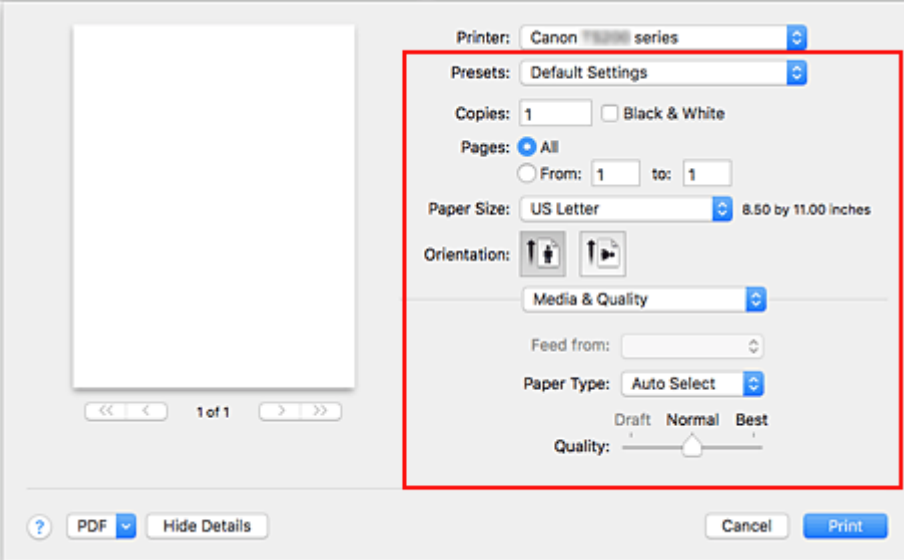

### **Důležité**

• Pokud se nastavení velikosti/typu papíru v dialogovém okně Tisk liší od informací o velikosti/ typu papíru v tiskárně, může dojít k chybě. Vyberte vhodné položky v dialogovém okně Tisk i tiskárně, které odpovídají tištěnému papíru.

#### **Poznámka**

• Pomocí dialogového okna Tisk upravte nastavení tisku, jako je rozvržení a pořadí tisku. Informace o nastavení tisku naleznete v nápovědě pro systém macOS.

#### 6. Klepněte na tlačítko **Tisk (Print)**

Tiskárna použije po spuštění tisku určená nastavení.

#### **Poznámka**

- Navázání spojení v bezdrátové síti LAN může po zapnutí tiskárny trvat až několik minut. Před tiskem zkontrolujte, zda je tiskárna připojena k síti.
- Službu AirPrint nebude možné používat, pokud zakážete nastavení Bonjour tiskárny. Zkontrolujte nastavení sítě LAN tiskárny a aktivujte nastavení Bonjour.
- Pokud zaznamenáte potíže s tiskem při používání služby AirPrint, přečtěte si téma "[Nelze tisknou ve](#page-241-0) [službě AirPrint](#page-241-0)".
- Postup otevření obrazovky s nastavením se může lišit v závislosti na používané aplikaci.

# <span id="page-131-0"></span>**Přidání tiskárny podporující službu AirPrint**

Vysvětlení postupu přidání tiskárny podporující službu AirPrint do vašeho počítače Mac.

Pokud budete chtít znovu přidat dříve odstraněnou tiskárnu, otevřete nabídku **Předvolby systému (System Preferences)** -> **Tiskárny a skenery (Printers & Scanners)**, klepněte na symbol **+** vedle seznamu tiskáren a proveďte níže popsané kroky.

Pokud je vaše tiskárna připojena pomoci kabelu USB a tento kabel USB připojíte k počítači Mac, tiskárna se v systému automaticky přidá. Následující postup není v takovém případě nutné provádět.

1. Ujistěte se, že je v otevřeném dialogovém okně vybrána možnost **Výchozí (Default)**.

### **Poznámka**

• Zobrazení názvu vaší tiskárny může chvíli trvat.

2. Výběr tiskárny

Vyberte tiskárnu uvedenou jako **Bonjour**.

### **Poznámka**

- Pokud se tiskárna nezobrazí, ověřte následující.
	- Tiskárna je zapnutá.
	- Brána firewall vašeho bezpečnostního softwaru je vypnutá.
	- Tiskárna je buď připojena k bezdrátovému směrovači, nebo přímo připojená k počítači.
- 3. V nabídce **Použít (Use)** vyberte možnost **Secure AirPrint** nebo **AirPrint**.
- 4. Klepněte na tlačítko **Přidat (Add)**.

Tiskárna podporující službu AirPrint bude přidána do vašeho počítače Mac.

## <span id="page-132-0"></span>**Postup otevření obrazovky s nastavením tiskárny podporující službu AirPrint**

Obrazovku s nastavením tiskárny podporující službu AirPrint lze otevřít pomocí aplikace.

### **Otevření dialogového okna Vzhled stránky**

Pomocí tohoto postupu upravte před tiskem nastavení stránky (papíru).

1. V nabídce **Soubor (File)** v aplikaci klepněte na příkaz **Vzhled stránky... (Page Setup...)**

Otevře se dialogové okno Vzhled stránky.

### **Otevření dialogového okna Tisk**

Pomocí tohoto postupu upravte před tiskem nastavení tisku.

1. V nabídce **Soubor (File)** v aplikaci klepněte na příkaz **Tisk... (Print...)**

Otevře se dialogové okno Tisk.

## <span id="page-133-0"></span>**Otevření obrazovky se stavem tisku**

Podle následujícího postupu ověřte průběh tisku:

- 1. Otevření obrazovky se stavem tisku
	- Pokud byla tisková data odeslána do tiskárny

Obrazovka se stavem tisku se otevře automaticky. Pokud budete chtít otevřít obrazovku se stavem tisku, klepněte na možnost (ikona tiskárny) uvedenou na panelu Dock.

• Pokud tisková data nebyla odeslána do tiskárny

### Otevřete nabídku **Předvolby systému (System Preferences)** a vyberte možnost **Tiskárny a skenery (Printers & Scanners)**.

Pokud budete chtít otevřít obrazovku se stavem tisku, vyberte v seznamu tiskáren název modelu tiskárny a klepněte na možnost **Otevřít tiskovou frontu... (Open Print Queue...)**.

2. Kontrola stavu tisku

Podle potřeby můžete zkontrolovat název souboru, který se tiskne nebo je připraven k tisku.

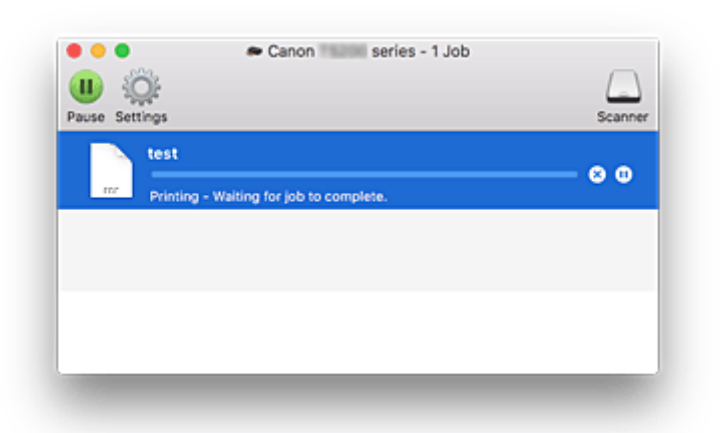

- Odstraní vybranou tiskovou úlohu. ⊗
- 60 Zastaví tisk zadaného dokumentu.

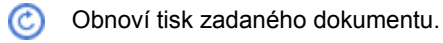

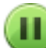

Zastaví tisk všech dokumentů.

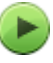

Tato možnost se zobrazí pouze při zastavení tisku všech dokumentů a umožňuje tento tisk všech dokumentů obnovit.

## <span id="page-134-0"></span>**Odstranění nepotřebné tiskové úlohy**

Pokud tiskárna nezačne tisknout, pravděpodobně v ní zůstala data zrušené nebo neúspěšné tiskové úlohy. Nepotřebné tiskové úlohy můžete odstranit na obrazovce pro kontrolu stavu tisku.

- 1. Otevřete nabídku **Předvolby systému (System Preferences)** a vyberte možnost **Tiskárny a skenery (Printers & Scanners)**.
- 2. Vyberte svůj model a klepněte na tlačítko **Otevřít tiskovou frontu... (Open Print Queue...)** Otevře se obrazovka pro kontrolu stavu tisku.
- 3. Vyberte nepotřebnou tiskovou úlohu a klepněte na ikonu **&** (Odstranit) Vybraná tisková úloha bude odstraněna.

## <span id="page-135-0"></span>**Odebrání tiskárny podporující službu AirPrint ze seznamu tiskáren, pokud ji už nepoužíváte**

Tiskárnu podporující službu AirPrint, kterou už nepoužíváte, můžete podle potřeby odebrat ze seznamu tiskáren.

Před přenášením tiskárny s podporou služby AirPrint odpojte kabel spojující tiskárnu s počítačem.

Tiskárnu podporující službu AirPrint odebrat nelze, pokud nebudete přihlášeni jako správce. Informace o správci naleznete v uživatelské příručce pro systém macOS.

- 1. Otevřete nabídku **Předvolby systému (System Preferences)** a vyberte možnost **Tiskárny a skenery (Printers & Scanners)**.
- 2. Odstranění tiskárny podporující službu AirPrint ze seznamu tiskáren

Vyberte tiskárnu podporující službu AirPrint, kterou chcete odebrat ze seznamu tiskáren, a klepněte na symbol **-**.

Po otevření okna s žádostí o potvrzení klepněte na tlačítko **Odstranit tiskárnu (Delete Printer)**.

# <span id="page-136-0"></span>**Tisk z aplikace Canon**

- **Příručka pro Easy-PhotoPrint+**
- **Příručka pro My Image Garden**
- **Příručka pro Quick Menu**

### Obecné poznámky (Easy-PhotoPrint+)

Požadavky na provoz nástroje Easy-PhotoPrint+

Soubory cookie

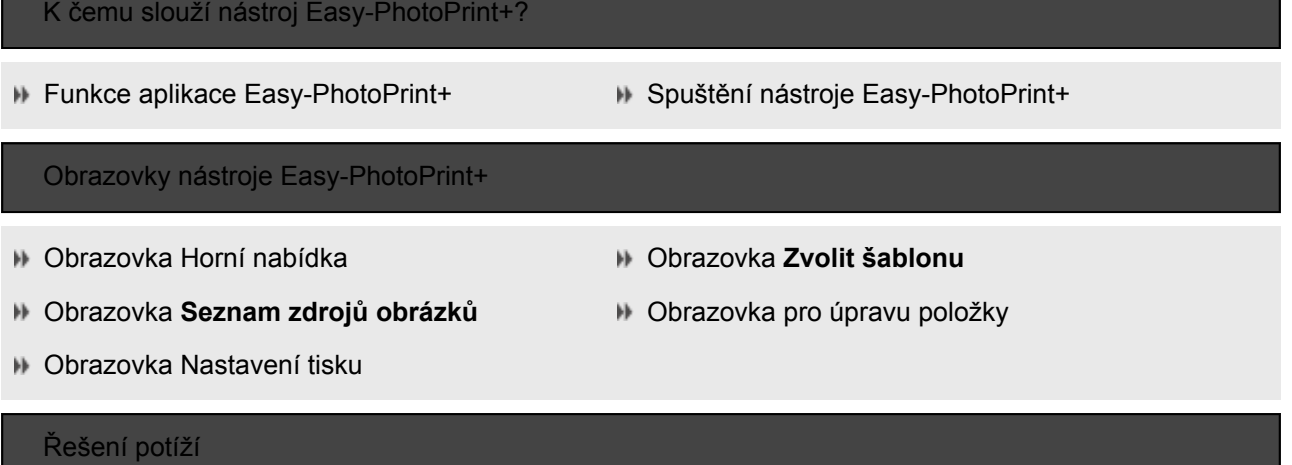

# <span id="page-138-0"></span>**Tisk prostřednictvím webové služby**

- **Použití služby PIXMA/MAXIFY Cloud Link**
- **Tisk pomocí funkce Google Cloud Print**

## <span id="page-139-0"></span>**Tisk z chytrého telefonu nebo tabletu**

- **[Tisk ze zařízení iPhone / iPad / iPod touch \(systém iOS\)](#page-140-0)**
- **[Tisk z chytrého telefonu nebo tabletu \(systém Android\)](#page-141-0)**
- **Tisk z mobilního zařízení se systémem Windows 10 Mobile**
- **[Tisk v režimu přímého bezdrátového připojení](#page-142-0)**

## <span id="page-140-0"></span>**Tisk ze zařízení iPhone/iPad/iPod touch (systém iOS)**

- **Snadný tisk z chytrého telefonu nebo tabletu díky aplikaci Canon PRINT Inkjet/ SELPHY**
- **Tisk ze zařízení se systémem iOS (AirPrint)**
- **Tisk pomocí funkce Google Cloud Print**
- **Tisk pomocí modulu Easy-PhotoPrint+**
- **Použití služby PIXMA/MAXIFY Cloud Link**
- **Tisk pomocí zprávy při tisku**

## <span id="page-141-0"></span>**Tisk z chytrého telefonu nebo tabletu (systém Android)**

- **Snadný tisk z chytrého telefonu nebo tabletu díky aplikaci Canon PRINT Inkjet/ SELPHY**
- **Tisk pomocí funkce Google Cloud Print**
- **Tisk pomocí modulu Easy-PhotoPrint+**
- **Použití služby PIXMA/MAXIFY Cloud Link**
- **Tisk pomocí modulu Mopria Print Service**
- **Tisk pomocí modulu Canon Print Service**

# <span id="page-142-0"></span>**Tisk v režimu přímého bezdrátového připojení**

K tiskárně můžete připojit ostatní zařízení (chytrý telefon nebo tablet) libovolně jedním z následujících způsobů.

- Bezdrátové připojení (připojení zařízení prostřednictvím bezdrátového směrovače)
- Přímé bezdrátové připojení (připojení zařízení v režimu přímého bezdrátového připojení)

V této části je popsán režim přímého bezdrátového připojení, který umožňuje tisknout přímým připojením ostatních zařízení k této tiskárně.

Režim přímého bezdrátového připojení můžete aktivovat způsobem popsaným níže:

- 1. Aktivujte přímé bezdrátové připojení.
- 2. [Připojte zařízení k této tiskárně.](#page-143-0)
- 3. [Používání tisku.](#page-143-0)

#### **Důležité**

- K této tiskárně je možné současně připojit až 5 dalších zařízení.
- Zkontrolujte omezení použití a až poté tiskárnu přepněte do režimu přímého bezdrátového připojení.
	- **M** [Omezení](#page-32-0)

### **Příprava na přímé bezdrátové připojení**

Úpravou následujícího nastavení připravte režim přímého bezdrátového připojení.

- Nastavení sítě LAN v tiskárně
	- **Povolení přímého bezdrátového připojení tiskárny**
- Nastavení připojovaného zařízení
	- **[Připojení zařízení k tiskárně](#page-143-0)**

### **Povolení přímého bezdrátového připojení tiskárny**

- 1. [Ujistěte se, že tiskárna je zapnutá.](#page-105-0)
- 2. Stiskněte tlačítko **Přímé (Direct)**.

Rozsvítí se kontrolka **Přímé (Direct)**.

Režim přímého bezdrátového připojení se povolí a zařízení je možné bezdrátově připojit k tiskárně.

#### **Poznámka**

- Adresu MAC tiskárny můžete společně se stávajícím nastavením přímého bezdrátového připojení ověřit vytištěním informací o nastavení sítě.
	- **N** [Tisk síťového nastavení](#page-38-0)

### <span id="page-143-0"></span>**Připojení zařízení k tiskárně**

1. Zapněte bezdrátovou komunikaci vašeho zařízení.

V nabídce "Nastavení" zařízení povolte připojení "Wi-Fi".

Další informace o aktivaci bezdrátové komunikace naleznete v návodu k použití vašeho zařízení.

2. Ze seznamu na zařízení vyberte možnost "XXXXXX-TS300 series" (kde "XXXXXX" představuje posledních šest čísel adresy MAC tiskárny).

### **Poznámka**

• Pokud se v seznamu položka "XXXXXX-TS300 series" nenachází, režim přímého bezdrátového připojení není aktivní.

Pokyny k povolení přímého bezdrátového připojení naleznete v části [Povolení přímého](#page-142-0) [bezdrátového připojení tiskárny](#page-142-0).

3. Zadejte heslo.

Zařízení se připojí k tiskárně.

#### **Poznámka**

- Informace o heslu tiskárny můžete zkontrolovat vytištěním informací o nastavení sítě.
	- **N** [Tisk síťového nastavení](#page-38-0)
- V závislosti na používaném zařízení je pro připojení zařízení k vaší tiskárně prostřednictvím bezdrátové sítě LAN nutné zadat heslo. Zadejte nastavené heslo tiskárny.

## **Tisk v režimu přímého bezdrátového připojení**

Připojte jiné zařízení k této tiskárně a spusťte tisk z aplikace v zařízení.

#### **Poznámka**

- Další informace o tisku ze zařízení přes bezdrátovou síť LAN najdete v příručce zařízení nebo aplikace.
- Po instalaci aplikace Canon PRINT Inkjet/SELPHY můžete tisknout ze svého chytrého telefonu nebo tabletu. Aplikaci je možné stáhnout v obchodě App Store a Google Play.

**n** iOS **M** Android
# **Nastavení papíru**

Registrací velikosti papíru vloženého v zadní přihrádce můžete v situacích, kdy se velikost papíru liší od nastavení tisku, zabránit v nevhodném tisku zaznamenáním zablikání kontrolky **Alarm** a **Papír (Paper)** před zahájením tisku v tiskárně.

# **Poznámka**

• Výchozí nastavení pro zablikání kontrolky **Alarm** bránící nevhodnému tisku při tisku ze zařízení podporujícího standard PictBridge (bezdrátová síť LAN) se může lišit v závislosti na vašem chytrém telefonu nebo tabletu, tisku ze systému Windows nebo tisku ze systému macOS.

[Výchozí nastavení zablikání kontrolky](#page-145-0) **Alarm** bránící nevhodnému tisku

Typ médií se nastaví v závislosti na velikosti papíru uvedené v tiskárně.

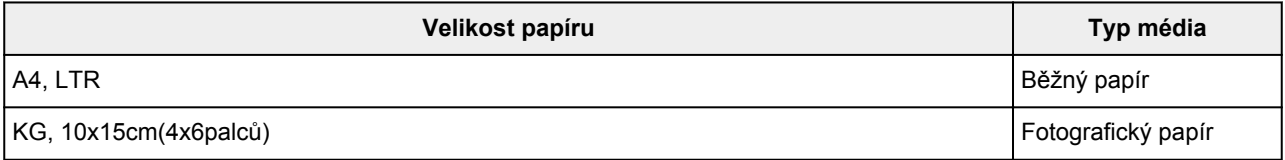

# **Postup registrace velikosti papíru vloženého v zadní přihrádce v tiskárně:**

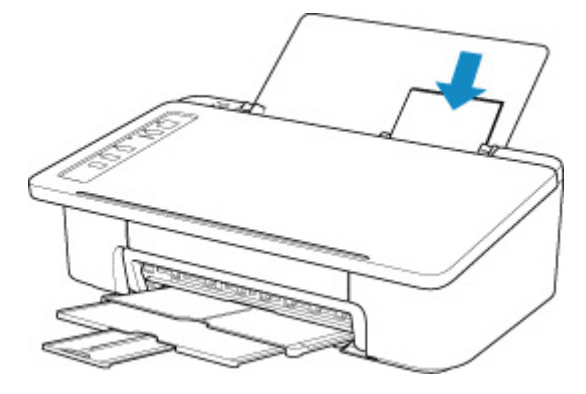

Po vložení papíru do zadní přihrádky se v souladu s velikostí naposledy vloženého papíru rozsvítí jedna z kontrolek **Papír (Paper)**.

Pokud se velikost papíru vloženého v zadní přihrádce liší od informací, které signalizuje kontrolka **Papír (Paper)**, upravte volby stiskem tlačítka **Výběr papíru (Paper Select)**.

# **Pokud se nastavení velikosti papíru pro tisk liší od informací o velikosti papíru nastavené v tiskárně:**

Příklad:

- Nastavení velikosti papíru pro tisk: KG
- Velikost papíru nastavená v tiskárně: A4

<span id="page-145-0"></span>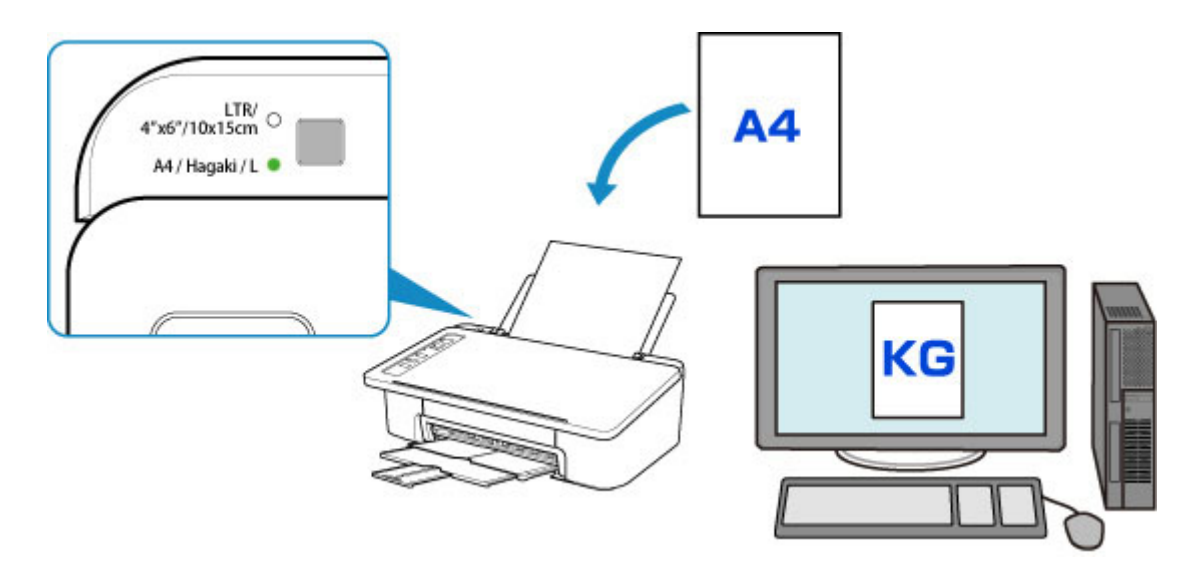

Po zahájení tisku zablikají společně kontrolky **Alarm** a **Papír (Paper)**, oznamující tak nastavení velikosti papíru k tisku.

Vyberte jednu z níže uvedených operací.

• Tisk na papír vložený v zadní přihrádce

Tisk probíhá na vložený papír beze změny nastavení velikosti papíru k tisku. Stiskněte tlačítko **POKRAČOVAT (RESUME)**.

Pokud je například pro tisk zvoleno nastavení velikosti papíru KG a v tiskárně je uvedena velikost A4, tiskárna začne tisknout na papír vložený v zadní přihrádce beze změny nastavení velikosti papíru pro tisk.

• Tisk po výměně papíru

Začnete s tiskem po výměně papíru v zadní přihrádce.

Pokud je například pro tisk nastavena velikost papíru KG a v tiskárně je nastaven papír velikosti A4, před zahájením tisku vložíte papír velikosti KG.

Po výměně papíru zaregistrujte velikost papíru vloženého v zadní přihrádce v tiskárně.

• Zrušit tisk

Stisknutím tlačítka **ZAPNOUT/Zastavit (ON/Stop)** zrušte tisk a upravte nastavení velikosti papíru určeného pro tisk. Opakujte tisk později.

# **Výchozí nastavení zablikání kontrolky Alarm bránící nevhodnému tisku**

• **Při tisku ze zařízení kompatibilního se standardem PictBridge (bezdrátová síť LAN), chytrého telefonu nebo tabletu:**

Ve výchozím nastavení je zablikání kontrolky **Alarm** bránící nevhodnému tisku povoleno.

Změna nastavení:

- Chcete-li povolit zablikání kontrolky **Alarm** bránící nevhodnému tisku, stiskněte a podržte tlačítko **POKRAČOVAT (RESUME)** a po 9 zablikáních kontrolky **Alarm** stisk tlačítka uvolněte.
- Chcete-li zakázat zablikání kontrolky **Alarm** bránící nevhodnému tisku, stiskněte a podržte tlačítko **POKRAČOVAT (RESUME)** a po 10 zablikáních kontrolky **Alarm** stisk tlačítka uvolněte.

#### • **Při tisku ze systému Windows:**

Ve výchozím nastavení je zablikání kontrolky **Alarm** bránící nevhodnému tisku zakázáno.

Změna nastavení:

- **Změna provozního režimu tiskárny**
- **Při tisku ze systému macOS:**

Ve výchozím nastavení je zablikání kontrolky **Alarm** bránící nevhodnému tisku povoleno.

Změna nastavení:

**[Změna provozního režimu tiskárny](#page-113-0)** 

## **Důležité**

• Pokud je zablikání kontrolky **Alarm** bránící nevhodnému tisku zakázáno:

Tiskárna začne tisknout, i když se nastavení velikosti papíru pro tisk a nastavení velikosti papíru v tiskárně liší.

# **Vytváření kopií pomocí chytrého telefonu nebo tabletu (kopírování chytrým telefonem)**

Tiskárna nabízí možnost kopírovat pomocí fotoaparátu chytrého telefonu nebo tabletu (**Výtisky chytrým telefonem (Smartphone Copy)**).

# **Poznámka**

• Pokud chcete používat **Výtisky chytrým telefonem (Smartphone Copy)**, nainstalujte v zařízení aplikaci Canon PRINT Inkjet/SELPHY a zaregistrujte v ní svou tiskárnu.

Podrobné informace o stažení aplikace Canon PRINT Inkjet/SELPHY naleznete níže.

- **M** Snadný tisk z chytrého telefonu nebo tabletu díky aplikaci Canon PRINT Inkjet/SELPHY
- Názvy tlačítek se mohou lišit v závislosti na vašem chytrém telefonu nebo tabletu.
- 1. [Ujistěte se, že tiskárna je zapnutá.](#page-105-0)
- 2. [Vložte papír.](#page-45-0)
- 3. Vložte originál do mřížky výtisku chytrým telefonem.

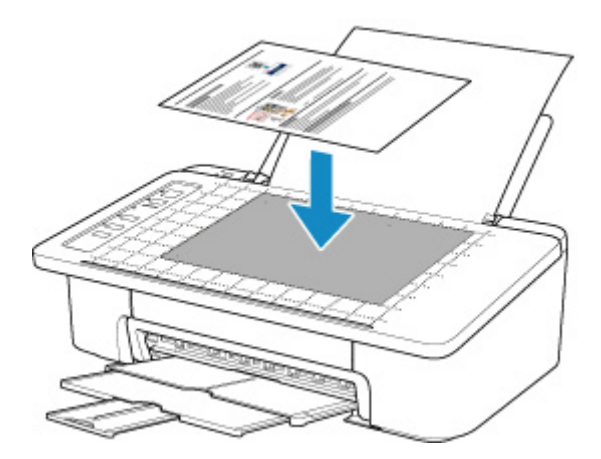

# **Důležité**

- Vložte originál tak, aby nepřesahoval okraje mřížky výtisku chytrým telefonem.
- Originál se nemusí zkopírovat správně, pokud je pokřivený, ohnutý nebo zvlněný. Před kopírováním proto zvlnění či ohnutí vyrovnejte.
- 4. Z chytrého telefonu nebo tabletu spusťte aplikaci **CANONI** (Canon PRINT Inkjet/SELPHY).
- 5. V hlavní nabídce vyberte možnost **Výtisky chytrým telefonem (Smartphone Copy)**.
- 6. Pořiďte snímek originálu pomocí chytrého telefonu nebo tabletu.

Při fotografování originálu držte chytrý telefon / tablet v orientaci na šířku. Ujistěte se, že je na displeji vidět celý originál.

Otevře se obrazovka **Korekce perspektivy (Perspective Correction)** a automaticky se přednastaví rámeček **Korekce perspektivy (Perspective Correction)**.

## **Poznámka**

- V závislosti na chytrém telefonu nebo tabletu může být nutné obrázek po pořízení snímku potvrdit.
- V závislosti na chytrém telefonu nebo tabletu se může snímek automaticky otočit.
- 7. Upravte vnější tvar snímku.

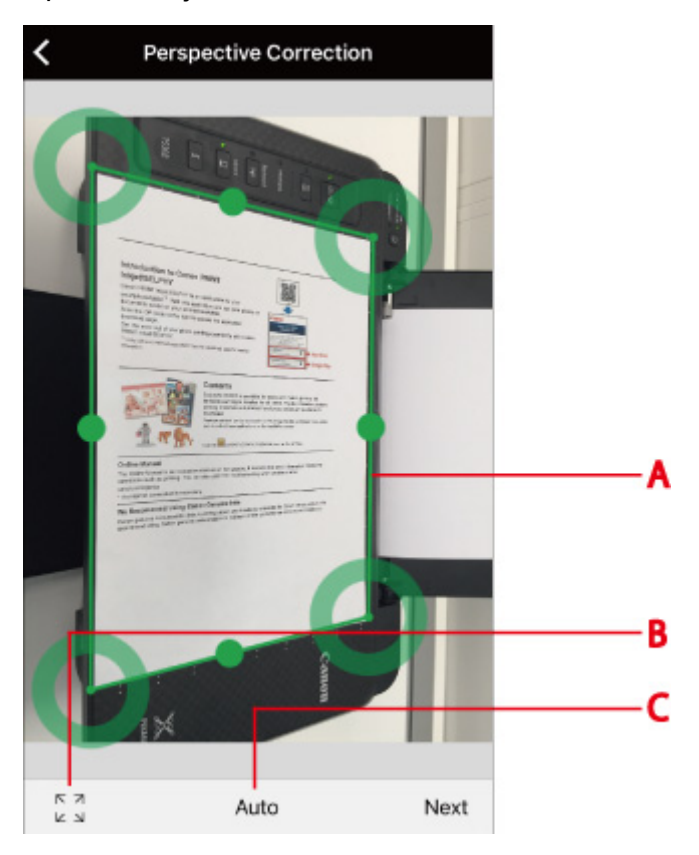

# **(A) Rámeček Korekce perspektivy (Perspective Correction)**

Pokud rámeček nelícuje s obrysem originálu, přetažením jej upravte.

#### **(B) Přepínání rámečku Korekce perspektivy (Perspective Correction)** Klepnutím na obrazovce zobrazte celý rámeček **Korekce perspektivy (Perspective Correction)**.

Opětovným klepnutím použijte automatický režim nastavení.

#### **(C) Tlačítko pro nastavení poměru stran**

Vyberte možnost **Automaticky (Auto)**, **A4** nebo **Letter**. Výchozí možnost je **Automaticky (Auto)**.

#### **Poznámka**

• Pokud používáte systém iOS, můžete načíst a upravit tvar již pořízeného snímku.

#### 8. Vyberte možnost **Další (Next)**.

Automaticky se upraví vnější tvar snímku a otevře se obrazovka **Korekce obrázků (Image Correction)**.

9. Opravte jas a orientaci snímku.

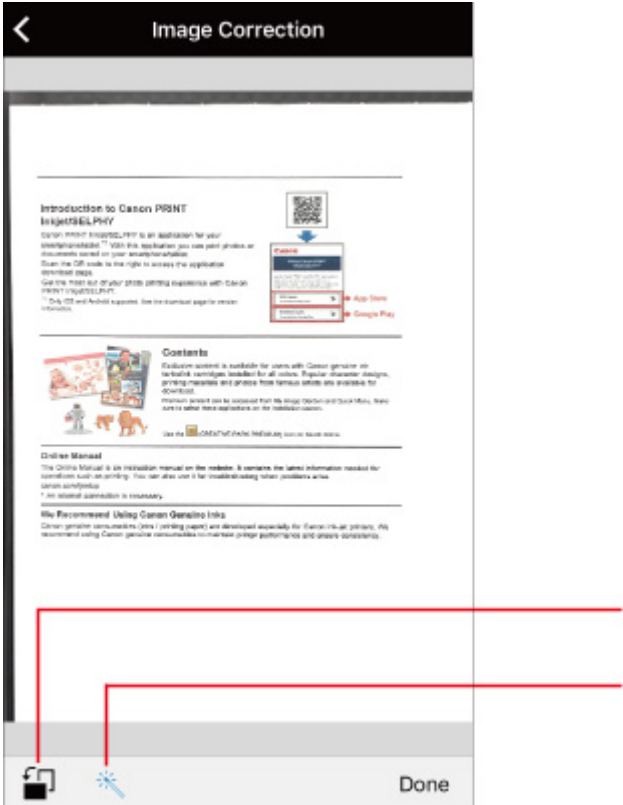

#### **(D) Otočit**

Klepnutím otočte snímek o 90 stupňů. Mějte však na paměti, že se otočí pouze snímek na obrazovce. Výsledek tisku se tím neupraví.

D

E

#### **(E) Oprava jasu**

Určete, zda chcete automaticky opravit jas snímku ( $\gg$ ), nebo ne ( $\gg$ ).

## 10. Vyberte možnost **Hotovo (Done)**.

Otevře se obrazovka **Tisk dokumentu (Document Print)**.

#### **Poznámka**

• V závislosti na vašem chytrém telefonu nebo tabletu se otevře obrazovka pro nastavení počtu kopií, velikosti papíru, typu papíru nebo jiná. V takovém případě přejděte ke kroku 12.

#### 11. Vyberte možnost **Další (Next)**.

Otevře se obrazovka **Nastavení tisku (Print Settings)**.

- 12. Vytiskněte snímek ze svého chytrého telefonu nebo tabletu.
	- 1. Zadejte počet kopií, velikost/typ papíru a další potřebné údaje.
	- 2. Vyberte možnost **Tisknout (Print)**.

# **Změna nastavení pomocí webového prohlížeče**

Stav tiskárny spolu s možností úpravy nastavení tiskárny můžete zkontrolovat prostřednictvím webového prohlížeče vašeho chytrého telefonu, tabletu nebo počítače.

Chcete-li zkontrolovat stav tiskárny a změnit nastavení tiskárny, zobrazte si ve webovém prohlížeči "Vzdálené uživatelské rozhraní".

# **Poznámka**

• Vzdálené uživatelské rozhraní je software umožňující provádět v síti prostřednictvím webového prohlížeče akce, které se obvykle provádí pomocí ovládacího panelu tiskárny.

K použití Vzdáleného UR je zapotřebí připojení tiskárny v síti LAN.

- Vzdálené UR je k dispozici u následujících operačních systémů a webových prohlížečů.
	- Zařízení se systémem iOS

Operační systém: iOS 8.0 nebo novější

Webový prohlížeč: Standardní webový prohlížeč systému iOS (Safari pro mobilní zařízení)

• Zařízení se systémem Android

Operační systém: Android 4.1 nebo novější

Webový prohlížeč: Standardní webový prohlížeč systému Android (Prohlížeč nebo Chrome)

• Zařízení se systémem macOS

Operační systém: Mac OS X 10.9 nebo novější

Webový prohlížeč: Safari 7.0 nebo novější

• Zařízení se systémem Windows

Operační systém: Windows 7 s aktualizací SP1 nebo novější

Webový prohlížeč: Internet Explorer 11 nebo novější, Google Chrome nebo Mozilla Firefox

## 1. [Přesvědčte se, že je tiskárna zapnutá.](#page-105-0)

2. Zkontrolujte adresu IP tiskárny.

Ověřte adresu IP tiskárny vytištěním informací o nastavení sítě.

- **N** [Tisk síťového nastavení](#page-38-0)
- 3. V chytrém telefonu, tabletu nebo počítači otevřete webový prohlížeč a zadejte adresu IP.

Do pole s adresou URL zadejte následující adresu.

http://XXX.XXX.XXX.XXX

Zadejte adresu IP ve formátu "XXX.XXX.XXX.XXX".

Pokud se pokusíte tyto údaje vyhledat, ve webovém prohlížeči chytrého telefonu, tabletu nebo počítače se vám zobrazí "Vzdálené UR".

4. Pokud používáte Vzdálené UR v chytrém telefonu, tabletu nebo počítači poprvé, vyberte možnost **Pro zabezp. komunikaci (For secure communication)**.

Stáhněte kořenový certifikát a zaregistrujte jej.

Registrace kořenového certifikátu tiskárny ve webovém prohlížeči

### **Poznámka**

• Proces registrace kořenového certifikátu do webového prohlížeče vašeho chytrého telefonu, tabletu nebo počítače je nutný pouze při prvním spuštění.

Pokud jste z ovládacího panelu tiskárny obnovili výchozí nastavení, bude nutné kořenový certifikát znovu stáhnout a zaregistrovat.

- Jestliže kořenový certifikát nebude zaregistrován, může se zobrazit zpráva, která vás varuje, že nelze zajistit bezpečnost připojení.
- 5. Vyberte možnost **Přihlásit (Log in)**.

Zobrazí se obrazovka pro ověření hesla.

6. Zadejte heslo.

Po dokončení ověření hesla se ve webovém prohlížeči otevřou nabídky s dalším nastavením.

### **Důležité**

• Heslo se nastavuje v době zakoupení. Jako heslo slouží sériové číslo tiskárny. Sériové číslo tiskárny naleznete vytištěné na štítku připevněném k tiskárně. Číslo je tvořeno 9 alfanumerickými znaky (čtyřmi písmeny následovanými pěti čísly).

Podrobnosti k nastavení hesla naleznete v tématu Heslo pro nastavení.

7. S jejich pomocí můžete ověřit stav tiskárny a upravit její nastavení.

Níže jsou uvedeny položky, u nichž lze změnit nastavení.

Položky, u nichž lze změnit nastavení pomocí webového prohlížeče

- 8. Po ověření stavu tiskárny a úpravě jejího nastavení vyberte možnost **Odhlásit (Log out)**.
- 9. Webový prohlížeč zavřete.

# **Časté dotazy**

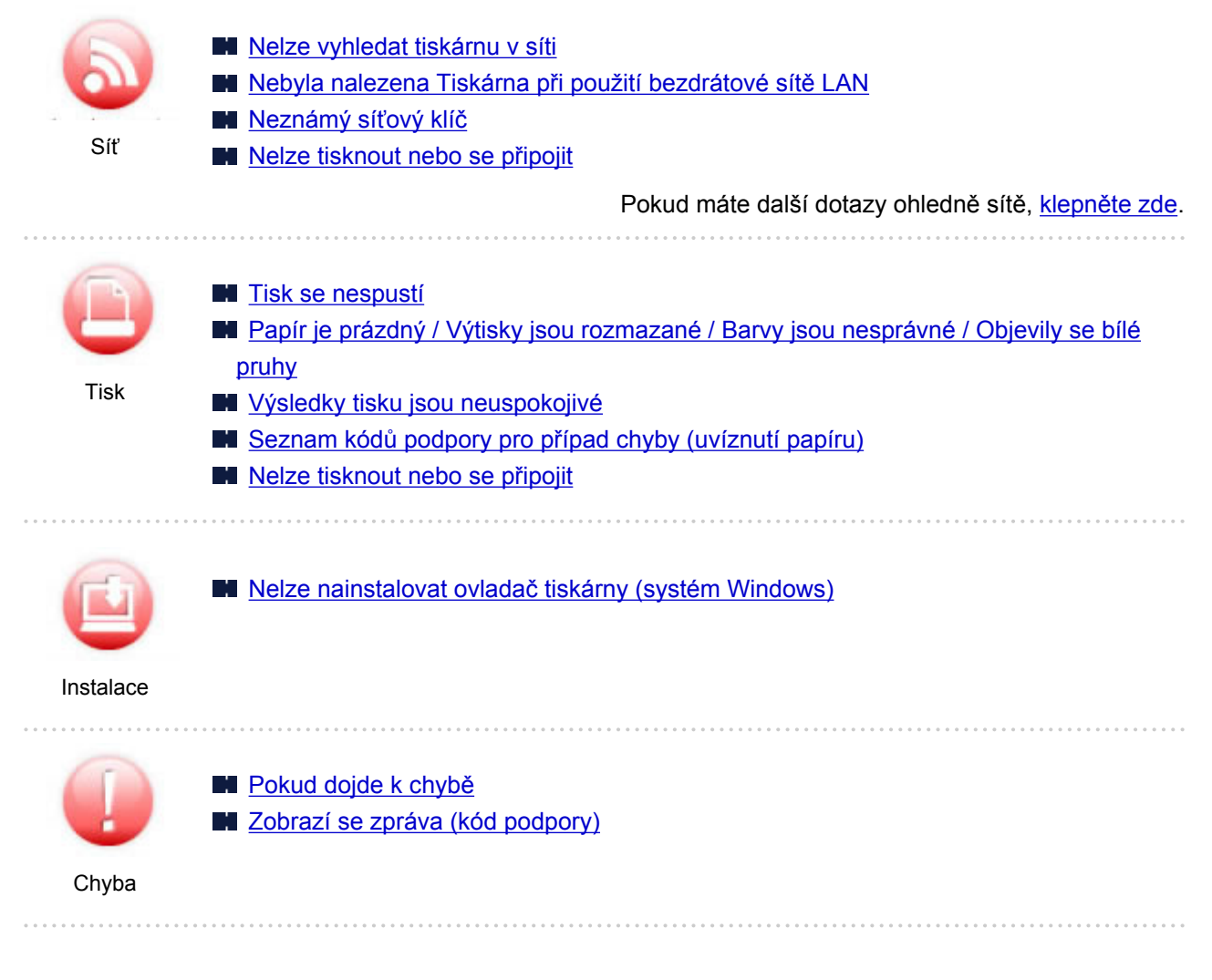

# **Příklady problémů**

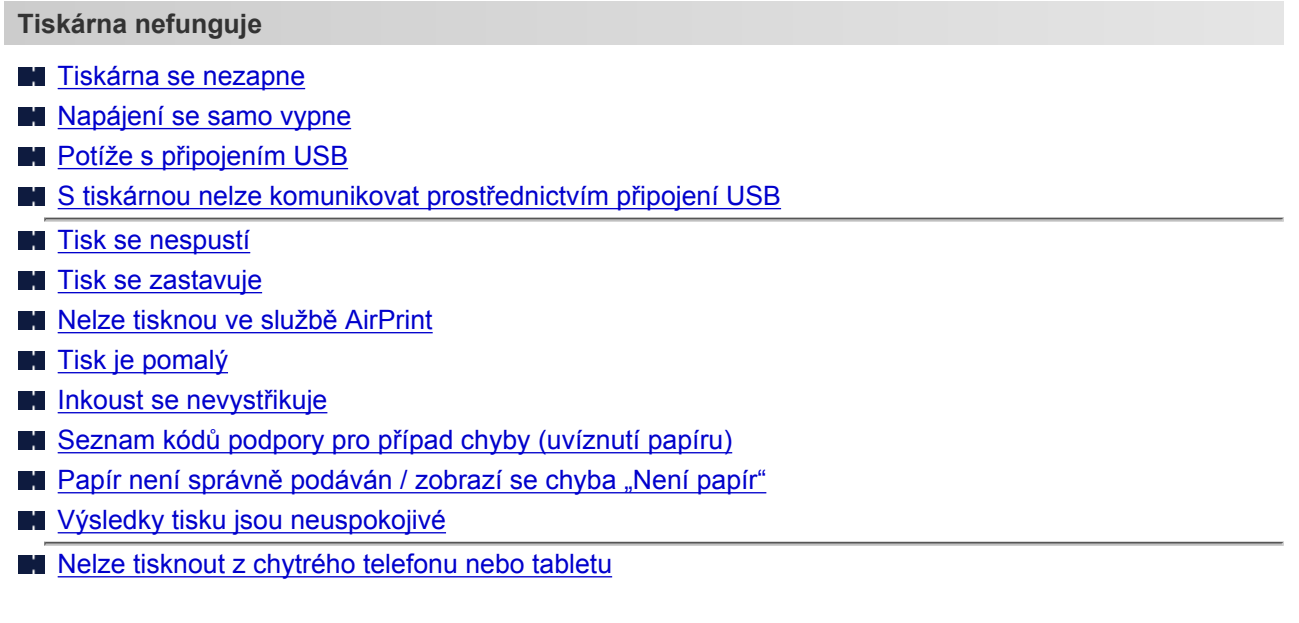

**Nelze určit správné nastavení (síť)**

- [Během nastavení nelze vyhledat tiskárnu na obrazovce Zkontrolovat nastavení tiskárny \(systém](#page-158-0) [Windows\)](#page-158-0)
- [Nebyla nalezena Tiskárna při použití bezdrátové sítě LAN](#page-169-0)
- **[Tiskárna z nějakého důvodu náhle přestala pracovat](#page-176-0)**
- [Neznámý síťový klíč](#page-181-0)
- [Neznámé heslo správce nastavené na tiskárně](#page-185-0)
- [Po výměně bezdrátového směrovače nebo změně jeho nastavení nelze tiskárnu používat](#page-183-0)
- [Během nastavení se v počítači zobrazí zpráva](#page-195-0)
- **[Kontrola informací o síti](#page-191-0)**
- **N** [Obnovení výchozího nastavení](#page-194-0)

#### **Nelze určit správné nastavení (instalace)**

- [Nelze nainstalovat ovladač tiskárny \(systém Windows\)](#page-248-0)
- Aplikace Easy-WebPrint EX se nespustí nebo se nezobrazí nabídka Easy-WebPrint EX (systém Windows)
- Aktualizace ovladačů tiskárny v síti (Windows)

**Pokud se zobrazí chyba či zpráva**

- **[Pokud dojde k chybě](#page-251-0)**
- **[Zobrazí se zpráva \(kód podpory\)](#page-255-0)**
- V zařízení kompatibilním se standardem PictBridge (bezdrátová síť LAN) se zobrazí chybová zpráva
- [Seznam kódů podpory pro případ chyby](#page-261-0)

#### **Provozní problémy**

- **N** [Potíže se síťovou komunikací](#page-156-0)
- **M** [Potíže při tisku](#page-215-0)
- **N** [Potíže s tiskem z chytrého telefonu nebo tabletu](#page-207-0)
- **[Mechanické potíže](#page-242-0)**
- **[Potíže s instalací nebo stahováním](#page-247-0)**
- **M** [Chyby a zprávy](#page-250-0)
- **N** Pokud problém nelze vyřešit

# <span id="page-154-0"></span>**Nastavení sítě a běžné potíže**

V této části naleznete časté dotazy k síti. Vyberte způsob připojení, který používáte, nebo který chcete používat.

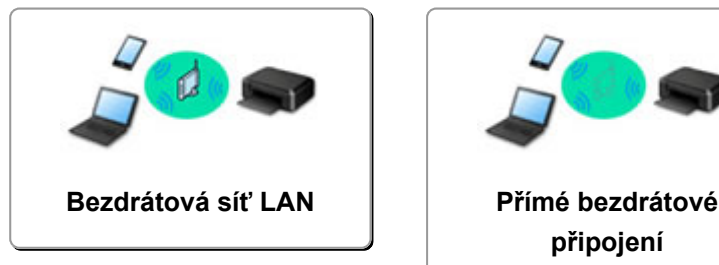

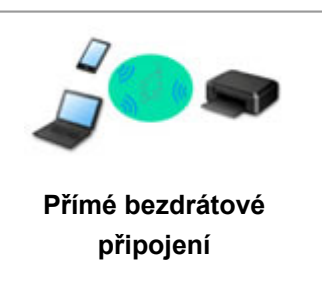

# **Bezdrátová síť LAN**

### **Nelze vyhledat tiskárnu**

- [Nebyla nalezena Tiskárna při použití bezdrátové sítě LAN](#page-169-0)
- **[Během nastavení nelze vyhledat tiskárnu na obrazovce Zkontrolovat nastavení tiskárny \(systém](#page-158-0)** [Windows\)](#page-158-0)
- [Nelze pokračovat za obrazovku Připojení tiskárny](#page-167-0)
- **[Během nastavení nelze vyhledat tiskárnu po jejím hledání na obrazovce Rozpoznání tiskárny](#page-172-0)**
- **[Hledání tiskárny podle adresy IP nebo názvu hostitele při nastavení](#page-173-0)**
- [Během nastavení bezdrátové sítě LAN došlo k chybě](#page-204-0)
- **[Nalezena jiná tiskárna se stejným názvem](#page-36-0)**
- **[Změna způsobu připojení bezdrátové sítě LAN](#page-43-0)**

#### **Nelze tisknout nebo se připojit**

- **H** [Tiskárna z nějakého důvodu náhle přestala pracovat](#page-176-0)
- [Po výměně bezdrátového směrovače nebo změně jeho nastavení nelze tiskárnu používat](#page-183-0)
- [Z komunikačního zařízení se nelze připojit k internetu pomocí bezdrátové sítě LAN](#page-187-0)
- [Připojení tiskárny a bezdrátového směrovače pomocí funkce Snadné bezdrát. připojení](#page-197-0)
- [Nelze připojit chytrý telefon nebo tablet k bezdrátovému směrovači](#page-198-0)
- [Během nastavení bezdrátové sítě LAN došlo k chybě](#page-204-0)
- **IM** [Připojení k jinému počítači pomocí sítě LAN / Změna připojení z USB na LAN](#page-37-0)
- [Nelze tisknout nebo se připojit](#page-189-0)

#### **Rady pro nastavení sítě LAN/Změna nastavení sítě LAN**

- [Neznámý síťový klíč](#page-181-0)
- [Neznámé heslo správce nastavené na tiskárně](#page-185-0)
- **[Kontrola informací o síti](#page-191-0)**
- **N** [Obnovení výchozího nastavení](#page-194-0)
- **[Kontrola názvu SSID/klíče bezdrátového směrovače](#page-200-0)**
- **[Kontrola názvu SSID bezdrátového směrovače pro chytrý telefon/tablet](#page-201-0)**
- **[Funkce Separátor soukromí/Separátor SSID/Separátor sítě](#page-202-0)**
- **[Výchozí nastavení sítě](#page-35-0)**
- **II** [Připojení k jinému počítači pomocí sítě LAN / Změna připojení z USB na LAN](#page-37-0)
- **[Tisk síťového nastavení](#page-38-0)**
- **[Změna způsobu připojení bezdrátové sítě LAN](#page-43-0)**

#### <span id="page-155-0"></span>**[Kontrola stavového kódu](#page-206-0)**

#### **Tisk z chytrého telefonu nebo tabletu**

- [Připojení tiskárny a bezdrátového směrovače pomocí funkce Snadné bezdrát. připojení](#page-197-0)
- [Nelze připojit chytrý telefon nebo tablet k bezdrátovému směrovači](#page-198-0)
- **M** [Kontrola názvu SSID bezdrátového směrovače pro chytrý telefon/tablet](#page-201-0)
- [Nastavení pomocí chytrého telefonu nebo tabletu](#page-203-0)
- [Nelze tisknout z chytrého telefonu nebo tabletu](#page-208-0)
- **Z** chytrého telefonu nebo tabletu nelze s připojením Bluetooth vyhledat tiskárnu
- **[Stahování aplikace Canon PRINT Inkjet/SELPHY](#page-199-0)**

#### **Problémy s používáním tiskárny**

- [Během nastavení se v počítači zobrazí zpráva](#page-195-0)
- **M** [Tisk je pomalý](#page-186-0)
- [Na monitoru stavu tiskárny není uvedena hladina inkoustu \(systém Windows\)](#page-188-0)

### **Přímé bezdrátové připojení**

#### **Nelze tisknout nebo se připojit**

- **N** [Tiskárna z nějakého důvodu náhle přestala pracovat](#page-176-0)
- [Z komunikačního zařízení se nelze připojit k internetu pomocí bezdrátové sítě LAN](#page-187-0)
- [Nelze tisknout nebo se připojit](#page-189-0)

#### **Rady pro nastavení sítě LAN/Změna nastavení sítě LAN**

- [Neznámý síťový klíč](#page-181-0)
- [Neznámé heslo správce nastavené na tiskárně](#page-185-0)
- **[Kontrola informací o síti](#page-191-0)**
- **N** [Obnovení výchozího nastavení](#page-194-0)
- **[Tisk síťového nastavení](#page-38-0)**
- **[Výchozí nastavení sítě](#page-35-0)**
- **[Změna způsobu připojení bezdrátové sítě LAN](#page-43-0)**
- **[Kontrola stavového kódu](#page-206-0)**

#### **Tisk z chytrého telefonu nebo tabletu**

- **[Nelze tisknout z chytrého telefonu nebo tabletu](#page-208-0)**
- **M** [Z chytrého telefonu nebo tabletu nelze s připojením Bluetooth vyhledat tiskárnu](#page-212-0)
- **N** [Stahování aplikace Canon PRINT Inkjet/SELPHY](#page-199-0)

#### **Problémy s používáním tiskárny**

- [Během nastavení se v počítači zobrazí zpráva](#page-195-0)
- **M** [Tisk je pomalý](#page-186-0)
- [Na monitoru stavu tiskárny není uvedena hladina inkoustu \(systém Windows\)](#page-188-0)

# <span id="page-156-0"></span>**Potíže se síťovou komunikací**

- **[Nelze vyhledat tiskárnu v síti](#page-157-0)**
- **[Potíže se síťovým připojením](#page-175-0)**
- **[Jiné potíže se sítí](#page-190-0)**

# <span id="page-157-0"></span>**Nelze vyhledat tiskárnu v síti**

**Při provádění nastavení tiskárny:**

- **[Během nastavení nelze vyhledat tiskárnu na obrazovce Zkontrolovat](#page-158-0) [nastavení tiskárny \(systém Windows\)](#page-158-0)**
- **[Nelze pokračovat za obrazovku Připojení tiskárny](#page-167-0)**

**Při používání tiskárny:**

**[Nebyla nalezena Tiskárna při použití bezdrátové sítě LAN](#page-169-0)**

# <span id="page-158-0"></span>**Během nastavení nelze vyhledat tiskárnu na obrazovce Zkontrolovat nastavení tiskárny (systém Windows)**

Pokud nelze tiskárnu vyhledat a po vyhledání tiskárny v nabídce **Automatické hledání (Automatic search)** na obrazovce **Hledání tiskáren (Search for Printers)** se otevře obrazovka **Zkontrolovat nastavení tiskárny (Check Printer Settings)**, klepněte na možnost **Znovu rozpoznat (Redetect)** a vyhledejte tiskárnu na obrazovce **Hledání tiskáren (Search for Printers)** znovu podle její adresy IP.

Pokud tiskárna nebyla nalezena ani po hledání podle její adresy IP, zkontrolujte nastavení sítě.

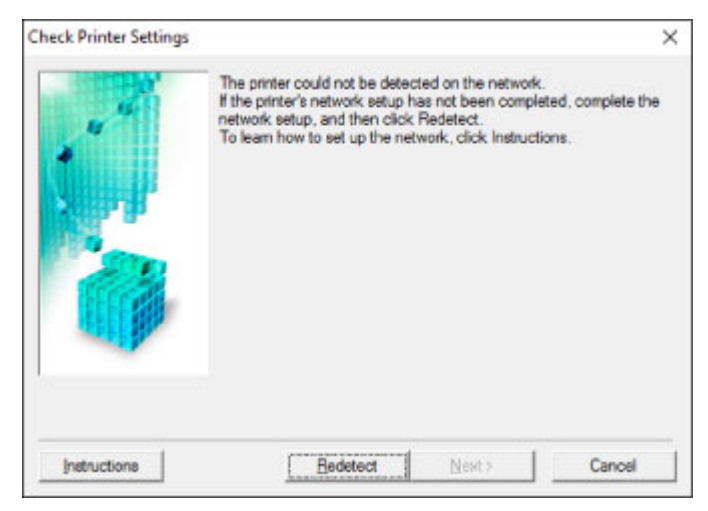

- **[Během nastavení bezdrátové sítě LAN nelze vyhledat tiskárnu na obrazovce Zkontrolovat nastavení](#page-159-0)** [tiskárny \(systém Windows\) – Kontrola stavu napájení](#page-159-0)
- [Během nastavení bezdrátové sítě LAN nelze vyhledat tiskárnu na obrazovce Zkontrolovat nastavení](#page-160-0) [tiskárny \(systém Windows\) – Kontrola připojení počítačové sítě](#page-160-0)
- [Během nastavení bezdrátové sítě LAN nelze vyhledat tiskárnu na obrazovce Zkontrolovat nastavení](#page-161-0) [tiskárny \(systém Windows\) – Kontrola nastavení bezdrátové sítě LAN tiskárny](#page-161-0)
- **[Během nastavení bezdrátové sítě LAN nelze vyhledat tiskárnu na obrazovce Zkontrolovat nastavení](#page-162-0)** [tiskárny \(systém Windows\) – Kontrola prostředí bezdrátové sítě LAN](#page-162-0)
- **[Během nastavení bezdrátové sítě LAN nelze vyhledat tiskárnu na obrazovce Zkontrolovat nastavení](#page-164-0)** [tiskárny \(systém Windows\) – Kontrola adresy IP tiskárny](#page-164-0)
- [Během nastavení bezdrátové sítě LAN nelze vyhledat tiskárnu na obrazovce Zkontrolovat nastavení](#page-165-0) [tiskárny \(systém Windows\) – Kontrola nastavení softwaru](#page-165-0)
- [Během nastavení bezdrátové sítě LAN nelze vyhledat tiskárnu na obrazovce Zkontrolovat nastavení](#page-166-0) [tiskárny \(systém Windows\) – Kontrola nastavení bezdrátového směrovače](#page-166-0)

# <span id="page-159-0"></span>Q-

# **Během nastavení bezdrátové sítě LAN nelze vyhledat tiskárnu na obrazovce Zkontrolovat nastavení tiskárny (systém Windows) – Kontrola stavu napájení**

# $\blacktriangle$

# **Jsou tiskárna i síťové zařízení (směrovač atd.) zapnuté?**

Zkontrolujte, zda je tiskárna zapnutá.

**N** [Ověření zapnutého napájení](#page-105-0)

Ujistěte se, že jsou zařízení i síťové zařízení (směrovač atd.) zapnuté.

# **Pokud jsou tiskárna nebo síťové zařízení vypnuté:**

Zapněte tiskárnu nebo síťové zařízení.

Po zapnutí tiskárny a síťového zařízení může chvíli trvat, než budou připraveny k použití. Po zapnutí tiskárny nebo síťového zařízení chvíli počkejte a pak na obrazovce **Zkontrolovat nastavení tiskárny (Check Printer Settings)** kliknutím na možnost **Znovu rozpoznat (Redetect)** tiskárnu znovu zjistěte.

Po nalezení tiskárny postupujte podle pokynů na obrazovce a pokračujte v nastavení síťové komunikace.

# **Pokud jsou tiskárna a síťové zařízení zapnuté:**

Jestliže jsou síťová zařízení zapnutá, vypněte je a znovu zapněte.

Pokud výše uvedený problém přetrvává:

[Během nastavení bezdrátové sítě LAN nelze vyhledat tiskárnu na obrazovce Zkontrolovat nastavení](#page-160-0) [tiskárny \(systém Windows\) – Kontrola připojení počítačové sítě](#page-160-0)

# <span id="page-160-0"></span>**Během nastavení bezdrátové sítě LAN nelze vyhledat tiskárnu na obrazovce Zkontrolovat nastavení tiskárny (systém Windows) – Kontrola připojení počítačové sítě**

# $\blacktriangle$

# **Můžete se v počítači připojit k webovým stránkám?**

Ujistěte se, že jsou počítač i síťové zařízení (směrovač atd.) nakonfigurovány a počítač se může připojit k síti.

# **Pokud nemůžete otevřít žádné webové stránky:**

Klepnutím na možnost **Storno (Cancel)** na obrazovce **Zkontrolovat nastavení tiskárny (Check Printer Settings)** přerušte nastavení komunikace v síti.

Následně nakonfigurujte počítač a síťové zařízení.

Pokyny naleznete v příručce s pokyny dodané k počítači a síťovému zařízení nebo se obraťte na příslušného výrobce.

Pokud po konfiguraci počítače a síťového zařízení můžete webovou stránku otevřít, pokuste se o opětovné nastavení komunikace v síti.

Pokud výše uvedený problém přetrvává:

**[Během nastavení bezdrátové sítě LAN nelze vyhledat tiskárnu na obrazovce Zkontrolovat nastavení](#page-161-0)** [tiskárny \(systém Windows\) – Kontrola nastavení bezdrátové sítě LAN tiskárny](#page-161-0)

<span id="page-161-0"></span>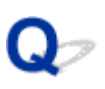

# **Během nastavení bezdrátové sítě LAN nelze vyhledat tiskárnu na obrazovce Zkontrolovat nastavení tiskárny (systém Windows) – Kontrola nastavení bezdrátové sítě LAN tiskárny**

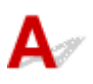

# **Umožňuje vaše tiskárna komunikaci v bezdrátové síti?**

Ujistěte se, že kontrolka **Síť (Network)** svítí.

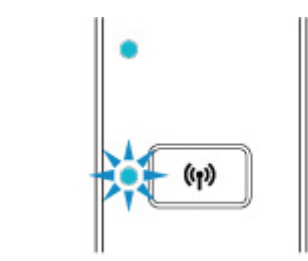

# **Pokud kontrolka nesvítí:**

Tiskárna není nastavena pro komunikaci v bezdrátové síti. Ve vaší tiskárně zapněte komunikaci v bezdrátové síti.

# **Pokud kontrolka svítí:**

**[Během nastavení bezdrátové sítě LAN nelze vyhledat tiskárnu na obrazovce Zkontrolovat nastavení](#page-162-0)** [tiskárny \(systém Windows\) – Kontrola prostředí bezdrátové sítě LAN](#page-162-0)

# <span id="page-162-0"></span>**Během nastavení bezdrátové sítě LAN nelze vyhledat tiskárnu na obrazovce Zkontrolovat nastavení tiskárny (systém Windows) – Kontrola prostředí bezdrátové sítě LAN**

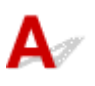

# **Je tiskárna připojena k bezdrátovému směrovači?**

Podle kontrolky **Bezdrát. (Wireless)** na tiskárně zkontrolujte stav připojení navázaného mezi tiskárnou a bezdrátovým směrovačem.

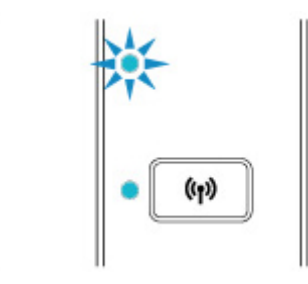

# **Pokud kontrolka Bezdrát. (Wireless) nesvítí:**

• Zkontrolujte konfiguraci bezdrátového směrovače.

Po ověření nastavení bezdrátového směrovače zkontrolujte, zda není tiskárna příliš vzdálena od bezdrátového směrovače.

Tiskárna se může v interiéru nacházet v okruhu až 50 m (164 stop) od bezdrátového směrovače. Ujistěte se, že je tiskárna umístěna dostatečně blízko používaného bezdrátového směrovače.

Umístěte bezdrátový směrovač a tiskárnu tak, aby mezi nimi nebyly překážky. Bezdrátová komunikace mezi různými místnostmi nebo podlažími má většinou špatnou kvalitu. Bezdrátová komunikace může být omezena z důvodu použitého stavebního materiálu obsahujícího kov či beton. Pokud tiskárna nedokáže komunikovat s počítače prostřednictvím bezdrátové sítě LAN kvůli zdi, umístěte tiskárnu a počítač do stejné místnosti.

Pokud je navíc v blízkosti zařízení (například mikrovlnná trouba) emitující rádiové vlny ve stejném frekvenčním pásmu jako bezdrátový směrovač, může docházet k rušení. Umístěte bezdrátový směrovač co nejdále od zdroje rušení.

# **Poznámka**

- I když je u většiny bezdrátových směrovačů anténa připojena na vnější části, některé modely ji mají uloženou uvnitř.
- Zkontrolujte nastavení bezdrátového směrovače.

Tiskárnu a bezdrátový směrovač je vhodné propojit v pásmu 2,4 GHz. Ujistěte se, že je bezdrátový směrovač určený pro cíl tiskárny nastaven na pásmo 2,4 GHz.

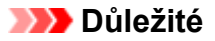

• Mějte na paměti, že některé bezdrátové směrovače rozlišují názvy SSID podle posledního alfanumerického znaku na pásmo (2,4GHz nebo 5GHz) či na účel (pro počítač nebo herní zařízení).

Pokud budete chtít zkontrolovat název SSID bezdrátového směrovače, ke kterému je připojena tiskárna, vytiskněte nastavení sítě.

#### **N** [Tisk síťového nastavení](#page-38-0)

Podrobné informace naleznete v příručce s pokyny dodané k bezdrátovému směrovači nebo se obraťte na jeho výrobce.

Po provedení výše uvedených pokynů kliknutím na možnost **Znovu rozpoznat (Redetect)** na obrazovce **Zkontrolovat nastavení tiskárny (Check Printer Settings)** znovu rozpoznejte tiskárnu.

Po nalezení tiskárny postupujte podle pokynů na obrazovce a pokračujte v nastavení síťové komunikace.

Pokud tiskárnu nelze rozpoznat, tiskárna není k bezdrátovému směrovači připojena. Připojte tiskárnu k bezdrátovému směrovači.

Po připojení tiskárny k bezdrátovému směrovači nastavte síťovou komunikaci od začátku.

# **Pokud kontrolka Bezdrát. (Wireless) svítí:**

**[Během nastavení bezdrátové sítě LAN nelze vyhledat tiskárnu na obrazovce Zkontrolovat nastavení](#page-164-0)** [tiskárny \(systém Windows\) – Kontrola adresy IP tiskárny](#page-164-0)

# <span id="page-164-0"></span>Q

# **Během nastavení bezdrátové sítě LAN nelze vyhledat tiskárnu na obrazovce Zkontrolovat nastavení tiskárny (systém Windows) – Kontrola adresy IP tiskárny**

# $\blacktriangle$

# **Je adresa IP tiskárny stanovena správně?**

Jestliže není stanovena adresa IP tiskárny, tiskárna nemusí být nalezena. Přesvědčte se, že adresu IP tiskárny nepoužívá jiné zařízení.

Chcete-li zkontrolovat adresu IP tiskárny, vytiskněte informace o nastavení sítě.

**N** [Tisk síťového nastavení](#page-38-0)

# **Jestliže není adresa IP stanovena správně:**

Prohlédněte si téma [Jestliže se zobrazí obrazovka s chybou:](#page-174-0) a zadejte adresu IP.

# **Jestliže je adresa IP stanovena správně:**

[Během nastavení bezdrátové sítě LAN nelze vyhledat tiskárnu na obrazovce Zkontrolovat nastavení](#page-165-0) [tiskárny \(systém Windows\) – Kontrola nastavení softwaru](#page-165-0)

# <span id="page-165-0"></span>**Během nastavení bezdrátové sítě LAN nelze vyhledat tiskárnu na obrazovce Zkontrolovat nastavení tiskárny (systém Windows) – Kontrola nastavení softwaru**

# Δ

# **Dočasně zakažte blokování v rámci brány firewall.**

Brána firewall bezpečnostního softwaru nebo operačního systému počítače může omezit komunikaci mezi tiskárnou a počítačem. Zkontrolujte nastavení brány firewall bezpečnostního softwaru nebo operačního systému nebo prostudujte zprávu, která se v počítači zobrazuje a blokování dočasně zakažte.

# **Pokud brána firewall koliduje s nastavením:**

## • **Pokud se zobrazí zpráva:**

Pokud se zobrazí upozornění na pokus softwaru Canon o přístup k síti, nastavte v bezpečnostním softwaru povolení tohoto přístupu.

Po umožnění přístupu softwaru na obrazovce **Zkontrolovat nastavení tiskárny (Check Printer Settings)** kliknutím na možnost **Znovu rozpoznat (Redetect)** znovu rozpoznejte tiskárnu.

Po nalezení tiskárny postupujte podle pokynů na obrazovce a pokračujte v nastavení síťové komunikace.

## • **Pokud se zpráva nezobrazí:**

Zrušte nastavení a nastavte bezpečnostní software tak, aby softwaru Canon povolil přístup k síti.

Soubor **Setup.exe** nebo **Setup64.exe** ve složce **win** > **Driver** > **DrvSetup** na instalačním disku CD-ROM

Po úpravě nastavení bezpečnostního softwaru se pokuste o opětovné nastavení komunikace v síti.

Po dokončení nastavení povolte bránu firewall.

# **Poznámka**

• Další informace o nastavení brány firewall v operačním systému nebo bezpečnostním softwaru naleznete v uživatelské příručce nebo se obraťte na jeho výrobce.

Pokud výše uvedený problém přetrvává:

[Během nastavení bezdrátové sítě LAN nelze vyhledat tiskárnu na obrazovce Zkontrolovat nastavení](#page-166-0) [tiskárny \(systém Windows\) – Kontrola nastavení bezdrátového směrovače](#page-166-0)

# <span id="page-166-0"></span>**Během nastavení bezdrátové sítě LAN nelze vyhledat tiskárnu na obrazovce Zkontrolovat nastavení tiskárny (systém Windows) – Kontrola nastavení bezdrátového směrovače**

# $\blacktriangle$

# **Zkontrolujte nastavení bezdrátového směrovače.**

Zkontrolujte nastavení připojení k síti v rámci bezdrátového směrovače, jako např. filtrování adres IP, filtrování adres MAC, šifrovací klíč nebo funkci DHCP.

Přesvědčte se, že rádiový kanál bezdrátového směrovače je stejný jako rádiový kanál přiřazený k tiskárně.

Pokyny k nastavení bezdrátového směrovače naleznete v příručce s pokyny dodané k bezdrátovému směrovači nebo se obraťte na jeho výrobce.

Současně ověřte, že používaný bezdrátový směrovač je nastaven pro 2,4GHz pásmo.

# **Důležité**

• Mějte na paměti, že v závislosti na bezdrátovém směrovači dojde k přidělení odlišného názvu SSID k pásmu (2,4GHz nebo 5GHz) či jeho využití (počítač nebo herní zařízení). Odlišnosti se dosahuje použitím alfanumerických znaků na konci názvu SSID.

Po kontrole nastavení bezdrátového směrovače na obrazovce **Znovu rozpoznat (Redetect)** kliknutím na možnost **Zkontrolovat nastavení tiskárny (Check Printer Settings)** znovu rozpoznejte tiskárnu.

Po nalezení tiskárny postupujte podle pokynů na obrazovce a pokračujte v nastavení síťové komunikace.

<span id="page-167-0"></span>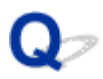

# **Nelze pokračovat za obrazovku Připojení tiskárny**

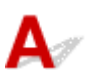

Pokud se nedá pokračovat za obrazovku **Připojení tiskárny (Printer Connection)**, zkuste následující postup.

Kontrola 1 Zkontrolujte, zda je kabel USB řádně připojen k tiskárně a počítači.

Propojte tiskárnu a počítač pomocí kabelu USB podle následující ilustrace. Port USB naleznete na zadní straně tiskárny.

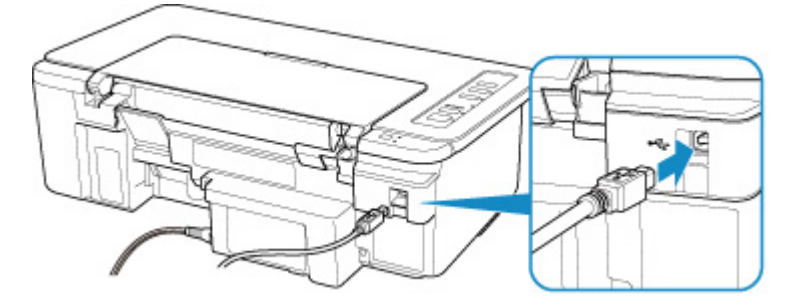

### **Důležité**

• Zapojte konektor typu B do tiskárny stranou s vrubem směrem nahoru. Podrobné informace naleznete v uživatelské příručce dodané s kabelem USB.

Kontrola 2 Podle postupu níže znovu připojte tiskárnu a počítač.

## **Důležité**

• V systému macOS se ujistěte, že je v levé spodní části obrazovky **Tiskárny a skenery (Printers & Scanners)** uvedena ikona zámku.

Pokud se zobrazí ikona (zámek), klepnutím na ikonu zámek odemkněte (je nezbytné odemknout jméno a heslo správce).

- 1. Odpojte kabel USB od tiskárny a počítače a poté jej opět zapojte.
- 2. Ujistěte se, že se tiskárna nepoužívá, a vypněte ji.
- 3. Zapněte tiskárnu.

Kontrola 3 Pokud se vám problém nedaří vyřešit, přeinstalujte pomocí níže uvedeného postupu ovladač tiskárny.

- V systému Windows:
	- 1. Klepněte na tlačítko **Storno (Cancel)**.
	- 2. Na obrazovce **Nastavení zrušeno (Setup Canceled)** klepněte na možnost **Zpět na začátek (Back to Top)**.
- 3. Nastavení dokončete klepnutím na možnost **Konec (Exit)** na obrazovce **Zahájit nastavení (Start Setup)**.
- 4. Vypněte tiskárnu.
- 5. Restartujte počítač.
- 6. Ujistěte se, že není spuštěna žádná aplikace.
- 7. Proveďte nastavení z webové stránky.

#### **Poznámka**

• K opětovnému nastavení můžete použít instalační disk CD-ROM.

• V systému macOS:

- 1. Klepněte na tlačítko **Další (Next)**.
	- Pokud se otevře obrazovka s informací, že instalace nebyla dokončena, dokončete nastavení klepnutím na tlačítko **Přerušit (Abort)**, které naleznete na této obrazovce.
	- Pokud se otevře obrazovka **Připojení se nezdařilo. (Connection failed.)**:
		- 1. Klepněte na tlačítko **Další (Next)**.
		- 2. Na otevřené obrazovce klepněte na tlačítko **Další (Next)**.
		- 3. Na obrazovce **Vybrat tiskárnu (Select Printer)** klepněte na možnost **Zpět na začátek (Back to Top)**.
		- 4. Nastavení dokončete klepnutím na možnost **Konec (Exit)** na obrazovce **Zahájit nastavení (Start Setup)**.
- 3. Vypněte tiskárnu.
- 4. Restartujte počítač.
- 5. Ujistěte se, že není spuštěna žádná aplikace.
- 6. Proveďte nastavení z webové stránky.

<span id="page-169-0"></span>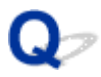

# **Nebyla nalezena Tiskárna při použití bezdrátové sítě LAN**

Kontrola 1 **Zkontrolujte, zda je tiskárna zapnutá.** 

#### Kontrola 2 Zkontrolujte, zda na tiskárně svítí kontrolka **Síť (Network)**.

V opačném případě jedním stisknutím tlačítka **Síť (Network)** povolte bezdrátovou síť LAN.

V případě, že kontrolka **Síť (Network)** svítí, přejděte ke Kontrole 3 nebo další zaměřené na kontrolu položek a ujistěte se, že nastavení tiskárny bylo dokončeno, nebo že je nastavení připojovaného bezdrátového směrovače v pořádku.

#### Kontrola 3 Zkontrolujte, zda bylo dokončeno nastavení počítače.

Pokud ne, proveďte je.

• V systému Windows:

Proveďte nastavení pomocí instalačního disku CD-ROM nebo z webové stránky.

• V systému macOS:

Proveďte nastavení z webové stránky.

#### **Poznámka**

- Nástroj IJ Network Device Setup Utility umožňuje diagnostikovat a opravit stav sítě. Nástroj můžete stáhnout z webové stránky.
	- **N** V systému Windows
	- **N** V systému macOS

# Kontrola 4 Zkontrolujte, zda je nastavení sítě v tiskárně a v bezdrátovém směrovači stejné.

Zkontrolujte, zda je nastavení sítě v tiskárně (například název bezdrátového směrovače, SSID, síťový klíč atd.) shodné s nastavením bezdrátového směrovače.

Postup ověření nastavení bezdrátového směrovače naleznete v dodané příručce s pokyny nebo se obraťte na jeho výrobce.

#### **Poznámka**

• Pro připojení k bezdrátovému směrovači použijte 2,4GHz frekvenční pásmo. Použijte stejný identifikátor SSID nastavený pro tiskárnu, jako pro 2,4GHz frekvenční pásmo bezdrátového směrovače.

Kontrolu identifikátoru SSID nastaveného pro tiskárnu můžete provést vytištěním informací o nastavení sítě.

**N** [Tisk síťového nastavení](#page-38-0)

### **Poznámka**

- Nástroj IJ Network Device Setup Utility umožňuje diagnostikovat a opravit stav sítě.
	- Ke stažení a instalaci nástroje IJ Network Device Setup Utility můžete použít následující odkazy.
		- **M** Kontrola stavu připojení tiskárny pomocí nástroje IJ Network Device Setup Utility

Postup spuštění nástroje IJ Network Device Setup Utility naleznete níže.

- V systému Windows:
	- **Bull** Spuštění nástroje IJ Network Device Setup Utility
- V systému macOS:
	- **N** Spuštění nástroje IJ Network Device Setup Utility

#### Kontrola 5 Zkontrolujte, zda není tiskárna příliš vzdálena od bezdrátového směrovače.

Pokud je vzdálenost mezi tiskárnou a bezdrátovým směrovačem příliš velká, kvalita bezdrátového připojení se zhorší. Umístěte tiskárnu a bezdrátový směrovač blíže k sobě.

#### **Poznámka**

• I když je u většiny bezdrátových směrovačů anténa připojena na vnější části, některé modely ji mají uloženou uvnitř.

Kontrola 6 Ujistěte se, že signál bezdrátové sítě dostatečně silný. Ověřte sílu signálu a v případě potřeby tiskárnu a bezdrátový směrovač přemístěte.

Umístěte bezdrátový směrovač a tiskárnu tak, aby mezi nimi nebyly překážky. Bezdrátová komunikace mezi různými místnostmi nebo podlažími má většinou špatnou kvalitu. Bezdrátová komunikace může být omezena z důvodu použitého stavebního materiálu obsahujícího kov či beton. Pokud tiskárna nedokáže komunikovat s počítače prostřednictvím bezdrátové sítě LAN kvůli zdi, umístěte tiskárnu a počítač do stejné místnosti.

Pokud je navíc v blízkosti zařízení (například mikrovlnná trouba) emitující rádiové vlny ve stejném frekvenčním pásmu jako bezdrátový směrovač, může docházet k rušení. Umístěte bezdrátový směrovač co nejdále od zdroje rušení.

#### **Poznámka**

• Nástroj IJ Network Device Setup Utility umožňuje diagnostikovat a opravit stav sítě.

Ke stažení a instalaci nástroje IJ Network Device Setup Utility můžete použít následující odkazy.

**M** Kontrola stavu připojení tiskárny pomocí nástroje IJ Network Device Setup Utility

Postup spuštění nástroje IJ Network Device Setup Utility naleznete níže.

• V systému Windows:

**N** Spuštění nástroje IJ Network Device Setup Utility

- V systému macOS:
	- **N** Spuštění nástroje IJ Network Device Setup Utility

#### Kontrola 7 Ujistěte se, že je počítač správně připojen k bezdrátovému směrovači.

Další informace o postupu kontroly nastavení počítače nebo stavu připojení naleznete v uživatelské příručce k počítači nebo se obraťte na jeho výrobce.

## **Poznámka**

• Pokud používáte chytrý telefon nebo tablet, ujistěte se, že je v zařízení povoleno připojení Wi-Fi.

# Kontrola 8 Zkontrolujte, zda je v dialogovém okně Vlastnosti na kartě **Porty (Ports)** ovladače tiskárny vybrána položka **Povolit obousměrnou komunikaci (Enable bidirectional support)**. (systém Windows)

Pokud ne, výběrem vhodné možnosti povolte podporu obousměrné komunikace.

### Kontrola 9 Zkontrolujte nastavení brány firewall vašeho bezpečnostního softwaru.

Je-li ve vašem bezpečnostním softwaru brána firewall zapnuta, může se zobrazit varování, že se software Canon pokouší získat přístup k síti. Pokud se dané varování zobrazí, nastavte bezpečnostní software tak, aby tomuto softwaru vždy povolil přístup.

Používáte-li programy, které přepínají síťová prostředí, zkontrolujte jejich nastavení. Některé programy mají ve výchozím nastavení bránu firewall povolenou.

Kontrola 10 Pokud je tiskárna připojena k základní stanici AirPort prostřednictvím sítě LAN, použijte pro identifikátor sítě SSID alfanumerické znaky (systém macOS).

#### **Pokud problém přetrvává, proveďte nastavení znovu.**

• V systému Windows:

Proveďte nastavení pomocí instalačního disku CD-ROM nebo z webové stránky.

• V systému macOS:

Proveďte nastavení z webové stránky.

# <span id="page-172-0"></span>**Během nastavení nelze vyhledat tiskárnu po jejím hledání na obrazovce Rozpoznání tiskárny**

# $\blacktriangle$

Tiskárnu nelze při stávající metodě nastavení vyhledat.

Vyberte přepínač **Síťové připojení nastavte podle pokynů v příručce (Set up the network connection according to the guide)** a klikněte na možnost **Další (Next)**. Otevře se obrazovka popisující postup využití jiné metody nastavení.

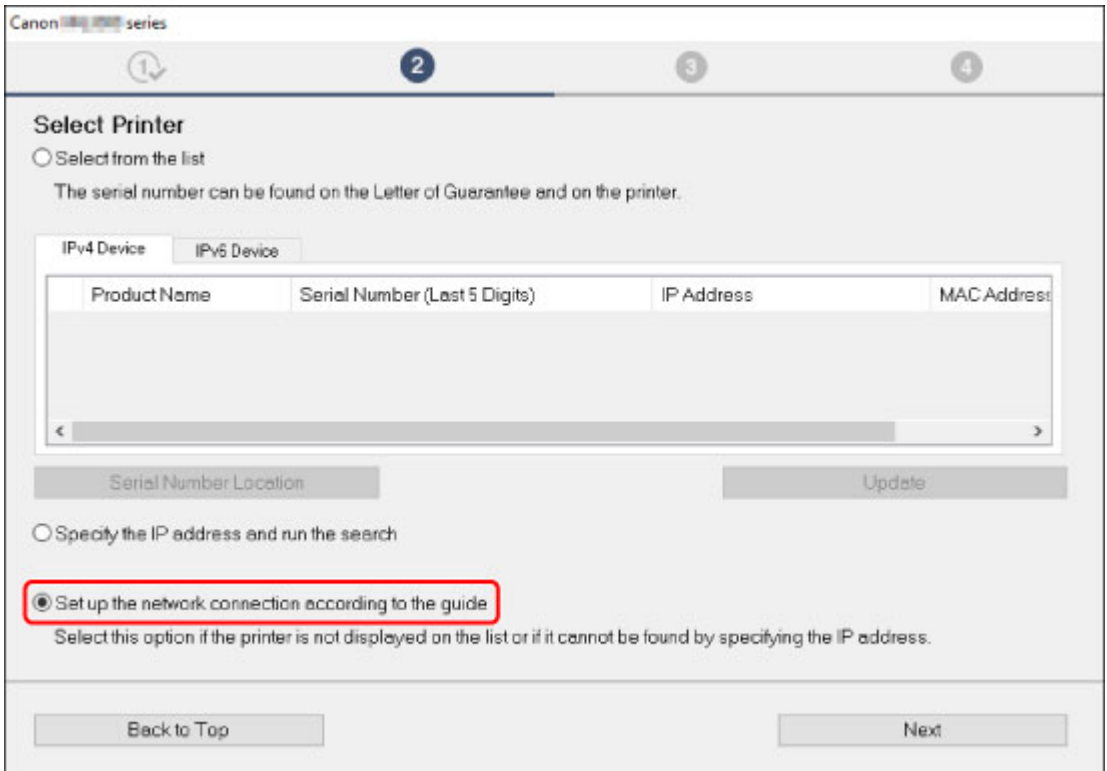

Nastavení nakonfigurujte podle pokynů na obrazovce.

# **Poznámka**

• Tiskárny můžete vyhledávat podle adresy IP nebo názvu hostitele.

**[Hledání tiskárny podle adresy IP nebo názvu hostitele při nastavení](#page-173-0)** 

# <span id="page-173-0"></span>**Hledání tiskárny podle adresy IP nebo názvu hostitele při nastavení**

Jestliže není možné tiskárnu na obrazovce **Vybrat tiskárnu (Select Printer)** najít, hledejte tiskárnu podle adresy IP nebo názvu hostitele. Vyberte přepínač **Zadejte adresu IP a spusťte vyhledávání (Specify the IP address and run the search)** a klikněte na možnost **Další (Next)**. Zobrazí se obrazovka s výběrem kritérií hledání.

1. Zkontrolujte adresu IP nebo název hostitele tiskárny.

Chcete-li zkontrolovat adresu IP nebo název hostitele tiskárny, vytiskněte informace o nastavení sítě.

**N** [Tisk síťového nastavení](#page-38-0)

### **Poznámka**

- Pokud tiskárnu používáte v kanceláři, zeptejte se správce sítě.
- 2. Specifikujte způsob hledání.

Vyberte jeden z níže uvedených postupů.

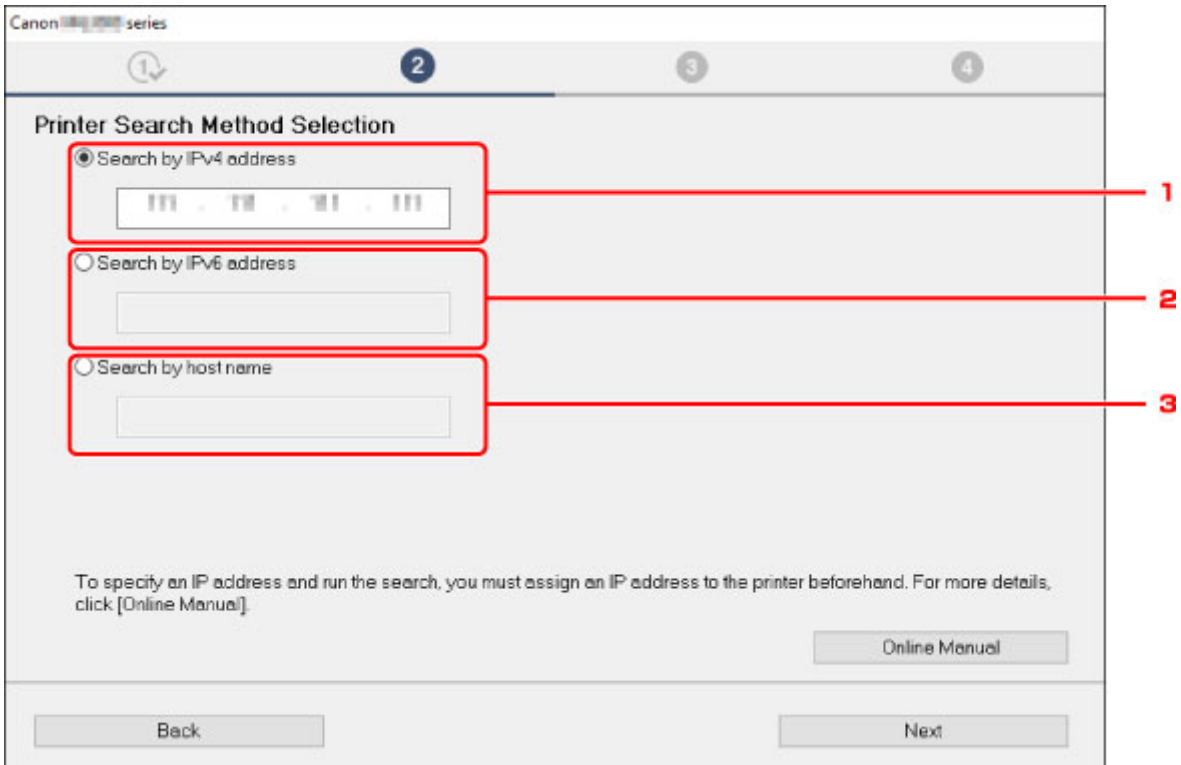

Pro příklad jsme použili obrazovku ze systému Windows.

1. **Hledat podle adresy IPv4 (Search by IPv4 address)**

Určete, zda chcete hledat tiskárny podle adresy IPv4.

2. **Hledat podle adresy IPv6 (Search by IPv6 address)**

Určete, zda chcete hledat tiskárny podle adresy IPv6.

3. **Hledat podle názvu hostitele (Search by host name)**

Určete, zda chcete hledat tiskárny podle názvu hostitele. Za název hostitele se bere název hostitele LLMNR nebo název služby Bonjour.

<span id="page-174-0"></span>3. Zadejte adresu IP nebo název hostitele a klepněte na tlačítko **Další (Next)**.

Zahájí se hledání tiskárny.

# **Jestliže se zobrazí obrazovka s chybou:**

Při řešení chyby postupujte podle pokynů na obrazovce.

Pokud vámi zadanou adresu IP již používá jiné zařízení, adresu IP tiskárny upravte. V systému Windows ji můžete upravit pomocí nástroje IJ Network Device Setup Utility.

### **Důležité**

• Pokud je v počítači aktivní brána firewall, tiskárny z odlišných podsítí se nemusí vyhledat. Zakažte bránu firewall.

# **Pokud brána firewall narušuje hledání tiskárny:**

• **Pokud se zobrazí zpráva:**

Pokud se zobrazí upozornění na pokus softwaru Canon o přístup k síti, nastavte v bezpečnostním softwaru povolení tohoto přístupu.

Poté, co softwaru povolíte přístup, zadejte adresu IP nebo název hostitele a tiskárnu znovu vyhledejte.

Po nalezení tiskárny postupujte podle pokynů na obrazovce a pokračujte v nastavení síťové komunikace.

#### • **Pokud se zpráva nezobrazí:**

Zrušte hledání tiskáren a nastavte bezpečnostní software tak, aby následujícímu softwaru Canon povolil přístup k síti.

◦ V systému Windows:

Následující stažené soubory nebo soubory na instalačním disku CD-ROM

- **Setup.exe** nebo **Setup64.exe** ve složce **win** > **Driver** > **DrvSetup**
- **MSetup64.exe**
- **win** > **MSetup64.exe**
- **win** > **MSetup.exe**
- V systému macOS:

Stažený soubor **Setup.app**

Poté, co nastavíte bezpečnostní software, zadejte adresu IP nebo název hostitele a tiskárnu znovu vyhledejte.

## **Poznámka**

• Další informace o nastavení brány firewall v operačním systému nebo bezpečnostním softwaru naleznete v uživatelské příručce nebo se obraťte na jeho výrobce.

# <span id="page-175-0"></span>**Potíže se síťovým připojením**

- **[Tiskárna z nějakého důvodu náhle přestala pracovat](#page-176-0)**
- **[Neznámý síťový klíč](#page-181-0)**
- **[Po výměně bezdrátového směrovače nebo změně jeho nastavení nelze tiskárnu](#page-183-0) [používat](#page-183-0)**

# <span id="page-176-0"></span>**Tiskárna z nějakého důvodu náhle přestala pracovat**

- **Po změně konfigurace sítě se nelze připojit k tiskárně**
- Nelze se připojit k tiskárně pomocí bezdrátové sítě LAN
- [Nelze se připojit k tiskárně pomocí přímého bezdrátového připojení](#page-179-0)
- [Nelze tisknout prostřednictvím sítě](#page-180-0)

# **Po změně konfigurace sítě se nelze připojit k tiskárně**

Získání adresy IP může počítači chvíli trvat. Možná bude nutné restartovat počítač.

Ujistěte se, že počítač získal platnou adresu IP a znovu se pokuste tiskárnu vyhledat.

# **Nelze se připojit k tiskárně pomocí bezdrátové sítě LAN**

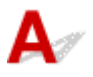

Kontrola 1 Zkontrolujte stav napájení tiskárny, zařízení v síti (např. bezdrátový směrovač) a chytrý telefon nebo tablet.

Zapněte tiskárnu nebo zařízení.

Pokud je napájení již zapnuto, vypněte je a potom znovu zapněte.

Podle okolností může být nezbytné vyřešit potíže s bezdrátovým směrovačem (např. aktualizace intervalu klíče, vyřešení potíží s intervalem aktualizací DHCP, režim úspory energie apod.) nebo aktualizovat firmware bezdrátového směrovače.

Podrobnosti vám sdělí výrobce vašeho bezdrátového směrovače.

# Kontrola 2 Můžete se v počítači připojit k webovým stránkám?

Ujistěte se, že je počítač správně připojen k bezdrátovému směrovači.

Další informace o kontrole nastavení počítače nebo stavu připojení naleznete v příručce s pokyny dodané s bezdrátovým směrovačem nebo se obraťte na jeho výrobce.

Kontrola 3 Je tiskárna připojena k bezdrátovému směrovači?

Stav připojení navázaného mezi tiskárnou a bezdrátovým směrovačem můžete zkontrolovat pomocí kontrolky **Bezdrát. (Wireless)**

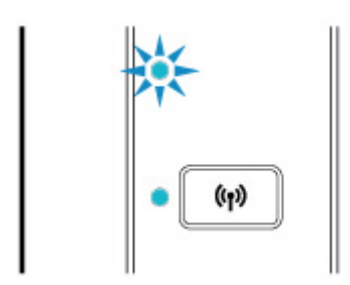

Pokud kontrolka **Bezdrát. (Wireless)** nezačne svítit, znamená to, že tiskárna není připojena k bezdrátovému směrovači. Zkontrolujte okolí nebo nastavení zabezpečení bezdrátového směrovače.

Kontrola 4 Ujistěte se, že síťové nastavení tiskárny odpovídá nastavení bezdrátového směrovače.

Zkontrolujte, zda je nastavení sítě v tiskárně (například název bezdrátového směrovače, SSID, síťový klíč atd.) shodné s nastavením bezdrátového směrovače.

Postup ověření nastavení bezdrátového směrovače naleznete v dodané příručce s pokyny nebo se obraťte na jeho výrobce.

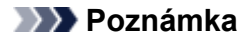

• Pro připojení k bezdrátovému směrovači použijte 2,4GHz frekvenční pásmo. Použijte stejný identifikátor SSID nastavený pro tiskárnu, jako pro 2,4GHz frekvenční pásmo bezdrátového směrovače.

Chcete-li zkontrolovat nastavení sítě v tiskárně, vytiskněte informace o nastavení sítě.

**[Tisk síťového nastavení](#page-38-0)** 

#### **Poznámka**

• Nástroj IJ Network Device Setup Utility umožňuje diagnostikovat a opravit stav sítě.

Ke stažení a instalaci nástroje IJ Network Device Setup Utility můžete použít následující odkazy.

**M** Kontrola stavu připojení tiskárny pomocí nástroje IJ Network Device Setup Utility

Postup spuštění nástroje IJ Network Device Setup Utility naleznete níže.

• V systému Windows:

**N** Spuštění nástroje IJ Network Device Setup Utility

- V systému macOS:
	- **N** Spuštění nástroje IJ Network Device Setup Utility

Kontrola 5 Zkontrolujte, zda není tiskárna příliš vzdálena od bezdrátového směrovače.

Pokud je vzdálenost mezi tiskárnou a bezdrátovým směrovačem příliš velká, kvalita bezdrátového připojení se zhorší. Umístěte tiskárnu a bezdrátový směrovač blíže k sobě.

### **Poznámka**

• I když je u většiny bezdrátových směrovačů anténa připojena na vnější části, některé modely ji mají uloženou uvnitř.

Kontrola 6 Ujistěte se, že signál bezdrátové sítě dostatečně silný. Ověřte stav signálu a v případě potřeby tiskárnu a bezdrátový směrovač přemístěte.

Umístěte bezdrátový směrovač a tiskárnu tak, aby mezi nimi nebyly překážky. Bezdrátová komunikace mezi různými místnostmi nebo podlažími má většinou špatnou kvalitu. Bezdrátová komunikace může být omezena z důvodu použitého stavebního materiálu obsahujícího kov či beton. Pokud tiskárna nedokáže komunikovat s počítače prostřednictvím bezdrátové sítě LAN kvůli zdi, umístěte tiskárnu a počítač do stejné místnosti.

Pokud je navíc v blízkosti zařízení (například mikrovlnná trouba) emitující rádiové vlny ve stejném frekvenčním pásmu jako bezdrátový směrovač, může docházet k rušení. Umístěte bezdrátový směrovač co nejdále od zdroje rušení.

## **Poznámka**

• Nástroj IJ Network Device Setup Utility umožňuje diagnostikovat a opravit stav sítě.

Ke stažení a instalaci nástroje IJ Network Device Setup Utility můžete použít následující odkazy.

**M** Kontrola stavu připojení tiskárny pomocí nástroje IJ Network Device Setup Utility

Postup spuštění nástroje IJ Network Device Setup Utility naleznete níže.

- V systému Windows:
	- **N** Spuštění nástroje IJ Network Device Setup Utility
- V systému macOS:

**Spuštění nástroje IJ Network Device Setup Utility** 

## Kontrola 7 Zkontrolujte, zda používáte platný kanál.

Bezdrátové kanály, které lze používat, se mohou lišit v závislosti na bezdrátovém síťovém zařízení používaném ve vašem počítači. Informace o dostupných bezdrátových kanálech naleznete v příručce s pokyny ke svému počítači nebo bezdrátovému síťovému zařízení.

# Kontrola 8 Zkontrolujte, zda se u kanálu nastaveného v bezdrátovém směrovači jedná o použitelný kanál ověřený při kontrole 7.

Není-li tomu tak, změňte kanál nastavený na bezdrátovém směrovači.

## Kontrola 9 Zkontrolujte nastavení brány firewall vašeho bezpečnostního softwaru.

Je-li ve vašem bezpečnostním softwaru brána firewall zapnuta, může se zobrazit varování, že se software Canon pokouší získat přístup k síti. Pokud se dané varování zobrazí, nastavte bezpečnostní software tak, aby tomuto softwaru vždy povolil přístup.

Používáte-li programy, které přepínají síťová prostředí, zkontrolujte jejich nastavení. Některé programy mají ve výchozím nastavení bránu firewall povolenou.

Kontrola 10 Pokud je tiskárna připojena k základní stanici AirPort prostřednictvím sítě LAN, použijte pro identifikátor sítě SSID alfanumerické znaky (systém macOS).

#### **Pokud problém přetrvává, proveďte nastavení znovu.**

• V systému Windows:

Proveďte nastavení pomocí instalačního disku CD-ROM nebo z webové stránky.

• V systému macOS:

<span id="page-179-0"></span>Proveďte nastavení z webové stránky.

• **Umístění:**

Přesvědčte se, že se mezi bezdrátovým směrovačem a tiskárnou nenachází žádné překážky.

# **Nelze se připojit k tiskárně pomocí přímého bezdrátového připojení**

Kontrola 1 Zkontrolujte stav napájení tiskárny a ostatních zařízení (chytrý telefon nebo tablet).

Zapněte tiskárnu nebo zařízení.

Pokud je napájení již zapnuto, vypněte je a potom znovu zapněte.

Kontrola 2 Zkontrolujte nastavení tiskárny.

Ujistěte se, že kontrolka **Přímé (Direct)** svítí.

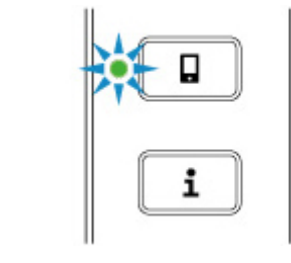

V opačném případě jedním stisknutím tlačítka **Přímé (Direct)** povolte přímé bezdrátové připojení.

Kontrola 3 Ověřte nastavení vašeho zařízení (chytrého telefonu nebo tabletu).

Ujistěte se, že je v zařízení povoleno použití bezdrátové sítě LAN.

Podrobné informace naleznete v uživatelské příručce k zařízení.

Kontrola 4 Ujistěte se, že je u připojení k zařízení uvedena vaše tiskárna (například chytrý telefon nebo tablet).

Jako cíl připojení k zařízení vyberte identifikátor přímého bezdrátového připojení (SSID) zadaný pro tiskárnu.

Ověřte cíl zařízení.

Podrobné informace naleznete v příručce s pokyny k zařízení nebo na webové stránce výrobce.

Pokud budete chtít zkontrolovat identifikátor přímého bezdrátového připojení (SSID) pro tiskárnu, vytiskněte informace o nastavení sítě v tiskárně.

**[Tisk síťového nastavení](#page-38-0)** 

Kontrola 5 Zadali jste správné heslo nastavené pro režim přímého bezdrátového připojení?

Chcete-li zkontrolovat heslo tiskárny, vytiskněte informace o nastavení sítě v tiskárně.
#### **N** [Tisk síťového nastavení](#page-38-0)

#### Kontrola 6 Zkontrolujte, zda není tiskárna příliš vzdálena od zařízení.

Pokud je vzdálenost mezi tiskárnou a bezdrátovým směrovačem příliš velká, kvalita bezdrátového připojení se zhorší. Umístěte tiskárnu a bezdrátový směrovač blíže k sobě.

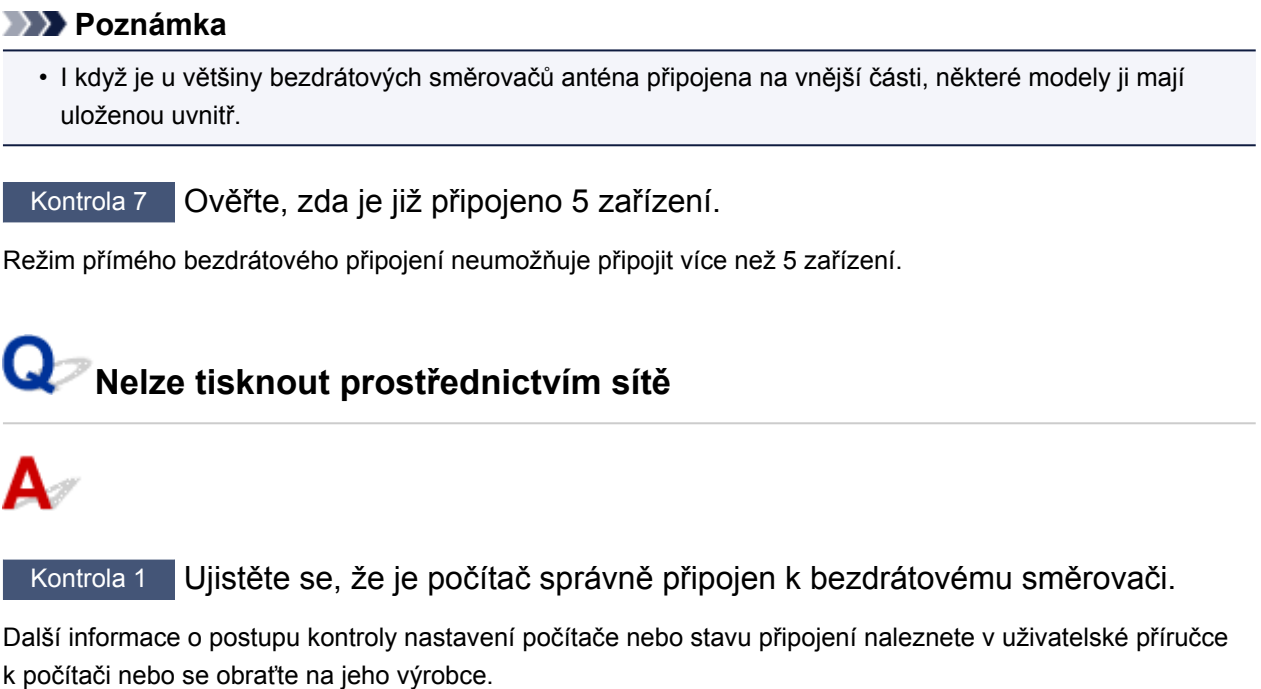

### Kontrola 2 Jestliže není nainstalovaný ovladač tiskárny, nainstalujte ho (systém Windows)

Ovladač tiskárny nainstalujte pomocí instalačního disku CD-ROM nebo jej nainstalujte z webu Canon.

Kontrola 3 Zkontrolujte, zda bezdrátový směrovač neomezuje počítače, které jej mohou využívat.

Další informace o připojení a nastavení bezdrátového směrovače naleznete v příručce s pokyny k bezdrátovému směrovači nebo se obraťte na jeho výrobce.

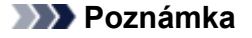

• Chcete-li zjistit adresu MAC nebo adresu IP počítače, přečtěte si téma [Kontrola adresy IP nebo adresy](#page-191-0) [MAC počítače.](#page-191-0)

### <span id="page-181-0"></span>**Neznámý síťový klíč**

- Neznámý klíč WPA/WPA2 nebo WEP pro bezdrátový směrovač, nelze se připojit
- **Nastavení šifrovacího klíče**

### **Neznámý klíč WPA/WPA2 nebo WEP pro bezdrátový směrovač, nelze se připojit**

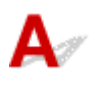

Další informace o nastavení bezdrátového směrovače naleznete v příručce s pokyny k bezdrátovému směrovači nebo se obraťte na jeho výrobce. Ujistěte se, že počítač může komunikovat s bezdrátovým směrovačem.

### **Poznámka**

• Nástroj IJ Network Device Setup Utility umožňuje diagnostikovat a opravit stav sítě.

Ke stažení a instalaci nástroje IJ Network Device Setup Utility můžete použít následující odkazy.

**M** Kontrola stavu připojení tiskárny pomocí nástroje IJ Network Device Setup Utility

Postup spuštění nástroje IJ Network Device Setup Utility naleznete níže.

• V systému Windows:

**Spuštění nástroje IJ Network Device Setup Utility** 

- V systému macOS:
	- **N** Spuštění nástroje IJ Network Device Setup Utility

## **Nastavení šifrovacího klíče**

Další informace o nastavení bezdrátového směrovače naleznete v příručce s pokyny k bezdrátovému směrovači nebo se obraťte na jeho výrobce. Ujistěte se, že počítač může komunikovat s bezdrátovým směrovačem.

### **Poznámka**

• Nástroj IJ Network Device Setup Utility umožňuje diagnostikovat a opravit stav sítě.

Ke stažení a instalaci nástroje IJ Network Device Setup Utility můžete použít následující odkazy.

**Kontrola stavu připojení tiskárny pomocí nástroje IJ Network Device Setup Utility** 

Postup spuštění nástroje IJ Network Device Setup Utility naleznete níže.

- V systému Windows:
	- **N** Spuštění nástroje IJ Network Device Setup Utility
- V systému macOS:

Z bezpečnostních důvodů doporučujeme vybrat možnost WPA, WPA2 nebo WPA/WPA2. Pokud je váš bezdrátový směrovač kompatibilní s klíčem WPA/WPA2, můžete použít také režim WPA2 nebo WPA.

#### • **Použití klíče WPA/WPA2**

Metoda ověřování, heslo a typ dynamického šifrování musí být stejné v bezdrátovém směrovači, tiskárně i počítači.

Zadejte heslo nakonfigurované na bezdrátovém směrovači (sekvence 8 až 63 alfanumerických znaků nebo šestnáctkové číslo o 64 znacích).

Automaticky se vybere způsob dynamického šifrování TKIP (základní šifrování) nebo AES (zabezpečené šifrování).

Podrobnosti naleznete v tématu Pokud se otevře obrazovka Podrobnosti WPA/WPA2.

### **Poznámka**

• Tato tiskárna podporuje standardy WPA/WPA2-PSK (WPA/WPA2-Personal) a WPA2-PSK (WPA2-Personal).

#### • **Použití klíče WEP**

Délka klíče, formát klíče, použitý klíč (jeden z klíčů 1 až 4) a metoda ověřování se musí shodovat s nastavením bezdrátového směrovače, tiskárny i počítače.

K zajištění komunikace s bezdrátovým směrovačem, který používá automaticky generované klíče WEP, je třeba zadáním klíče v šestnáctkovém formátu nastavit tiskárnu tak, aby používala klíč vytvořený bezdrátovým směrovačem.

◦ V systému Windows:

Když se po klepnutí na tlačítko **Hledat... (Search...)** na obrazovce **Nastavení sítě (Bezdrátová síť LAN) (Network Settings (Wireless LAN))** v nástroji IJ Network Device Setup Utility otevře obrazovka **Podrobnosti WEP (WEP Details)**, postupujte podle pokynů na obrazovce a nastavte délku, formát a číslo klíče WEP.

Podrobnosti naleznete v tématu Pokud se otevře obrazovka Podrobnosti WEP.

#### **Poznámka**

• Pokud je tiskárna připojena k základní stanici AirPort prostřednictvím sítě LAN:

Po připojení tiskárny k základní stanici AirPort prostřednictvím sítě LAN zkontrolujte nastavení **Zabezpečení bezdrát. sítě (Wireless Security)** v nabídce **AirPort Utility**.

- Pokud je v nabídce délky klíče v nastavení základní stanice AirPort zvolena možnost **40bitové WEP (WEP 40 bit)**, vyberte možnost **64 bitů (64 bit)**.
- V nabídce **ID klíče (Key ID)** vyberte možnost **1**. V opačném případě nebude mít váš počítač možnost komunikovat s tiskárnou prostřednictvím bezdrátového směrovače.

### <span id="page-183-0"></span>**Po výměně bezdrátového směrovače nebo změně jeho nastavení nelze tiskárnu používat**

## Δ.

Po výměně bezdrátového směrovače proveďte znovu nastavení sítě v tiskárně.

• V systému Windows:

Proveďte nastavení pomocí instalačního disku CD-ROM nebo z webové stránky.

• V systému macOS:

Proveďte nastavení z webové stránky.

### **Poznámka**

• Nástroj IJ Network Device Setup Utility umožňuje diagnostikovat a opravit stav sítě.

Ke stažení a instalaci nástroje IJ Network Device Setup Utility můžete použít následující odkazy.

**M** Kontrola stavu připojení tiskárny pomocí nástroje IJ Network Device Setup Utility

Postup spuštění nástroje IJ Network Device Setup Utility naleznete níže.

• V systému Windows:

**N** Spuštění nástroje IJ Network Device Setup Utility

- V systému macOS:
	- **Spuštění nástroje IJ Network Device Setup Utility**

Pokud problém přetrvává, vyzkoušejte následující.

- **Po** Po použití filtrování adres MAC/IP nebo šifrovacího klíče v bezdrátovém směrovači nelze s tiskárnou komunikovat
- [Poté, co došlo ke změně typu šifrování v bezdrátovém směrovači, nelze při povoleném šifrování](#page-184-0) [s tiskárnou komunikovat](#page-184-0)

### **Po použití filtrování adres MAC/IP nebo šifrovacího klíče v bezdrátovém směrovači nelze s tiskárnou komunikovat**

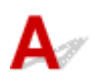

Kontrola 1 Zkontrolujte nastavení bezdrátového směrovače.

Pokyny k nastavení bezdrátového směrovače naleznete v příručce s pokyny k bezdrátovému směrovači nebo se obraťte na jeho výrobce. Ujistěte se, že počítač a bezdrátový směrovač spolu při tomto nastavení komunikují.

<span id="page-184-0"></span>Kontrola 2 Provádíte-li u bezdrátového směrovače filtrování adres MAC nebo IP, zkontrolujte, zda jsou adresy MAC nebo IP počítače, síťového zařízení či tiskárny registrovány.

Kontrola 3 Používáte-li klíč WPA/WPA2 nebo WEP, zkontrolujte, zda je v počítači, síťovém zařízení a tiskárně nastaven stejný šifrovací klíč jako v bezdrátovém směrovači.

Mimo samotného klíče WEP musí být v tiskárně, bezdrátovém směrovači a počítači nastavena stejná délka klíče, formát klíče, identifikátor klíče, který se má používat, a metoda ověřování.

Podrobné informace naleznete v části [Nastavení šifrovacího klíče.](#page-181-0)

### **Poté, co došlo ke změně typu šifrování v bezdrátovém směrovači, nelze při povoleném šifrování s tiskárnou komunikovat**

Jestliže u tiskárny změníte typ šifrování a toto zařízení následně nekomunikuje s počítačem, přesvědčte se, že typ šifrování v počítači a bezdrátovém směrovači odpovídá typu nastavenému v tiskárně.

**Po** použití filtrování adres MAC/IP nebo šifrovacího klíče v bezdrátovém směrovači nelze s tiskárnou [komunikovat](#page-183-0)

## $\mathbf{Q}_{\mathbb{Z}}$

### **Neznámé heslo správce nastavené na tiskárně**

## ${\blacktriangle\!\!\!\!\!\triangle}$

Inicializujte nastavení tiskárny.

**[Inicializace nastavení tiskárny](#page-115-0)** 

Po inicializaci tiskárny proveďte nastavení znovu.

• V systému Windows:

Proveďte nastavení pomocí instalačního disku CD-ROM nebo z webové stránky.

• V systému macOS:

Proveďte nastavení z webové stránky.

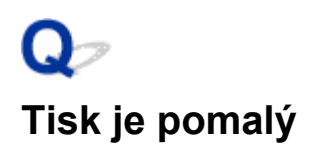

## $\mathbf{\Lambda}{}$

Kontrola 1 Je možné, že tiskárna tiskne velkou úlohu zadanou z jiného počítače.

### Kontrola 2 Zkontrolujte, zda není tiskárna příliš vzdálena od bezdrátového směrovače.

Umístěte bezdrátový směrovač a tiskárnu tak, aby mezi nimi nebyly překážky. Bezdrátová komunikace mezi různými místnostmi nebo podlažími má většinou špatnou kvalitu. Bezdrátová komunikace může být omezena z důvodu použitého stavebního materiálu obsahujícího kov či beton. Pokud tiskárna nedokáže komunikovat s počítače prostřednictvím bezdrátové sítě LAN kvůli zdi, umístěte tiskárnu a počítač do stejné místnosti.

Pokud je navíc v blízkosti zařízení (například mikrovlnná trouba) emitující rádiové vlny ve stejném frekvenčním pásmu jako bezdrátový směrovač, může docházet k rušení. Umístěte bezdrátový směrovač co nejdále od zdroje rušení.

### **Poznámka**

• I když je u většiny bezdrátových směrovačů anténa připojena na vnější části, některé modely ji mají uloženou uvnitř.

Kontrola 3 Ujistěte se, že signál bezdrátové sítě dostatečně silný. Ověřte stav signálu a v případě potřeby tiskárnu a bezdrátový směrovač přemístěte (systém Windows)

### **Poznámka**

• Nástroj IJ Network Device Setup Utility umožňuje diagnostikovat a opravit stav sítě.

Ke stažení a instalaci nástroje IJ Network Device Setup Utility můžete použít následující odkazy.

**Kontrola stavu připojení tiskárny pomocí nástroje IJ Network Device Setup Utility** 

Postup spuštění nástroje IJ Network Device Setup Utility naleznete níže.

- V systému Windows:
	- **N** Spuštění nástroje IJ Network Device Setup Utility
- V systému macOS:
	- Spuštění nástroje IJ Network Device Setup Utility

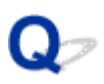

### **Z komunikačního zařízení se nelze připojit k internetu pomocí bezdrátové sítě LAN**

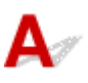

### Kontrola 1 Je zařízení připojeno k tiskárně pomocí přímého bezdrátového připojení?

Jestliže je zařízení připojeno k tiskárně pomocí přímého bezdrátového připojení, nemáte přístup k Internetu. Vypněte přímé bezdrátové připojení a připojte své zařízení k bezdrátovému směrovači.

Podrobnosti najdete v příručce s pokyny dodávané se zařízením a bezdrátovým směrovačem.

Kontrola 2 Je bezdrátový směrovač zapnutý?

#### Kontrola 3 Je bezdrátový směrovač správně nakonfigurovaný?

Další informace o kontrole nastavení bezdrátového směrovače naleznete v příručce s pokyny k bezdrátovému směrovači nebo se obraťte na jeho výrobce.

#### Kontrola 4 Zkontrolujte umístění svého zařízení a bezdrátového směrovače.

Zkontrolujte vzdálenost mezi svým zařízením a bezdrátovým směrovačem a zkontrolujte překážky nebo zdroje rušení rádiových vln v okolí.

## $\mathbf{Q}$

### **Na monitoru stavu tiskárny není uvedena hladina inkoustu (systém Windows)**

## ${\bf A}$

Použijte ovladač tiskárny s obousměrnou komunikací.

V dialogovém okně Vlastnosti ovladače tiskárny vyberte na kartě **Porty (Ports)** položku **Povolit obousměrnou komunikaci (Enable bidirectional support)**.

**N** Otevření obrazovky pro nastavení ovladače tiskárny

### **Nelze tisknout nebo se připojit**

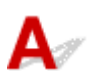

Pokud nastane některá z následujících situací, proveďte nastavení tiskárny znovu.

- Pokud jste vyměnili počítač nebo bezdrátový směrovač
- Pokud jste změnili nastavení bezdrátového směrovače
- Pokud jste změnili metodu připojení tiskárny (bezdrátová síť LAN/USB)
- Pokud jste zapomněli heslo správce nastavené pro tiskárnu

Pokud jste zapomněli heslo, inicializujte tiskárnu, obnovte její výchozí heslo a nastavení tiskárny proveďte znovu.

**[Inicializace nastavení tiskárny](#page-115-0)** 

Další informace o postupu nastavení získáte zde.

V případě, že se vás netýká žádná z výše uvedených situací, přejděte k tématu [Tiskárna z nějakého důvodu](#page-176-0) [náhle přestala pracovat.](#page-176-0)

## **Jiné potíže se sítí**

- **[Kontrola informací o síti](#page-191-0)**
- **[Obnovení výchozího nastavení](#page-194-0)**

### <span id="page-191-0"></span>**Kontrola informací o síti**

- **Kontrola adresy IP nebo adresy MAC tiskárny**
- **Kontrola adresy IP nebo adresy MAC počítače**
- **U [Ověření komunikace mezi počítačem, tiskárnou a bezdrátovým směrovačem](#page-192-0)**
- **[Kontrola informací o síťovém nastavení](#page-193-0)**

## **Kontrola adresy IP nebo adresy MAC tiskárny**

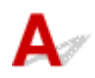

Chcete-li zkontrolovat adresu IP nebo adresu MAC tiskárny, vytiskněte informace o nastavení sítě.

**M** [Tisk síťového nastavení](#page-38-0)

V systému Windows můžete informace o nastavení sítě zkontrolovat také na obrazovce počítače.

**M** Obrazovka nástroje Canon IJ Network Device Setup Utility

## **Kontrola adresy IP nebo adresy MAC počítače**

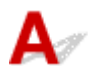

Chcete-li zkontrolovat adresu IP nebo adresu MAC počítače, pokračujte podle níže uvedených pokynů.

- V systému Windows:
	- 1. Podle níže uvedeného postupu přejděte na **příkazový řádek (Command Prompt)**.

V systému Windows 10 klepněte pravým tlačítkem na tlačítko **Start** a vyberte možnost **Příkazový řádek (Command Prompt)**.

V systému Windows 8.1 spusťte **příkazový řádek (Command Prompt)** z obrazovky **Start**. Pokud se na obrazovce **Start Příkazový řádek (Command Prompt)** nezobrazuje, vyberte ovládací tlačítko **Hledat (Search)** a zadejte řetězec "**Příkazový řádek (Command Prompt)**".

V systému Windows 7 klepněte na možnost **Start** > **Všechny programy (All Programs)** > **Příslušenství (Accessories)** > **Příkazový řádek (Command Prompt)**.

2. Zadejte příkaz "ipconfig/all" a stiskněte klávesu Enter.

Zobrazí se adresa IP a adresa MAC vašeho počítače. Pokud počítač není připojený k síti, adresa IP se nezobrazí.

- V systému macOS:
	- 1. V nabídce Apple klepněte na položku **Předvolby systému (System Preferences)** a poté na položku **Síť (Network)**.
	- 2. Ujistěte se, že jste zvolili síťové rozhraní používané v počítači a klepněte na možnost **Pokročilé (Advanced)**.

Ujistěte se, že je jako typ síťového rozhraní vybrána možnost **Wi-Fi**.

3. Ověřte nastavení adresy IP nebo adresy MAC.

<span id="page-192-0"></span>Adresu IP můžete ověřit po klepnutí na možnost **TCP/IP**.

Adresu MAC můžete ověřit po klepnutí na možnost **Hardware**.

### **Ověření komunikace mezi počítačem, tiskárnou a bezdrátovým směrovačem**

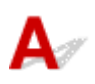

Pomocí příkazu Ping ověřte, zda probíhá komunikace.

- V systému Windows:
	- 1. Podle níže uvedeného postupu přejděte na **příkazový řádek (Command Prompt)**.

V systému Windows 10 klepněte pravým tlačítkem na tlačítko **Start** a vyberte možnost **Příkazový řádek (Command Prompt)**.

V systému Windows 8.1 spusťte **příkazový řádek (Command Prompt)** z obrazovky **Start**. Pokud se na obrazovce **Start Příkazový řádek (Command Prompt)** nezobrazuje, vyberte ovládací tlačítko **Hledat (Search)** a zadejte řetězec "**Příkazový řádek (Command Prompt)**".

V systému Windows 7 klepněte na možnost **Start** > **Všechny programy (All Programs)** > **Příslušenství (Accessories)** > **Příkazový řádek (Command Prompt)**.

2. Zadejte případ Ping a stiskněte klávesu **Enter**.

Příkaz Ping vyvoláte následovně: ping XXX.XXX.XXX.XXX

"XXX.XXX.XXX.XXX" je adresa IP cílového zařízení.

Pokud komunikace probíhá, zobrazí se zpráva následujícího typu.

Odpověď od XXX.XXX.XXX.XXX: bajty=32 čas=10ms TTL=255

Zobrazí-li se text **Požadavek vypršel (Request timed out)**, komunikace neprobíhá.

- V systému macOS:
	- 1. Podle následujícího postupu spusťte nástroj **Network Utility**.

Vyberte v nabídce **Spustit (Go)** nástroje Finder možnost **Počítač (Computer)** a poklepejte na možnosti **Macintosh HD** > **Systém (System)** > **Knihovna (Library)** > **CoreServices** > **Aplikace (Applications)** > **Síťová utilita (Network Utility)**.

- 2. Klepněte na možnost **Ping**.
- 3. Nezapomeňte označit možnost **Poslat pouze XX dotazů ping (Send only XX pings)** (kde XX představuje číslo).
- 4. V nabídce **Zadejte síťovou adresu, na kterou chcete odeslat pakety ping (Enter the network address to ping)** zadejte adresu IP cílové tiskárny nebo cílového bezdrátového směrovače.
- 5. Klepněte na možnost **Ping**.

"XXX.XXX.XXX.XXX" je adresa IP cílového zařízení.

Otevře se následující typ zprávy.

64 bajtů z XXX.XXX.XXX.XXX: icmp\_seq=0 ttl=64 time=3,394 ms

<span id="page-193-0"></span>64 bajtů z XXX.XXX.XXX.XXX: icmp\_seq=1 ttl=64 time=1,786 ms

64 bajtů z XXX.XXX.XXX.XXX: icmp\_seq=2 ttl=64 time=1,739 ms

--- statistika dotazu ping XXX.XXX.XXX.XXX ---

Odeslané pakety: 3, přijaté pakety: 3, ztracené pakety: 0%

Pokud je ztráta paketů 100%, komunikace neprobíhá. V opačném případě může počítač s cílovým zařízením komunikovat.

## **Kontrola informací o síťovém nastavení**

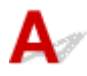

Chcete-li zkontrolovat informace o nastavení sítě tiskárny, vytiskněte informace o nastavení sítě.

**N** [Tisk síťového nastavení](#page-38-0)

## <span id="page-194-0"></span> $\blacktriangle$

### **Důležité**

• V systému Windows:

Při inicializaci dojde k vymazání všech síťových nastavení tiskárny a tisk z počítače prostřednictvím sítě již nebude možný. Chcete-li po obnovení výchozího nastavení tiskárnu znovu používat v síti, proveďte znovu nastavení pomocí instalačního disku CD-ROM nebo podle pokynů na webu.

• V systému macOS:

Při inicializaci dojde k vymazání všech síťových nastavení tiskárny a tisk z počítače prostřednictvím sítě již nebude možný. Chcete-li po obnovení výchozího nastavení tiskárnu znovu používat v síti, proveďte znovu nastavení podle pokynů na webu.

Stiskněte tlačítko **POKRAČOVAT (RESUME)** a podržte je stisknuté, dokud kontrolka **Alarm** 8krát nezabliká. Nastavení sítě jsou inicializována.

### **Během nastavení se v počítači zobrazí zpráva**

- **N** Při instalaci se otevře obrazovka pro zadání hesla (systém Windows)
- Po zvolení bezdrátového směrovače se otevře obrazovka pro nastavení šifrování (systém Windows)
- **N** Zobrazí se zpráva "Připojili jste tiskárnu k nezašifrované bezdrátové síti"

# **Při instalaci se otevře obrazovka pro zadání hesla (systém Windows)**

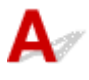

Když je tiskárna připravena k použití v síti a bylo nastaveno heslo správce, otevře se obrazovka pro zadání hesla.

Zadejte stejné heslo nastavené pro tiskárnu.

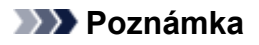

• Heslo správce je pro tiskárnu nastaveno již při zakoupení.

Podrobné informace:

**Heslo** správce

Za účelem zvýšení úrovně zabezpečení doporučujeme heslo správce změnit.

**Změna hesla správce** 

### **Po zvolení bezdrátového směrovače se otevře obrazovka pro nastavení šifrování (systém Windows)**

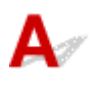

Tato obrazovka se otevře automaticky, je-li vybraný bezdrátový směrovač šifrován. Použijte stejné nastavení šifrování, které jste nastavili u bezdrátového směrovače.

Další informace o nastavení šifrování naleznete v tématu Provedení / Změna nastavení bezdrátové sítě LAN.

### **Zobrazí se zpráva "Připojili jste tiskárnu k nezašifrované bezdrátové síti"**

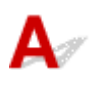

Na bezdrátovém směrovači není nakonfigurováno zabezpečení. Tiskárnu lze i přesto používat, proto proces instalace dokončete.

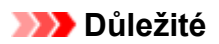

• Jestliže se připojíte k síti, která není chráněna bezpečnostními mechanismy, existuje riziko, že vaše data, například osobní informace, budou zpřístupněna třetí straně.

## $\mathbf{Q}_{\mathcal{P}}$

### **Připojení tiskárny a bezdrátového směrovače pomocí funkce Snadné bezdrát. připojení**

## ${\bf A}$

Pomocí funkce "Snadné bezdrát. připojení" můžete zaregistrovat informace o bezdrátovém směrovači přímo v tiskárně z jiného zařízení (např. chytrého telefonu nebo tabletu). Zapněte tiskárnu a zařízení a proveďte nastavení připojení.

Podrobné informace:

Snadné bezdrát. připojení

## Q

### **Nelze připojit chytrý telefon nebo tablet k bezdrátovému směrovači**

## ${\bf A}$

Kontrola Je na chytrém telefonu nebo tabletu zobrazena anténa bezdrátové sítě LAN?

Příklad:

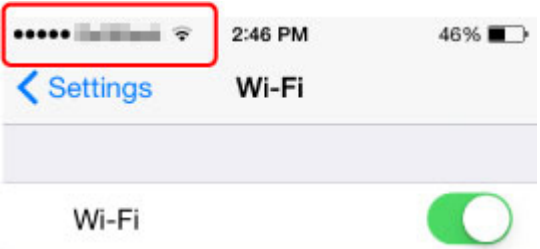

Pokud anténa zobrazena není, bezdrátové připojení je ve vašem zařízení zakázáno. Povolte v zařízení bezdrátovou síť LAN a připojte je k bezdrátovému směrovači. Podrobné informace o postupu naleznete v příručce s pokyny k zařízení nebo na webové stránce výrobce.

### **Poznámka**

• Pokud nastavení provedete u chytrého telefonu/tabletu, který budete používat s tiskárnou, propojte nejprve tiskárnu s bezdrátovým směrovačem a nastavení dokončete v počítači. Nastavení lze tak dokončit snadněji.

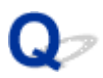

### **Stahování aplikace Canon PRINT Inkjet/SELPHY**

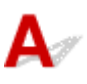

Aplikaci Canon PRINT Inkjet/SELPHY je možné stáhnout v obchodě App Store a Google Play.

- **IN** iOS
- **Android**

Služba AirPrint je k dispozici, pokud používáte zařízení se systémem iOS.

**Tisk ze zařízení se systémem iOS (AirPrint)** 

Pokud používáte systém Android 4.4.2 nebo novější, můžete také použít Canon Print Service (zásuvný modul pro tisk).

**Canon Print Service** 

## Q-

### **Kontrola názvu SSID/klíče bezdrátového směrovače**

# $\blacktriangle$

I když je u většiny bezdrátových směrovačů anténa připojena na vnější části, některé modely ji mají uloženou uvnitř.

Podrobné informace naleznete v příručce s pokyny k bezdrátovému směrovači nebo na webové stránce výrobce.

### **Důležité**

• Některé bezdrátové směrovače rozlišují názvy SSID podle posledního alfanumerického znaku na pásmo (2,4GHz nebo 5GHz) či na účel (pro počítač nebo herní zařízení). Ujistěte se, že používáte název SSID pro 2,4GHz pásmo nebo síť IEEE802.11g/IEEE802.11n.

## Q

### **Kontrola názvu SSID bezdrátového směrovače pro chytrý telefon/ tablet**

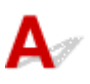

Název můžete ověřit na obrazovce s nastavením ve svém chytrém telefonu/tabletu.

Příklad:

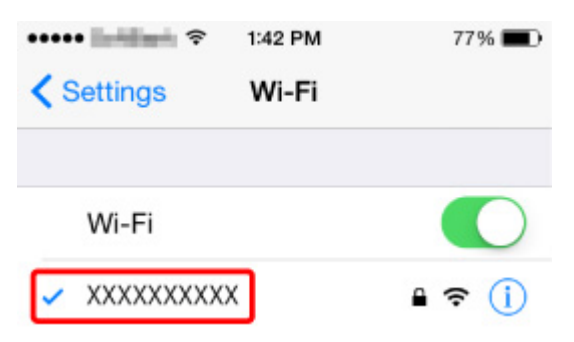

Podrobnosti o postupu otevření obrazovky s nastavením naleznete v příručce s pokyny k zařízení nebo na webu výrobce.

### **Důležité**

• Ujistěte se, že vaše zařízení zvolilo bezdrátový směrovač se stejným názvem SSID, jako ke kterému je připojena tiskárna a připojte zařízení k bezdrátovému směrovači.

## $\Omega$

### **Funkce Separátor soukromí/Separátor SSID/Separátor sítě**

# ${\mathbf A}$

Pokud je v bezdrátovém směrovači povolena funkce Separátor soukromí, Separátor SSID nebo Separátor sítě, nastavení nebude možné provést. Před zahájením nastavení zakažte tyto funkce. Informace o postupu naleznete v příručce s pokyny k bezdrátovému směrovači nebo na webové stránce výrobce.

### **Nastavení pomocí chytrého telefonu nebo tabletu**

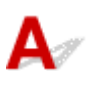

Informace o nastavení naleznete v dokumentu Příručka pro uvedení do provozu nebo zde.

### **Poznámka**

• Před zahájením nastavení doporučujeme propojit tiskárnu a počítač pomocí bezdrátového směrovače a ujistit se, že je možné z počítače tisknout.

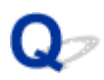

### **Během nastavení bezdrátové sítě LAN došlo k chybě**

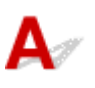

#### Kontrola 1 Zkontrolujte umístění bezdrátového směrovače

Zkontrolujte, zda není tiskárna příliš vzdálena od bezdrátového směrovače.

Tiskárna se může v interiéru nacházet v okruhu až 50 m (164 stop) od bezdrátového směrovače. Ujistěte se, že je tiskárna umístěna dostatečně blízko používaného bezdrátového směrovače.

Umístěte bezdrátový směrovač a tiskárnu tak, aby mezi nimi nebyly překážky. Bezdrátová komunikace mezi různými místnostmi nebo podlažími má většinou špatnou kvalitu. Bezdrátová komunikace může být omezena z důvodu použitého stavebního materiálu obsahujícího kov či beton. Pokud tiskárna nedokáže komunikovat s počítačem prostřednictvím bezdrátové sítě LAN kvůli zdi, umístěte tiskárnu a počítač do stejné místnosti.

Pokud je navíc v blízkosti zařízení (například mikrovlnná trouba) emitující rádiové vlny ve stejném frekvenčním pásmu jako bezdrátový směrovač, může docházet k rušení. Umístěte bezdrátový směrovač co nejdále od zdroje rušení.

#### **Poznámka**

• I když je u většiny bezdrátových směrovačů anténa připojena na vnější části, některé modely ji mají uloženou uvnitř.

### Kontrola 2 Kontrola nastavení bezdrátového směrovače

Tiskárnu a bezdrátový směrovač je vhodné propojit v pásmu 2,4 GHz. Ujistěte se, že je bezdrátový směrovač určený pro cíl tiskárny nastaven na pásmo 2,4 GHz.

### **Důležité**

• Mějte na paměti, že některé bezdrátové směrovače rozlišují názvy SSID podle posledního alfanumerického znaku na pásmo (2,4GHz nebo 5GHz) či na účel (pro počítač nebo herní zařízení).

Pokud budete chtít zkontrolovat název SSID bezdrátového směrovače, ke kterému je připojena tiskárna, vytiskněte nastavení sítě.

#### **[Tisk síťového nastavení](#page-38-0)**

Podrobné informace naleznete v příručce s pokyny dodané k bezdrátovému směrovači nebo se obraťte na jeho výrobce.

Pokud používáte šifrovací klíč, nezapomeňte jej zadat u používaného názvu SSID.

Podrobné informace naleznete v části [Nastavení šifrovacího klíče.](#page-181-0)

#### **Poznámka**

• Stisknutím tlačítka na bezdrátovém směrovači můžete připojit tiskárnu k bezdrátovému směrovači.

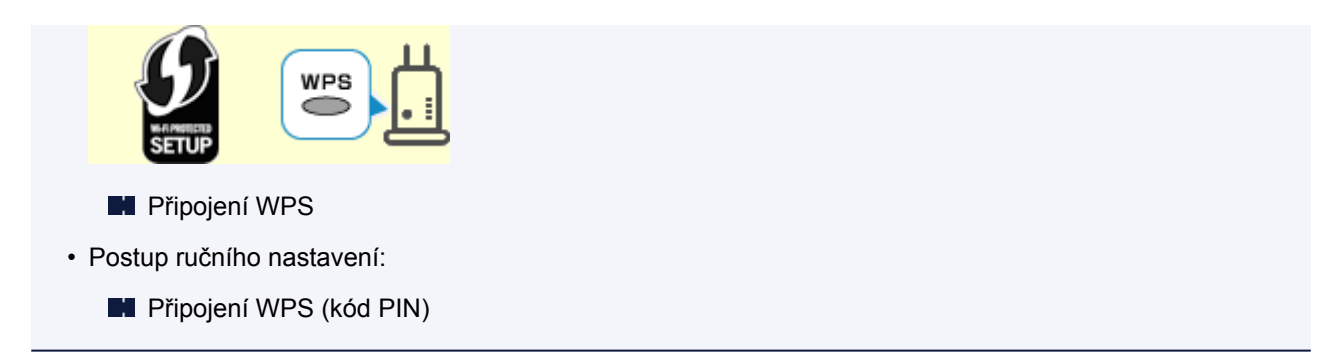

V případě, že výše uvedené pokyny vám nepomohou s odstraněním potíží, ujistěte se, že je u bezdrátového směrovače povolen protokol DHCP.

# **Kontrola stavového kódu**

## $\mathbf{\Delta}$

Aktuální stav sítě můžete zkontrolovat vytištěním informací o síti. "Stavový kód" představuje stav sítě. Podle níže uvedených pokynů zkontrolujte stavový kód.

- 1. Vytiskněte síťové nastavení.
	- **[Tisk síťového nastavení](#page-38-0)**
- 2. Na výtisku si prohlédněte údaj "2-2 Kódy výsledků".

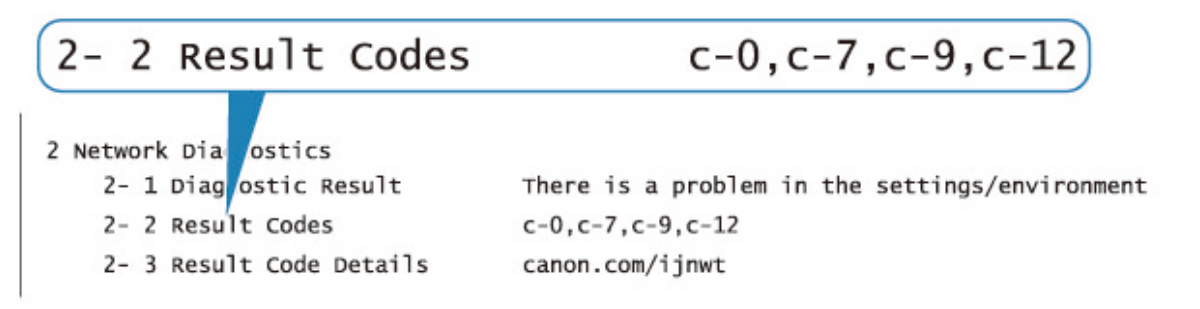

3. Podrobnosti o uvedených stavových kódech naleznete na adrese http://canon.com/ijnwt (cxx: "xx" představuje číselný údaj).

### **Potíže s tiskem z chytrého telefonu nebo tabletu**

**[Nelze tisknout z chytrého telefonu nebo tabletu](#page-208-0)**

### <span id="page-208-0"></span>**Nelze tisknout z chytrého telefonu nebo tabletu**

Při pokusu o tisk z chytrého telefonu nebo tabletu může dojít k potížím s komunikací vašeho chytrého telefonu nebo tabletu s tiskárnou.

Zjistěte příčinu potíží s ohledem na způsob připojení.

- **S** tiskárnou nelze komunikovat v bezdrátové síti LAN
- [Nelze komunikovat s tiskárnou v režimu přímého bezdrátového připojení](#page-210-0)

### **Poznámka**

- Podrobnosti v případě potíží s tiskem kvůli problémům s připojením a další informace o úpravě nastavení podle příslušného způsobu připojení:
	- **Použití služby PIXMA/MAXIFY Cloud Link**
	- **Tisk pomocí funkce Google Cloud Print**
	- **Tisk ze zařízení se systémem iOS (AirPrint)**

## **S** tiskárnou nelze komunikovat v bezdrátové síti LAN

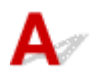

Pokud váš chytrý telefon nebo tablet nemůže s tiskárnou komunikovat, ověřte následující.

Kontrola 1 Zkontrolujte stav napájení tiskárny, zařízení v síti (např. bezdrátový směrovač) a chytrý telefon nebo tablet.

Zapněte tiskárnu nebo zařízení.

Pokud je napájení již zapnuto, vypněte je a potom znovu zapněte.

Podle okolností může být nezbytné vyřešit potíže s bezdrátovým směrovačem (např. aktualizace intervalu klíče, vyřešení potíží s intervalem aktualizací DHCP, režim úspory energie apod.) nebo aktualizovat firmware bezdrátového směrovače.

Podrobnosti vám sdělí výrobce vašeho bezdrátového směrovače.

Kontrola 2 Ověřte nastavení vašeho zařízení (chytrého telefonu nebo tabletu).

Ujistěte se, že je v zařízení povoleno použití bezdrátové sítě LAN.

Podrobné informace naleznete v uživatelské příručce k zařízení.

Kontrola 3 Je tiskárna připojena k bezdrátovému směrovači?

Stav připojení navázaného mezi tiskárnou a bezdrátovým směrovačem můžete zkontrolovat pomocí kontrolky **Bezdrát. (Wireless)**

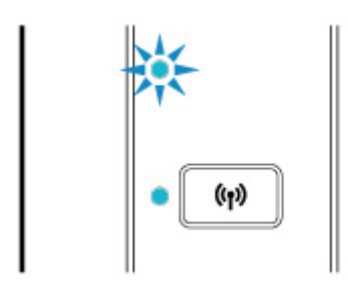

Pokud kontrolka **Bezdrát. (Wireless)** nezačne svítit, znamená to, že tiskárna není připojena k bezdrátovému směrovači. Zkontrolujte okolí nebo nastavení zabezpečení bezdrátového směrovače.

### Kontrola 4 Je nastavení sítě v tiskárně shodné s nastavením bezdrátového

#### směrovače?

Zkontrolujte, zda je nastavení sítě v tiskárně (například název bezdrátového směrovače, SSID, síťový klíč atd.) shodné s nastavením bezdrátového směrovače.

Postup ověření nastavení bezdrátového směrovače naleznete v dodané příručce s pokyny nebo se obraťte na jeho výrobce.

Chcete-li zkontrolovat nastavení sítě v tiskárně, vytiskněte informace o nastavení sítě.

#### **[Tisk síťového nastavení](#page-38-0)**

#### **Poznámka**

• Nástroj IJ Network Device Setup Utility umožňuje diagnostikovat a opravit stav sítě.

Ke stažení a instalaci nástroje IJ Network Device Setup Utility můžete použít následující odkazy.

**M** Kontrola stavu připojení tiskárny pomocí nástroje IJ Network Device Setup Utility

Postup spuštění nástroje IJ Network Device Setup Utility naleznete níže.

- V systému Windows:
	- **N** Spuštění nástroje IJ Network Device Setup Utility
- V systému macOS:
	- **N** Spuštění nástroje IJ Network Device Setup Utility

### Kontrola 5 Shoduje se nastavení sítě ve vašem chytrém telefonu nebo tabletu s nastavením bezdrátového směrovače?

Zkontrolujte, zda je nastavení sítě ve vašem chytrém telefonu nebo tabletu (např. název bezdrátového směrovače, SSID, síťový klíč atd.) shodné s nastavením bezdrátového směrovače.

Pokyny pro kontrolu nastavení chytrého telefonu nebo tabletu naleznete v příručce s pokyny dodané k zařízení.

Jestliže se nastavení sítě ve vašem chytrém telefonu nebo tabletu neshoduje s nastavením bezdrátového směrovače, upravte je tak, aby bylo totožné s nastavením v bezdrátovém směrovači.

#### Kontrola 6 Zkontrolujte, zda není tiskárna příliš vzdálena od bezdrátového směrovače.

Pokud je vzdálenost mezi tiskárnou a bezdrátovým směrovačem příliš velká, kvalita bezdrátového připojení se zhorší. Umístěte tiskárnu a bezdrátový směrovač blíže k sobě.

### <span id="page-210-0"></span>**Poznámka**

• I když je u většiny bezdrátových směrovačů anténa připojena na vnější části, některé modely ji mají uloženou uvnitř.

### Kontrola 7 Ujistěte se, že signál bezdrátové sítě dostatečně silný. Ověřte stav signálu a v případě potřeby tiskárnu a bezdrátový směrovač přemístěte.

Umístěte bezdrátový směrovač a tiskárnu tak, aby mezi nimi nebyly překážky. Bezdrátová komunikace mezi různými místnostmi nebo podlažími má většinou špatnou kvalitu. Bezdrátová komunikace může být omezena z důvodu použitého stavebního materiálu obsahujícího kov či beton. Pokud tiskárna nedokáže komunikovat s počítače prostřednictvím bezdrátové sítě LAN kvůli zdi, umístěte tiskárnu a počítač do stejné místnosti.

Pokud je navíc v blízkosti zařízení (například mikrovlnná trouba) emitující rádiové vlny ve stejném frekvenčním pásmu jako bezdrátový směrovač, může docházet k rušení. Umístěte bezdrátový směrovač co nejdále od zdroje rušení.

### **Poznámka**

• Nástroj IJ Network Device Setup Utility umožňuje diagnostikovat a opravit stav sítě.

Ke stažení a instalaci nástroje IJ Network Device Setup Utility můžete použít následující odkazy.

**M** Kontrola stavu připojení tiskárny pomocí nástroje IJ Network Device Setup Utility

Postup spuštění nástroje IJ Network Device Setup Utility naleznete níže.

• V systému Windows:

**N** Spuštění nástroje IJ Network Device Setup Utility

- V systému macOS:
	- **Spuštění nástroje IJ Network Device Setup Utility**

### **Nelze komunikovat s tiskárnou v režimu přímého bezdrátového připojení**

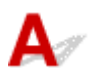

Pokud váš chytrý telefon nebo tablet nemůže komunikovat s tiskárnou v režimu přímého bezdrátového připojení, ověřte následující.

Kontrola 1 Zkontrolujte stav napájení tiskárny a ostatních zařízení (chytrý telefon nebo tablet).

Zapněte tiskárnu nebo zařízení.

Pokud je napájení již zapnuto, vypněte je a potom znovu zapněte.

Kontrola 2 Je přímé bezdrátové připojení povoleno?

Ujistěte se, že kontrolka **Přímé (Direct)** svítí.

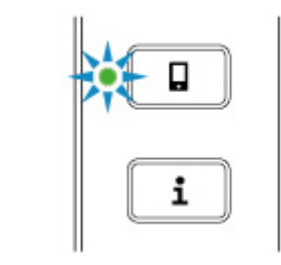

V opačném případě jedním stisknutím tlačítka **Přímé (Direct)** povolte přímé bezdrátové připojení.

Kontrola 3 Ověřte nastavení vašeho zařízení (chytrého telefonu nebo tabletu).

Ujistěte se, že je v zařízení povoleno použití bezdrátové sítě LAN.

Podrobné informace naleznete v uživatelské příručce k zařízení.

Kontrola 4 Ujistěte se, že je u připojení k zařízení uvedena vaše tiskárna (například chytrý telefon nebo tablet).

Jako cíl připojení k zařízení vyberte identifikátor přímého bezdrátového připojení (SSID) zadaný pro tiskárnu.

Ověřte cíl zařízení.

Podrobné informace naleznete v příručce s pokyny k zařízení nebo na webové stránce výrobce.

Pokud budete chtít zkontrolovat identifikátor přímého bezdrátového připojení (SSID) pro tiskárnu, vytiskněte informace o nastavení sítě v tiskárně.

**[Tisk síťového nastavení](#page-38-0)** 

### Kontrola 5 Zadali jste správné heslo nastavené pro režim přímého bezdrátového připojení?

Chcete-li zkontrolovat heslo tiskárny, vytiskněte informace o nastavení sítě v tiskárně.

**[Tisk síťového nastavení](#page-38-0)** 

Kontrola 6 Zkontrolujte, zda není tiskárna příliš vzdálena od zařízení.

Pokud je vzdálenost mezi tiskárnou a bezdrátovým směrovačem příliš velká, kvalita bezdrátového připojení se zhorší. Umístěte tiskárnu a bezdrátový směrovač blíže k sobě.

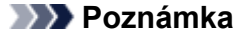

• I když je u většiny bezdrátových směrovačů anténa připojena na vnější části, některé modely ji mají uloženou uvnitř.

Kontrola 7 Ověřte, zda je již připojeno 5 zařízení.

Režim přímého bezdrátového připojení neumožňuje připojit více než 5 zařízení.

### **Z chytrého telefonu nebo tabletu nelze s připojením Bluetooth vyhledat tiskárnu**

## Δ

Při pokusu o vyhledání tiskárny z chytrého telefonu nebo tabletu může dojít k potížím s komunikací vašeho chytrého telefonu nebo tabletu s tiskárnou.

### **Poznámka**

- Podrobnosti v případě potíží s tiskem kvůli problémům s připojením a další informace o úpravě nastavení podle příslušného způsobu připojení:
	- **POUŽití služby PIXMA/MAXIFY Cloud Link**
	- **Tisk pomocí funkce Google Cloud Print**
	- **N** Tisk ze zařízení se systémem iOS (AirPrint)

Kontrola 1 Pokud používáte chytrý telefon/tablet se systémem Android, zkontrolujte verzi systému Android ve svém chytrém telefonu/tabletu.

Ujistěte se, že váš chytrý telefon / tablet nevyužívá systém Android verze 5.0, 4.2 nebo 4.1.

Postup ověření verze naleznete v uživatelské příručce k zařízení.

Kontrola 2 Zkontrolujte, zda je tiskárna zapnutá.

**N** [Ověření zapnutého napájení](#page-105-0)

Kontrola 3 Zkontrolujte, zda je tiskárna nastavena pro používání připojení Bluetooth.

Podle následujícího postupu zkontrolujte nastavení z ovládacího panelu.

- 1. [Přesvědčte se, že je tiskárna zapnutá.](#page-105-0)
- 2. [Vložte tři listy běžného papíru formátu A4 nebo Letter.](#page-45-0)
- 3. Stiskněte tlačítko **Informace (Information)**.

Tiskárna zahájí tisk informací o síťovém nastavení.

4. Ujistěte se, že se v části "Nastavení Bluetooth" u položky "6-1" vytiskla informace "Povoleno".

Pokud se vytiskne informace "Zakázáno", stiskněte tlačítko Pokračovat a podržte je stisknuté, dokud kontrolka Alarm 11krát nezabliká.

Připojení Bluetooth je povoleno.

### Kontrola 4 Zkontrolujte, zda je váš chytrý telefon/tablet nastaven pro používání připojení Bluetooth.

Ujistěte se, že váš chytrý telefon nebo tablet využívá funkci Bluetooth.

Postup ověření aktivace funkce Bluetooth naleznete v uživatelské příručce k zařízení.

### Kontrola 5 Je tiskárna připojena k jinému zařízení pomocí připojení Bluetooth?

K tiskárně je možné prostřednictvím připojení Bluetooth současně připojit pouze jedno zařízení.

Pokud je k tiskárně připojeno jiné zařízení, chvíli vyčkejte nebo tiskárnu vypněte a znovu ji zapněte a nakonec zařízení opět připojte na první obrazovce nástroje Canon PRINT Inkjet/SELPHY.

#### Kontrola 6 **Provádí tiskárna nějakou činnost?**

Pokud probíhá nastavení tiskárny nebo tisk, připojení Bluetooth nelze používat.

Vyčkejte na dokončení nastavení nebo tisku.

#### Kontrola 7 Ujistěte se, že jste ve Vzdáleném UR nezakázali párování.

Párování se zruší, jakmile spárované zařízení odstraníte nebo upravíte kód PIN na obrazovce s nastavením Bluetooth ve Vzdáleném UR.

Informace o párování tiskárny odstraňte také na obrazovce s nastavením Bluetooth ve svém chytrém telefonu/ tabletu. K nastavení a párování můžete použít aplikaci Canon PRINT Inkjet/SELPHY.

#### Kontrola 8 Ujistěte se, že je aktivní nastavení pro automatické zapnutí tiskárny.

Pokud je nastavení neaktivní, funkci Bluetooth tiskárny nebude možné používat.

Aktivujte nastavení pro automatické zapnutí tiskárny.

- V systému Windows:
	- **BI** Správa napájení tiskárny
- V systému macOS:
	- **[Správa napájení tiskárny](#page-112-0)**

#### **Poznámka**

• Pokud používáte chytrý telefon nebo tablet:

- **[Změna nastavení pomocí webového prohlížeče](#page-150-0)**
- Položky, u nichž lze změnit nastavení pomocí webového prohlížeče

Kontrola 9 Pokud používáte chytrý telefon/tablet se systémem Android, ujistěte se, že jste v nastavení Canon PRINT Inkjet/SELPHY nevybrali jinou tiskárnu.

Pokud v nastavení Canon PRINT Inkjet/SELPHY vyberete jinou tiskárnu, párování selže i v případě, že vyberete správnou tiskárnu na obrazovce s nastavením připojení Bluetooth v zařízení se systémem Android.

Vraťte se na první obrazovku aplikace Canon PRINT Inkjet/SELPHY a vyberte správnou tiskárnu.

### Kontrola 10 Ujistěte se, že jste ve Vzdáleném UR nezměnili název zařízení s Bluetooth.

Název tiskárny může být v seznamu tiskáren v nastavení Canon PRINT Inkjet/SELPHY uveden pod původním názvem i v případě, že tento název zařízení Bluetooth upravíte ve Vzdáleném UR.

Jestliže bude v seznamu uveden původní název tiskárny, vyberte jej namísto názvu nového.

Kontrola 11 Je v nastavení Canon PRINT Inkjet/SELPHY uvedena pouze část názvu tiskárny?

Pokud ve Vzdáleném UR upravíte název zařízení pro vaši tiskárnu, může se v nastavení Canon PRINT Inkjet/ SELPHY zobrazit pouze první část názvu zařízení.

V tomto případě vyberte název zařízení, jehož první část odpovídá současnému názvu.

### **Potíže při tisku**

- **[Tisk se nespustí](#page-216-0)**
- **[Inkoust se nevystřikuje](#page-218-0)**
- **[Papír není správně podáván / zobrazí se chyba "Není papír"](#page-220-0)**
- **[Výsledky tisku jsou neuspokojivé](#page-222-0)**
# **Tisk se nespustí**

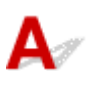

Kontrola 1 Ujistěte se, že tiskárna je zapnutá.

V opačném případě ověřte, zda je tiskárna pevně připojena k napájení a stisknutím tlačítka **ZAPNOUT/Zastavit (ON/Stop)** ji zapněte.

Kontrolka **ZAPNOUT (ON)** bliká v průběhu inicializace tiskárny. Počkejte, než kontrolka **ZAPNOUT (ON)** přestane blikat a zůstane rozsvícená.

#### **Poznámka**

• Při tisku velkého objemu dat, například fotografií nebo jiné grafiky, může zahájení tisku trvat déle. Kontrolka **ZAPNOUT (ON)** bliká v době, kdy počítač zpracovává data a odesílá je do tiskárny. Počkejte, až se spustí tisk.

Kontrola 2 Ujistěte se, že je tiskárna správně připojena k počítači.

Je-li tiskárna připojena k počítači kabelem USB, zkontrolujte následující podmínky:

- Pokud používáte převáděcí zařízení, např. rozbočovač USB, rozpojte jej, připojte tiskárnu přímo k počítači a tisk opakujte. Pokud se tisk spustí normálně, spočívá problém v převáděcím zařízení. Obraťte se na prodejce převáděcího zařízení.
- Mohlo také dojít k potížím s kabelem USB. Vyměňte kabel USB a tisk zopakujte.

Používáte-li tiskárnu v síti LAN, zkontrolujte, zda je tiskárna správně nastavena k použití v síti.

[Nebyla nalezena Tiskárna při použití bezdrátové sítě LAN](#page-169-0)

#### **Poznámka**

- Nástroj IJ Network Device Setup Utility umožňuje diagnostikovat a opravit stav sítě. Nástroj můžete stáhnout z webové stránky.
	- **N** V systému Windows
	- **N** V systému macOS

Kontrola 3 Zkontrolujte, zda nastavení papíru odpovídají informacím nastaveným pro zadní přihrádku.

Jestliže kontrolka **Alarm** a kontrolka **Papír (Paper)** blikají současně, nastavení papíru a velikost papíru neodpovídají informacím nastaveným pro zadní přihrádku.

Chcete-li zastavit tisk a zkontrolovat nastavení, stiskněte tlačítko **ZAPNOUT/Zastavit (ON/Stop)**.

#### **[Pokud dojde k chybě](#page-251-0)**

Kontrola 4 Při tisku z počítače odstraňte úlohy, které zůstaly v tiskové frontě.

- V systému Windows:
	- **Odstranění nepotřebné tiskové úlohy**
- V systému macOS:
	- **[Odstranění nepotřebné tiskové úlohy](#page-134-0)**

#### Kontrola 5 Je při tisku zvolen ovladač tiskárny pro danou tiskárnu?

Tiskárna nebude pracovat správně, používáte-li ovladač tiskárny pro jinou tiskárnu.

• V systému Windows:

Zkontrolujte, zda je v dialogovém okně Tisk vybrán název "Canon XXX series" (kde "XXX" je název tiskárny).

#### **Poznámka**

- Chcete-li, aby byla tiskárna vybrána jako výchozí, vyberte možnost **Nastavit jako výchozí tiskárnu (Set as Default Printer)**.
- V systému macOS:

Zkontrolujte, zda je v nabídce **Tiskárna (Printer)** dialogového okna Tisk vybrán název tiskárny.

#### **Poznámka**

• Chcete-li, aby byla tiskárna vybrána jako výchozí, vyberte tuto tiskárnu v nabídce **Výchozí tiskárna (Default printer)**.

#### Kontrola 6 Není velikost tištěných dat příliš velká (systém Windows)?

Pokud je tištěná oblast příliš velká, část dat může být oříznuta a při tisku může dojít k chybě.

Na kartě **Vzhled stránky (Page Setup)** v ovladači tiskárny klepněte na tlačítko **Možnosti tisku (Print Options)**. V nově otevřeném dialogovém okně poté nastavte u možnosti **Prevence ztráty tiskových dat (Prevention of Print Data Loss)** hodnotu **Zapnuto (On)**.

#### **Důležité**

• Výběrem možnosti **Zapnuto (On)** v nastavení **Prevence ztráty tiskových dat (Prevention of Print Data Loss)** může dojít ke zhoršení kvality tisku.

Kontrola 7 Pokud tisknete z počítače, restartujte počítač.

Restartujte počítač a pokus o tisk opakujte.

# **Inkoust se nevystřikuje**

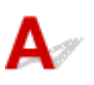

Kontrola 1 Zkontrolujte odhadovanou hladinu inkoustu.

- V systému Windows:
	- **Kontrola stavu inkoustu z počítače (systém Windows)**
- V systému macOS:
	- **Kontrola stavu inkoustu z počítače (systém macOS)**

Vyměňte prázdnou kazetu FINE za novou.

#### Kontrola 2 Je kazeta FINE nainstalována správně?

Pokud kazeta FINE není správně nainstalovaná, nemusí být inkoust vystřikován správně. Složte nástavec výstupního zásobníku a výstupní zásobník na papír, otevřete kryt a vyjměte kazety FINE. Poté kazety FINE znovu nainstalujte. Zatlačte na kazetu FINE, dokud nezapadne na své místo.

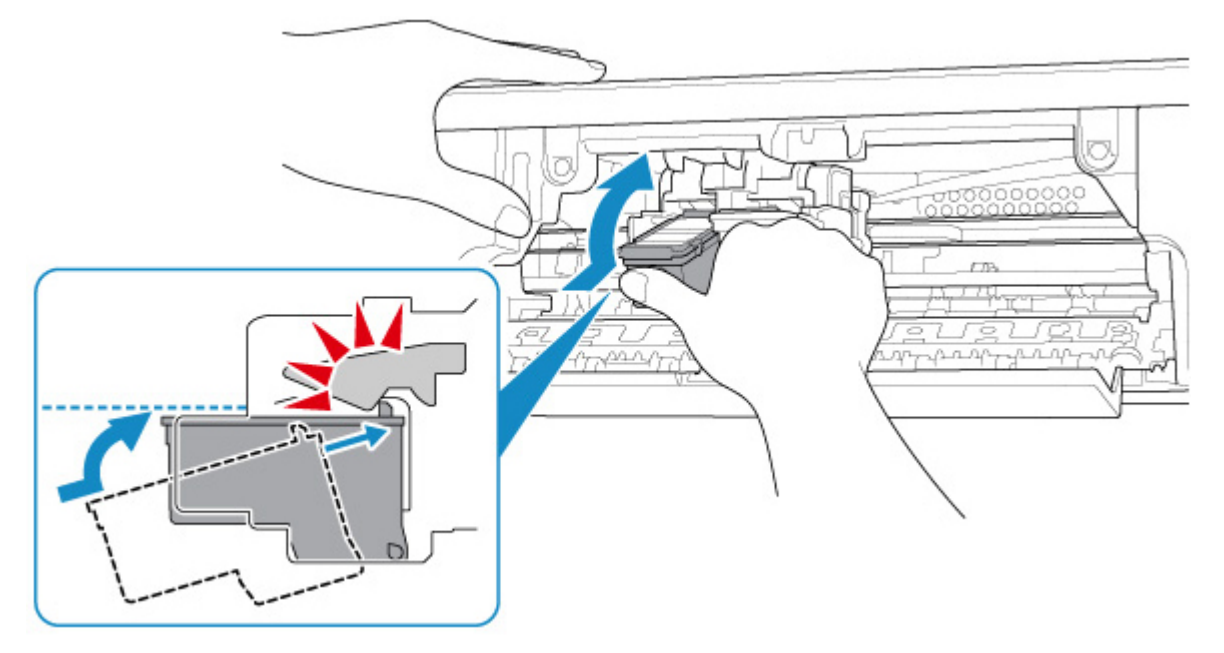

Po potvrzení, že je kazeta FINE nainstalovaná správně, zavřete kryt.

Kontrola 3 Nejsou trysky tiskové hlavy zanesené?

Pokud chcete zjistit, zda je inkoust normálně vystřikován z trysek tiskové hlavy, vytiskněte testovací vzorek trysek.

Podrobnosti o tisku testovacího vzorku trysek, čištění tiskové hlavy a hloubkovém čištění tiskové hlavy naleznete v tématu [Pokud je tisk nejasný nebo nerovnoměrný.](#page-59-0)

• Pokud se testovací vzorek trysek nevytiskne správně:

Po provedení čištění tiskové hlavy vytiskněte testovací vzorek trysek a zkontrolujte výsledek.

• Jestliže ani po druhém čištění tiskové hlavy nedojde k odstranění potíží:

Proveďte hloubkové čištění tiskové hlavy.

Pokud problém přetrvává i po hloubkovém čištění tiskové hlavy, vypněte tiskárnu a proveďte hloubkové čištění tiskové hlavy znovu po 24 hodinách.

• Jestliže ani po druhém hloubkovém čištění tiskové hlavy nedojde k odstranění potíží:

Je možné, že došel inkoust. Vyměňte kazetu FINE.

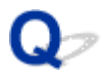

#### Papír není správně podáván / zobrazí se chyba "Není papír"

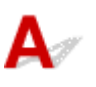

Kontrola 1 Zkontrolujte, zda je papír vložen.

**W** [Vkládání papíru](#page-45-0)

Kontrola 2 Při vkládání papíru dodržujte následující.

- Před vložením dvou nebo více listů papíru vyrovnejte jejich hrany.
- Při vkládání dvou nebo více listů papíru se ujistěte, že stoh papíru nepřekračuje omezení pro vkládání papíru.

Při maximální kapacitě však někdy správné podávání papíru není možné – může ho znemožnit určitý typ papíru a provozních podmínek (velmi vysoká nebo nízká teplota a vlhkost). V takových případech snižte počet listů papíru na méně než polovinu limitu pro vkládání papíru.

- Papír vkládejte vždy orientovaný na výšku, bez ohledu na orientaci tisku.
- Papír vkládejte tiskovou stranou NAHORU. Vyrovnejte stoh papíru podle pravé strany zadní přihrádky a posuňte vodítko papíru tak, aby se dotýkalo levého okraje stohu.
	- **W** [Vkládání papíru](#page-45-0)

Kontrola 3 Je papír příliš silný nebo zkroucený?

[Nepodporované typy médií](#page-124-0)

Kontrola 4 Ujistěte se, že nastavení typu média a velikosti papíru odpovídá velikosti a typu vkládaného papíru.

Kontrola 5 Zkontrolujte, zda nejsou v zadní přihrádce žádné cizí předměty.

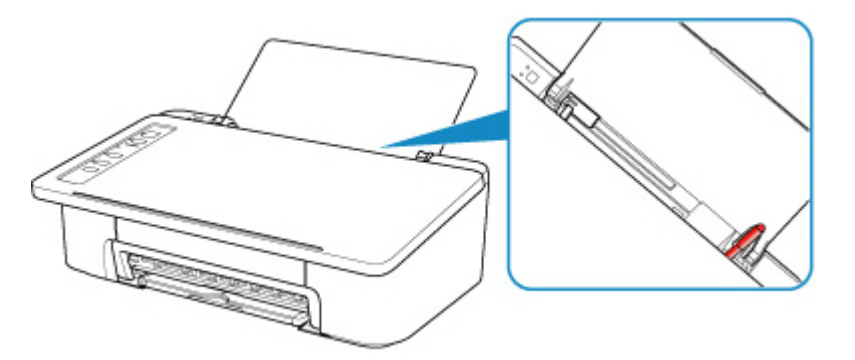

Pokud se v zadní přihrádce roztrhne papír, postupujte podle pokynů v tématu [Seznam kódů podpory pro případ](#page-263-0) [chyby \(uvíznutí papíru\)](#page-263-0) a vyjměte jej.

Pokud jsou v zadní přihrádky cizí předměty, vypněte tiskárnu, odpojte zdroj napájení a až poté předmět vyjměte.

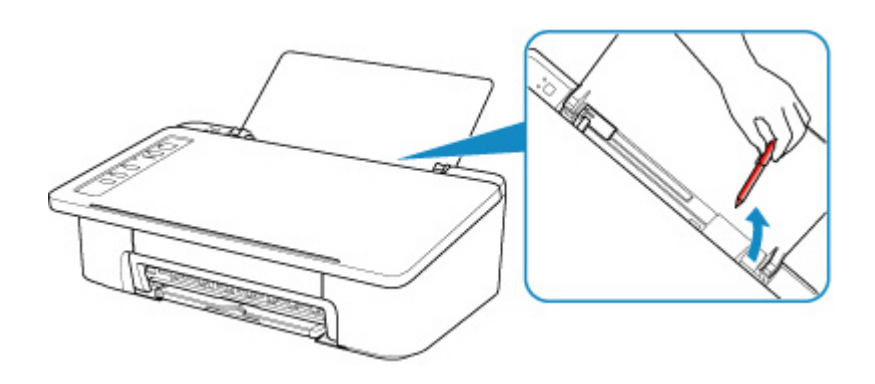

Kontrola 6 Vyčistěte váleček podavače papíru.

**N** [Čištění válečků podavače papíru](#page-73-0)

Pokud výše uvedený postup problém nevyřeší, obraťte se na nejbližší servisní středisko Canon s žádostí o opravu.

<span id="page-222-0"></span>Pokud jsou výsledky tisku neuspokojivé kvůli bílým pruhům, nezarovnaným řádkům nebo nerovnoměrným barvám, ověřte si nejprve nastavení papíru a kvality tisku.

#### Kontrola 1 Odpovídá nastavení velikosti stránky a typu média velikosti a typu vkládaného papíru?

Pokud tato nastavení nesouhlasí, nebude možné získat správné výsledky.

Pokud tisknete fotografie nebo ilustrace, může nesprávné nastavení typu papíru snížit kvalitu vytištěných barev.

Pokud také tisknete s nesprávným nastavením typu papíru, může se tištěný povrch poškrábat.

Při tisku bez okrajů se mohou objevit nejednotné barvy v závislosti na kombinaci nastavení typu papíru a vkládaného papíru.

Metody ověření papíru a nastavení kvality tisku jsou různé v závislosti na používání tiskárny.

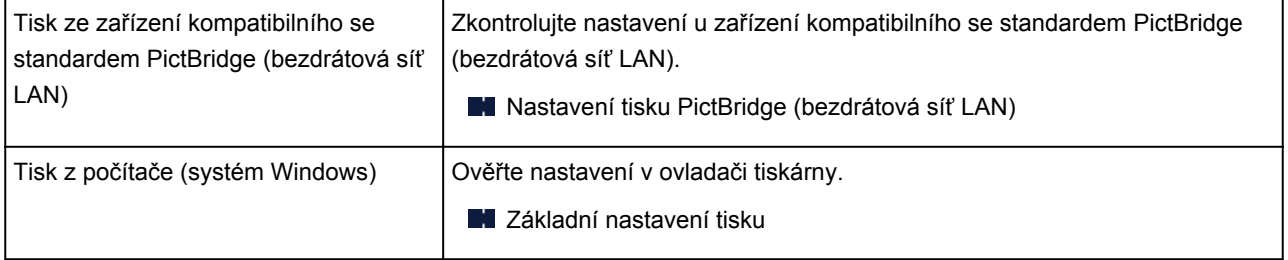

#### Kontrola 2 Zkontrolujte, že je vybrána odpovídající kvalita tisku (viz předcházející

#### tabulka).

Vyberte kvalitu tisku vhodnou pro daný papír a tištěný obsah. Pokud si všimnete rozmazaných nebo nerovnoměrných barev, zvyšte v nastaveních kvalitu tisku a tisk opakujte.

V systému Windows zkontrolujte nastavení kvality tisku pomocí ovladače tiskárny.

**N** Změna kvality tisku a úprava obrazových dat

#### Kontrola 3 Pokud problém přetrvává, ověřte i jiné příčiny.

#### Viz také následující části:

- [Papír je prázdný/Výtisky jsou rozmazané/Barvy jsou nesprávné/Objevily se bílé pruhy](#page-224-0)
- **Barvy** isou nejasné
- **N** [Čáry nejsou vyrovnané](#page-229-0)
- **[Papír je špinavý / Potištěný povrch je poškrábaný](#page-230-0)**
- **[Tisk nelze dokončit](#page-233-0)**
- **N** [Čáry jsou neúplné nebo chybí \(systém Windows\)](#page-234-0)
- **N** [Obrázky jsou neúplné nebo chybí \(systém Windows\)](#page-235-0)
- **[Inkoustové skvrny / Zkroucený papír](#page-236-0)**

**[Zadní strana papíru je zašpiněná](#page-237-0)** 

[Barvy jsou nerovnoměrné nebo jsou v barevných plochách pruhy](#page-238-0)

#### **Na potištěném papíru jsou vybledlé barvy**

Pokud je potištěný papír ponechán delší dobu na světle, mohou barvy působením času vyblednout.

Po dokončení tisku papír dostatečně vysušte, vyhněte se vysokým teplotám, vysoké vlhkosti a přímému slunečnímu záření a výtisk uložte nebo vystavte v interiéru při pokojové teplotě a normální vlhkosti.

K zabránění přímému působení vzduchu doporučujeme uložit papír do alba, plastové složky, fotorámečku apod.

<span id="page-224-0"></span>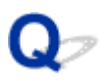

#### **Papír je prázdný / Výtisky jsou rozmazané / Barvy jsou nesprávné / Objevily se bílé pruhy**

#### 

#### **Výtisky jsou rozmazané**

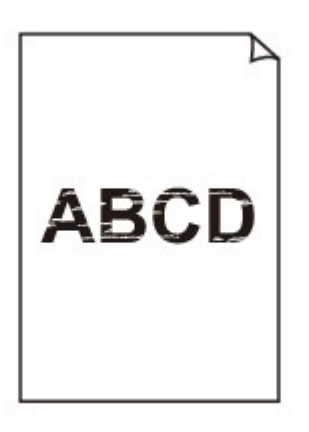

**Barvy jsou nesprávné** 

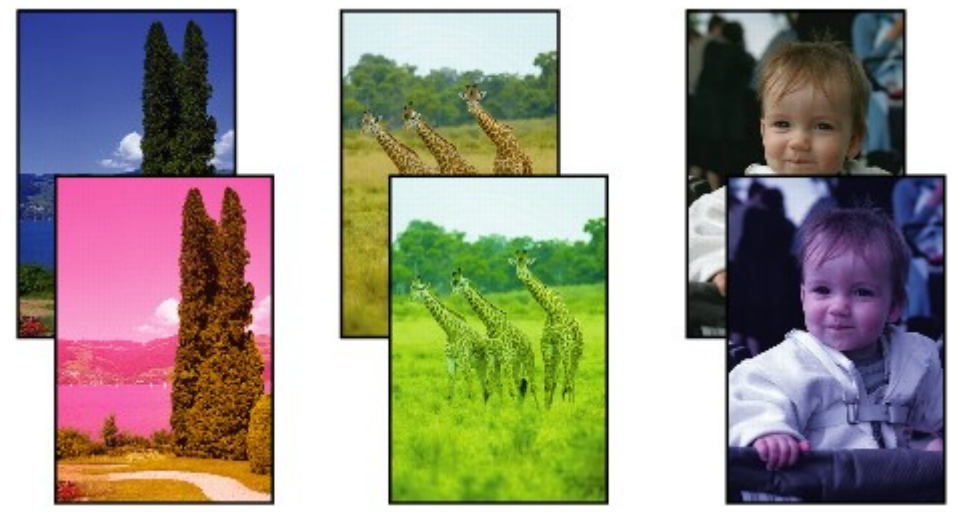

>000000 

#### **Objevily se bílé pruhy**

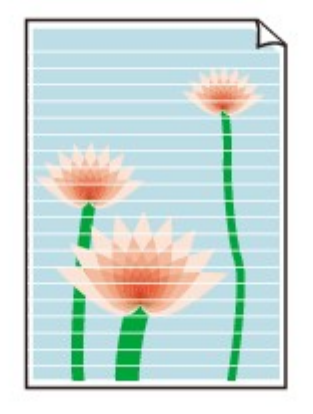

## $\mathbf{\Delta}_{\mathscr{A}}$

#### Kontrola 1 Zkontrolujte nastavení papíru a kvality tisku.

**W** [Výsledky tisku jsou neuspokojivé](#page-222-0)

#### Kontrola 2 Nejsou trysky tiskové hlavy zanesené?

Pokud chcete zjistit, zda je inkoust normálně vystřikován z trysek tiskové hlavy, vytiskněte testovací vzorek trysek.

Podrobnosti o tisku testovacího vzorku trysek, čištění tiskové hlavy a hloubkovém čištění tiskové hlavy naleznete v tématu [Pokud je tisk nejasný nebo nerovnoměrný.](#page-59-0)

• Pokud se testovací vzorek trysek nevytiskne správně:

Po provedení čištění tiskové hlavy vytiskněte testovací vzorek trysek a zkontrolujte výsledek.

• Jestliže ani po druhém čištění tiskové hlavy nedojde k odstranění potíží:

Proveďte hloubkové čištění tiskové hlavy.

Pokud problém přetrvává i po hloubkovém čištění tiskové hlavy, vypněte tiskárnu a proveďte hloubkové čištění tiskové hlavy znovu po 24 hodinách.

• Jestliže ani po druhém hloubkovém čištění tiskové hlavy nedojde k odstranění potíží:

Je možné, že došel inkoust. Vyměňte kazetu FINE.

#### Kontrola 3 Ujistěte se, že inkoust nedochází.

- V systému Windows:
	- **Kontrola stavu inkoustu z počítače (systém Windows)**
- V systému macOS:
	- Kontrola stavu inkoustu z počítače (systém macOS)

Je-li kazeta FINE prázdná, vyměňte ji za novou.

Kontrola 4 Pokud používáte papír s jednou tisknutelnou stranou, zkontrolujte, zda je papír vložený touto stranou nahoru.

Tisk na nesprávnou stranu takového papíru může být nejasný nebo může mít sníženou kvalitu.

Vkládejte papír tisknutelnou stranou směrem nahoru.

Podrobné informace o straně, na kterou lze tisknout, získáte v příručce k používání papíru.

#### Kontrola 5 Je kazeta FINE nainstalována správně?

Pokud kazeta FINE není správně nainstalovaná, nemusí být inkoust vystřikován správně.

Složte nástavec výstupního zásobníku a výstupní zásobník na papír, otevřete kryt a vyjměte kazety FINE. Poté kazety FINE znovu nainstalujte. Zatlačte na kazetu FINE, dokud nezapadne na své místo.

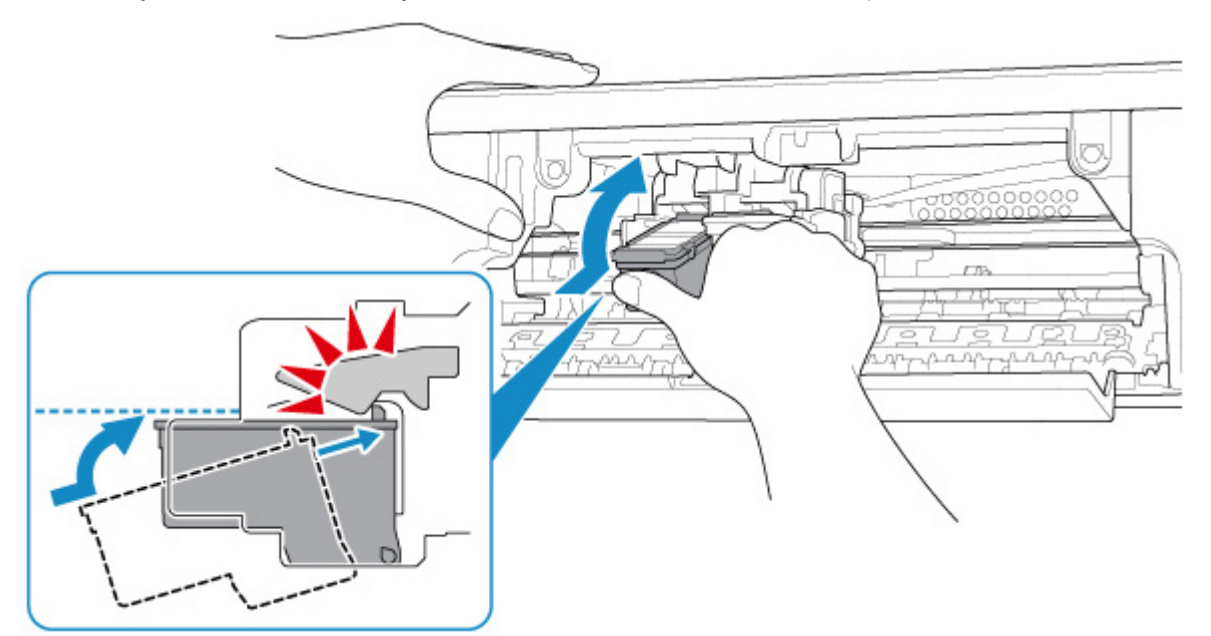

Po potvrzení, že je kazeta FINE nainstalovaná správně, zavřete kryt.

# <span id="page-227-0"></span>**Barvy jsou nejasné**

#### Kontrola 1 Nejsou trysky tiskové hlavy zanesené?

Pokud chcete zjistit, zda je inkoust normálně vystřikován z trysek tiskové hlavy, vytiskněte testovací vzorek trysek.

Podrobnosti o tisku testovacího vzorku trysek, čištění tiskové hlavy a hloubkovém čištění tiskové hlavy naleznete v tématu [Pokud je tisk nejasný nebo nerovnoměrný.](#page-59-0)

• Pokud se testovací vzorek trysek nevytiskne správně:

Po provedení čištění tiskové hlavy vytiskněte testovací vzorek trysek a zkontrolujte výsledek.

• Jestliže ani po druhém čištění tiskové hlavy nedojde k odstranění potíží:

Proveďte hloubkové čištění tiskové hlavy.

Pokud problém přetrvává i po hloubkovém čištění tiskové hlavy, vypněte tiskárnu a proveďte hloubkové čištění tiskové hlavy znovu po 24 hodinách.

• Jestliže ani po druhém hloubkovém čištění tiskové hlavy nedojde k odstranění potíží:

Je možné, že došel inkoust. Vyměňte kazetu FINE.

#### Kontrola 2 Ujistěte se, že inkoust nedochází.

- V systému Windows:
	- **Kontrola stavu inkoustu z počítače (systém Windows)**
- V systému macOS:
	- Kontrola stavu inkoustu z počítače (systém macOS)

Je-li kazeta FINE prázdná, vyměňte ji za novou.

#### Kontrola 3 Je kazeta FINE nainstalována správně?

Pokud kazeta FINE není správně nainstalovaná, nemusí být inkoust vystřikován správně.

Složte nástavec výstupního zásobníku a výstupní zásobník na papír, otevřete kryt a vyjměte kazety FINE.

Poté kazety FINE znovu nainstalujte. Zatlačte na kazetu FINE, dokud nezapadne na své místo.

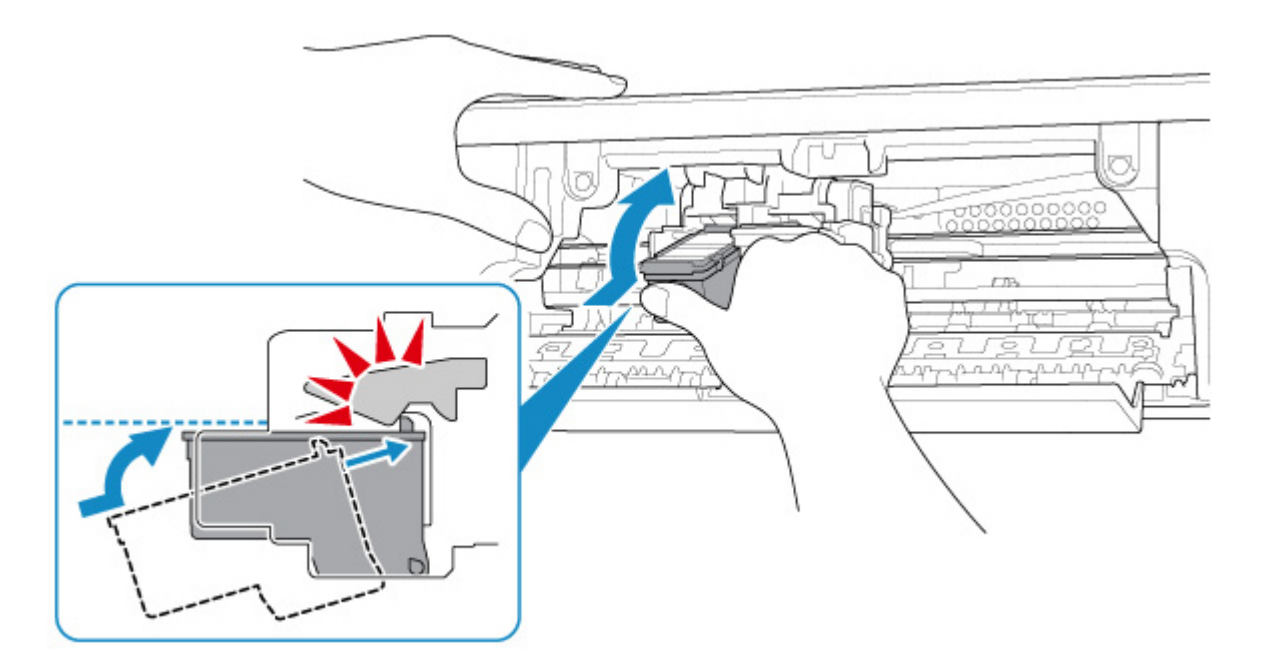

Po potvrzení, že je kazeta FINE nainstalovaná správně, zavřete kryt.

#### **Poznámka**

• Vzhledem k zásadním rozdílům v metodách používaných při výrobě barev nemusí vytištěné barvy odpovídat barvám na obrazovce. Vzhled barev na obrazovce může být ovlivněn také nastavením kontroly barev a rozdílným prostředím. Proto se barvy výtisků mohou od barev na obrazovce lišit.

<span id="page-229-0"></span>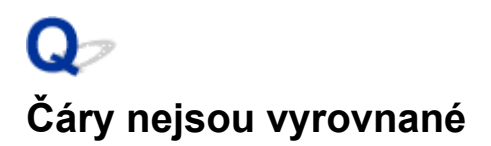

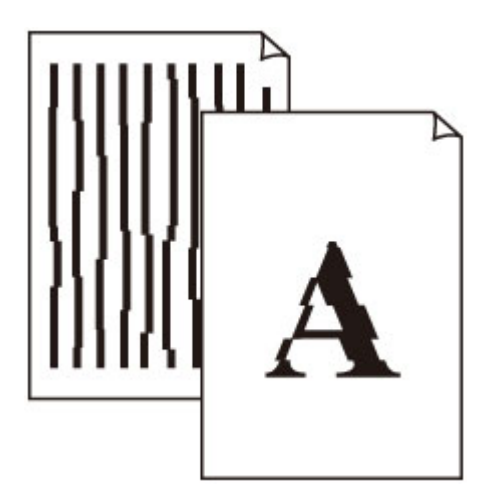

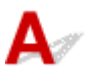

Kontrola 1 Zkontrolujte nastavení papíru a kvality tisku.

**[Výsledky tisku jsou neuspokojivé](#page-222-0)** 

Kontrola 2 **Proveďte nastavení tiskové hlavy.** 

Pokud jsou vytištěné rovné čáry nevyrovnané nebo je výsledek tisku jinak neuspokojivý, upravte polohu tiskové hlavy.

- V systému Windows:
	- Nastavení polohy tiskové hlavy z počítače (systém Windows)
- V systému macOS:
	- [Nastavení polohy tiskové hlavy z počítače \(systém macOS\)](#page-71-0)

Kontrola 3 Zvyšte kvalitu tisku a zkuste tisknout znovu.

Výsledek tisku se může zlepšit, pokud zvýšíte kvalitu tisku.

### <span id="page-230-0"></span>**Papír je špinavý / Potištěný povrch je poškrábaný**

×  **Papír je špinavý**

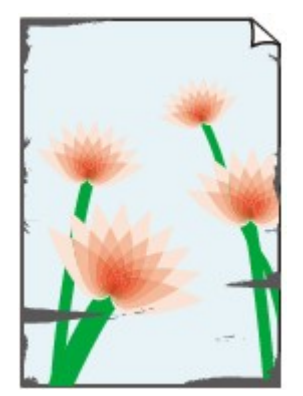

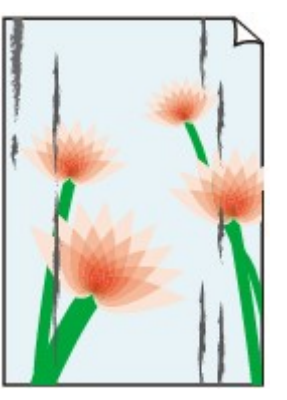

**Ušpiněné okraje Ušpiněný povrch**

#### 

#### **Potištěný povrch je poškrábaný**

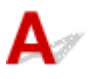

Kontrola 1 Zkontrolujte nastavení papíru a kvality tisku.

**W** [Výsledky tisku jsou neuspokojivé](#page-222-0)

Kontrola 2 Ověřte typ papíru.

Ujistěte se, že používáte papír vhodný pro tištěný obsah.

**[Podporované typy médií](#page-121-0)** 

Kontrola 3 Před vložením papíru vyrovnejte zkroucený papír.

Doporučujeme dát nepoužitý papír zpět do balíku a uložit jej na rovném povrchu.

• **Běžný papír**

Otočte papír a znovu ho vložte pro tisk na druhou stranu.

Pokud ponecháte papír vložený v zadní přihrádce dlouhou dobu, může dojít k jeho pokroucení. Stane-li se to, vložte papír druhou stranou nahoru. Tím se může problém vyřešit.

• **Jiný papír**

Pokud je zkroucení rohů papíru vyšší, než 3 mm / 0,1 palce (A), papír se může ušpinit nebo nemusí dojít k jeho správnému podání. Při rovnání zkrouceného papíru postupujte podle následujících pokynů.

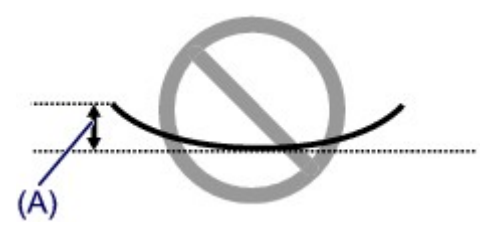

1. Stočte papír proti směru zkroucení, jak je uvedeno níže.

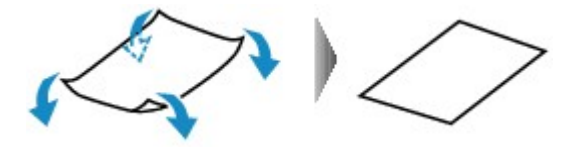

2. Zkontrolujte, zda je již papír rovný.

Papír, u kterého jste odstranili zkroucení, doporučujeme vkládat do tiskárny po jednotlivých listech.

#### **Poznámka**

• V závislosti na typu papíru může být papír ušpiněný nebo nemusí být podán správně, i když není zkroucený směrem dovnitř. Postupujte podle níže uvedených pokynů a papír před tiskem ohněte o 3 mm / 0,1 palce (B) směrem ven. Tím se mohou zlepšit výsledky tisku.

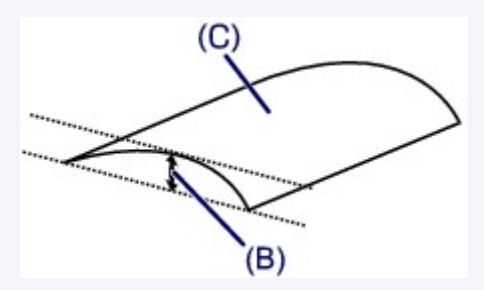

(C) Tisková strana

Papír pro tisk, který byl zkroucen směrem ven, doporučujeme podávat po jednotlivých listech.

#### Kontrola 4 Tiskárnu nastavte tak, aby zamezila otěru papíru (systém Windows).

Úpravou nastavení za účelem zamezení otěru papíru dojde ke zvětšení vzdálenosti mezi tiskovou hlavou a papírem. Pokud zjistíte otěr i při správně nastaveném typu média odpovídajícím papíru, nastavte v tiskárně podle následujícího postupu funkci zamezení otěru papíru.

- 1. Ujistěte se, že tiskárna je zapnutá.
- 2. Otevřete okno nastavení ovladače tiskárny.

**N**Otevření obrazovky pro nastavení ovladače tiskárny

- 3. Klepněte na kartu **Údržba (Maintenance)** a poté na možnost **Uživatelská nastavení (Custom Settings)**.
- 4. Označte pole **Zamezit otěru papíru (Prevent paper abrasion)** a klepněte na tlačítko **OK**.

Může tak dojít ke snížení rychlosti tisku.

\* Po dokončení tisku tato nastavení zrušte. Pokud tak neučiníte, použijí se i u následujících tiskových úloh.

Kontrola 5 Pokud je nastavena vysoká intenzita, snižte nastavení intenzity a zkuste tisk zopakovat (systém Windows).

Pokud obrázky tisknete s vysokou intenzitou na běžný papír, může papír absorbovat příliš mnoho inkoustu a může se kroutit a otírat.

V ovladači tiskárny ověřte nastavení intenzity.

**Nastavení intenzity** 

Kontrola 6 Netiskněte mimo doporučenou oblast pro tisk.

Pokud budete tisknout mimo doporučenou oblast tisku daného papíru, může se dolní okraj papíru zašpinit inkoustem.

V aplikaci změňte velikost dokumentu.

**N** Oblast tisku

#### Kontrola 7 Je váleček podávání papíru znečištěný?

Vyčistěte váleček podavače papíru.

**N** [Čištění válečků podavače papíru](#page-73-0)

#### Kontrola 8 Je vnitřek tiskárny znečištěný?

Při oboustranném tisku se může vnitřek tiskárny znečistit inkoustem a poté hrozí rozmazání výtisku.

Vyčistěte vnitřek tiskárny tím, že proveďte čištění spodní desky.

[Čištění vnitřku tiskárny \(čištění spodní desky\)](#page-75-0)

#### **Poznámka**

• Aby nedošlo ke znečištění vnitřku tiskárny, nezapomeňte nastavit správnou velikost papíru.

Kontrola 9 Nastavte delší dobu schnutí inkoustu.

K dispozici pak bude dostatek času, aby potištěný povrch zaschl a nemohlo dojít k jeho rozmazání a poškrábání.

- V systému Windows:
	- 1. Ujistěte se, že tiskárna je zapnutá.
	- 2. Otevřete okno nastavení ovladače tiskárny.
		- **N**Otevření obrazovky pro nastavení ovladače tiskárny
	- 3. Klepněte na kartu **Údržba (Maintenance)** a poté na možnost **Uživatelská nastavení (Custom Settings)**.
	- 4. Nastavte dobu čekání posuvníkem **Doba čekání na zaschnutí inkoustu (Ink Drying Wait Time)** a klepněte na možnost **OK**.
	- 5. Přečtěte si zprávu a klepněte na tlačítko **OK**.
- V systému macOS:

Pomocí Vzdáleného UR nastavte dobu čekání.

**[Změna provozního režimu tiskárny](#page-113-0)** 

# <span id="page-233-0"></span>**Tisk nelze dokončit**

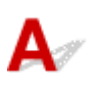

Kontrola 1 Vyberte nastavení, při kterém bude vypnuta komprimace tiskových dat (systém Windows).

Pokud v používaném aplikačním softwaru vyberete nastavení, které vypne komprimaci dat tisku, může dojít ke zlepšení výsledného tisku.

Na kartě **Vzhled stránky (Page Setup)** v ovladači tiskárny klepněte na tlačítko **Možnosti tisku (Print Options)**. Označte políčko **Zakázat softwarovým aplikacím komprimovat tisková data (Do not allow application software to compress print data)** a klepněte na tlačítko **OK**.

\* Po dokončení tisku zrušte označení tohoto políčka.

#### Kontrola 2 Není velikost tištěných dat příliš velká (systém Windows)?

Pokud je tištěná oblast příliš velká, část dat může být oříznuta a při tisku může dojít k chybě.

Na kartě **Vzhled stránky (Page Setup)** v ovladači tiskárny klepněte na tlačítko **Možnosti tisku (Print Options)**. V nově otevřeném dialogovém okně poté nastavte u možnosti **Prevence ztráty tiskových dat (Prevention of Print Data Loss)** hodnotu **Zapnuto (On)**.

#### **Důležité**

• Výběrem možnosti **Zapnuto (On)** v nastavení **Prevence ztráty tiskových dat (Prevention of Print Data Loss)** může dojít ke zhoršení kvality tisku.

Kontrola 3 Váš pevný disk nedisponuje dostatkem volného místa pro uložení úlohy.

Uvolněte místo na disku odstraněním nepotřebných souborů.

## <span id="page-234-0"></span>Q **Čáry jsou neúplné nebo chybí (systém Windows)**

# $\blacktriangle$

#### Kontrola 1 Používáte funkci Tisk rozvržené stránky nebo Okraj pro vazbu?

Pokud je použita funkce Tisk rozvržené stránky nebo Okraj pro vazbu, může se stát, že nebudou vytištěny tenké čáry. Zkuste zesílit čáry v dokumentu.

Kontrola 2 Není velikost tištěných dat příliš velká?

Pokud je tištěná oblast příliš velká, část dat může být oříznuta a při tisku může dojít k chybě.

Na kartě **Vzhled stránky (Page Setup)** v ovladači tiskárny klepněte na tlačítko **Možnosti tisku (Print Options)**. V nově otevřeném dialogovém okně poté nastavte u možnosti **Prevence ztráty tiskových dat (Prevention of Print Data Loss)** hodnotu **Zapnuto (On)**.

#### **Důležité**

• Výběrem možnosti **Zapnuto (On)** v nastavení **Prevence ztráty tiskových dat (Prevention of Print Data Loss)** může dojít ke zhoršení kvality tisku.

# <span id="page-235-0"></span>**Obrázky jsou neúplné nebo chybí (systém Windows)**

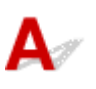

Kontrola 1 Vyberte nastavení, při kterém bude vypnuta komprimace tiskových dat.

Pokud v používaném aplikačním softwaru vyberete nastavení, které vypne komprimaci dat tisku, může dojít ke zlepšení výsledného tisku.

Na kartě **Vzhled stránky (Page Setup)** v ovladači tiskárny klepněte na tlačítko **Možnosti tisku (Print Options)**. Označte políčko **Zakázat softwarovým aplikacím komprimovat tisková data (Do not allow application software to compress print data)** a klepněte na tlačítko **OK**.

\* Po dokončení tisku zrušte označení tohoto políčka.

#### Kontrola 2 Není velikost tištěných dat příliš velká?

Pokud je tištěná oblast příliš velká, část dat může být oříznuta a při tisku může dojít k chybě.

Na kartě **Vzhled stránky (Page Setup)** v ovladači tiskárny klepněte na tlačítko **Možnosti tisku (Print Options)**. V nově otevřeném dialogovém okně poté nastavte u možnosti **Prevence ztráty tiskových dat (Prevention of Print Data Loss)** hodnotu **Zapnuto (On)**.

#### **Důležité**

• Výběrem možnosti **Zapnuto (On)** v nastavení **Prevence ztráty tiskových dat (Prevention of Print Data Loss)** může dojít ke zhoršení kvality tisku.

## <span id="page-236-0"></span>Q **Inkoustové skvrny / Zkroucený papír**

#### *<b>E* Inkoustové skvrny

0000000000000000

#### *E* Zkroucený papír

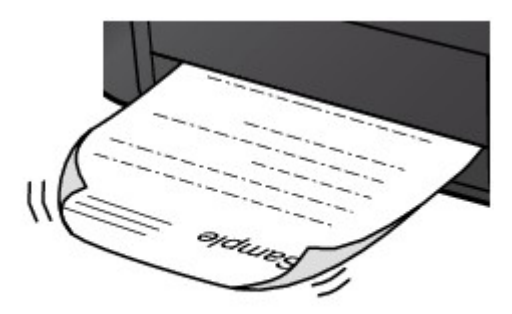

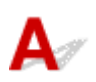

Kontrola 1 Zkontrolujte nastavení papíru a kvality tisku.

[Výsledky tisku jsou neuspokojivé](#page-222-0)

Kontrola 2 Pokud je nastavena vysoká intenzita, snižte nastavení intenzity a zkuste tisk zopakovat (systém Windows).

Pokud obrázky tisknete s vysokou intenzitou na běžný papír, může papír absorbovat příliš mnoho inkoustu a může se kroutit a otírat.

V ovladači tiskárny ověřte nastavení intenzity.

Nastavení intenzity

Kontrola 3 Při tisku fotografií používejte fotografický papír.

Při tisku dat s vysokou sytostí barev, například fotografií nebo obrazů s tmavými barvami, doporučujeme použít Lesklý fotografický papír Photo Paper Plus Glossy II nebo jiný speciální papír značky Canon.

**[Podporované typy médií](#page-121-0)** 

## <span id="page-237-0"></span>Q

### **Zadní strana papíru je zašpiněná**

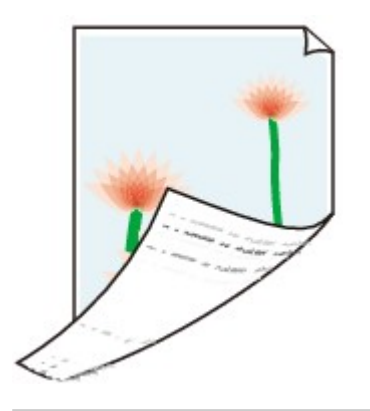

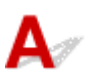

Kontrola 1 Zkontrolujte nastavení papíru a kvality tisku.

**[Výsledky tisku jsou neuspokojivé](#page-222-0)** 

Kontrola 2 Vyčistěte vnitřek tiskárny tím, že proveďte čištění spodní desky.

**E [Čištění vnitřku tiskárny \(čištění spodní desky\)](#page-75-0)** 

#### **Poznámka**

• Při oboustranném tisku, tisku bez ohraničení nebo při velkém objemu tisku může dojít ke znečištění vnitřku tiskárny inkoustem.

### <span id="page-238-0"></span>**Barvy jsou nerovnoměrné nebo jsou v barevných plochách pruhy**

**Barvy jsou nerovnoměrné** 

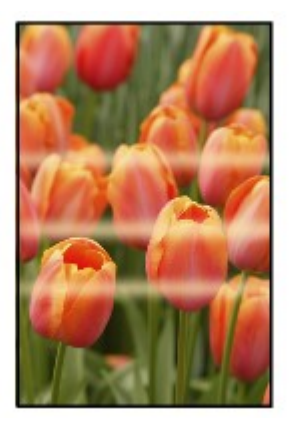

**Barvy obsahují pruhy** 

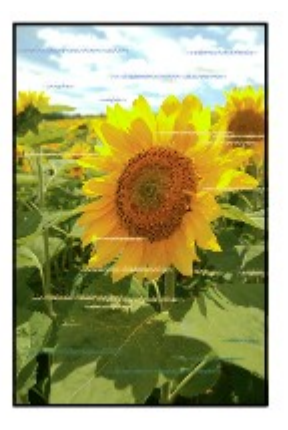

## $\blacktriangle$

Kontrola 1 Zkontrolujte nastavení papíru a kvality tisku.

**[Výsledky tisku jsou neuspokojivé](#page-222-0)** 

#### Kontrola 2 Nejsou trysky tiskové hlavy zanesené?

Pokud chcete zjistit, zda je inkoust normálně vystřikován z trysek tiskové hlavy, vytiskněte testovací vzorek trysek.

Podrobnosti o tisku testovacího vzorku trysek, čištění tiskové hlavy a hloubkovém čištění tiskové hlavy naleznete v tématu [Pokud je tisk nejasný nebo nerovnoměrný.](#page-59-0)

• Pokud se testovací vzorek trysek nevytiskne správně:

Po provedení čištění tiskové hlavy vytiskněte testovací vzorek trysek a zkontrolujte výsledek.

• Jestliže ani po druhém čištění tiskové hlavy nedojde k odstranění potíží:

Proveďte hloubkové čištění tiskové hlavy.

Pokud problém přetrvává i po hloubkovém čištění tiskové hlavy, vypněte tiskárnu a proveďte hloubkové čištění tiskové hlavy znovu po 24 hodinách.

• Jestliže ani po druhém hloubkovém čištění tiskové hlavy nedojde k odstranění potíží:

Je možné, že došel inkoust. Vyměňte kazetu FINE.

Kontrola 3 **Proveďte nastavení tiskové hlavy.** 

Pokud jsou vytištěné rovné čáry nevyrovnané nebo je výsledek tisku jinak neuspokojivý, upravte polohu tiskové hlavy.

- V systému Windows:
	- Nastavení polohy tiskové hlavy z počítače (systém Windows)
- V systému macOS:
	- [Nastavení polohy tiskové hlavy z počítače \(systém macOS\)](#page-71-0)

# **Tisk se zastavuje**

Kontrola 1 Je vložen papír?

Zkontrolujte, zda je papír vložen.

V případě potřeby vložte papír.

#### Kontrola 2 Obsahují tištěné dokumenty mnoho fotografií nebo obrázků?

Jelikož zpracování velkého objemu dat, například fotografií nebo grafiky, trvá tiskárně nebo počítači delší dobu, může se zdát, že tiskárna nepracuje.

Tiskárna se také může během tisku dočasně zastavit, a to tehdy, pokud souvisle tisknete na běžný papír úlohy vyžadující velké množství inkoustu. V obou případech vyčkejte do ukončení procesu.

#### **Poznámka**

• Pokud tisknete dokument s velkou tiskovou oblastí nebo několika kopiemi, může tiskárna pozastavit tisk na dobu nutnou pro zaschnutí inkoustu.

#### Kontrola 3 Tiskla tiskárna nepřetržitě dlouhou dobu?

Pokud tiskárna po dlouhou dobu nepřetržitě tiskla, může být přehřátá tisková hlava nebo jiné části v jejím okolí. Tiskárna může na chvíli tisk zastavit na konci řádku a poté pokračovat.

V takovém případě chvíli počkejte. Pokud se tisk neobnoví, relaci tisku přerušte a tiskárnu alespoň na 15 minut vypněte.

#### **Upozornění**

• Tisková hlava a její okolí se mohou extrémně zahřát. Nikdy se nedotýkejte tiskové hlavy ani jejího okolí.

#### **Nelze tisknou ve službě AirPrint**

# $\blacktriangle$

Kontrola 1 Ujistěte se, že tiskárna je zapnutá.

Pokud je tiskárna zapnutá, vypněte ji, znovu zapněte a zkontrolujte, zda je problém vyřešen.

Kontrola 2 Ujistěte se, že je tiskárna zaregistrována ve vašem počítači.

Kontrola 3 Při tisku v síti LAN se přesvědčte, že je tiskárna v síti LAN připojena do stejné podsítě jako zařízení kompatibilní se službou AirPrint.

Kontrola 4 Zkontrolujte, zda je v tiskárně dostatek papíru a inkoustu.

Kontrola 5 Přesvědčte se, že nejsou v počítači zobrazeny žádné chybové zprávy.

### **Mechanické potíže**

- **[Tiskárna se nezapne](#page-243-0)**
- **[Napájení se samo vypne](#page-244-0)**
- **[Potíže s připojením USB](#page-245-0)**
- **[S tiskárnou nelze komunikovat prostřednictvím připojení USB](#page-246-0)**

# <span id="page-243-0"></span>**Tiskárna se nezapne**

# ${\blacktriangle\!\!\!\!\!\triangle}$

#### Kontrola 1 Stiskněte tlačítko **ZAPNOUT/Zastavit (ON/Stop)**.

Kontrola 2 Ujistěte se, že napájecí kabel je pevně zapojen do tiskárny, a poté ji znovu zapněte.

Kontrola 3 Odpojte tiskárnu, počkejte alespoň 2 minuty, znovu je zapojte a tiskárnu zapněte.

Pokud to problém nevyřeší, obraťte se na nejbližší servisní středisko Canon s žádostí o opravu.

# <span id="page-244-0"></span>**Napájení se samo vypne**

## $\mathbf{A}_{\mathscr{A}}$

Kontrola Pokud je tiskárna nastavena tak, aby se po určité době automaticky vypínala, zakažte toto nastavení.

Jestliže jste tiskárnu nastavili tak, aby se po určité době automaticky vypnula, napájení se po uplynutí této doby samo vypne.

Zakažte nastavení z počítače.

- V systému Windows:
	- V nástroji Canon IJ Printer Assistant Tool zakažte následující proces.
		- 1. Spusťte nástroj Canon IJ Printer Assistant Tool.
			- **Popis karty Údržba**
		- 2. Z rozevírací nabídky zvolte používanou tiskárnu a vyberte možnost **OK**.

Zobrazí se obrazovka DOMŮ.

- 3. Vyberte možnost **Automatické zapínání/vypínání (Auto Power)**.
- 4. V nastavení **Automatické vypnutí (Auto Power Off)** vyberte možnost **Zakázat (Disable)**.

Nastavení automatického vypnutí napájení není aktivní.

• V systému macOS:

Pomocí Vzdáleného UR zakažte nastavení.

**[Otevření Vzdáleného UR kvůli údržbě](#page-68-0)** 

### <span id="page-245-0"></span>**Potíže s připojením USB**

#### **Tisk je pomalý/Nefunguje připojení USB Hi-Speed/Zobrazuje se zpráva "Toto zařízení může pracovat rychleji (This device can perform faster)" (systém Windows)**

Pokud vaše systémové prostředí nepodporuje rozhraní Hi-Speed USB, bude tiskárna pracovat při nižší rychlosti odpovídající rozhraní USB 1.1. Tiskárna v takovém případě pracuje správně, ale rychlost tisku se může v závislosti na rychlosti komunikace zpomalit.

Kontrola Podle následujících položek zkontrolujte, zda prostředí systému podporuje rozhraní USB Hi-Speed.

- Podporuje port USB v počítači vysokorychlostní připojení Hi-Speed USB?
- Podporuje kabel USB nebo rozbočovač USB vysokorychlostní připojení USB?

Použijte certifikovaný vysokorychlostní kabel USB Hi-Speed. Doporučujeme nepoužívat kabel USB delší než přibližně 3 metry / 10 stop.

• Pracuje ovladač rozhraní USB Hi-Speed na vašem počítači správně?

Ujistěte se, že nejnovější ovladač pro Hi-Speed USB funguje správně, a podle potřeby si stáhněte a nainstalujte nejnovější verzi ovladače Hi-Speed USB pro svůj počítač.

#### **Důležité**

• Další informace získáte u výrobce počítače, kabelu USB nebo rozbočovače USB.

### <span id="page-246-0"></span>**S tiskárnou nelze komunikovat prostřednictvím připojení USB**

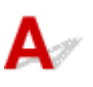

Kontrola 1 Ujistěte se, že tiskárna je zapnutá.

Kontrola 2 Kabel USB řádně připojte.

Podle níže uvedeného obrázku vyhledejte port USB na zadní straně tiskárny.

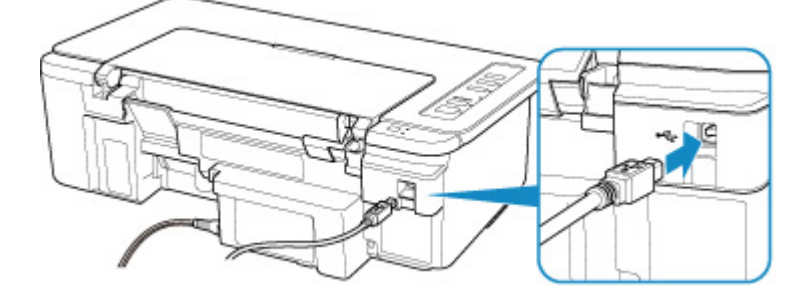

#### **Důležité**

• Zapojte konektor typu B do tiskárny stranou s vrubem směrem nahoru. Podrobné informace naleznete v uživatelské příručce dodané s kabelem USB.

Kontrola 3 Zkontrolujte, zda je v dialogovém okně Vlastnosti na kartě **Porty (Ports)** ovladače tiskárny vybrána položka **Povolit obousměrnou komunikaci (Enable bidirectional support)**. (systém Windows)

Pokud ne, výběrem vhodné možnosti povolte podporu obousměrné komunikace.

**Otevření obrazovky pro nastavení ovladače tiskárny** 

### **Potíže s instalací nebo stahováním**

- **[Nelze nainstalovat ovladač tiskárny \(systém Windows\)](#page-248-0)**
- **Aktualizace ovladačů tiskárny v síti (Windows)**

### <span id="page-248-0"></span>**Nelze nainstalovat ovladač tiskárny (systém Windows)**

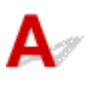

#### • **Pokud se instalace nespustí po vložení instalačního disku CD-ROM:**

Postupujte podle následujících pokynů ke spuštění instalace.

- 1. Upravte následující nastavení.
	- V systému Windows 10 klepněte na tlačítko **Start** > **Spustit průzkumníka Windows (File Explorer)** a ze seznamu nalevo klepněte na možnost **Tento počítač (This PC)**.
	- V systému Windows 8.1 vyberte na **hlavním panelu (Taskbar)** na **ploše (Desktop)** ikonu **Průzkumník (Explorer)** a poté v seznamu nalevo vyberte položku **Tento počítač (This PC)**.
	- V systému Windows 7 klepněte na tlačítko **Start** a poté na možnost **Počítač (Computer)**.
- 2. V nově otevřením okně poklepejte na ikonu disku CD-ROM.

Obsah disku CD-ROM zobrazíte poklepáním na soubor **MSETUP4.EXE**.

Pokud ovladač tiskárny nelze nainstalovat z instalačního disku CD-ROM, nainstalujte jej z webu společnosti Canon.

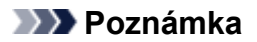

- Pokud se ikona disku CD-ROM nezobrazí, zkuste následující postup:
	- Vyjměte disk CD-ROM z počítače a znovu jej vložte.
	- Restartujte počítač.

Pokud se ikona ani poté nezobrazí, vyzkoušejte, zda se zobrazí jiné disky. Pokud ano, je problém s instalačním diskem CD-ROM. Obraťte se na nejbližší servisní středisko Canon s žádostí o opravu.

• **Pokud nelze pokračovat za obrazovku Připojení tiskárny (Printer Connection):**

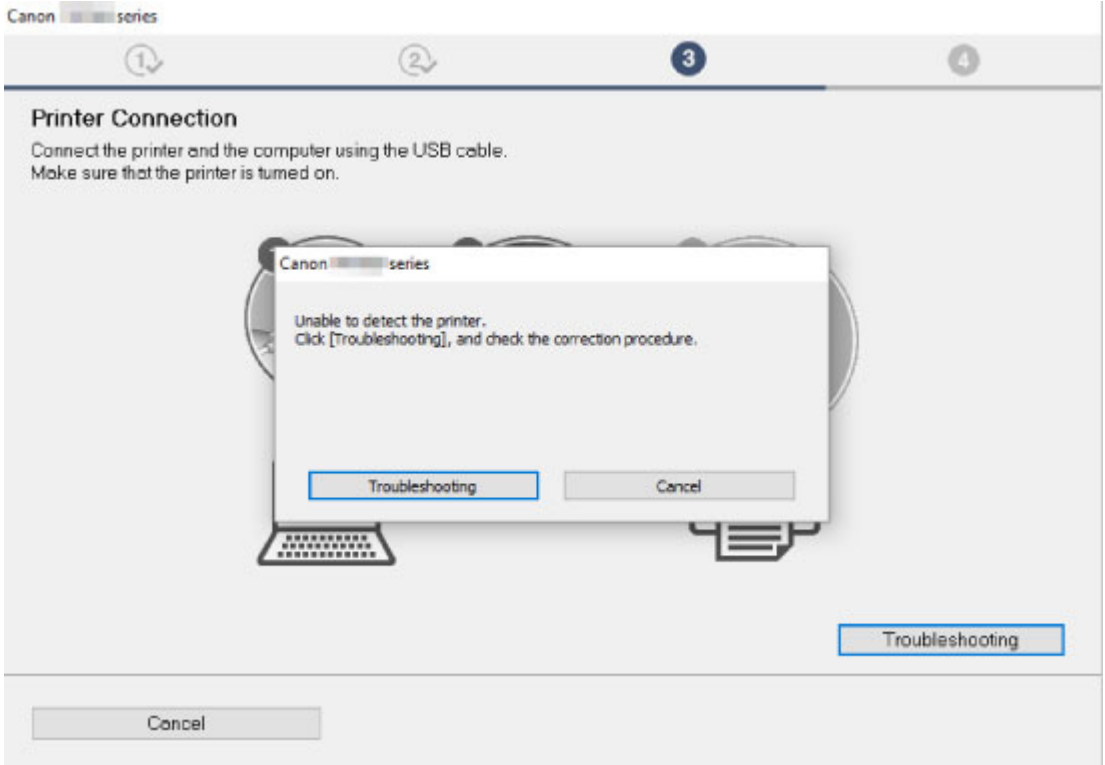

[Nelze pokračovat za obrazovku Připojení tiskárny](#page-167-0)

#### • **Ostatní případy:**

Přeinstalujte ovladač tiskárny.

Pokud nebyl ovladač tiskárny nainstalován správně, odinstalujte jej, restartujte počítač a poté ovladač tiskárny znovu nainstalujte.

**Odstranění nepotřebných ovladačů tiskárny** 

Ovladač tiskárny znovu přeinstalujte pomocí instalačního disku CD-ROM nebo z webu společnosti Canon.

#### **Poznámka**

• Pokud byl instalační program ukončen kvůli chybě systému Windows, je možné, že je systém Windows nestabilní, a instalace ovladače proto nebude umožněna. Restartujte počítač a ovladače nainstalujte znovu.

## **Chyby a zprávy**

- **[Pokud dojde k chybě](#page-251-0)**
- **[Zobrazí se zpráva \(kód podpory\)](#page-255-0)**

### <span id="page-251-0"></span>**Pokud dojde k chybě**

Když dojde k chybě při tisku, například v tiskárně dojde nebo uvízne papír, bliká kontrolka **Alarm** nebo střídavě bliká kontrolka **ZAPNOUT (ON)** a **Alarm**. V systému Windows se na obrazovce počítače, jak je uvedeno níže, zobrazí kód podpory (číslo chyby).

Zkontrolujte stav kontrolky **Alarm** a zobrazenou zprávu a proveďte příslušnou akci k odstranění chyby.

#### **Kód podpory odpovídající počtu bliknutí kontrolky Alarm**

Příklad, kdy blikne 2krát:

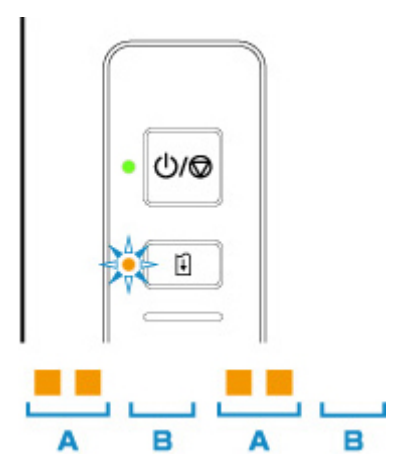

(A) blikne

(B) pohasne

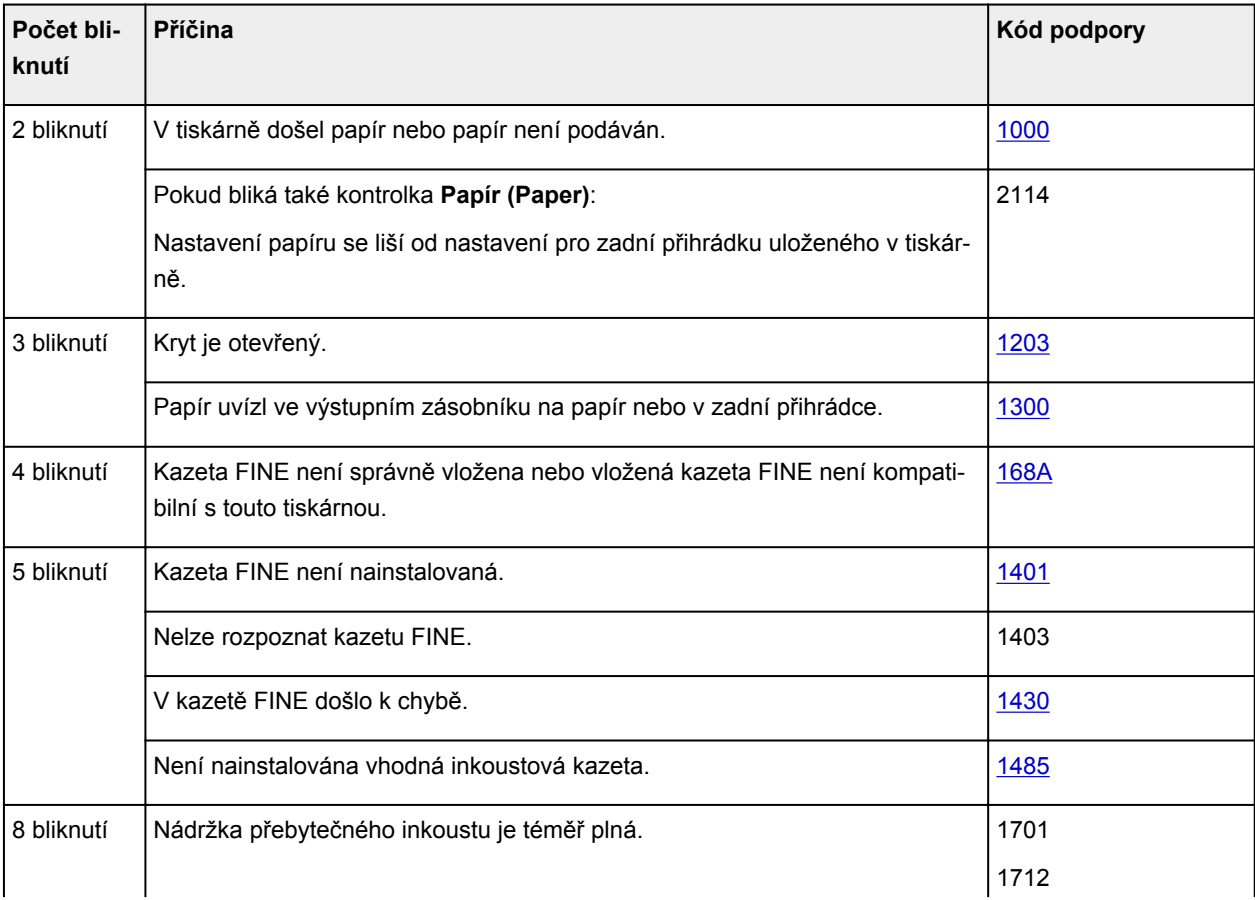
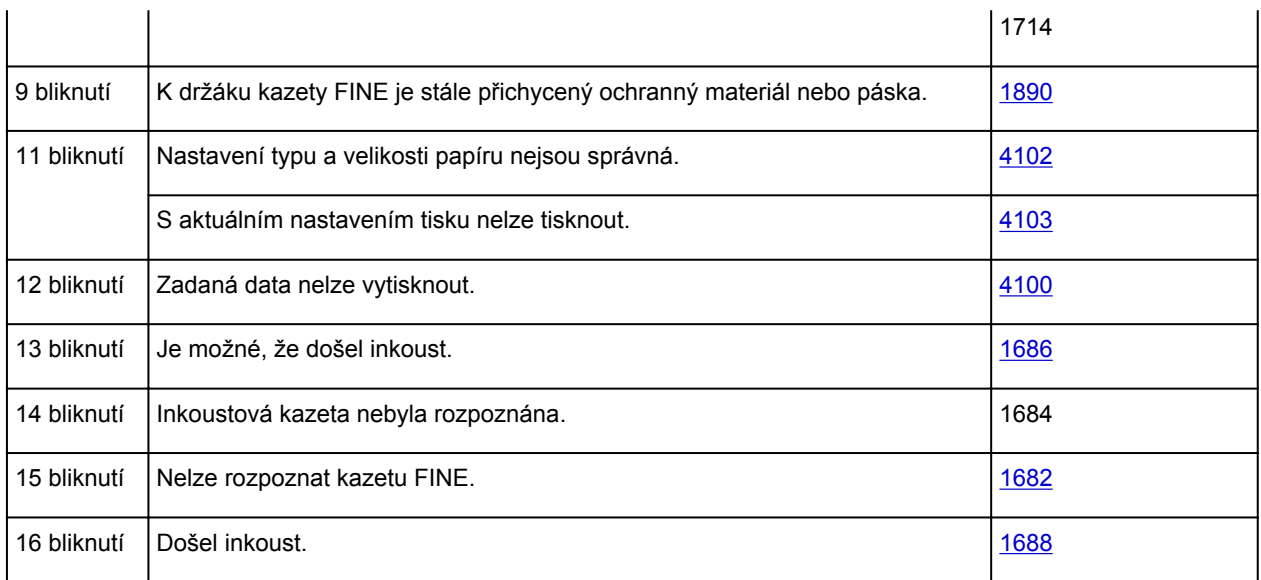

### **Kód podpory odpovídající počtu střídavého bliknutí kontrolek ZAPNOUT (ON) a Alarm**

Příklad, kdy blikne 2krát:

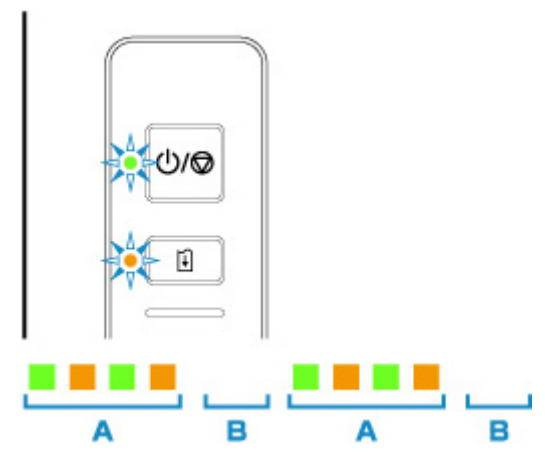

- (A) Střídavé blikání
- (B) pohasne

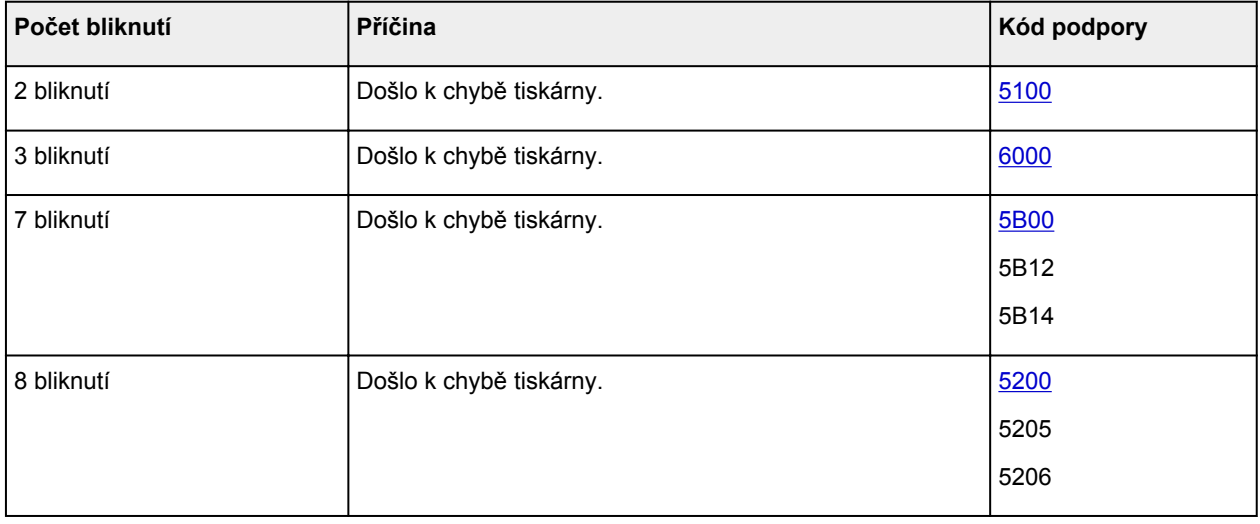

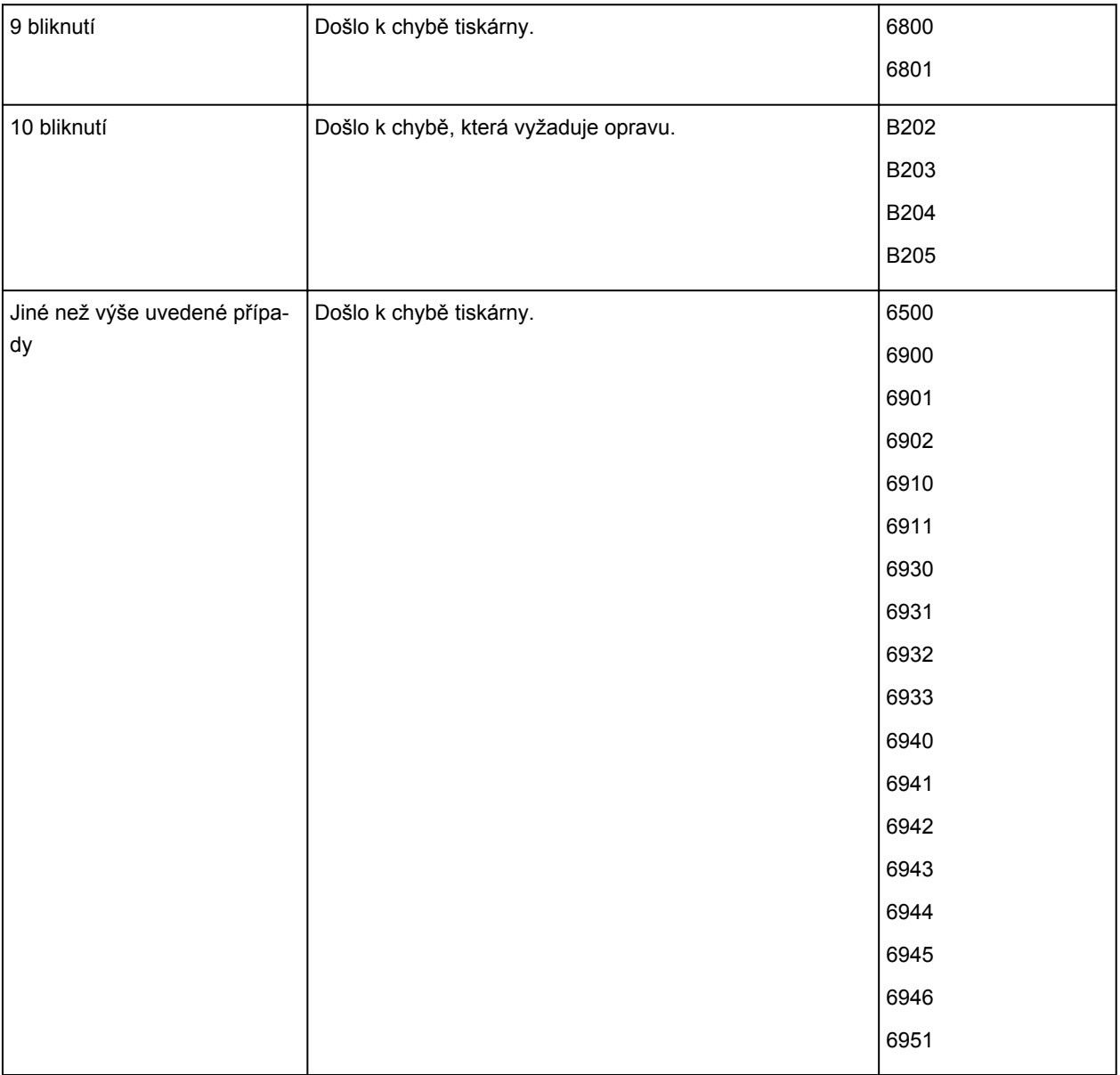

**Pokud se na obrazovce počítače zobrazí kód podpory a zpráva (Windows):**

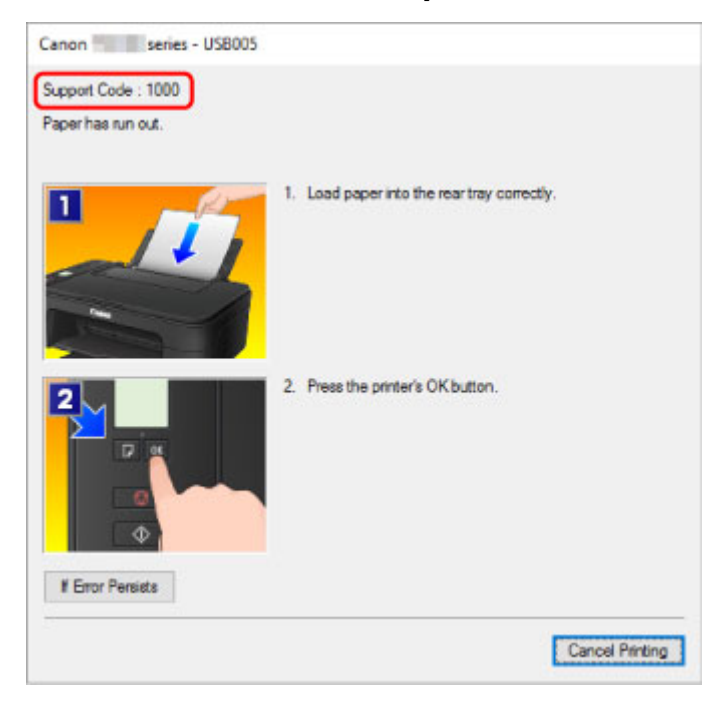

#### **Poznámka**

• Podrobnosti o řešení chyb bez kódů podpory naleznete v tématu [Zobrazí se zpráva \(kód podpory\).](#page-255-0)

# <span id="page-255-0"></span>**Zobrazí se zpráva (kód podpory)**

Tato část popisuje některé z chyb nebo zpráv, které se mohou zobrazit.

#### **Poznámka**

- U některých chyb se na obrazovce počítače zobrazí kód podpory (číslo chyby). Podrobnosti o chybách s kódy podpory naleznete v části [Seznam kódů podpory pro případ chyby](#page-261-0).
- **Zobrazení chyby v důsledku odpojení napájecího kabelu (systém Windows)**
- Chyba zápisu / Chyba výstupu / Chyba komunikace (systém Windows)
- **[Další chybové zprávy \(systém Windows\)](#page-256-0)**
- **M** [Zobrazí se obrazovka Inkjet Printer/Scanner/Fax Extended Survey Program \(systém Windows\)](#page-257-0)
- [Zobrazí se ikona programu Inkjet Printer/Scanner/Fax Extended Survey Program \(systém macOS\).](#page-258-0)

### **Zobrazení chyby v důsledku odpojení napájecího kabelu (systém Windows)**

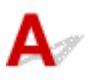

Pravděpodobně došlo k odpojení tiskárny, když byla zapnutá.

Přečtěte si chybovou zprávu zobrazenou v počítači a klepněte na tlačítko **OK**.

Tiskárna zahájí tisk.

Pokyny k odpojení napájecího kabelu naleznete v části [Odpojení tiskárny](#page-109-0).

# **Chyba zápisu/Chyba výstupu/Chyba komunikace (systém Windows)**

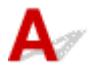

Kontrola 1 Pokud kontrolka **ZAPNOUT (ON)** nesvítí, zkontrolujte, zda je tiskárna zapojena do sítě a zapnuta.

Kontrolka **ZAPNOUT (ON)** bliká v průběhu inicializace tiskárny. Počkejte, než kontrolka **ZAPNOUT (ON)** přestane blikat a zůstane rozsvícená.

#### Kontrola 2 Ujistěte se, že je tiskárna správně připojena k počítači.

Pokud využíváte kabel USB, ověřte, zda je řádně připojen k tiskárně i k počítači. Po řádném připojení kabelu USB ověřte následující:

- Pokud používáte převáděcí zařízení, např. rozbočovač USB, rozpojte jej, připojte tiskárnu přímo k počítači a tisk opakujte. Pokud se tisk spustí normálně, spočívá problém v převáděcím zařízení. Obraťte se na prodejce převáděcího zařízení.
- Mohlo také dojít k potížím s kabelem USB. Vyměňte kabel USB a tisk zopakujte.

Používáte-li tiskárnu v síti LAN, zkontrolujte, zda je tiskárna správně nastavena k použití v síti.

<span id="page-256-0"></span>Kontrola 3 Zkontrolujte, zda je ovladač tiskárny správně nainstalován.

Odinstalujte ovladač tiskárny podle postupu popsaného v tématu Odstranění nepotřebných ovladačů tiskárny a pomocí instalačního disku CD-ROM nebo pomocí zdrojů dostupných na webu společnosti Canon ovladač znovu nainstalujte.

#### Kontrola 4 Je-li tiskárna připojena k počítači pomocí kabelu USB, zkontrolujte stav zařízení v počítači.

Podle níže uvedených pokynů zkontrolujte stav zařízení.

1. V počítači otevřete Správce zařízení, jak je znázorněno níže.

Pokud se otevře obrazovka **Řízení uživatelských účtů (User Account Control)**, postupujte podle pokynů uvedených na obrazovce.

- V systému Windows 10 klepněte pravým tlačítkem na tlačítko **Start** a vyberte možnost **Správce zařízení (Device Manager)**.
- V systému Windows 8.1 klepněte na ovládací tlačítko **Nastavení (Settings)** a vyberte možnost **Ovládací panely (Control Panel)** na **ploše (Desktop)** a poté možnosti **Hardware a zvuk (Hardware and Sound)** > **Správce zařízení (Device Manager)**.
- V systému Windows 7 klepněte postupně na položky **Ovládací panely (Control Panel)**, **Hardware a zvuk (Hardware and Sound)** a **Správce zařízení (Device Manager)**.
- 2. Poklepejte na možnost **Řadiče sběrnice USB (Universal Serial Bus controllers)** a poté na položku **Podpora tisku přes sběrnici USB (USB Printing Support)**.

Pokud se obrazovka **Podpora tisku přes sběrnici USB – Vlastnosti (USB Printing Support Properties)** neotevře, zkontrolujte, zda je tiskárna připojena k počítači.

**Kontrola 2** Ujistěte se, že je tiskárna [správně připojena k počítači.](#page-255-0)

3. Klepněte na kartu **Obecné (General)** a vyhledejte potíže se zařízením.

Zobrazí-li se chyba zařízení, její řešení najdete v nápovědě k systému Windows.

# **Další chybové zprávy (systém Windows)**

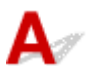

Kontrola Pokud se mimo okno monitoru stavu tiskárny zobrazí chybová zpráva, zkontrolujte následující:

• "**Zařazování neproběhlo úspěšně z důvodu nedostatku místa na disku (Could not spool successfully due to insufficient disk space)**"

Odstraňte nepotřebné soubory, abyste uvolnili místo na disku.

• "**Zařazování neproběhlo úspěšně z důvodu nedostatku paměti (Could not spool successfully due to insufficient memory)**"

Ukončete ostatní aplikace, a uvolněte tak paměť.

Pokud stále nelze tisknout, restartujte počítač a tisk opakujte.

• "**Nebyl nalezen ovladač tiskárny (Printer driver could not be found)**"

<span id="page-257-0"></span>Odinstalujte ovladač tiskárny podle postupu popsaného v tématu Odstranění nepotřebných ovladačů tiskárny a pomocí instalačního disku CD-ROM nebo pomocí zdrojů dostupných na webu společnosti Canon ovladač znovu nainstalujte.

• "**Nebylo možné vytisknout název aplikace (Could not print Application name)** - Název souboru" Opakujte tisk po skončení aktuální úlohy.

# **Zobrazí se obrazovka Inkjet Printer/Scanner/Fax Extended Survey Program (systém Windows)**

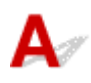

Pokud nainstalujete program Inkjet Printer/Scanner/Fax Extended Survey Program, tak se každý měsíc po dobu deseti let bude zobrazovat obrazovka s žádostí o povolení odeslat informace o používání tiskárny.

Přečtěte si informace na obrazovce a postupujte podle níže uvedených pokynů.

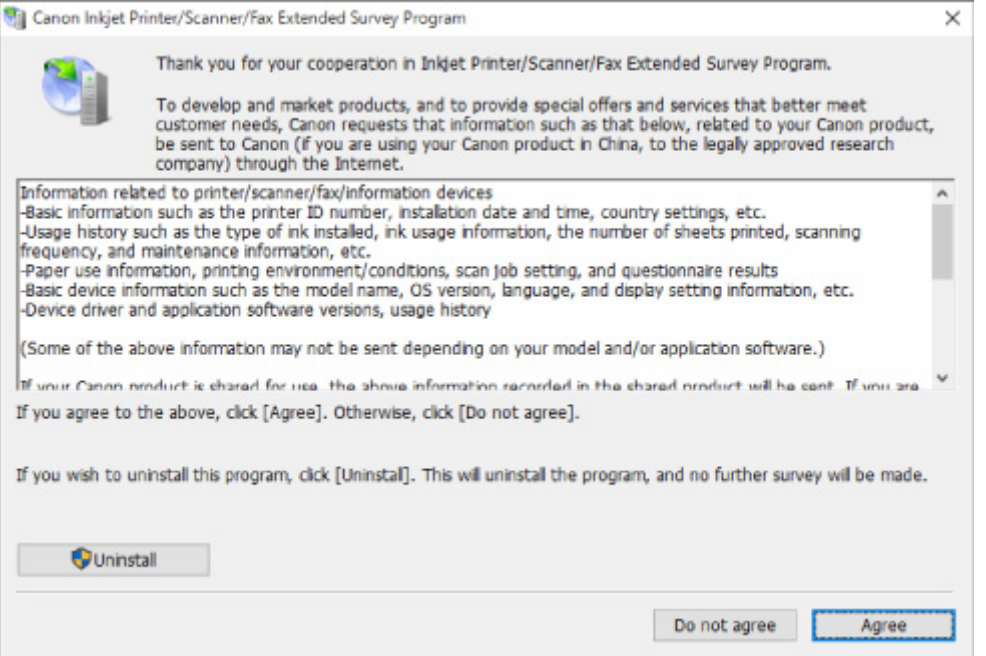

• **Pokud souhlasíte s účastí v průzkumu:**

Klepněte na možnost **Souhlasím (Agree)** a pokračujte podle pokynů na obrazovce. Informace o používání tiskárny budou zaslány prostřednictvím internetu. Po dokončení operace se budou informace odesílat automaticky a obrazovka s potvrzením se již nezobrazí.

#### **Poznámka**

- Při odesílání informací se může zobrazit upozornění (například zpráva týkající se zabezpečení internetu). Zkontrolujte, zda je název programu "IJPLMUI.exe", a proces povolte.
- Pokud zrušíte označení políčka **Od příště odesílat automaticky (Send automatically from the next time)**, nebudou se informace zasílat automaticky a při příštím průzkumu se opět zobrazí

<span id="page-258-0"></span>obrazovka s potvrzením. Postup automatického odeslání informací naleznete v tématu Změna nastavení obrazovky s potvrzením:.

#### • **Pokud s účastí v průzkumu nesouhlasíte:**

Klepněte na tlačítko **Nesouhlasím (Do not agree)**. Obrazovka s potvrzením se zavře a průzkum bude vynechán. Obrazovka s potvrzením se znovu zobrazí za měsíc.

#### • **Odinstalace programu Inkjet Printer/Scanner/Fax Extended Survey Program:**

Chcete-li odinstalovat program Inkjet Printer/Scanner/Fax Extended Survey Program, klepněte na tlačítko **Odinstalovat (Uninstall)** a postupujte podle pokynů na obrazovce.

#### • **Změna nastavení obrazovky s potvrzením:**

- 1. Upravte následující nastavení.
	- V systému Windows 10 klepněte pravým tlačítkem na tlačítko **Start** a vyberte možnost **Programy a funkce (Programs and Features)**.
	- Používáte-li systém Windows 8.1, z ovládacího tlačítka **Nastavení (Settings)** na **ploše (Desktop)** > **Programy (Programs)** > **Programy a funkce (Programs and Features)** vyberte možnost **Ovládací panely (Control Panel)**.
	- V systému Windows 7 klepněte postupně na možnosti **Start** > **Ovládací panely (Control Panel)** > **Programy (Programs)** > **Programy a funkce (Programs and Features)**.

#### **Poznámka**

• Při instalaci, odinstalaci nebo spouštění softwaru se může zobrazit dialogové okno s potvrzením či upozorněním.

Toto dialogové okno se zobrazí, pokud jsou k provedení příslušného úkolu požadována oprávnění správce.

Pokud jste přihlášeni k účtu s oprávněním správce, postupujte podle pokynů na obrazovce.

- 2. Vyberte možnost **Canon Extended Survey Program pro inkoustové tiskárny/skener/fax**.
- 3. Vyberte položku **Změnit (Change)**.

Pokud při postupu podle pokynů na obrazovce vyberete položku **Ano (Yes)**, zobrazí se při příštím průzkumu obrazovka s potvrzením.

Pokud vyberete položku **Ne (No)**, budou informace odesílány automaticky.

#### **Poznámka**

• Pokud vyberete možnost **Odinstalovat (Uninstall)**, nástroj Inkjet Printer/Scanner/Fax Extended Survey Program se odinstaluje. Postupujte podle pokynů na obrazovce.

### **Zobrazí se ikona programu Inkjet Printer/Scanner/Fax Extended Survey Program (systém macOS).**

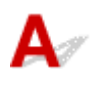

Pokud nainstalujete program Inkjet Printer/Scanner/Fax Extended Survey Program, každý měsíc po dobu deseti let se budou odesílat informace o používání tiskárny. V době, kdy má dojít k odeslání informací o používání tiskárny, se v nabídce Dock zobrazí ikona **Inkjet Printer/Scanner/Fax Extended Survey Program**.

Klepněte na tuto ikonu, přečtěte si uvedené informace a postupujte podle níže uvedených pokynů.

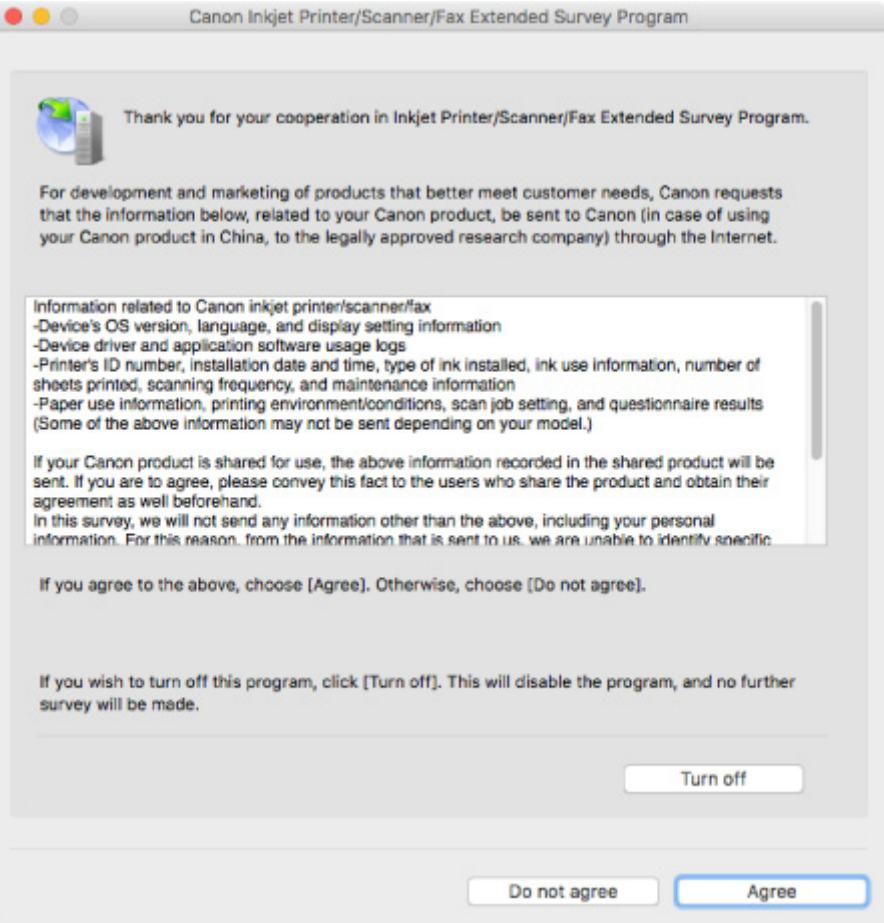

#### • **Pokud souhlasíte s účastí v průzkumu:**

Klepněte na možnost **Souhlasím (Agree)** a pokračujte podle pokynů na obrazovce. Informace o používání tiskárny budou zaslány prostřednictvím internetu. Po dokončení operace se budou informace odesílat automaticky a obrazovka s potvrzením se již nezobrazí.

#### **Poznámka**

• Pokud zrušíte označení políčka **Od příště odesílat automaticky (Send automatically from the next time)**, nebudou informace zasílány automaticky a při příštím průzkumu se v nabídce Dock opět zobrazí ikona **Inkjet Printer/Scanner/Fax Extended Survey Program**.

#### • **Pokud s účastí v průzkumu nesouhlasíte:**

Klepněte na tlačítko **Nesouhlasím (Do not agree)**. Obrazovka s potvrzením se zavře a průzkum bude vynechán. Obrazovka s potvrzením se znovu zobrazí za měsíc.

#### • **Postup zastavení odesílání informací:**

Klepněte na tlačítko **Turn off**. Program Inkjet Printer/Scanner/Fax Extended Survey Program se tím ukončí a informace nebudou odeslány. Pokyny k obnovení průzkumu naleznete v části Změna nastavení:.

#### • **Odinstalace programu Inkjet Printer/Scanner/Fax Extended Survey Program:**

- 1. Ukončení programu Inkjet Printer/Scanner/Fax Extended Survey Program.
	- **Změna nastavení:**
- 2. V nabídce **Spustit (Go)** nástroje Finder vyberte položku **Aplikace (Applications)** a poklepejte na složku **Canon Utilities** a poté na složku **Inkjet Extended Survey Program**.
- 3. Soubor **Canon Inkjet Printer/Scanner/Fax Extended Survey Program.app** přeneste do **Koše (Trash)**.
- 4. Restartujte počítač.

**Koš (Trash)** vysypejte a restartujte počítač.

• **Změna nastavení:**

Chcete-li při každém odesílání informací o používání tiskárny zobrazit obrazovku s potvrzením, případně pokud chcete průzkum obnovit, postupujte podle níže uvedených kroků.

- 1. V nabídce **Spustit (Go)** nástroje Finder vyberte položku **Aplikace (Applications)** a poklepejte na složku **Canon Utilities** a poté na složku **Inkjet Extended Survey Program**.
- 2. Poklepejte na ikonu **Canon Inkjet Printer/Scanner/Fax Extended Survey Program**.

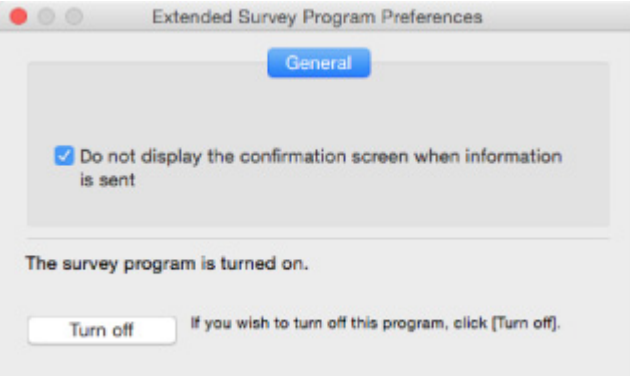

◦ **Do not display the confirmation screen when information is sent**:

Pokud zaškrtnete toto políčko, budou informace odesílány automaticky.

Pokud toto políčko označené není, zobrazí se v nabídce Dock v době dalšího průzkumu ikona **Inkjet Printer/Scanner/Fax Extended Survey Program**. Klepněte na tuto ikonu a postupujte podle pokynů na obrazovce.

◦ Tlačítko **Turn off**/**Turn on**:

Klepnutím na tlačítko **Turn off** ukončíte program Inkjet Printer/Scanner/Fax Extended Survey Program.

Klepnutím na tlačítko **Turn on** program Inkjet Printer/Scanner/Fax Extended Survey Program znovu spustíte.

# <span id="page-261-0"></span>**Seznam kódů podpory pro případ chyby**

Pokud dojde k chybě, zobrazí se na obrazovce počítače kód podpory.

Tento kód podpory udává číslo chyby a zobrazí se společně s chybovou zprávou.

Pokud dojde k chybě, zkontrolujte kód podpory zobrazený na obrazovce počítače a proveďte příslušné kroky.

#### **Na obrazovce počítače se zobrazí kód podpory**

• **1000 až 1ZZZ**

[1000](#page-268-0) [1200](#page-269-0) [1203](#page-270-0) [1300](#page-264-0) [1401](#page-271-0) 1403 [1430](#page-272-0) [1485](#page-273-0) [1682](#page-274-0) 1684 [1686](#page-275-0) [1688](#page-276-0) [168A](#page-277-0) [1700](#page-278-0) 1701 1712 1713 1714 1715 [1890](#page-279-0)

#### • **2000 až 2ZZZ**

2114 2123

• **3000 až 3ZZZ**

3439 3440 3441 3442 3443 3444

3445 3446

#### • **4000 až 4ZZZ**

4100 [4102](#page-280-0) [4103](#page-281-0) 495A

• **5000 až 5ZZZ**

[5100](#page-282-0) [5200](#page-283-0) 5205 5206 [5B00](#page-284-0) 5B01 5B12 5B13 5B14 5B15

#### • **6000 až 6ZZZ**

 6500 6800 6801 6900 6901 6910 6911 6930 6931 6932 6940 6941 6942 6943 6944 6946 6951

#### • **A000 až ZZZZ**

B202 B203 B204 B205

Informace o kódech podpory spojených s uvíznutím papíru naleznete také v části [Seznam kódů podpory](#page-263-0) [pro případ chyby \(uvíznutí papíru\).](#page-263-0)

# <span id="page-263-0"></span>**Seznam kódů podpory pro případ chyby (uvíznutí papíru)**

Dojde-li k uvíznutí papíru, vyjměte jej podle vhodného postupu uvedeného níže.

• Pokud uvíznutý papír vidíte ve výstupním otvoru pro papír nebo v zadní přihrádce:

#### **[1300](#page-264-0)**

- Pokud uvíznutý papír nevidíte ve výstupním otvoru pro papír ani v zadní přihrádce:
	- **[Papír uvíznul uvnitř tiskárny](#page-265-0)**
- Ostatní než výše uvedené případy:
	- **N** Ostatní případy

#### <span id="page-264-0"></span>**Příčina**

Papír uvíznul během podávání papíru ze zadní přihrádky.

#### **Jak postupovat?**

Pokud uvíznul papír podávaný ze zadní přihrádky, vyjměte uvíznutý papír z výstupního otvoru pro papír nebo zadní přihrádky podle následujících pokynů.

1. Pomalu vytáhněte papír ven, buď z výstupního otvoru pro papír, nebo ze zadní přihrádky, podle toho, který způsob je jednodušší.

Uchopte papír oběma rukama a pomalu jej vytáhněte tak, aby se nepřetrhl.

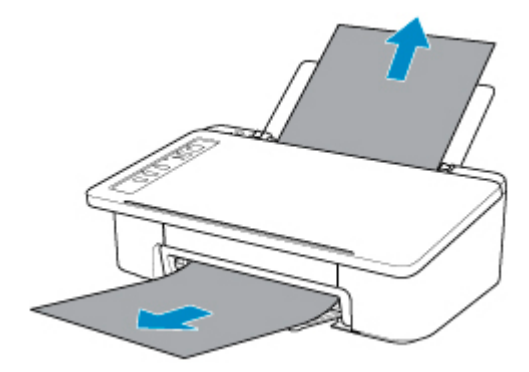

#### **Poznámka**

- Pokud papír nelze vytáhnout, opět tiskárnu zapněte, aniž byste se jej pokoušeli vytáhnout násilím. Papír bude vysunut automaticky.
- Pokud dojde během tisku k uvíznutí papíru a potřebujete tiskárnu vypnout, abyste jej mohli odstranit, před vypnutím tiskárny zastavte tisk stisknutím tlačítka **ZAPNOUT/Zastavit (ON/ Stop)**.
- Pokud se papír trhá a nelze jej z výstupního otvoru pro papír nebo zadní přihrádky vytáhnout, vyjměte papír zevnitř tiskárny.

**[Papír uvíznul uvnitř tiskárny](#page-265-0)** 

2. Vložte znovu papír a stiskněte na tiskárně tlačítko **POKRAČOVAT (RESUME)**.

Tiskárna bude pokračovat v tisku. Pokud potištění papíru kvůli jeho uvíznutí neproběhlo řádně, stránku znovu vytiskněte.

Pokud jste tiskárnu v kroku 1 vypnuli, budou tisková data odeslaná do tiskárny vymazána. Spusťte tisk znovu.

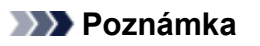

• Při vkládání papíru se ujistěte, že používáte vhodný papír a vkládáte ho správně.

Pokud výše uvedený postup problém nevyřeší, obraťte se na nejbližší servisní středisko Canon s žádostí o opravu.

# <span id="page-265-0"></span>**Papír uvíznul uvnitř tiskárny**

Pokud se uvíznutý papír trhá a nelze jej vyjmout z výstupního otvoru pro papír ani ze zadní přihrádky nebo uvízlý papír zůstává uvnitř tiskárny, vyjměte jej pomocí následujících pokynů.

#### **Poznámka**

- Pokud dojde během tisku k uvíznutí papíru a potřebujete tiskárnu vypnout, abyste jej mohli odstranit, před vypnutím tiskárny zastavte tisk stisknutím tlačítka **ZAPNOUT/Zastavit (ON/Stop)**.
- 1. Vypněte tiskárnu a odpojte napájecí kabel od elektrické sítě.
- 2. Složte výstupní zásobník na papír a otevřete kryt.

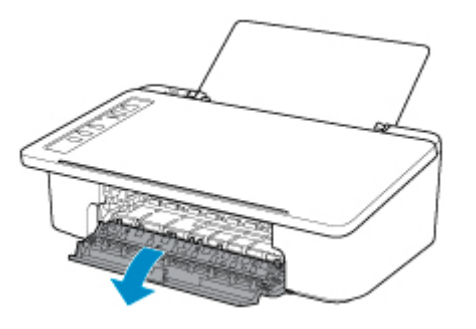

#### **Důležité**

• Nedotýkejte se průhledné fólie (A).

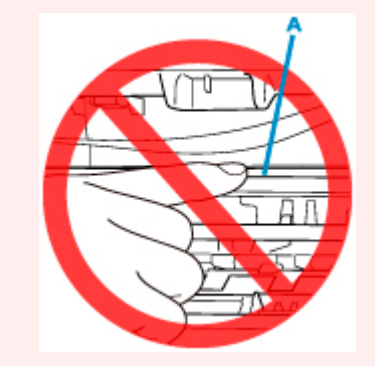

Pokud byste tuto část znečistili nebo poškrábali dotykem papíru nebo rukou, mohlo by dojít k poškození tiskárny.

3. Zkontrolujte, zda pod držákem kazety FINE neuvízl papír.

Pokud je pod držákem kazety FINE uvíznutý papír, přesuňte držák kazety FINE zcela k pravému nebo levému okraji tak, aby bylo možno papír vyjmout.

Při přesouvání uchopte držák kazety FINE a tento držák kazety FINE přesuňte pomalu zcela k pravému, nebo levému okraji.

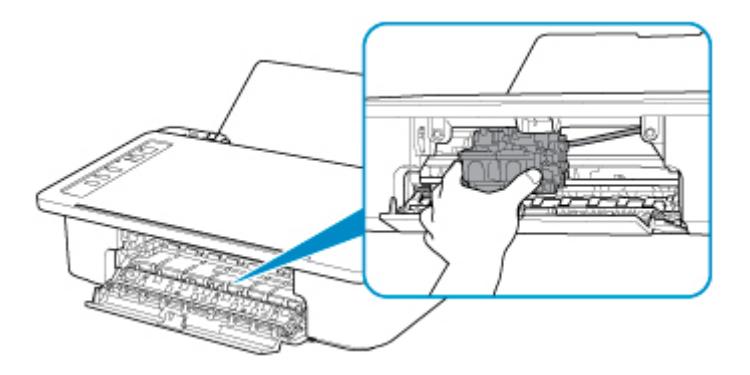

4. Uvíznutý papír uchopte pevně oběma rukama.

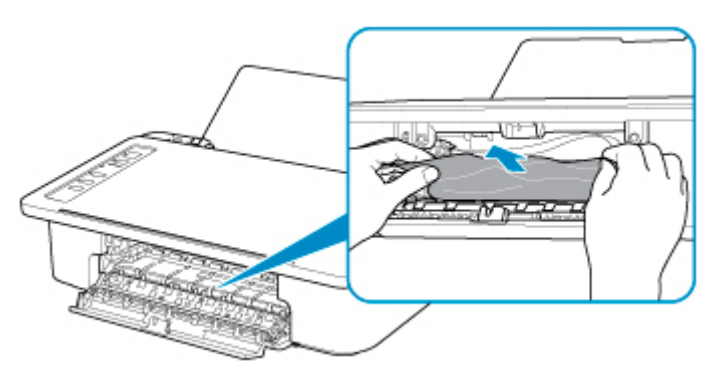

Pokud se papír stočil, vytáhněte jej ven.

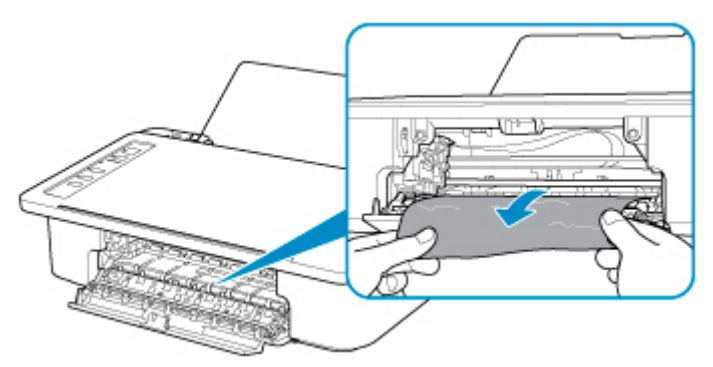

5. Pomalu vytáhněte papír tak, aby se nepřetrhl.

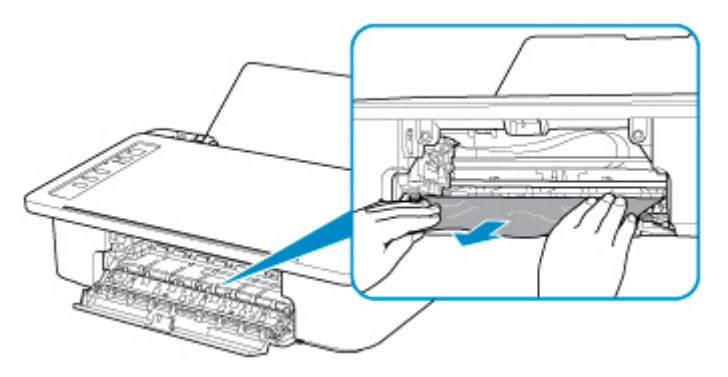

6. Zkontrolujte, zda je odstraněn veškerý uvíznutý papír.

Pokud se papír při vytahování trhá, může v tiskárně kousek papíru zůstat. Zkontrolujte následující body a zbývající papír vyjměte.

- Zůstal papír pod držákem kazety FINE?
- Zůstaly v tiskárně malé kousky papíru?
- Zůstal papír v prázdném prostoru vlevo či vpravo (B) v tiskárně?

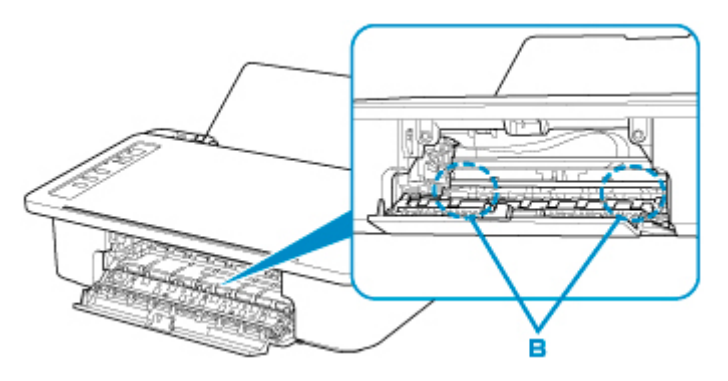

7. Zavřete kryt.

Všechny úlohy v tiskové frontě budou zrušeny. Spusťte tisk znovu.

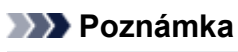

• Při vkládání papíru se ujistěte, že používáte vhodný papír a vkládáte ho správně. Pokud se po vyjmutí veškerého uvíznutého papíru a obnovení tisku zobrazí na obrazovce počítače zpráva o uvíznutí papíru, uvnitř tiskárny se pravděpodobně stále nachází zbytky papíru. Znovu se podívejte do tiskárny, zda tam ještě nezůstaly nějaké kousky papíru.

Pokud výše uvedený postup problém nevyřeší, obraťte se na nejbližší servisní středisko Canon s žádostí o opravu.

### <span id="page-268-0"></span>**Příčina**

Následují možné příčiny.

- V zadní přihrádce došel papír.
- Papír není do zadní přihrádky správně vložený.

### **Jak postupovat?**

Proveďte jednu z akcí uvedených níže.

- Vložte papír do zadní přihrádky.
- Při vkládání papíru zarovnejte vodítko papíru se stohem papíru.
- Zvolte velikost papíru v zadní přihrádce stisknutím tlačítka **Výběr papíru (Paper Select)** na tiskárně.

Po provedení výše uvedených opatření stiskněte na tiskárně tlačítko **POKRAČOVAT (RESUME)**.

#### **Poznámka**

• Tisk zrušíte stisknutím tlačítka **ZAPNOUT/Zastavit (ON/Stop)** na tiskárně.

### <span id="page-269-0"></span>**Příčina**

Je otevřen kryt.

# **Jak postupovat?**

Zavřete kryt a chvíli počkejte.

Nezavírejte jej, pokud vyměňujete kazetu FINE.

### <span id="page-270-0"></span>**Příčina**

Byl zjištěn otevřený kryt během tisku.

#### **Jak postupovat?**

Pokud papír zůstane uvnitř tiskárny, oběma rukama jej pomalu vytáhněte a kryt zavřete.

Chybu vyřešte stisknutím tlačítka **POKRAČOVAT (RESUME)** na tiskárně.

Z tiskárny se vysune jeden prázdný list papíru a tisk bude pokračovat od dalšího papíru.

Je-li kryt otevřen, tiskárna vytištěnou stránku již znovu nevytiskne. Tisk následně zopakujte.

#### **Důležité**

• Během tisku kryt neotvírejte ani nezavírejte. Může tak dojít k poškození tiskárny.

### <span id="page-271-0"></span>**Příčina**

Kazeta FINE není nainstalovaná.

### **Jak postupovat?**

Nainstalujte kazetu FINE.

Pokud se chyba neodstraní, může dojít k poškození kazety FINE. Obraťte se na nejbližší servisní středisko Canon s žádostí o opravu.

### <span id="page-272-0"></span>**Příčina**

Nelze rozpoznat kazetu FINE.

### **Jak postupovat?**

Vyjměte kazetu FINE a znovu ji vložte.

Pokud se chyba neodstraní, může dojít k poškození kazety FINE. Vyměňte kazetu FINE za novou. Pokud to problém stále nevyřeší, obraťte se na nejbližší servisní středisko Canon s žádostí o opravu.

### <span id="page-273-0"></span>**Příčina**

Není nainstalována vhodná inkoustová kazeta.

### **Jak postupovat?**

Tisk nelze spustit, protože inkoustová kazeta není kompatibilní s touto tiskárnou.

Nainstalujte vhodnou inkoustovou kazetu.

Chcete-li zrušit tisk, stiskněte tlačítko **ZAPNOUT/Zastavit (ON/Stop)** na tiskárně.

### <span id="page-274-0"></span>**Příčina**

Nelze rozpoznat kazetu FINE.

### **Jak postupovat?**

Vyměňte kazetu FINE.

Pokud se chyba neodstraní, může dojít k poškození kazety FINE. Obraťte se na nejbližší servisní středisko Canon s žádostí o opravu.

### <span id="page-275-0"></span>**Příčina**

Je možné, že došel inkoust.

### **Jak postupovat?**

Funkce pro detekci zbývající hladiny inkoustu bude zakázána, protože hladinu inkoustu nelze správně zjistit.

Chcete-li pokračovat v tisku bez použití této funkce, stiskněte na tiskárně tlačítko **POKRAČOVAT (RESUME)** alespoň na 5 sekund.

Společnost Canon doporučuje pro získání optimální kvality tisku používat nové originální kazety Canon.

Společnost Canon neodpovídá za žádnou chybu nebo problémy způsobené pokračováním v tisku za stavu, kdy došel inkoust.

### <span id="page-276-0"></span>**Příčina**

Došel inkoust.

### **Jak postupovat?**

Vyměňte inkoustovou kazetu a zavřete kryt.

Pokud probíhá tisk a chcete pokračovat v tisku s použitím nainstalované inkoustové kazety, stiskněte na tiskárně tlačítko **POKRAČOVAT (RESUME)** alespoň na 5 sekund. Tisk bude pokračovat, i když došel inkoust.

Funkce pro detekci zbývající hladiny inkoustu bude zakázána.

Vyměňte prázdnou inkoustovou kazetu ihned po tisku. Pokud pokračujete v tisku s prázdnou inkoustovou kazetou, nemusí být výsledná kvalita tisku uspokojivá.

# <span id="page-277-0"></span>**168A**

#### **Příčina**

Kazeta FINE není správně vložena nebo vložená kazeta FINE není kompatibilní s touto tiskárnou.

### **Jak postupovat?**

Složte nástavec výstupního zásobníku a výstupní zásobník na papír, otevřete kryt a vyjměte kazety FINE.

Ujistěte se, že je nainstalována kazeta FINE kompatibilní s tiskárnou.

Poté kazetu FINE znovu nainstalujte.

#### **W** [Výměna kazety FINE](#page-51-0)

Zatlačte na kazetu FINE, dokud nezapadne na své místo.

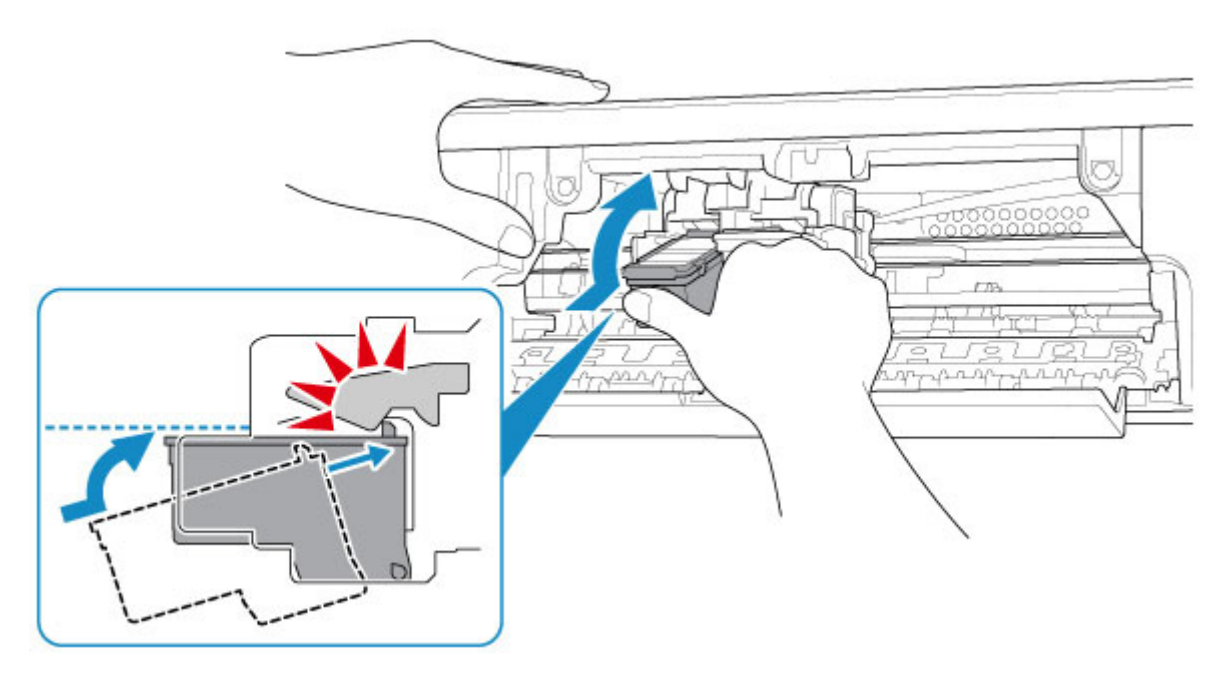

Po instalaci kryt zavřete.

### <span id="page-278-0"></span>**Příčina**

Nádržka přebytečného inkoustu je téměř plná.

### **Jak postupovat?**

Stisknutím tlačítka **POKRAČOVAT (RESUME)** na tiskárně pokračujte v tisku. Obraťte se na nejbližší servisní středisko Canon s žádostí o opravu.

### <span id="page-279-0"></span>**Příčina**

K držáku kazety FINE je stále přichycený ochranný materiál nebo páska.

#### **Jak postupovat?**

Zkontrolujte, zda byl z držáku kazety FINE odstraněn ochranný materiál i páska.

Pokud zde ochranný materiál nebo pásku naleznete, složte nástavec výstupního zásobníku a výstupní zásobník na papír a materiál odstraňte.

Ochranný materiál odstraníte zatažením za pásku směrem dolů.

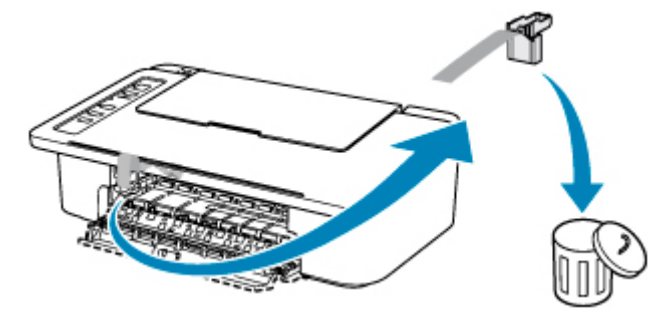

Zavřete kryt, je-li otevřený.

Pokud to problém nevyřeší, obraťte se na nejbližší servisní středisko Canon s žádostí o opravu.

### <span id="page-280-0"></span>**Příčina**

Typ média a velikost papíru nejsou správně nastaveny.

### **Jak postupovat?**

Stisknutím tlačítka **ZAPNOUT/Zastavit (ON/Stop)** na tiskárně zrušte tisk, upravte nastavení typu média nebo velikosti papíru a tisk zopakujte.

- Pokud je jako typ média nastavena možnost Photo Paper Plus Glossy II: Nastavte velikost papíru 10 x 15 cm (4 x 6 palců).
- Pokud je jako typ média nastavena možnost Glossy Photo Paper:

Nastavte velikost papíru 10 x 15 cm (4 x 6 palců).

### <span id="page-281-0"></span>**Příčina**

S aktuálním nastavením tisku nelze tisknout.

### **Jak postupovat?**

Chcete-li tisk zrušit, stiskněte tlačítko **ZAPNOUT/Zastavit (ON/Stop)** na tiskárně.

Poté změňte nastavení tisku a pokus tisknout zopakujte.

### <span id="page-282-0"></span>**Příčina**

Došlo k chybě tiskárny.

#### **Jak postupovat?**

Zrušte tisk a vypněte tiskárnu.

Zkontrolujte následující:

- Zkontrolujte, zda pohyb držáku kazety FINE neomezuje stabilizátor, uvíznutý papír atd. Odstraňte všechny překážky.
- Ujistěte se, že jsou kazety FINE správně nainstalovány.

Zatlačte na kazetu FINE, dokud nezapadne na své místo.

Tiskárnu znovu zapněte.

Pokud to problém nevyřeší, obraťte se na nejbližší servisní středisko Canon s žádostí o opravu.

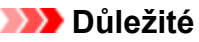

• Při odstraňování překážek blokujících pohyb držáku kazety FINE se vyhněte kontaktu s průhlednou fólií (A).

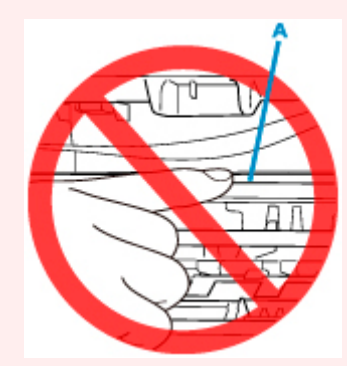

Pokud byste tuto část znečistili nebo poškrábali dotykem papíru nebo rukou, mohlo by dojít k poškození tiskárny.

### <span id="page-283-0"></span>**Příčina**

Došlo k chybě tiskárny.

### **Jak postupovat?**

Vypněte tiskárnu a odpojte napájecí kabel od elektrické sítě.

Po chvíli znovu připojte tiskárnu a zapněte ji.

Pokud to problém nevyřeší, obraťte se na nejbližší servisní středisko Canon s žádostí o opravu.

# <span id="page-284-0"></span>**5B00**

### **Příčina**

Došlo k chybě tiskárny.

### **Jak postupovat?**

Obraťte se na nejbližší servisní středisko Canon s žádostí o opravu.

#### <span id="page-285-0"></span>**Příčina**

Došlo k chybě tiskárny.

### **Jak postupovat?**

Pokud dojde k uvíznutí papíru, vyjměte jej vhodným postupem podle místa a příčiny uvíznutí.

**N** [Seznam kódů podpory pro případ chyby \(uvíznutí papíru\)](#page-263-0)

Vypněte tiskárnu a odpojte napájecí kabel od elektrické sítě.

Tiskárnu znovu připojte a zapněte.

Pokud to problém nevyřeší, obraťte se na nejbližší servisní středisko Canon s žádostí o opravu.